# **SISTEMA MULTIFUNCIONAL A TODO COLOR DIGITAL MX-C507F/MX-C407F**

**Guía del usuario**

# **Diciembre de 2019**

Tipos de máquinas: 7528 Modelos: 1A9, 5A9

# Contenido

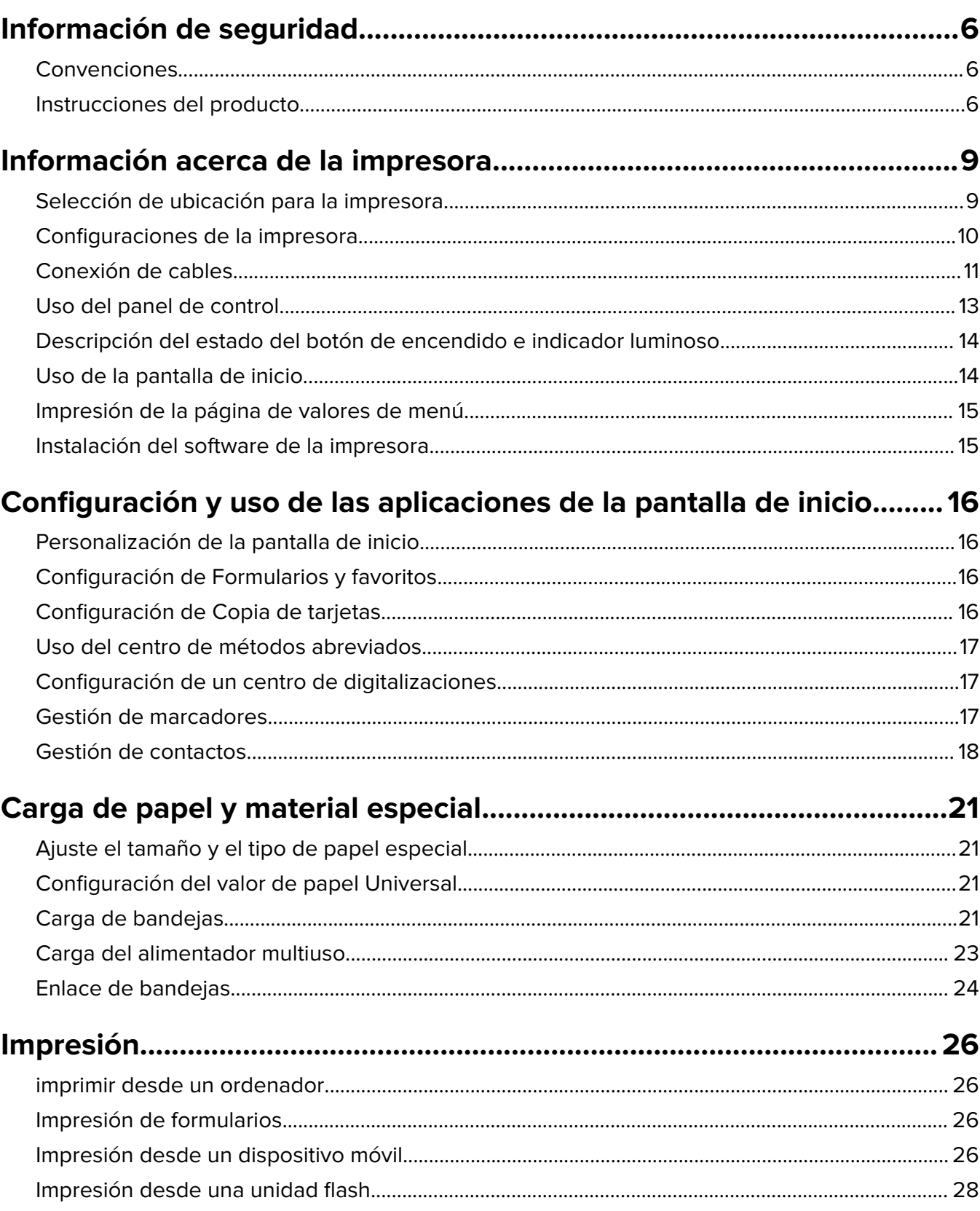

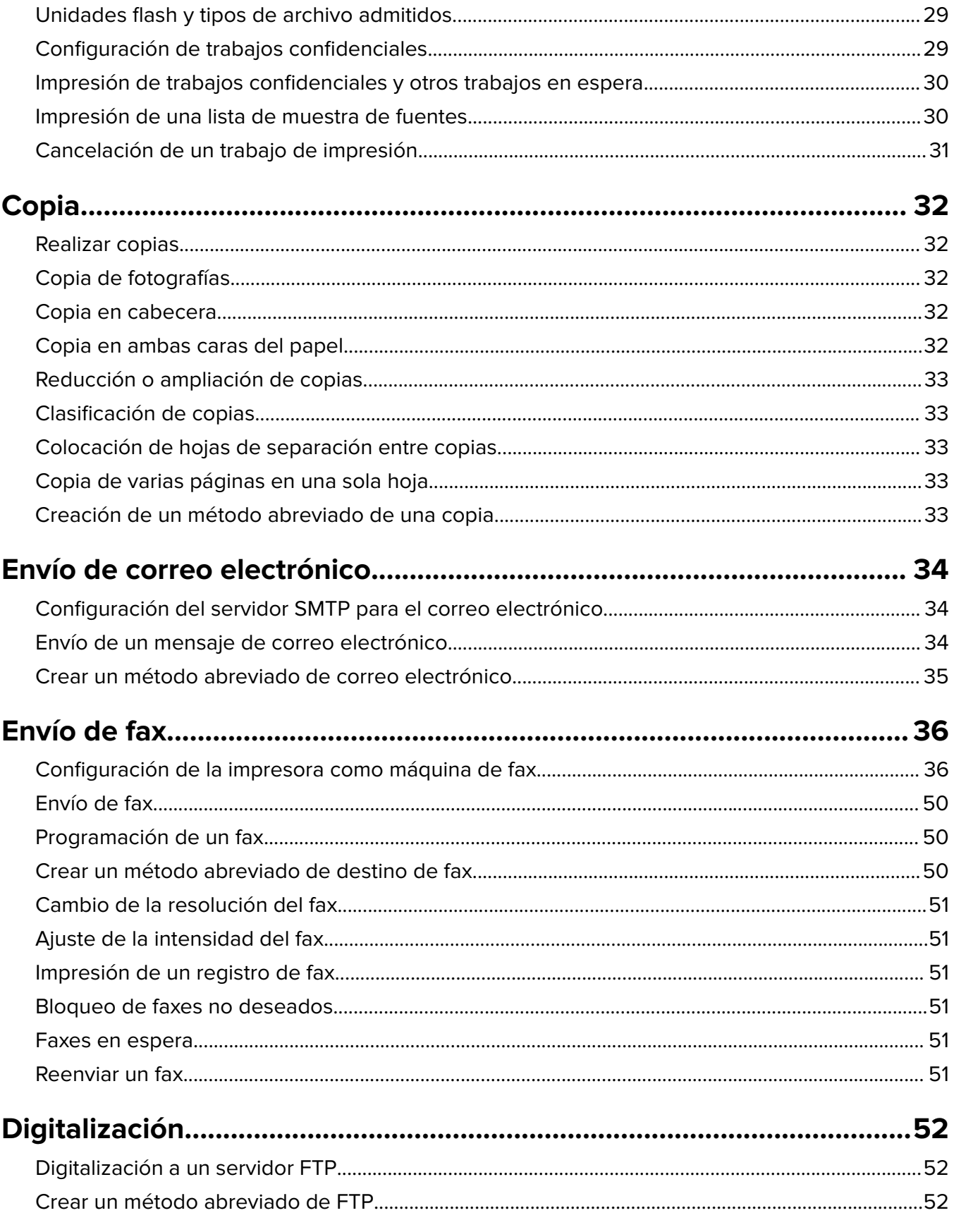

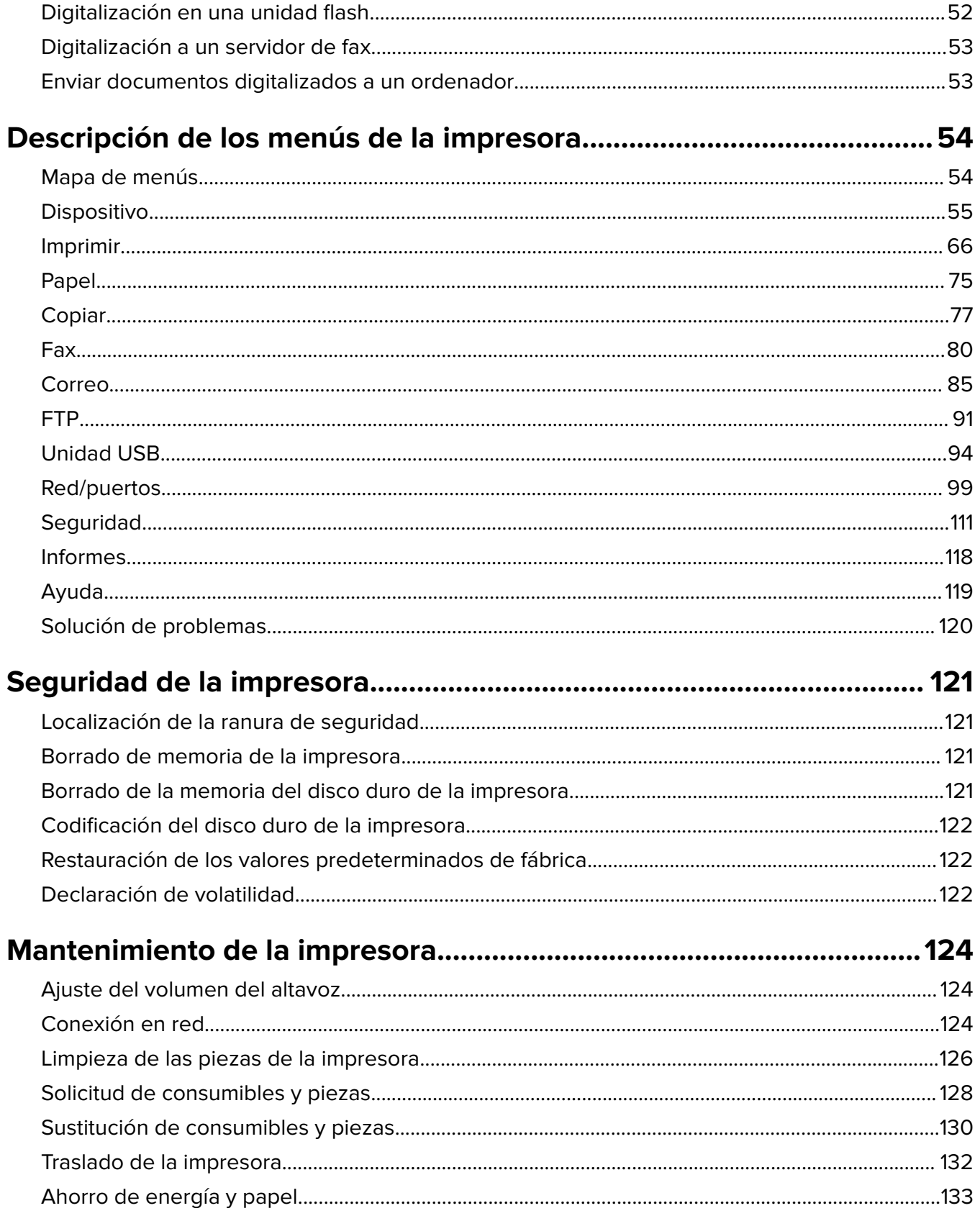

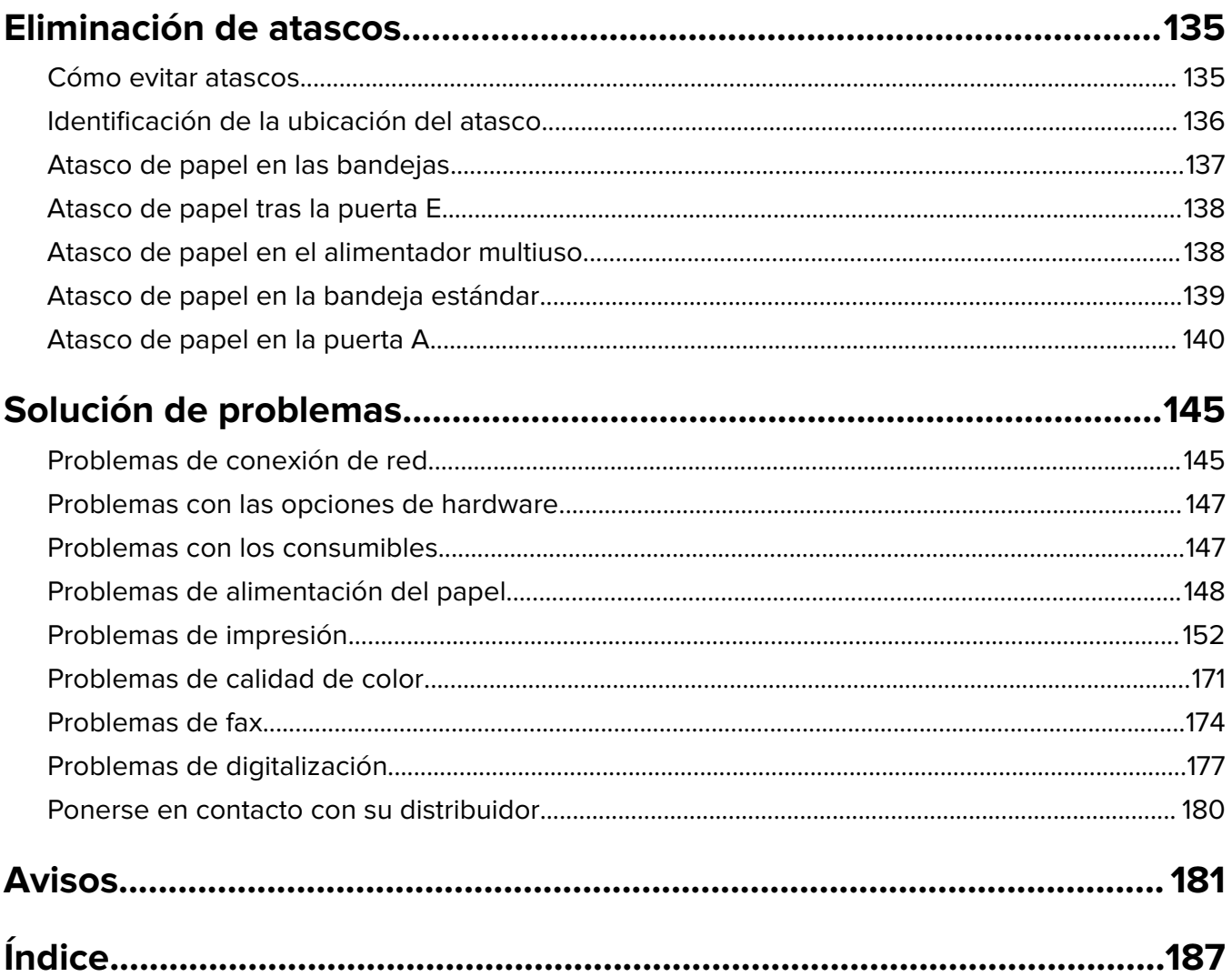

# <span id="page-5-0"></span>**Información de seguridad**

### **Convenciones**

**Nota**: Las notas señalan información que puede serle útil.

**Aviso**: Las advertencias indican algo que podría dañar el software o el hardware del producto.

**PRECAUCIÓN**: Las precauciones indican una situación de posible peligro que puede implicar lesiones para el usuario.

Estos son los tipos de avisos de precaución que existen:

**PRECAUCIÓN: POSIBLES DAÑOS PERSONALES:** Indica que existe riesgo de lesiones.

**PRECAUCIÓN: PELIGRO DE DESCARGAS ELÉCTRICAS:** Indica que existe riesgo de descarga eléctrica.

**PRECAUCIÓN: SUPERFICIE CALIENTE:** Indica que existe riesgo de sufrir quemaduras por contacto.

**PRECAUCIÓN: RIESGO DE CAÍDA:** Indica que existe peligro de aplastamiento.

**PRECAUCIÓN: PELIGRO DE ATRAPAMIENTO:** Existe riesgo de atrapamiento entre las piezas en movimiento.

### **Instrucciones del producto**

**PRECAUCIÓN: POSIBLES DAÑOS PERSONALES:** Para evitar el riesgo de incendio o descarga eléctrica, conecte el cable de alimentación a una toma de corriente debidamente conectada a tierra con la potencia adecuada que se encuentre cerca del dispositivo y resulte fácilmente accesible.

**PRECAUCIÓN: POSIBLES DAÑOS PERSONALES:** Para evitar el riesgo de incendio o descarga eléctrica, utilice exclusivamente el cable de alimentación que se suministra junto con este producto o el repuesto autorizado por el fabricante.

**PRECAUCIÓN: POSIBLES DAÑOS PERSONALES:** No utilice este producto con cables alargadores, regletas de varias tomas, cables alargadores de varias tomas o sistemas de alimentación ininterrumpida. La potencia de este tipo de accesorios puede sobrecargarse fácilmente si se utiliza una impresora láser, lo que puede dar lugar a que el rendimiento de la impresora sea bajo, a daños materiales o a posibles incendios.

**PRECAUCIÓN: POSIBLES DAÑOS PERSONALES:** No utilice este producto con un protector de sobretensión. El uso de un dispositivo de protección contra sobretensión puede dar lugar a que el rendimiento de la impresora sea bajo, a daños materiales o a posibles incendios.

**PRECAUCIÓN: POSIBLES DAÑOS PERSONALES:** Para reducir el riesgo de incendio, utilice sólo un cable de telecomunicaciones (RJ-11) de 26 AWG o mayor cuando conecte esta impresora a la red telefónica conmutada pública. Para los usuarios de Australia, el cable debe contar con la aprobación de la Australian Communications and Media Authority.

**PRECAUCIÓN: PELIGRO DE DESCARGAS ELÉCTRICAS:** Para evitar el riesgo de descarga eléctrica, no instale este producto cerca de agua o donde exista humedad.

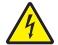

**PRECAUCIÓN: PELIGRO DE DESCARGAS ELÉCTRICAS:** Para evitar el riesgo de descarga eléctrica, no configure este producto ni realice ninguna conexión eléctrica ni de cableado, como la función de fax, el cable de alimentación o el teléfono, si hay una tormenta eléctrica.

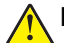

**PRECAUCIÓN: POSIBLES DAÑOS PERSONALES:** No corte, doble, ate, aplaste o coloque objetos pesados en el cable de alimentación. No someta el cable de alimentación a abrasión o tensión. No aplaste el cable de alimentación entre objetos como muebles y paredes. Si alguna de esto sucediera, existiría el riesgo de fuego o descarga eléctrica. Inspeccione el cable de alimentación regularmente y compruebe que no hay signos de tales problemas. Retire el cable de alimentación de la toma eléctrica antes de inspeccionarlo.

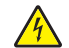

**PRECAUCIÓN: PELIGRO DE DESCARGAS ELÉCTRICAS:** Para evitar el riesgo de descarga eléctrica, asegúrese de que todas las conexiones externas (como las conexiones de sistemas telefónicos y Ethernet) estén instaladas correctamente en sus correspondientes puertos de conexión.

**PRECAUCIÓN: PELIGRO DE DESCARGAS ELÉCTRICAS:** Para evitar el riesgo de descarga eléctrica cuando vaya a acceder a la placa del controlador o a instalar hardware opcional o dispositivos de memoria tras haber configurado la impresora, primero apague la impresora y desconecte el cable de alimentación de la toma eléctrica. Si tiene otros dispositivos conectados a la impresora, apáguelos también y desenchufe los cables que vayan a la impresora.

**PRECAUCIÓN: PELIGRO DE DESCARGAS ELÉCTRICAS:** Para evitar el riesgo de descarga eléctrica, no utilice la función de fax si hay una tormenta eléctrica.

**PRECAUCIÓN: PELIGRO DE DESCARGAS ELÉCTRICAS:** Para evitar el riesgo de descarga eléctrica al limpiar el exterior de la impresora, desconecte el cable de alimentación de la toma eléctrica y desconecte todos los cables de la impresora antes de realizar la operación.

**PRECAUCIÓN: POSIBLES DAÑOS PERSONALES:** si el peso de la impresora es superior a 20 kg (44 lb), pueden ser necesarias dos o más personas para levantarla de forma segura.

**PRECAUCIÓN: POSIBLES DAÑOS PERSONALES:** Al mover la impresora, siga estas instrucciones para evitar daños personales o en la impresora:

- **•** Asegúrese de que todas las puertas y bandejas están cerradas.
- **•** Apague la impresora y, a continuación, desconecte el cable de alimentación de la toma de tierra.
- **•** Desconecte todos los cables de la impresora.
- **•** Si la impresora cuenta con bandejas opcionales de pie u opciones de salida conectadas a ella, desconéctelas antes de mover la impresora.
- **•** Si la impresora tiene una base de ruedas, llévela con cuidado hasta la nueva ubicación. Preste atención a la hora de atravesar umbrales y saltos en los suelos.
- **•** Si, en lugar de una base con ruedas, la impresora se apoya sobre bandejas opcionales o cuenta con opciones de salida, retire las opciones de salida y levante la impresora de las bandejas. No intente levantar la impresora y alguna de las demás opciones al mismo tiempo.
- **•** Utilice siempre las agarraderas de la impresora para levantarla.
- **•** Si se utiliza un carro para desplazar la impresora, éste debe tener una superficie que pueda abarcar toda el área de la impresora.
- **•** Si se utiliza un carro para desplazar la impresora, éste debe tener una superficie que pueda abarcar todas las dimensiones del área de la impresora.
- **•** Mantenga la impresora en posición vertical.
- **•** Se deben evitar los movimientos bruscos.
- **•** No ponga los dedos bajo la impresora cuando la coloque.
- **•** Asegúrese de que la impresora está rodeada de una zona despejada.

eviten la inestabilidad del montaje y la consiguiente posibilidad de sufrir lesiones. Para obtener más información sobre las configuraciones compatibles, póngase en contacto con el establecimiento en el que adquirió la impresora. **PRECAUCIÓN: RIESGO DE CAÍDA:** Para reducir el riesgo de inestabilidad del equipo, cargue cada bandeja por separado. Mantenga todas las demás bandejas cerradas hasta que necesite utilizarlas. **PRECAUCIÓN: SUPERFICIE CALIENTE:** El interior de la impresora podría estar caliente. Para evitar el riesgo de heridas producidas por el contacto con un componente caliente, deje que la superficie se enfríe antes de tocarlo. **PRECAUCIÓN: PELIGRO DE ATRAPAMIENTO:** Para evitar el riesgo de lesión por atrapamiento, preste atención en las áreas marcadas con esta etiqueta. Las lesiones por atrapamiento se pueden producir en torno a partes móviles, tales como engranajes, puertas, bandejas y cubiertas. **PRECAUCIÓN: POSIBLES DAÑOS PERSONALES:** Este producto utiliza un láser. El uso de controles o ajustes y la realización de procedimientos distintos de los especificados en la Guía del usuario pueden conllevar la exposición a radiación peligrosa. **PRECAUCIÓN: POSIBLES DAÑOS PERSONALES:** La batería de litio de este producto no debe reemplazarse. Existe riesgo de explosión si se sustituye incorrectamente una batería de litio. No recargue, desmonte ni incinere una batería de litio. Deseche las baterías de litio según las instrucciones

**PRECAUCIÓN: RIESGO DE CAÍDA:** Para instalar uno o varios complementos en la impresora o el equipo multifunción, puede ser necesario utilizar una base de ruedas, mobiliario u otros elementos que

Este producto se ha diseñado, verificado y aprobado para cumplir los más estrictos estándares de seguridad global usando los componentes específicos del fabricante. Puede que las características de seguridad de algunas piezas no sean siempre evidentes. El fabricante no se hace responsable del uso de otras piezas de recambio.

Las tareas de mantenimiento y reparación que no se describen en la documentación del usuario deberá llevarlas a cabo un representante del servicio.

Durante el proceso de impresión que utiliza este producto se calienta el medio de impresión y el calor puede provocar que el medio emita gases. Para evitar emisiones peligrosas, el usuario deberá comprender y seguir lo expuesto en la sección de las instrucciones de utilización donde se describen las directrices para seleccionar el material de impresión.

En funcionamiento normal, este producto puede emitir pequeñas cantidades de ozono. A tal efecto, puede estar equipado con un filtro diseñado para reducir la concentración de ozono a niveles inferiores a los límites de exposición recomendados. Para evitar un nivel elevado de concentración de ozono durante el uso prolongado del producto, instálelo en una zona con una ventilación adecuada y sustituya los filtros de ozono y de escape si así se indica en las instrucciones de mantenimiento del producto. Si no se hace referencia a los filtros en dichas instrucciones, significará que el producto carece de filtros que requieran sustitución.

### **NO TIRE ESTAS INSTRUCCIONES.**

del fabricante y las normativas locales.

# <span id="page-8-0"></span>**Información acerca de la impresora**

### **Selección de ubicación para la impresora**

Cuando elija un sitio para instalar la impresora, deje espacio suficiente para poder abrir las bandejas, las cubiertas y las puertas, y para instalar hardware opcional.

**•** Configure la impresora cerca de una toma de corriente eléctrica.

**PRECAUCIÓN: POSIBLES DAÑOS PERSONALES:** Para evitar el riesgo de incendio o descarga eléctrica, conecte el cable de alimentación a una toma de corriente debidamente conectada a tierra con la potencia adecuada que se encuentre cerca del dispositivo y resulte fácilmente accesible.

**PRECAUCIÓN: PELIGRO DE DESCARGAS ELÉCTRICAS:** Para evitar el riesgo de descarga eléctrica, no instale este producto cerca de agua o donde exista humedad.

- **•** Asegúrese de que el flujo de aire de la habitación cumple con la última revisión de la normativa ASHRAE 62 o con la normativa 156 del departamento técnico del Comité Europeo de Normalización.
- **•** Proporcionar una superficie plana, limpia y estable.
- **•** Mantenga la impresora:
	- **–** Limpia, seca y sin polvo.
	- **–** Lejos de grapas sueltas y clips.
	- **–** Lejos del flujo de aire directo de aparatos de aire acondicionado, calefactores o ventiladores.
	- **–** A salvo de la luz solar directa y humedad extrema.
- **•** Tenga en cuenta las temperaturas recomendadas y evite fluctuaciones:

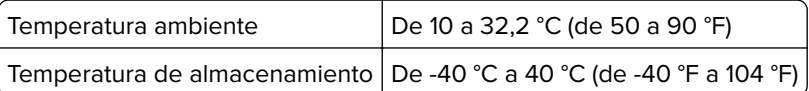

**•** Deje el siguiente espacio recomendado alrededor de la impresora para conseguir una ventilación correcta:

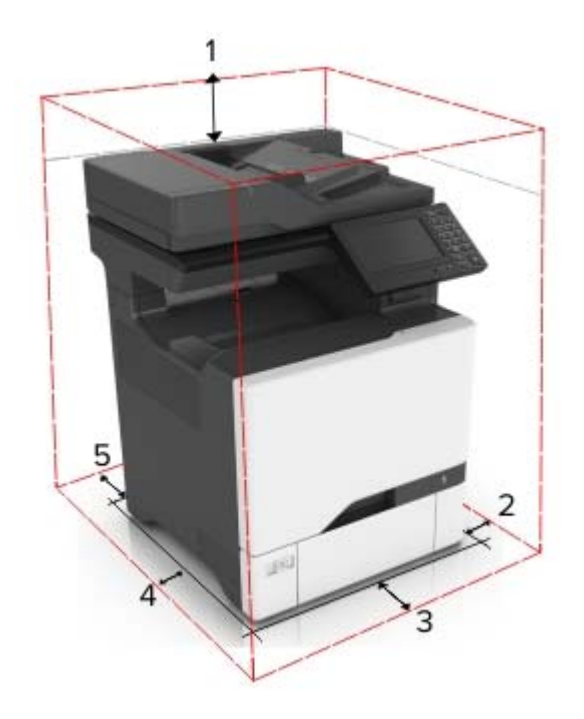

<span id="page-9-0"></span>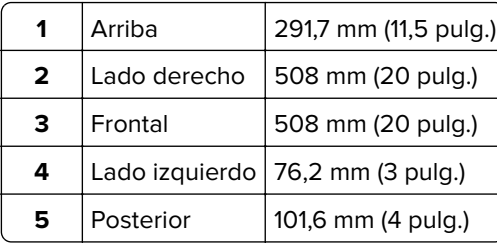

### **Configuraciones de la impresora**

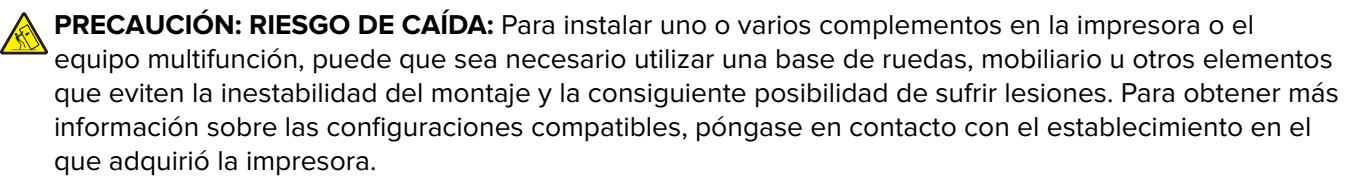

**PRECAUCIÓN: RIESGO DE CAÍDA:** Para reducir el riesgo de inestabilidad del equipo, cargue cada bandeja por separado. Mantenga todas las bandejas cerradas hasta que los necesite.

Puede configurar la impresora agregando tres bandejas opcionales de 550 hojas.

<span id="page-10-0"></span>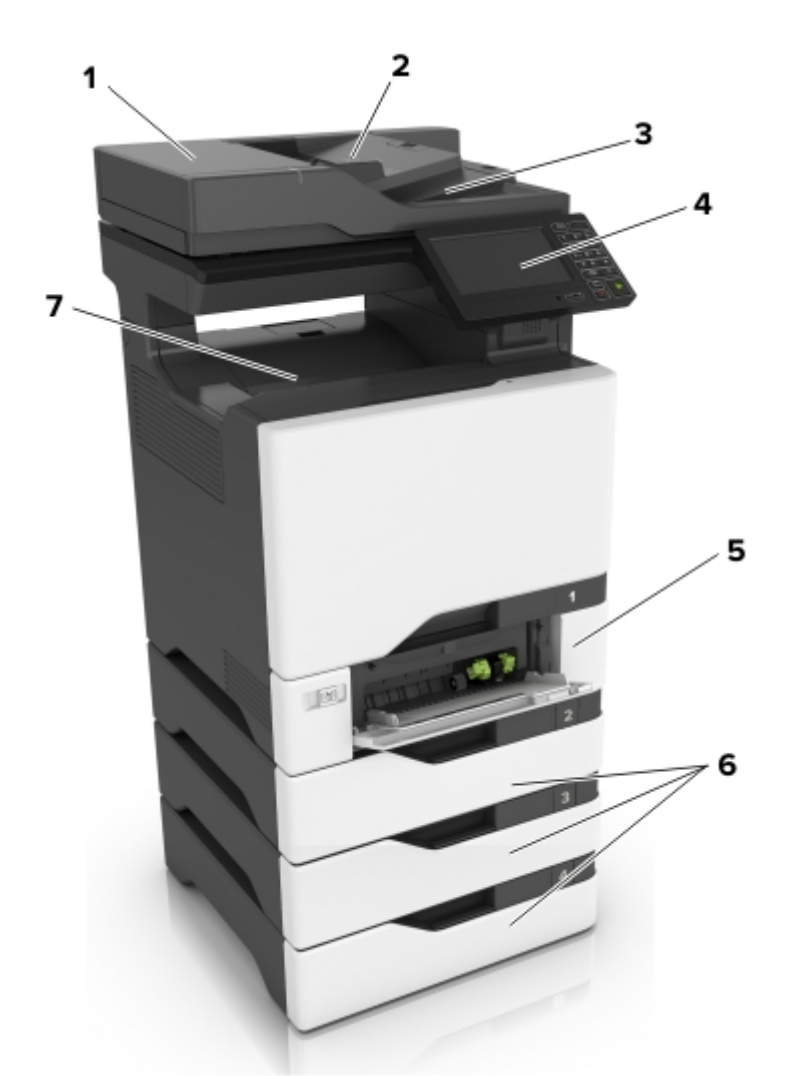

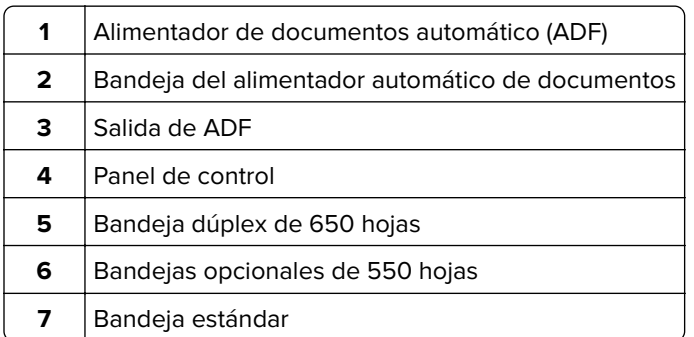

# **Conexión de cables**

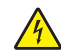

**PRECAUCIÓN: PELIGRO DE DESCARGAS ELÉCTRICAS:** Para evitar el riesgo de descarga eléctrica, no configure este producto ni realice ninguna conexión eléctrica ni de cableado, como la función de fax, el cable de alimentación o el teléfono, si hay una tormenta eléctrica.

**PRECAUCIÓN: POSIBLES DAÑOS PERSONALES:** Para evitar el riesgo de incendio o descarga eléctrica, conecte el cable de alimentación a una toma de corriente debidamente conectada a tierra con la potencia adecuada que se encuentre cerca del dispositivo y resulte fácilmente accesible.

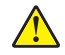

**PRECAUCIÓN: POSIBLES DAÑOS PERSONALES:** Para evitar el riesgo de incendio o descarga eléctrica, utilice exclusivamente el cable de alimentación que se suministra junto con este producto o el repuesto autorizado por el fabricante.

**PRECAUCIÓN: POSIBLES DAÑOS PERSONALES:** Para reducir el riesgo de incendio, utilice sólo un cable de telecomunicaciones (RJ-11) de 26 AWG o mayor cuando conecte esta impresora a la red telefónica conmutada pública. Para los usuarios de Australia, el cable debe contar con la aprobación de la Australian Communications and Media Authority.

**Advertencia: Posibles daños:** Para evitar la pérdida de datos o un funcionamiento incorrecto, no toque el cable USB, ningún adaptador de red inalámbrica o las zonas de la impresora que se muestran mientras se está imprimiendo activamente.

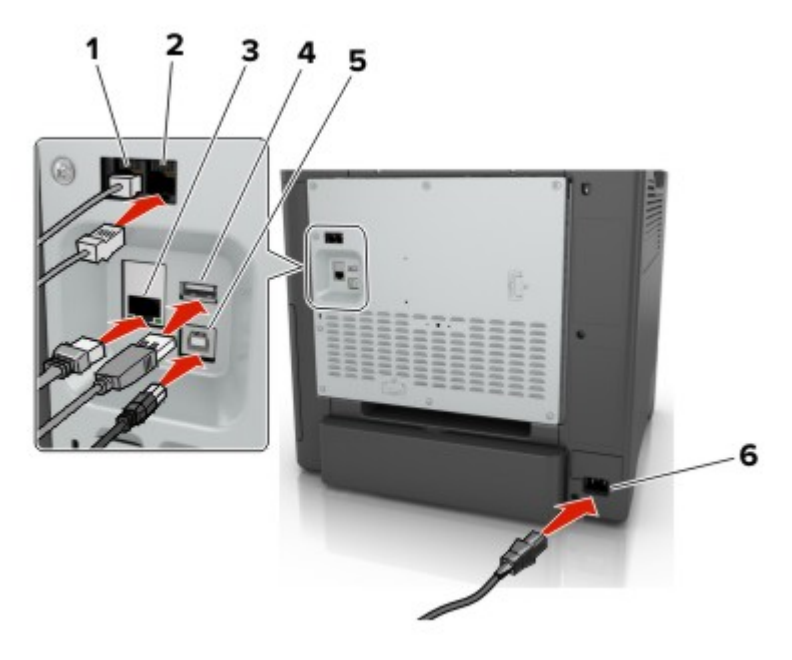

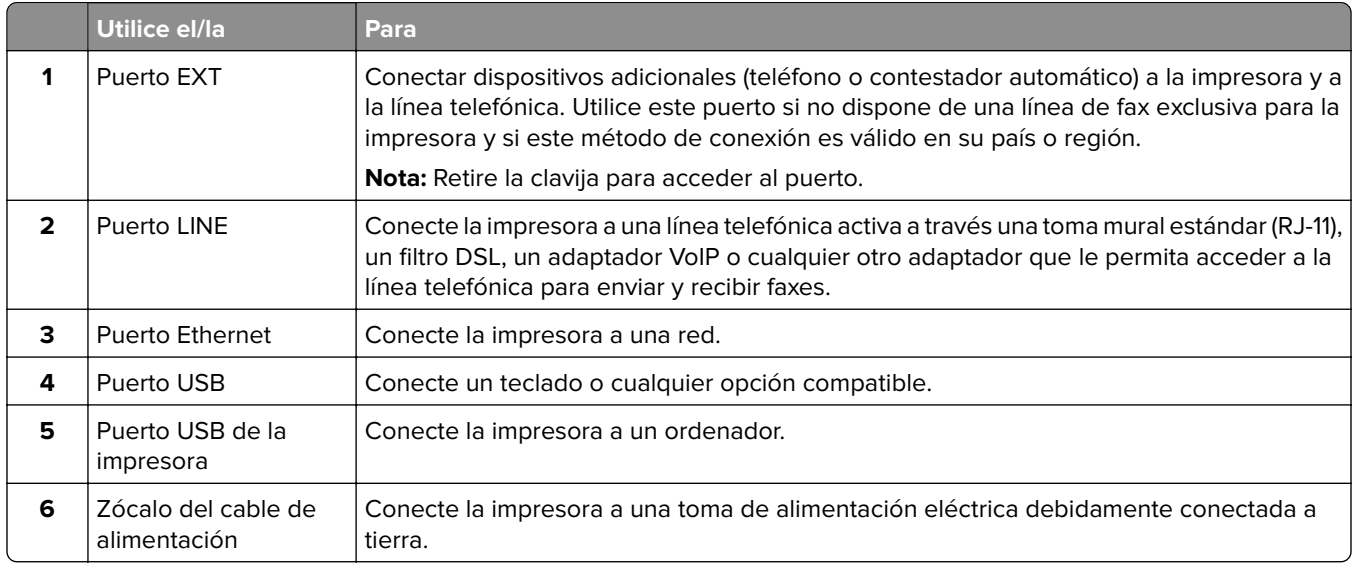

# <span id="page-12-0"></span>**Uso del panel de control**

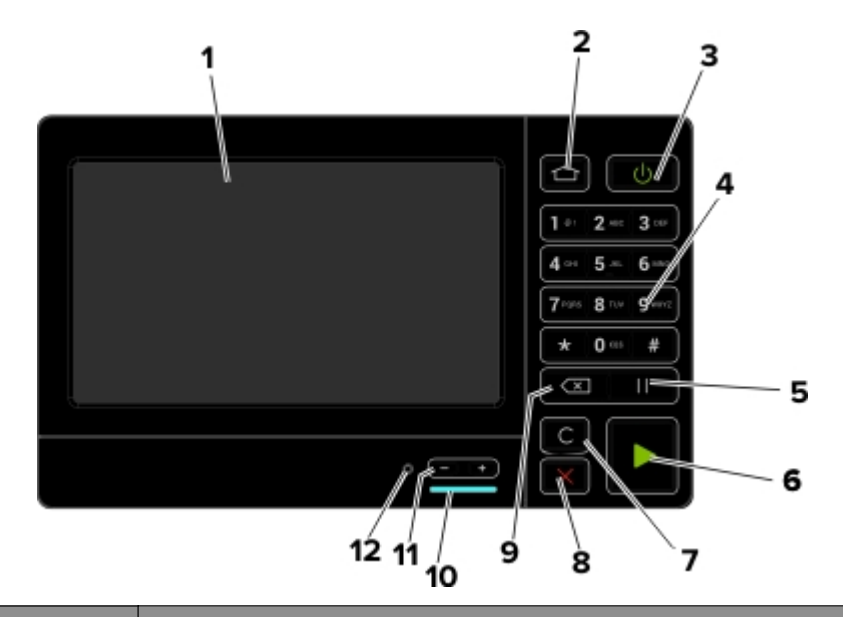

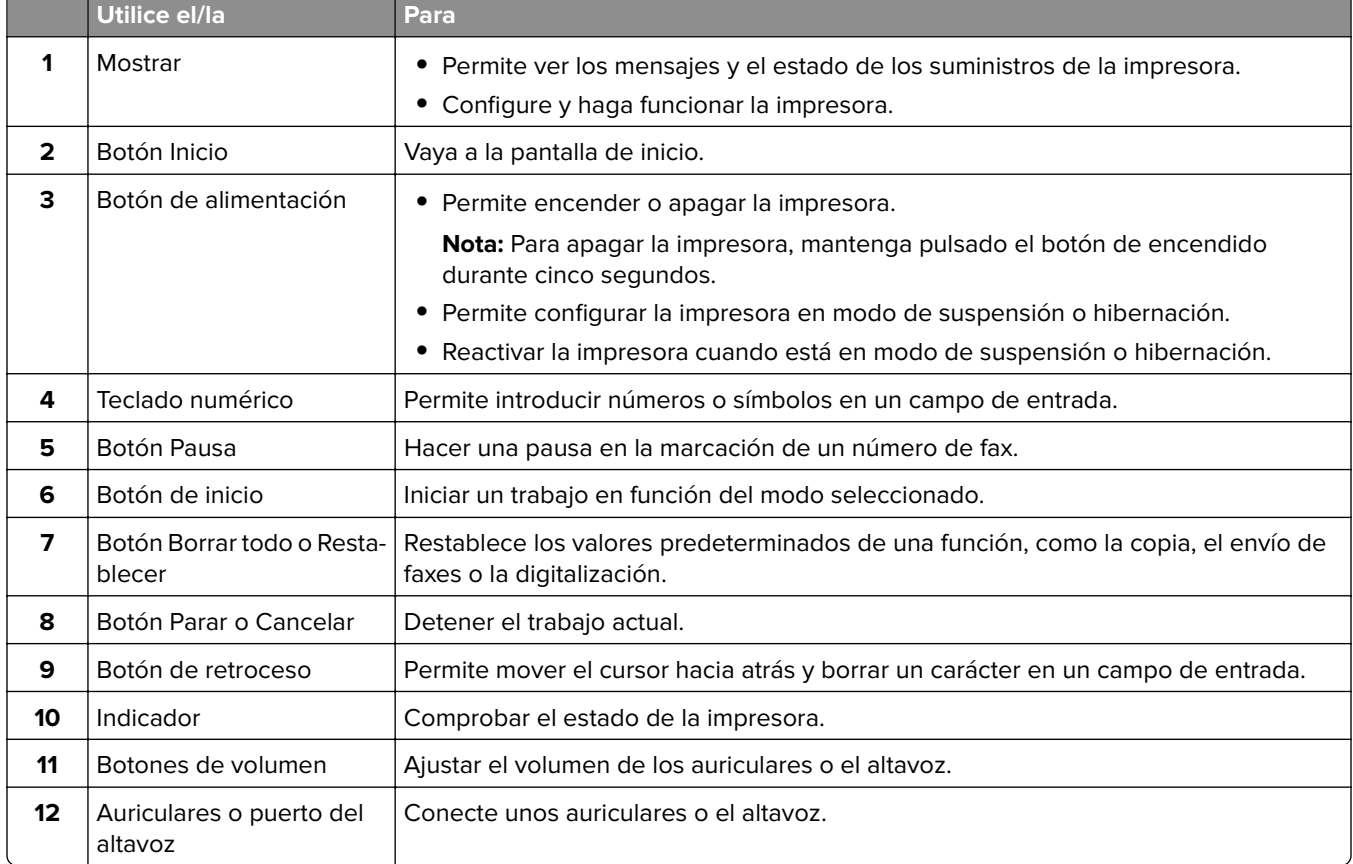

# <span id="page-13-0"></span>**Descripción del estado del botón de encendido e indicador luminoso**

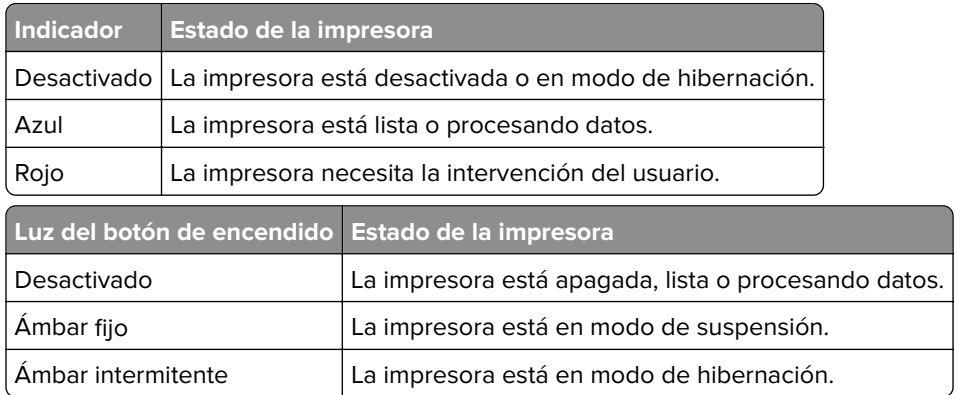

## **Uso de la pantalla de inicio**

**Nota:** La pantalla de inicio varía en función de los ajustes de configuración personalizados de la pantalla de inicio, la configuración administrativa y las soluciones integradas activas.

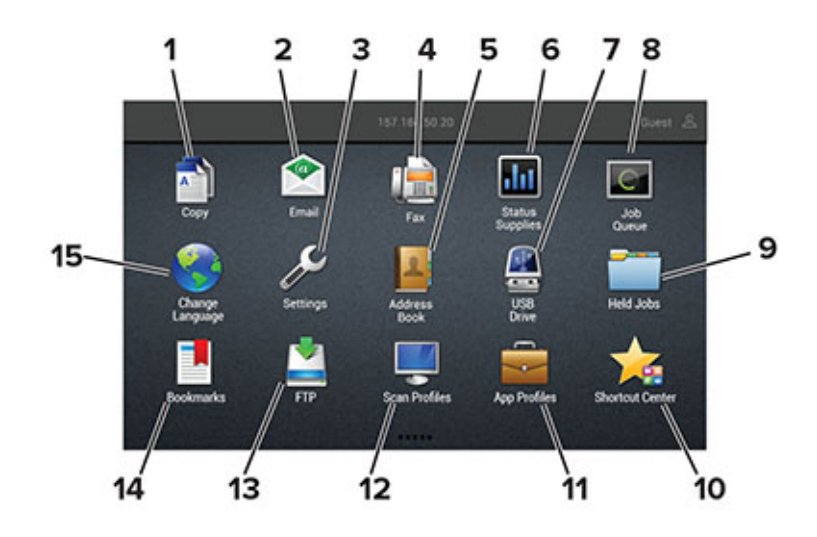

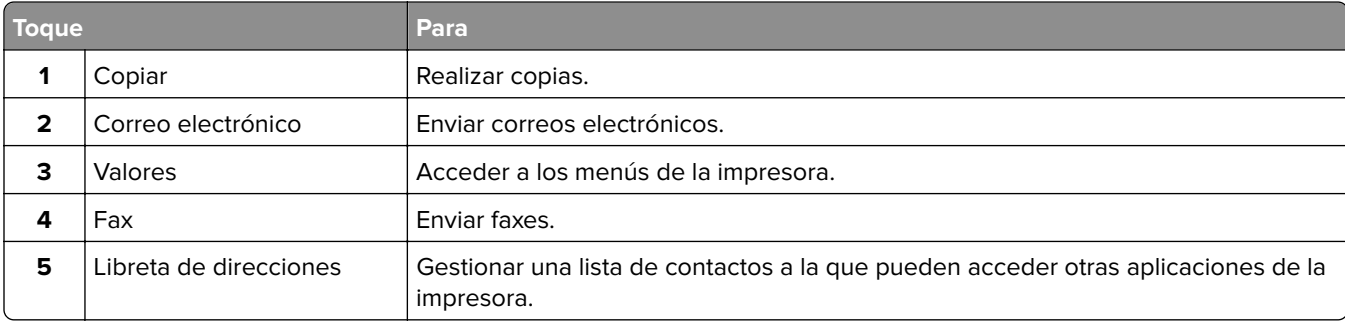

<span id="page-14-0"></span>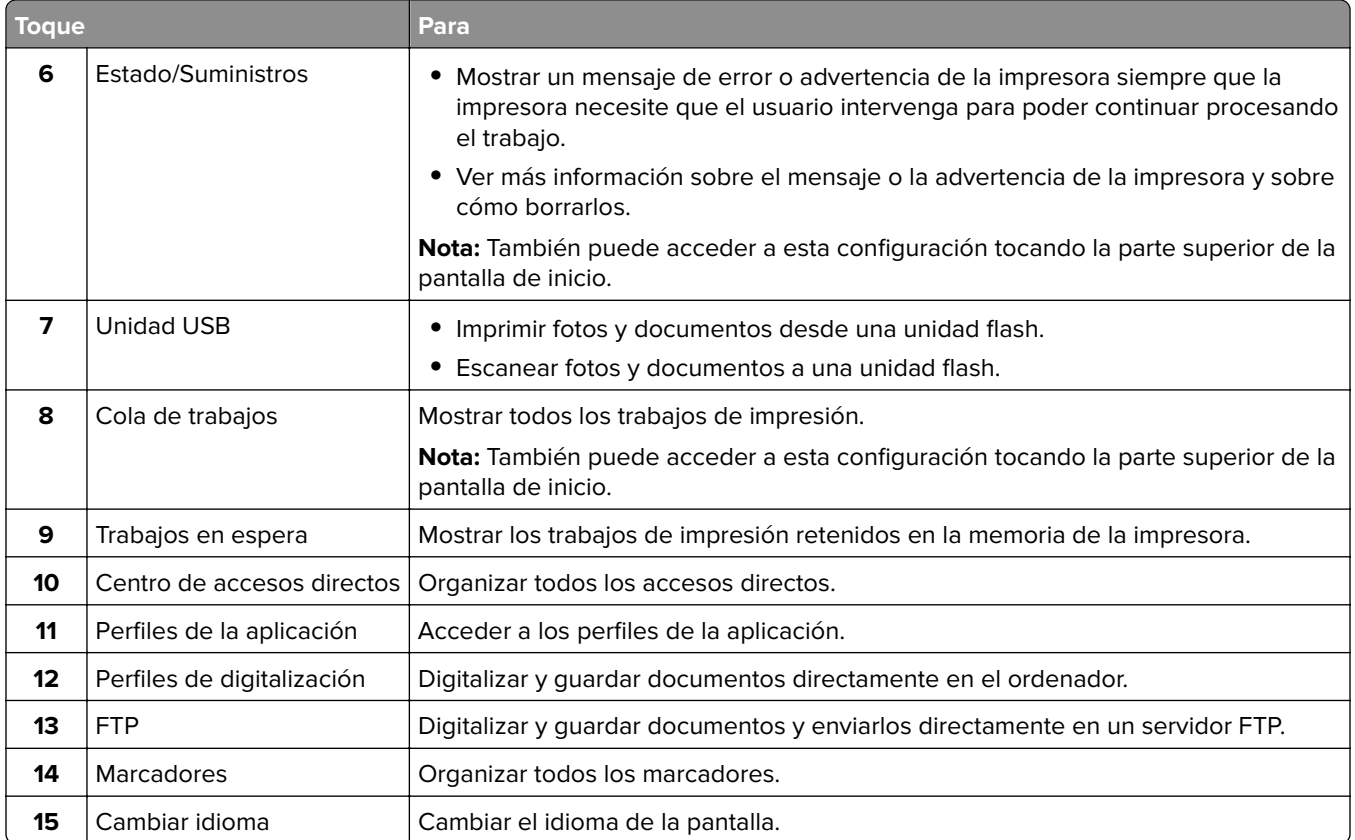

## **Impresión de la página de valores de menú**

En la pantalla de inicio, toque **Valores** > **Informes** > **Página de valores de menú**.

# **Instalación del software de la impresora**

- **1** Obtenga una copia del paquete de instalación del software.
	- **•** Desde nuestro sitio web.
	- **•** Desde el centro en el que adquirió la impresora.
- **2** Ejecute el instalador y siga las instrucciones.

# <span id="page-15-0"></span>**Configuración y uso de las aplicaciones de la pantalla de inicio**

### **Personalización de la pantalla de inicio**

- **1** En el panel de control, toque **Configuración** > **Dispositivo** > **Iconos visibles en la pantalla de inicio**.
- **2** Seleccione los iconos que desea que se muestren en la pantalla inicial.
- **3** Aplique los cambios.

### **Configuración de Formularios y favoritos**

**1** Abra un explorador web y, a continuación, escriba la dirección IP de la impresora en el campo de la dirección.

#### **Notas:**

- **•** Verá la dirección IP de la impresora en la pantalla de inicio de la impresora. La dirección IP aparece como cuatro grupos de números separados por puntos, como 123.123.123.123.
- **•** Si está utilizando un servidor proxy, desactívelo temporalmente para cargar correctamente la página web.
- **2** Haga clic en **Aplicaciones** > **Formularios y favoritos** > **Configurar**.
- **3** Haga clic en **Agregar** y, a continuación, personalice los valores.

#### **Notas:**

- **•** Para asegurarse de que los valores de ubicación del marcador son correctos, escriba la dirección IP del equipo host en el que se encuentra el marcador.
- **•** Asegúrese de que la impresora tiene derechos de acceso a la carpeta en la que se encuentra el marcador.
- **4** Aplique los cambios.

## **Configuración de Copia de tarjetas**

**1** Abra un explorador web y, a continuación, escriba la dirección IP de la impresora en el campo de la dirección.

### **Notas:**

- **•** Verá la dirección IP de la impresora en la pantalla de inicio de la impresora. La dirección IP aparece como cuatro grupos de números separados por puntos, como 123.123.123.123.
- **•** Si está utilizando un servidor proxy, desactívelo temporalmente para cargar correctamente la página web.
- **2** Haga clic en **Aplicaciones** > **Copia de tarjetas** > **Configurar**.

### **Notas:**

**•** Asegúrese de que la opción Mostrar icono está activada.

- <span id="page-16-0"></span>**•** Asegúrese de que los valores del correo electrónico y de recurso compartido de red están configurados.
- **•** Al digitalizar una tarjeta, asegúrese de que la resolución de digitalización no excede los 200 ppp a color o los 400 ppp en blanco y negro.
- **•** Al digitalizar varias tarjetas, asegúrese de que la resolución de digitalización no excede los 150 ppp a color o los 300 ppp en blanco y negro.
- **3** Aplique los cambios.

**Nota:** Para digitalizar varias tarjetas, necesita un disco duro de impresora.

# **Uso del centro de métodos abreviados**

- **1** En la pantalla de inicio, toque **Centro de métodos abreviados** y, a continuación, seleccione una función de la impresora.
- **2** Toque **Crear método abreviado** y, a continuación, configure los valores.
- **3** Toque **Guardar** y, a continuación, escriba un nombre exclusivo para el método abreviado.
- **4** Aplique los cambios.

## **Configuración de un centro de digitalizaciones**

- **1** En la pantalla de inicio, toque **Centro de digitalizaciones**.
- **2** Seleccione y cree un destino y, a continuación, configure los valores.

### **Notas:**

- **•** Al crear un destino de red, asegúrese de que valida y ajusta los valores hasta que no se produzca ningún error.
- **•** Solo se guardan los destinos creados desde Embedded Web Server. Para obtener más información, consulte la documentación suministrada con la solución.
- **3** Aplique los cambios.

# **Gestión de marcadores**

### **Creación de marcadores**

Utilice marcadores para imprimir documentos de acceso frecuente que se almacenan en servidores o en la Web.

**1** Abra un explorador web y, a continuación, escriba la dirección IP de la impresora en el campo de la dirección.

**Notas:**

**•** Verá la dirección IP de la impresora en la pantalla de inicio de la impresora. La dirección IP aparece como cuatro grupos de números separados por puntos, como 123.123.123.123.

- <span id="page-17-0"></span>**•** Si está utilizando un servidor proxy, desactívelo temporalmente para cargar correctamente la página web.
- **2** Haga clic en **Marcadores** > **Añadir marcador**y, a continuación, escriba un nombre de marcador.
- **3** Seleccione un tipo de protocolo de dirección y realice alguna de las siguientes acciones:
	- **•** Para HTTP y HTTPS, introduzca la dirección URL que desea agregar a favoritos.
	- **•** Para HTTPS, asegúrese de usar el nombre de host en lugar de la dirección IP. Por ejemplo, escriba **myWebsite.com/sample.pdf** en lugar de escribir **123.123.123.123/sample.pdf**. Asegúrese de que el nombre de host también coincide con el valor de Nombre común (CN) en el certificado del servidor. Para obtener más información sobre cómo obtener el valor CN en el certificado de servidor, consulte la información de ayuda del navegador web.
	- **•** Par FTP, introduzca la dirección FTP. Por ejemplo, **myServer/myDirectory**. Introduzca el puerto FTP. El 21 es puerto predeterminado para enviar comandos.
	- **•** Para SMB, introduzca la dirección de la carpeta de red. Por ejemplo, **\\miServidor \mirecursocompartido/miArchivo.pdf**. Escriba el nombre del dominio de red.
	- **•** Si es necesario, seleccione el tipo de autenticación para FTP y SMB.

Para limitar el acceso al marcador, introduzca un PIN.

**Nota:** La aplicación admite los siguientes tipos de archivos: PDF, JPEG, TIFF y páginas web basadas en HTML. Otros tipos de archivo como DOCX y XLXS son compatibles con algunos modelos de impresora.

**4** Haga clic en **Guardar**.

### **Creación de carpetas**

**1** Abra un explorador web y, a continuación, escriba la dirección IP de la impresora en el campo de la dirección.

### **Notas:**

- **•** Verá la dirección IP de la impresora en la pantalla de inicio de la impresora. La dirección IP aparece como cuatro grupos de números separados por puntos, como 123.123.123.123.
- **•** Si está utilizando un servidor proxy, desactívelo temporalmente para cargar correctamente la página web.
- **2** Haga clic en **Marcadores** > **Añadir carpeta**y, a continuación, escriba un nombre de carpeta.

**Nota:** Para limitar el acceso a la carpeta, introduzca un PIN.

**3** Haga clic en **Guardar**.

**Nota:** Puede crear carpetas o marcadores dentro de una carpeta. Para crear un marcador, consulte ["Creación de marcadores" en la página 17.](#page-16-0)

## **Gestión de contactos**

### **Adición de contactos**

**1** Abra un explorador web y, a continuación, escriba la dirección IP de la impresora en el campo de la dirección.

### **Notas:**

- **•** Verá la dirección IP de la impresora en la pantalla de inicio de la impresora. La dirección IP aparece como cuatro grupos de números separados por puntos, como 123.123.123.123.
- **•** Si está utilizando un servidor proxy, desactívelo temporalmente para cargar correctamente la página web.
- **2** Haga clic en **Libreta de direcciones**.
- **3** Añada un contacto en la sección Contactos.

**Nota:** Puede asignar el contacto a uno o más grupos.

- **4** Si es necesario, especifique un método de inicio de sesión para permitir el acceso a la aplicación.
- **5** Aplique los cambios.

### **Adición de grupos**

**1** Abra un explorador web y, a continuación, escriba la dirección IP de la impresora en el campo de la dirección.

### **Notas:**

- **•** Verá la dirección IP de la impresora en la pantalla de inicio de la impresora. La dirección IP aparece como cuatro grupos de números separados por puntos, como 123.123.123.123.
- **•** Si está utilizando un servidor proxy, desactívelo temporalmente para cargar correctamente la página web.
- **2** Haga clic en **Libreta de direcciones**.
- **3** En la sección Grupos de contactos, añada el nombre de un grupo.

**Nota:** Puede asignar uno o más contactos al grupo.

**4** Aplique los cambios.

### **Edición de contactos o grupos**

**1** Abra un explorador web y, a continuación, escriba la dirección IP de la impresora en el campo de la dirección.

### **Notas:**

- **•** Verá la dirección IP de la impresora en la pantalla de inicio de la impresora. La dirección IP aparece como cuatro grupos de números separados por puntos, como 123.123.123.123.
- **•** Si está utilizando un servidor proxy, desactívelo temporalmente para cargar correctamente la página web.
- **2** Haga clic en **Libreta de direcciones**.
- **3** Realice una de las siguientes acciones:
	- **•** En la sección Contactos, haga clic en el nombre de un contacto y, a continuación, edite la información.
	- **•** En la sección Grupos de contactos, haga clic en el nombre de un grupo y, a continuación, edite la información.
- **4** Aplique los cambios.

### **Eliminación de contactos o grupos**

**1** Abra un explorador web y, a continuación, escriba la dirección IP de la impresora en el campo de la dirección.

### **Notas:**

- **•** Verá la dirección IP de la impresora en la pantalla de inicio de la impresora. La dirección IP aparece como cuatro grupos de números separados por puntos, como 123.123.123.123.
- **•** Si está utilizando un servidor proxy, desactívelo temporalmente para cargar correctamente la página web.
- **2** Haga clic en **Libreta de direcciones**.
- **3** Realice una de las siguientes acciones:
	- **•** En la sección de Contactos, seleccione el contacto que desea eliminar.
	- **•** En la sección de Grupos de contactos, seleccione el contacto que desea eliminar.

# <span id="page-20-0"></span>**Carga de papel y material especial**

## **Ajuste el tamaño y el tipo de papel especial.**

Las bandejas detectan automáticamente el tamaño de papel normal. Para el papel especial, como etiquetas, cartulinas o sobres, siga estos pasos:

**1** En la pantalla de inicio, navegue hasta:

**Valores** > **Papel** > **Configuración de bandeja** > **Tipo/tamaño de papel** > seleccione un origen de papel

**2** Ajuste el tamaño y el tipo de papel especial.

## **Configuración del valor de papel Universal**

- **1** En la pantalla de inicio, toque **Valores** > **Papel** > **Configuración del material** > **Configuración universal**.
- **2** Configure los valores.

# **Carga de bandejas**

**PRECAUCIÓN: RIESGO DE CAÍDA:** Para reducir el riesgo de inestabilidad del equipo, cargue cada bandeja por separado. Mantenga todas las bandejas cerradas hasta que los necesite.

**1** Extraiga la bandeja.

**Nota:** Para evitar atascos, no extraiga las bandejas mientras la impresora esté ocupada.

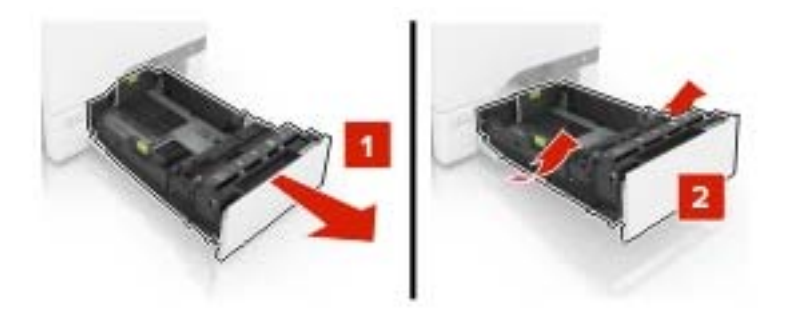

**2** Ajuste las guías para que coincidan con el tamaño del papel que va a cargar.

**Nota:** Utilice los indicadores de la parte inferior de la bandeja como ayuda para la colocación de las guías.

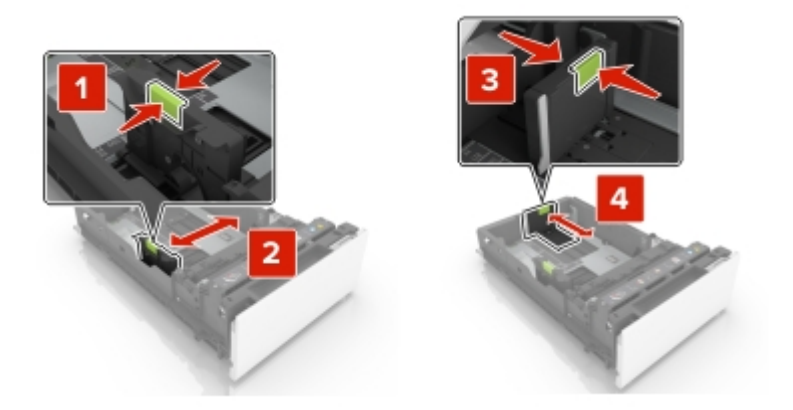

**3** Flexione, airee y alise los bordes del papel antes de cargarlo.

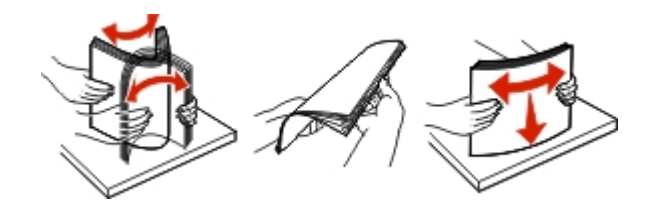

**4** Cargue la pila de papel con la cara de impresión hacia arriba.

### **Notas:**

- **•** Para imprimir a una cara, cargue el papel con membrete hacia arriba con el encabezado en la parte frontal de la bandeja.
- **•** Para imprimir a doble cara, cargue el papel con membrete hacia abajo con el encabezado en la parte posterior de la bandeja.
- **•** No deslice el papel en la bandeja.
- **•** Asegúrese de que la altura de la pila no exceda el indicador de capacidad máxima de papel. Si sobrepasa el límite, se pueden producir atascos de papel.

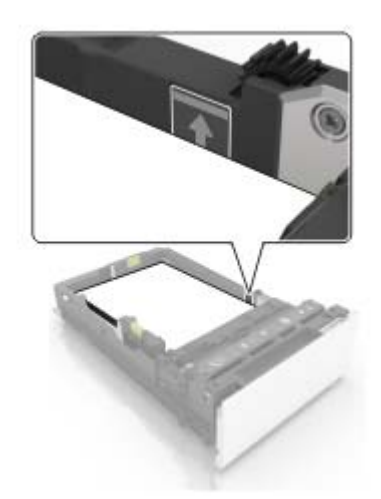

**5** Introduzca la bandeja.

Si es necesario, defina el tipo y el tamaño del papel para que coincida con el papel cargado en la bandeja.

# <span id="page-22-0"></span>**Carga del alimentador multiuso**

**1** Abra el alimentador multiuso.

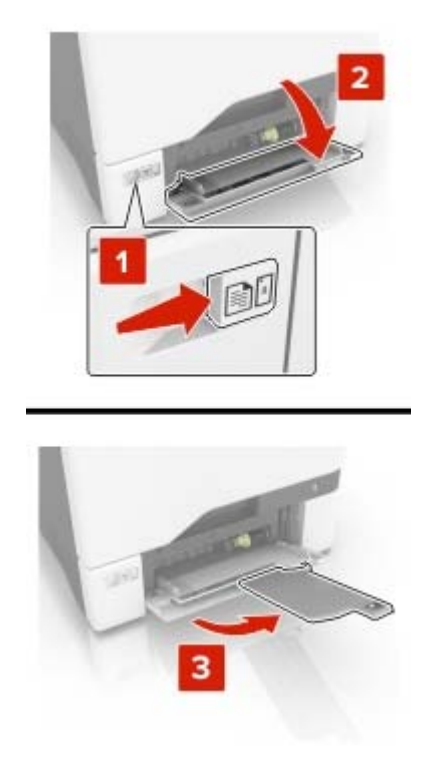

**2** Ajuste la guía para que coincida con el tamaño del papel que va a cargar.

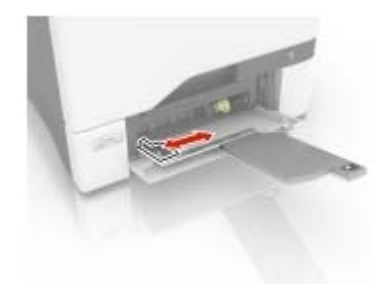

**3** Flexione, airee y alise los bordes del papel antes de cargarlo.

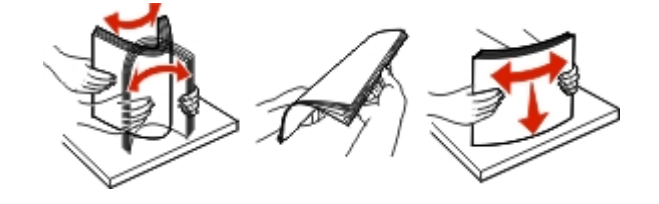

- <span id="page-23-0"></span>**4** Cargue el papel.
	- **•** Cargue el papel y las cartulinas con la cara de impresión hacia abajo e introduciendo primero el borde superior.

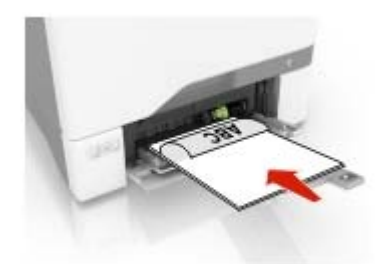

**•** Cargue sobres con la solapa hacia arriba y contra el lado derecho de la guía de papel. Cargue los sobres europeos de forma que la solapa entre en primer lugar en la impresora.

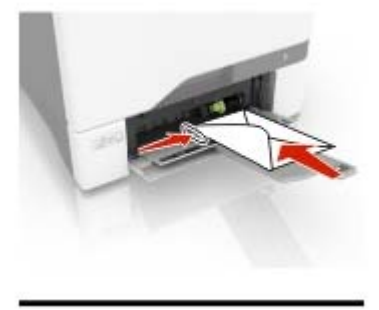

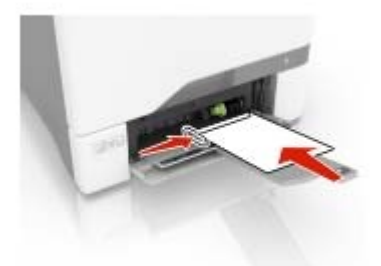

**Advertencia: Posibles daños:** No utilice sobres con sellos, cierres, broches, ventanas, revestimientos oleosos o autoadhesivos.

**5** En el panel de control, en el menú Papel, defina el tamaño y el tipo de papel para que coincidan con el papel cargado en la bandeja.

### **Enlace de bandejas**

**1** Abra un explorador web y, a continuación, escriba la dirección IP de la impresora en el campo de la dirección.

**Notas:**

**•** Verá la dirección IP de la impresora en la pantalla de inicio de la impresora. La dirección IP aparece como cuatro grupos de números separados por puntos, como 123.123.123.123.

- **•** Si está utilizando un servidor proxy, desactívelo temporalmente para cargar correctamente la página web.
- **2** Haga clic en **Valores** > **Papel** > **Configuración de bandeja**
- **3** Establezca la misma correspondencia entre los valores de tamaño y el tipo de papel para las bandejas que está vinculando.
- **4** Guarde la configuración.
- **5** Haga clic en **Valores** > **Dispositivo** > **Mantenimiento** > **Menú Configuración** > **Configuración de bandeja**.
- **6** Establezca el enlace de bandeja en **Automático**.
- **7** Guarde la configuración.

Para desvincular bandejas, asegúrese de que ninguna de las bandejas tenga los mismos valores de tamaño o tipo de papel.

**Advertencia: Posibles daños:** La temperatura del fusor varía según el tipo de papel especificado. Para evitar problemas de impresión, haga coincidir los valores de tipo de papel en la impresora con el papel cargado en la bandeja.

# <span id="page-25-0"></span>**Impresión**

### **imprimir desde un ordenador**

**Nota:** Para etiquetas, tarjetas y sobres, configure el tamaño y tipo de papel en la impresora antes de imprimir el documento.

- **1** Abra el cuadro de diálogo Imprimir en el documento que trata de imprimir.
- **2** Ajuste los valores si es necesario.
- **3** Imprima el documento.

## **Impresión de formularios**

**1** En la pantalla de inicio, navegue hasta:

**Formularios y favoritos** > y seleccione > **Imprimir**

- **2** Si fuera necesario, ajuste la configuración de impresión.
- **3** Envíe el trabajo de impresión.

# **Impresión desde un dispositivo móvil**

### **Impresión desde un dispositivo móvil a través de Google Cloud Print**

Google Cloud Print<sup>™</sup> es un servicio de impresión que permite imprimir en cualquier impresora con Google Cloud Print.

Antes de empezar, asegúrese de que:

- **•** La impresora está registrada al servidor Google Cloud Print.
- **•** El complemento de Cloud Print se descarga desde Google PlayTM Store y se habilita a través de un dispositivo móvil.
- **1** Desde su dispositivo móvil Android™, abra un documento o seleccione uno desde el gestor de archivos.
- **2** Toque > **Imprimir**.
- **3** Seleccione una impresora y, a continuación, toque  $\blacksquare$ .

### **Impresión desde un dispositivo móvil a través de AirPrint**

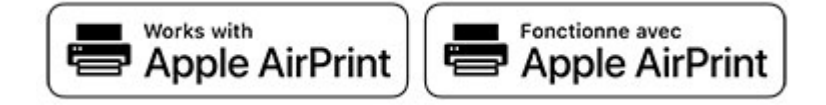

La característica de software AirPrint es una solución de impresión móvil que le permite imprimir directamente desde dispositivos Apple a impresoras certificadas con AirPrint.

#### **Notas:**

- **•** Asegúrese de que el dispositivo Apple y la impresora estén conectados a la misma red. Si la red tiene varios hubs inalámbricos, asegúrese de que ambos dispositivos están conectados a la misma subred.
- **•** Esta aplicación solo es compatible con determinados dispositivos Apple.
- **1** Desde su dispositivo móvil, seleccione un documento desde el gestor de archivos o inicie una aplicación compatible.
- **2** Toque el icono de compartir y, a continuación, toque **Imprimir**.
- **3** Seleccione una impresora.

Ajuste los valores si es necesario.

**4** Imprima el documento.

### **Impresión desde un dispositivo móvil a través de Wi**‑**Fi Direct®**

Wi-Fi Direct<sup>®</sup> es un servicio de impresión que permite imprimir en cualquier impresora con Wi-Fi Direct.

**Nota:** Asegúrese de que la impresora o el servidor estén conectados a la red inalámbrica. Para obtener más información, consulte ["Conexión de un dispositivo móvil a la red inalámbrica de la impresora" en la](#page-124-0) [página 125](#page-124-0).

- **1** Desde su dispositivo móvil, ejecute una aplicación compatible, o bien, seleccione un documento desde el gestor de archivos.
- **2** En función del dispositivo móvil, realice una de las siguientes acciones:
	- Toque <sup>:</sup> > **Imprimir**.
	- Toque  $\lceil \cdot \rceil$  > **Imprimir.**
	- Toque **\*\*\*** > Imprimir.
- **3** Seleccione una impresora y ajuste los valores si fuera necesario.
- **4** Imprima el documento.

### <span id="page-27-0"></span>**Impresión desde una unidad flash**

**1** Introduzca la unidad flash.

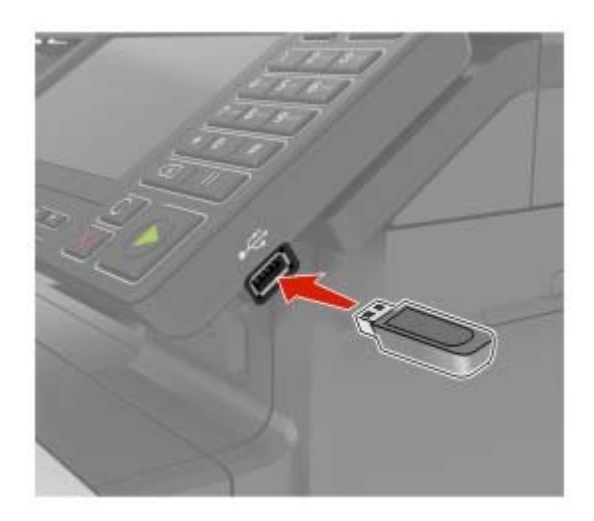

#### **Notas:**

- **•** Si se introduce la unidad flash cuando aparece un mensaje de error, la impresora ignorará la unidad flash.
- **•** Si introduce la unidad flash mientras la impresora está procesando otros trabajos de impresión, aparecerá el mensaje **Ocupada** en la pantalla.
- **2** En la pantalla, toque el documento que desee imprimir.

Si fuera necesario, configure otros valores de impresión.

**3** Envíe el trabajo de impresión.

Para imprimir otro documento, toque **Unidad USB**.

**Advertencia: Posibles daños:** Para evitar la pérdida de datos o averías en la impresora, no manipule la unidad flash ni la impresora en la zona que se muestra mientras esté imprimiendo, leyendo o escribiendo en el dispositivo de memoria.

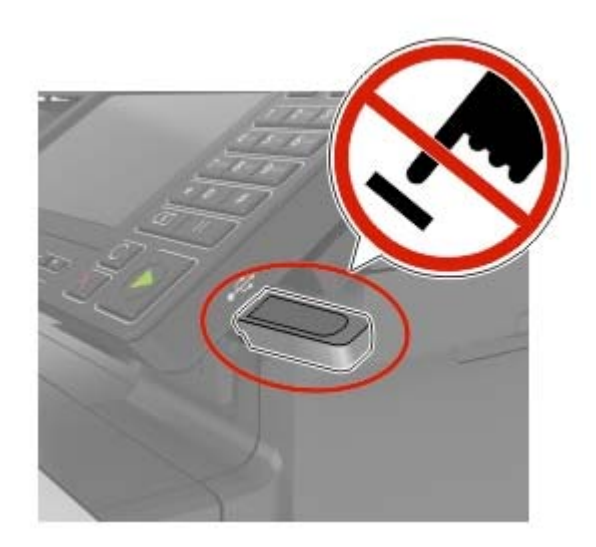

# <span id="page-28-0"></span>**Unidades flash y tipos de archivo admitidos**

### **Unidades flash**

### **Notas:**

- **–** La impresora es compatible con unidades flash USB de alta velocidad con el estándar de alta velocidad.
- **–** Las unidades flash USB deben admitir el sistema de archivos FAT (del inglés File Allocation Tables, tablas de localización de archivos).

Existen varias unidades flash probadas y aprobadas para utilizarlas con la impresora. Para obtener más información, póngase en contacto con el lugar en el que adquirió la impresora.

### **Tipos de archivo**

Documentos:

- **•** .doc o .docx
- **•** .xls o .xlsx
- **•** .ppt o .pptx.
- **•** .pdf
- **•** .xps

Imágenes:

- **•** .dcx
- **•** .gif
- **•** .jpeg o .jpg
- **•** .bmp
- **•** .pcx
- **•** .tiff o .tif
- **•** .png

## **Configuración de trabajos confidenciales**

**1** En el panel de control del escáner, navegue hasta:

**Valores** > **Seguridad** > **Configuración de impresión confidencial**.

**2** Configure los valores.

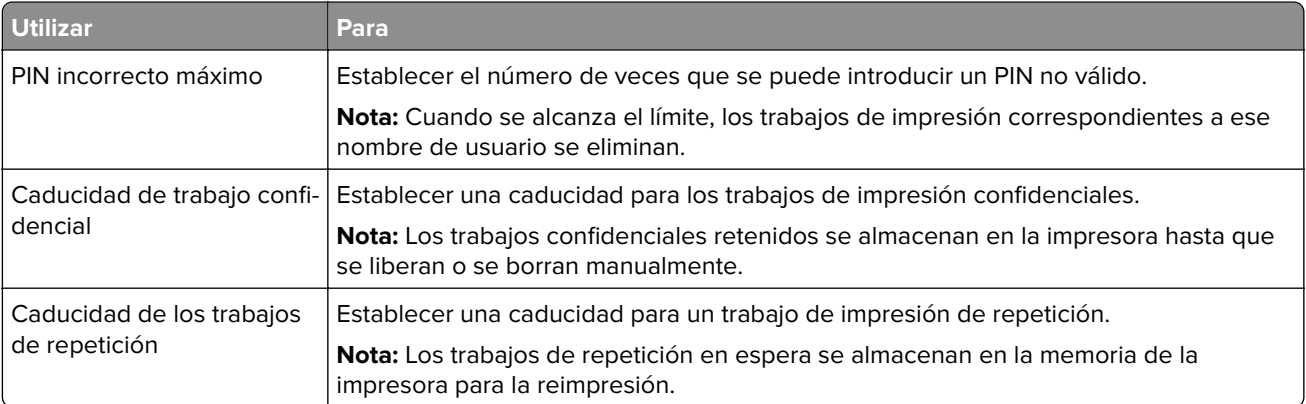

<span id="page-29-0"></span>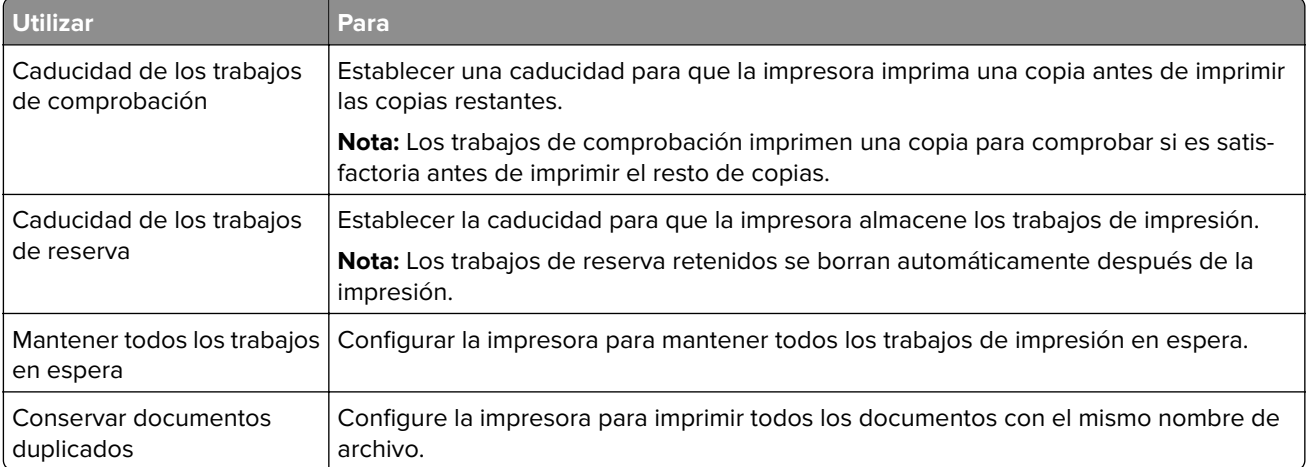

# **Impresión de trabajos confidenciales y otros trabajos en espera**

- **1** Con un documento abierto, haga clic en **Archivo** > **Imprimir**.
- **2** Haga clic en **Propiedades**, **Preferencias**, **Opciones** o **Configuración**.
- **3** Haga clic en **Imprimir y poner en espera**.
- **4** Seleccione **Utilizar Imprimir y poner en espera** y asigne un nombre de usuario.
- **5** Seleccione el tipo de trabajo de impresión (Confidencial, Repetir, Reservar o Verificar). Si el trabajo de impresión es confidencial, introduzca un PIN de cuatro cifras.
- **6** Haga clic en **Aceptar** o **Imprimir**.
- **7** En la página de inicio de la impresora, libere el trabajo de impresión.
	- **•** Para trabajos de impresión confidenciales, navegue hasta: **Trabajos en espera** > seleccione su nombre de usuario > **Confidencial** > introduzca el PIN > seleccione el trabajo de impresión > configure los valores > **Imprimir**
	- **•** Para otros trabajos de impresión, navegue hasta: **Trabajos en espera** > seleccione su nombre de usuario > seleccione el trabajo de impresión > configure los valores > **Imprimir**

## **Impresión de una lista de muestra de fuentes**

- **1** En la pantalla de inicio, toque **Valores** > **Informes** > **Imprimir** > **Imprimir fuentes**.
- **2** Toque **Fuentes PCL** o **Fuentes PS**.

## <span id="page-30-0"></span>**Cancelación de un trabajo de impresión**

### **En el panel de control de la impresora**

**1** En la pantalla principal, toque **Cola de trabajos**.

**Nota:** También puede acceder a esta configuración tocando la parte superior de la pantalla de inicio.

**2** Seleccione el trabajo que desea cancelar.

### **Desde el equipo**

- **1** En función del sistema operativo, realice una de las siguientes acciones:
	- **•** Abra la carpeta de impresoras y, a continuación, seleccione la impresora.
	- **•** En Preferencias del sistema en el menú de Apple, navegue hasta la impresora.
- **2** Seleccione el trabajo que desea cancelar.

# <span id="page-31-0"></span>**Copia**

## **Realizar copias**

**1** Cargue un documento original en el alimentador automático de documentos (ADF) o en el cristal del escáner.

**Nota:** Para evitar que la imagen quede recortada, asegúrese de que el documento original y el de salida tienen el mismo tamaño de papel.

**2** En la pantalla de inicio, toque **Copia** y, a continuación, especifique el número de copias.

Si fuera necesario, ajuste los valores de copia.

**3** Copie el documento.

**Nota:** Para hacer una copia rápida, en el panel de control, pulse .

# **Copia de fotografías**

- **1** Coloque una foto en el cristal del escáner.
- **2** En la pantalla de inicio, toque **Copiar** > **Contenido** > **Tipo de contenido** > **Foto**.
- **3** Toque **Origen de contenido** y seleccione el valor que mejor se adapte a la foto original.
- **4** Copiar la foto.

### **Copia en cabecera**

- **1** Cargue un documento original en el alimentador automático de documentos (ADF) o en el cristal del escáner.
- **2** En la pantalla de inicio, toque **Copia** > **Copiar de** > y, a continuación, especifique el tamaño del documento original.
- **3** Toque **Copiar en** y, a continuación, seleccione el origen del papel que contiene la cabecera.

Si ha cargado la cabecera en el alimentador multiuso, navegue hasta:

**Copiar en** > **Alimentador multiuso** > y seleccione un tamaño de papel > **Cabecera**

**4** Copie el documento.

## **Copia en ambas caras del papel**

- **1** Cargue un documento original en el alimentador automático de documentos (ADF) o en el cristal del escáner.
- **2** En la pantalla de inicio, toque **Copiar** > **Valores del papel**.
- **3** Ajuste los valores:
- **4** Copie el documento.

## <span id="page-32-0"></span>**Reducción o ampliación de copias**

- **1** Cargue un documento original en el alimentador automático de documentos (ADF) o en el cristal del escáner.
- **2** En la pantalla de inicio, navegue hasta:

**Copiar** > **Escala** > especifica el valor de escala

**Nota:** Al cambiar el tamaño del documento original o de salida después de definir Graduar restaura el valor de escala a Automático.

**3** Copie el documento.

# **Clasificación de copias**

- **1** Cargue un documento original en el alimentador automático de documentos (ADF) o en el cristal del escáner.
- **2** Desde la pantalla de inicio, toque **Copiar** > **Clasificar** > **Activado [1,2,1,2,1,2]**.
- **3** Copie el documento.

## **Colocación de hojas de separación entre copias**

- **1** Cargue un documento original en el alimentador automático de documentos (ADF) o en el cristal del escáner.
- **2** En la pantalla de inicio, toque **Copiar** > **Hojas de separación**.
- **3** Ajuste los valores.
- **4** Envíe el trabajo de copia.

# **Copia de varias páginas en una sola hoja**

- **1** Cargue un documento original en el alimentador automático de documentos (ADF) o en el cristal del escáner.
- **2** En la pantalla de inicio, toque **Copiar** > **Páginas por cara**.
- **3** Ajuste los valores:
- **4** Copie el documento.

# **Creación de un método abreviado de una copia**

- **1** En la pantalla de inicio, toque **Copiar**.
- **2** Ajuste el valor y después toque
- **3** Crear un método abreviado.

# <span id="page-33-0"></span>**Envío de correo electrónico**

# **Configuración del servidor SMTP para el correo electrónico**

### **En el panel de control**

- **1** En el panel de control, toque **Valores** > **Correo electrónico** > **Configurar correo electrónico**.
- **2** Configure los valores.

### **En Embedded Web Server**

**1** Abra un explorador web y, a continuación, escriba la dirección IP de la impresora en el campo de la dirección.

### **Notas:**

- **•** Verá la dirección IP de la impresora en la pantalla de inicio de la impresora. La dirección IP aparece como cuatro grupos de números separados por puntos, como 123.123.123.123.
- **•** Si está utilizando un servidor proxy, desactívelo temporalmente para cargar correctamente la página web.
- **2** Haga clic en **Valores** > **Correo electrónico**.
- **3** En la sección Configurar correo electrónico, configure los valores.
- **4** Haga clic en **Guardar**.

# **Envío de un mensaje de correo electrónico**

### **Uso del panel de control**

- **1** Cargue un documento original en el alimentador automático de documentos (ADF) o en el cristal del escáner.
- **2** En la pantalla de inicio, toque **Correo electrónico** y, a continuación, introduzca la información que necesita.

**Nota:** También puede introducir el destinatario utilizando la libreta de direcciones o el número de método abreviado.

- **3** Si es necesario, configure los ajustes del tipo de archivo de salida.
- **4** Envíe el mensaje de correo electrónico.

### **Uso del número de método abreviado**

- **1** En el panel de control, pulse **#** y, a continuación, introduzca el número de método abreviado con el teclado.
- **2** Envíe el mensaje de correo electrónico.

## <span id="page-34-0"></span>**Crear un método abreviado de correo electrónico**

- **1** En la pantalla principal, toque **Correo electrónico**.
- **2** Ajuste el valor y después toque
- **3** Crear un método abreviado.

# <span id="page-35-0"></span>**Envío de fax**

## **Configuración de la impresora como máquina de fax**

### **Notas:**

- **•** Los siguientes métodos de conexión no son aplicables en todos los países o regiones.
- **•** Durante la configuración inicial de la impresora, desactive la casilla de la función de fax y de cualquier otra función que vaya a configurar después y, a continuación, toque **Continuar**.
- **•** El indicador puede parpadear en rojo si la función de fax está activada sin haber terminado de configurarse.

**Advertencia: Posibles daños:** No toque los cables ni la impresora en el área mostrada mientras se esté recibiendo o enviando un fax de manera activa.

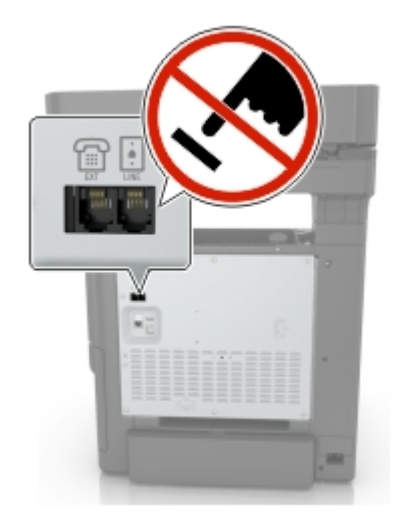

### **Configuración del servidor SMTP para fax**

### **En el panel de control**

- **1** En el panel de control, toque **Valores** >**Fax** > **Configuración del servidor de fax** > **Valores de correo del servidor de fax**.
- **2** Configure los valores.

**Nota:** Para utilizar la configuración del servidor SMTP para el correo electrónico, active **Usar servidor SMTP de correo electrónico**.

#### **En Embedded Web Server**

**1** Abra un explorador web y, a continuación, escriba la dirección IP de la impresora en el campo de la dirección.

#### **Notas:**

**•** Verá la dirección IP de la impresora en la pantalla de inicio de la impresora. La dirección IP aparece como cuatro grupos de números separados por puntos, como 123.123.123.123.
- **•** Si está utilizando un servidor proxy, desactívelo temporalmente para cargar correctamente la página web.
- **2** Haga clic en **Valores** > **Fax** > **Servidor de fax**.
- **3** En la sección Valores de correo del servidor de fax, configure los valores.

**Nota:** Para utilizar la configuración del servidor SMTP para el correo electrónico, active **Usar servidor SMTP de correo electrónico**.

**4** Haga clic en **Guardar**.

### **Selección de una conexión de fax**

#### **Configuración del fax mediante una línea telefónica estándar**

**PRECAUCIÓN: PELIGRO DE DESCARGAS ELÉCTRICAS:** Para evitar el riesgo de descarga eléctrica, no configure este producto ni realice ninguna conexión eléctrica ni de cableado, como la función de fax, el cable de alimentación o el teléfono, si hay una tormenta eléctrica.

**PRECAUCIÓN: PELIGRO DE DESCARGAS ELÉCTRICAS:** Para evitar el riesgo de descarga eléctrica, no utilice la función de fax si hay una tormenta eléctrica.

**PRECAUCIÓN: POSIBLES DAÑOS PERSONALES:** Para reducir el riesgo de incendio, utilice sólo un cable de telecomunicaciones (RJ-11) de 26 AWG o mayor cuando conecte esta impresora a la red telefónica conmutada pública. Para los usuarios de Australia, el cable debe contar con la aprobación de la Australian Communications and Media Authority.

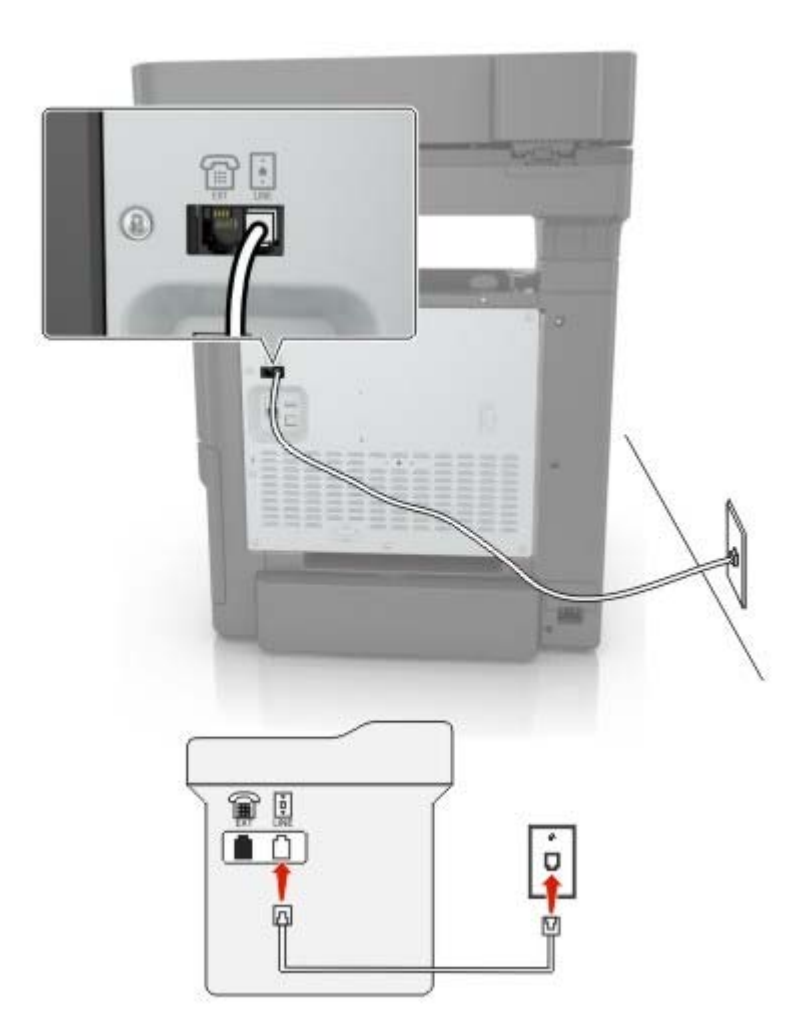

#### **Configuración 1: La impresora está conectada a una línea de fax exclusiva**

- **1** Conecte un extremo del cable telefónico al puerto LINE de la impresora.
- **2** Conecte el otro extremo del cable a una toma mural analógica activa.

#### **Notas:**

- **•** Puede configurar la impresora para recibir faxes automáticamente (respuesta automática activada) o manualmente (respuesta automática desactivada).
- **•** Si desea recibir faxes automáticamente, configure la impresora para que descuelgue después de un número determinado de tonos.

#### **Configuración 2: Impresora con línea compartida con un contestador automático**

**Nota:** Si está suscrito en un servicio de timbre distintivo, asegúrese de que define el patrón de timbre correcto para la impresora. De lo contrario, la impresora no recibirá los faxes aunque la haya configurado para recibirlos de forma automática.

#### **Conectado a la misma toma mural telefónica**

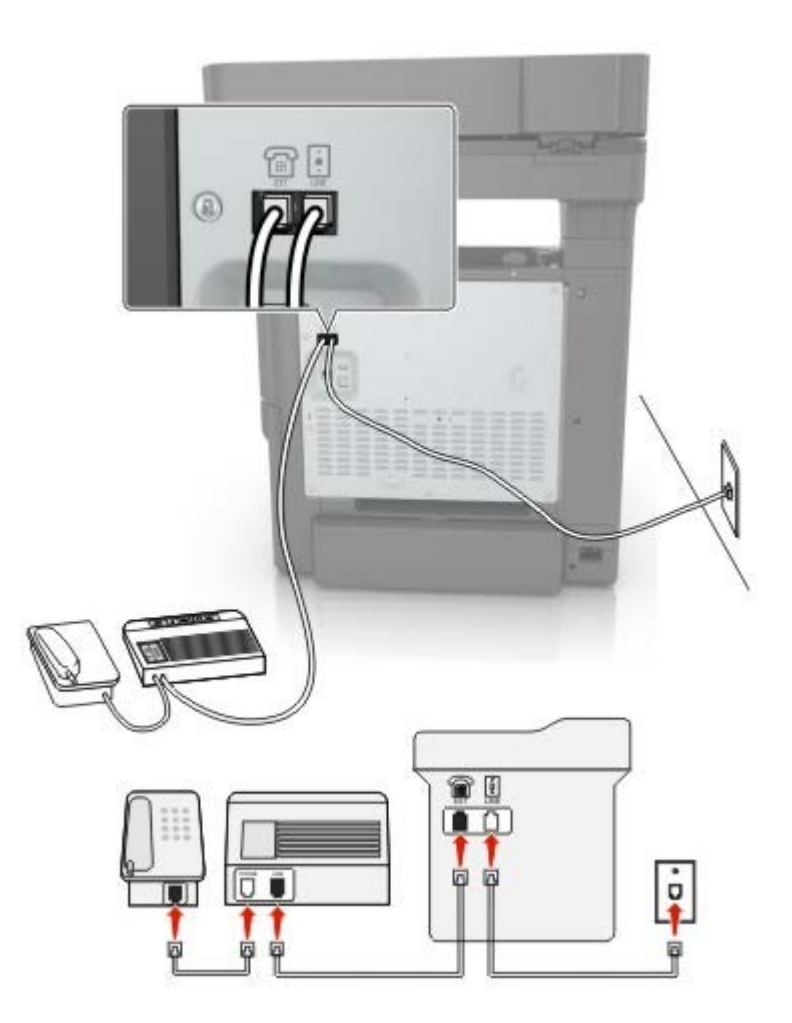

- **1** Conecte un extremo del cable telefónico al puerto LINE de la impresora.
- **2** Conecte el otro extremo del cable a una toma mural analógica activa.
- **3** Conecte el contestador al puerto telefónico de la impresora.

#### **Conectada a una toma mural diferente**

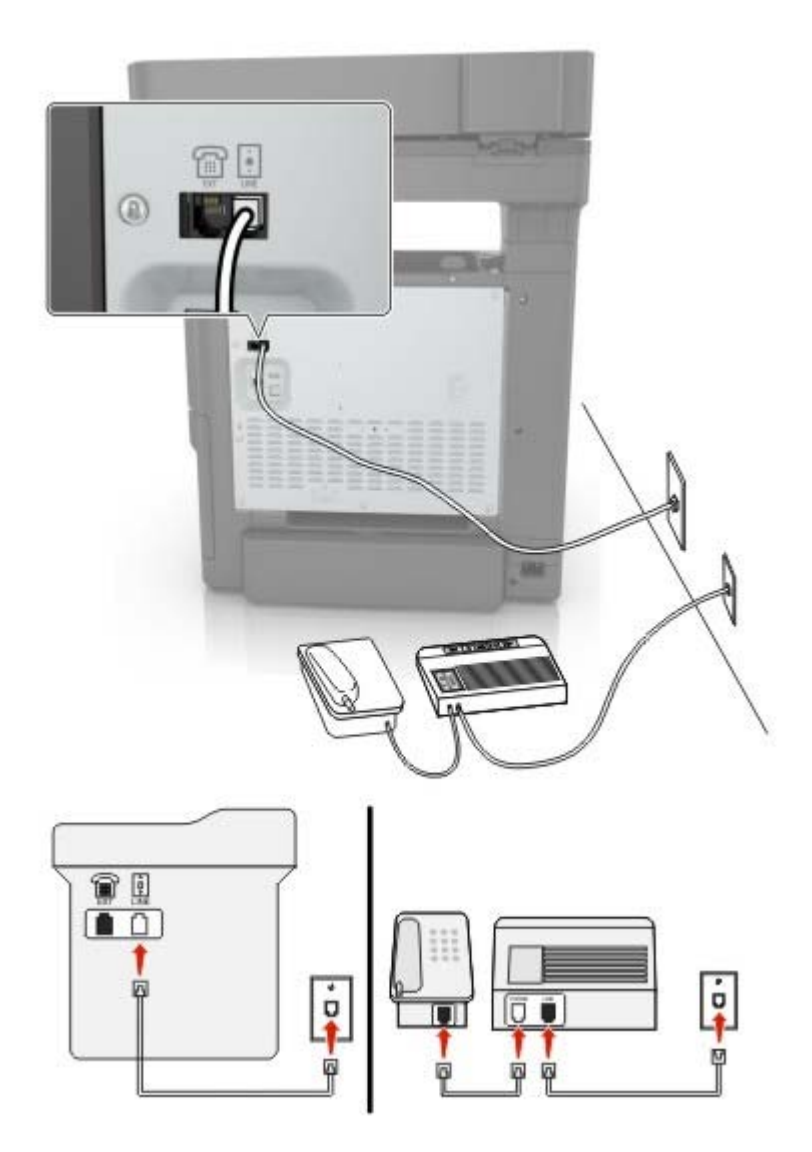

- **1** Conecte un extremo del cable telefónico al puerto LINE de la impresora.
- **2** Conecte el otro extremo del cable a una toma mural analógica activa.

#### **Notas:**

- **•** Si solo tiene un número de teléfono en la línea, configure la impresora para que reciba faxes automáticamente.
- **•** Configure la impresora para contestar llamadas tras dos tonos después del contestador automático. Por ejemplo, si el contestador automático responde a llamadas tras cuatro tonos, configure el valor Nº tonos respuesta de la impresora en seis.

**Configuración 3: La impresora comparte la línea con un teléfono suscrito a un servicio de buzón de voz**

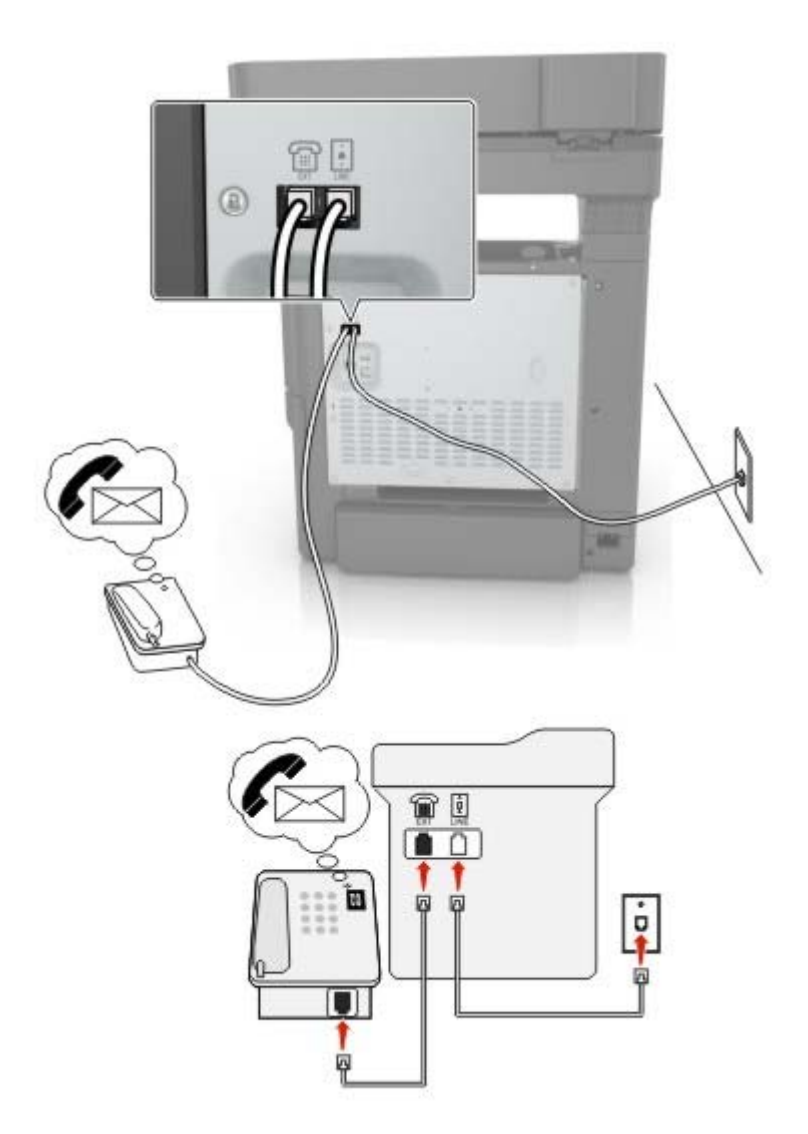

- **1** Conecte un extremo del cable telefónico al puerto LINE de la impresora.
- **2** Conecte el otro extremo del cable a una toma mural analógica activa.
- **3** Conecte el teléfono al puerto telefónico de la impresora.

#### **Notas:**

- **•** Esta configuración funciona mejor si utiliza el buzón de voz con mayor frecuencia que el fax y si se suscribe a un servicio de timbre distintivo.
- **•** Cuando responda al teléfono y escuche tonos de fax, pulse **\*9\*** o el código de respuesta manual del teléfono para recibir el fax.
- **•** También puede configurar la impresora para recibir faxes automáticamente, pero necesitará desactivar el buzón de voz cuando espere un fax.

#### **Configuración del fax mediante una línea digital de abonado**

**PRECAUCIÓN: PELIGRO DE DESCARGAS ELÉCTRICAS:** Para evitar el riesgo de descarga eléctrica, no configure este producto ni realice ninguna conexión eléctrica ni de cableado, como la función de fax, el cable de alimentación o el teléfono, si hay una tormenta eléctrica.

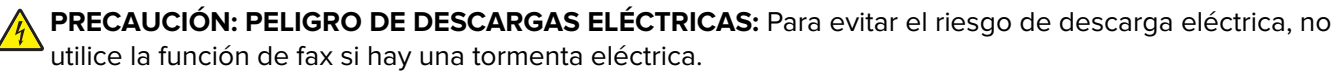

**PRECAUCIÓN: POSIBLES DAÑOS PERSONALES:** Para reducir el riesgo de incendio, utilice sólo un cable de telecomunicaciones (RJ-11) de 26 AWG o mayor cuando conecte esta impresora a la red telefónica conmutada pública. Para los usuarios de Australia, el cable debe contar con la aprobación de la Australian Communications and Media Authority.

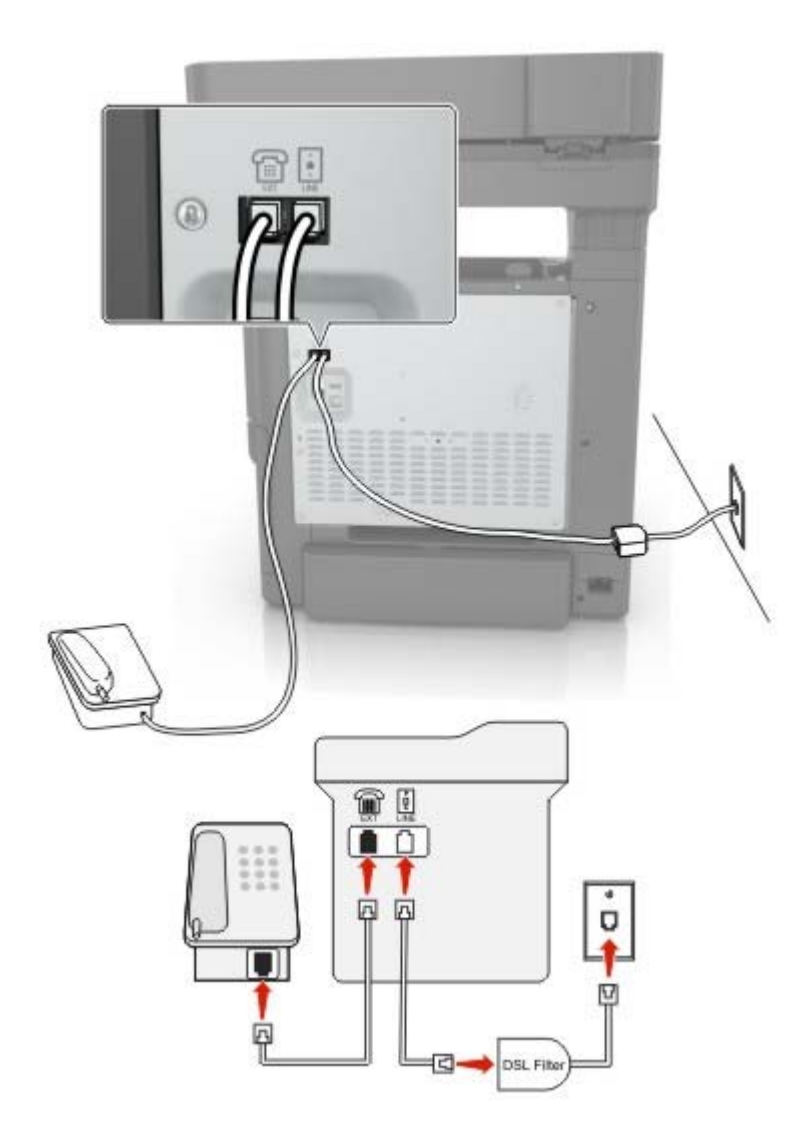

Una línea digital de abonado (DSL) divide la línea de teléfono habitual en dos canales: voz e Internet. Las señales de teléfono y fax viajan a través del canal de voz mientras que la señal de Internet transcurre por el otro canal.

Para minimizar las interferencias entre los dos canales, solicite un filtro DSL a su proveedor de DSL.

- **1** Conecte el puerto de la línea del filtro DSL a la toma mural.
- **2** Conecte un extremo del cable telefónico al puerto LINE de la impresora.

**3** Conecte el otro extremo del cable al puerto telefónico del filtro DSL.

**Nota:** Para conectar un teléfono a la impresora, retire cualquier adaptador de conexión instalado en el puerto telefónico de la impresora y conecte el teléfono.

#### **Configuración del fax mediante un servicio telefónico de VoIP**

**PRECAUCIÓN: PELIGRO DE DESCARGAS ELÉCTRICAS:** Para evitar el riesgo de descarga eléctrica, no configure este producto ni realice ninguna conexión eléctrica ni de cableado, como la función de fax, el cable de alimentación o el teléfono, si hay una tormenta eléctrica.

**PRECAUCIÓN: PELIGRO DE DESCARGAS ELÉCTRICAS:** Para evitar el riesgo de descarga eléctrica, no utilice la función de fax si hay una tormenta eléctrica.

**PRECAUCIÓN: POSIBLES DAÑOS PERSONALES:** Para reducir el riesgo de incendio, utilice sólo un cable de telecomunicaciones (RJ-11) de 26 AWG o mayor cuando conecte esta impresora a la red telefónica conmutada pública. Para los usuarios de Australia, el cable debe contar con la aprobación de la Australian Communications and Media Authority.

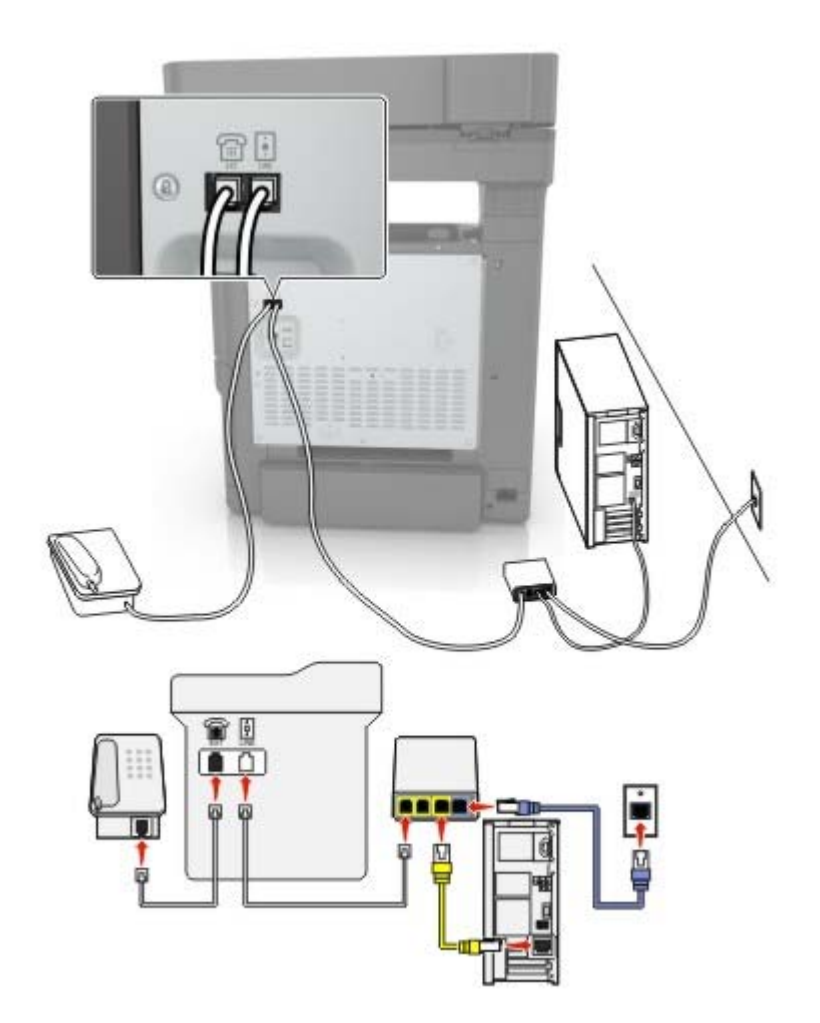

- **1** Conecte un extremo del cable telefónico al puerto LINE de la impresora.
- **2** Conecte el otro extremo del cable al puerto con la etiqueta **Línea telefónica 1** o **Puerto telefónico** del adaptador VoIP.

**Nota:** El puerto con la etiqueta **Línea telefónica 2** o **Puerto de fax** no está siempre activo. Los proveedores de VoIP pueden cobrar una tarifa adicional por la activación del segundo puerto telefónico.

**3** Conecte el teléfono al puerto telefónico de la impresora.

#### **Notas:**

- **•** Para comprobar si el puerto telefónico del adaptador VoIP está activo, conecte un teléfono analógico al puerto y escuche el tono de llamada.
- **•** Si necesita dos puertos telefónicos para sus dispositivos, pero no quiere pagar costes adicionales, utilice un divisor telefónico. Conecte el divisor telefónico al puerto con la etiqueta **Línea telefónica 1** o **Puerto telefónico** y, a continuación, conecte la impresora y el teléfono al divisor.
- **•** Para comprobar el divisor, enchufe un teléfono analógico al divisor y escuche el tono de llamada.

#### **Configuración del faz mediante una conexión de módem de cable**

**PRECAUCIÓN: PELIGRO DE DESCARGAS ELÉCTRICAS:** Para evitar el riesgo de descarga eléctrica, no configure este producto ni realice ninguna conexión eléctrica ni de cableado, como la función de fax, el cable de alimentación o el teléfono, si hay una tormenta eléctrica.

**PRECAUCIÓN: PELIGRO DE DESCARGAS ELÉCTRICAS:** Para evitar el riesgo de descarga eléctrica, no utilice la función de fax si hay una tormenta eléctrica.

**PRECAUCIÓN: POSIBLES DAÑOS PERSONALES:** Para reducir el riesgo de incendio, utilice sólo un cable de telecomunicaciones (RJ-11) de 26 AWG o mayor cuando conecte esta impresora a la red telefónica conmutada pública. Para los usuarios de Australia, el cable debe contar con la aprobación de la Australian Communications and Media Authority.

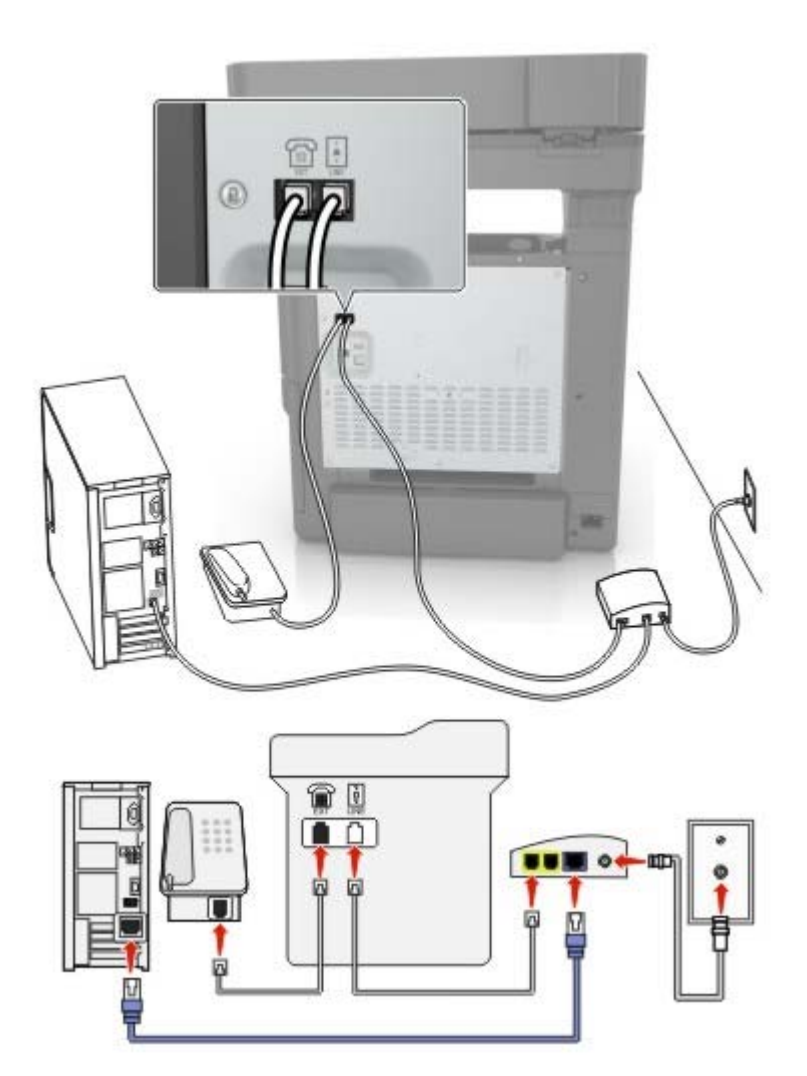

#### **Configuración 1: La impresora está conectada directamente a un módem de cable**

- **1** Conecte un extremo del cable telefónico al puerto LINE de la impresora.
- **2** Conecte el otro extremo del cable al puerto con la etiqueta **Línea telefónica 1** o **Puerto telefónico** del módem de cable.
- **3** Conecte el teléfono analógico al puerto telefónico de la impresora.

**Nota:** Para comprobar si el puerto telefónico del módem de cable está activo, conecte un teléfono analógico y escuche el tono de llamada.

**Configuración 2: La impresora está conectada a una toma de pared; el módem de cable está instalado en otro lugar del edificio**

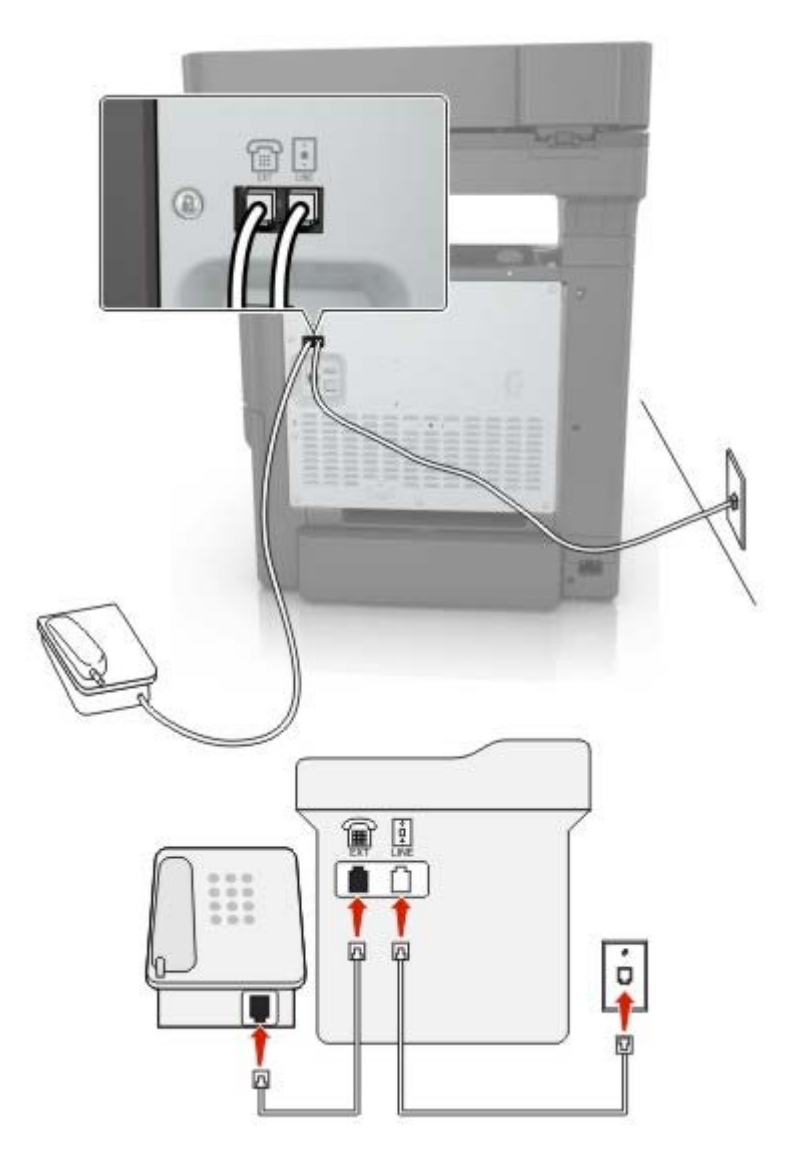

- **1** Conecte un extremo del cable telefónico al puerto LINE de la impresora.
- **2** Conecte el otro extremo del cable a una toma mural de teléfono analógica activa.
- **3** Conecte el teléfono analógico al puerto telefónico de la impresora.

#### **Configuración de fax en países o regiones con conectores y tomas de pared de teléfono distintos**

**PRECAUCIÓN: PELIGRO DE DESCARGAS ELÉCTRICAS:** Para evitar el riesgo de descarga eléctrica, no configure este producto ni realice ninguna conexión eléctrica ni de cableado, como la función de fax, el cable de alimentación o el teléfono, si hay una tormenta eléctrica.

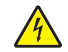

**PRECAUCIÓN: PELIGRO DE DESCARGAS ELÉCTRICAS:** Para evitar el riesgo de descarga eléctrica, no utilice la función de fax si hay una tormenta eléctrica.

**PRECAUCIÓN: POSIBLES DAÑOS PERSONALES:** Para reducir el riesgo de incendio, utilice sólo un cable de telecomunicaciones (RJ-11) de 26 AWG o mayor cuando conecte esta impresora a la red telefónica conmutada pública. Para los usuarios de Australia, el cable debe contar con la aprobación de la Australian Communications and Media Authority.

La toma de pared estándar adoptada por la mayoría de países o regiones es RJ11. Si la toma de pared o el equipamiento del edificio no es compatible con este tipo de conexión, use un adaptador telefónico. Puede que su impresora no incluya un adaptador para su país o región y que tenga que adquirirlo por separado.

Puede que se haya instalado un adaptador de conexión en el puerto telefónico de la impresora. No quite el adaptador de conexión del puerto telefónico de la impresora si la va a conectar a un sistema telefónico en cascada o serie.

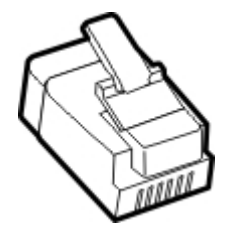

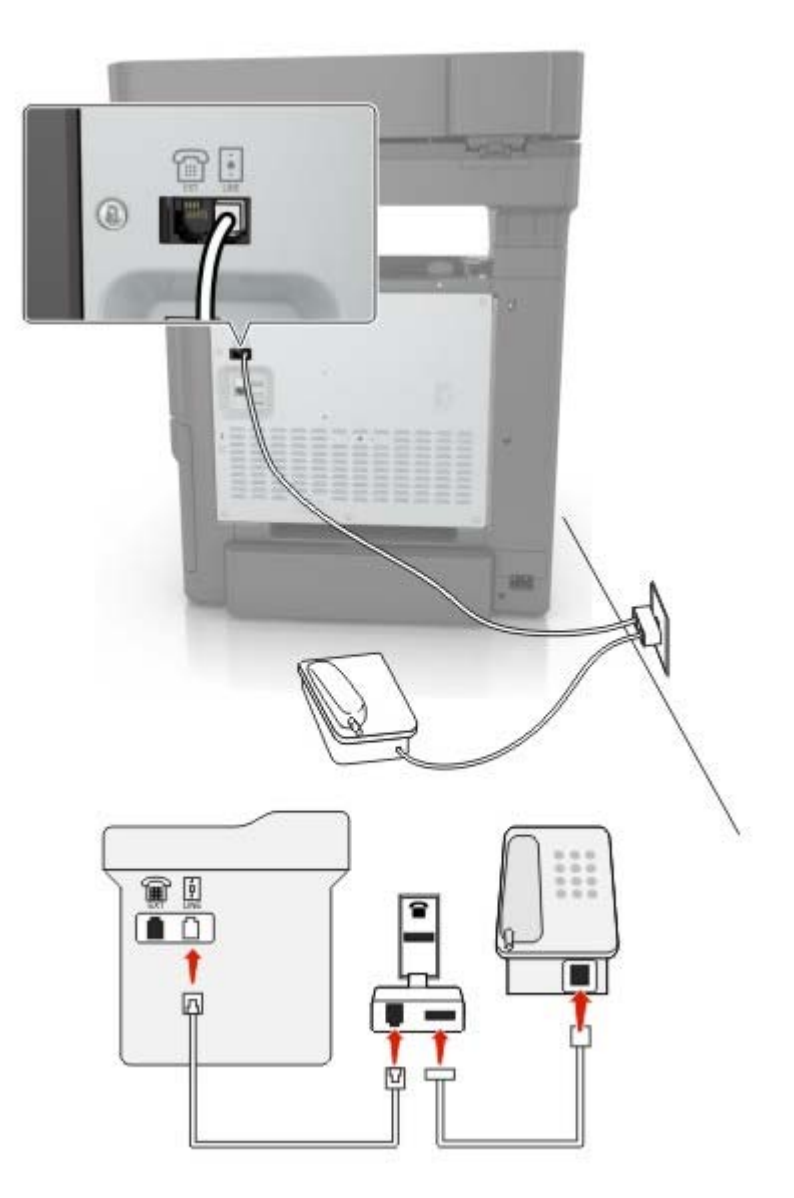

#### **Conexión de la impresora a una toma mural diferente de RJ-11**

- **1** Conecte un extremo del cable telefónico al puerto LINE de la impresora.
- **2** Conecte el otro extremo del cable al adaptador RJ11 y conecte el adaptador a la toma mural.
- **3** Si desea conectar otro dispositivo con un conector diferente de RJ11 a la misma toma de pared, conéctelo directamente al adaptador telefónico.

#### **Conexión de la impresora a una toma mural en Alemania**

La toma mural alemana presenta dos tipos de puertos. Los puertos N son para máquinas de fax, módems y contestadores. El puerto F es para los teléfonos. Conecte la impresora a uno de los puertos N.

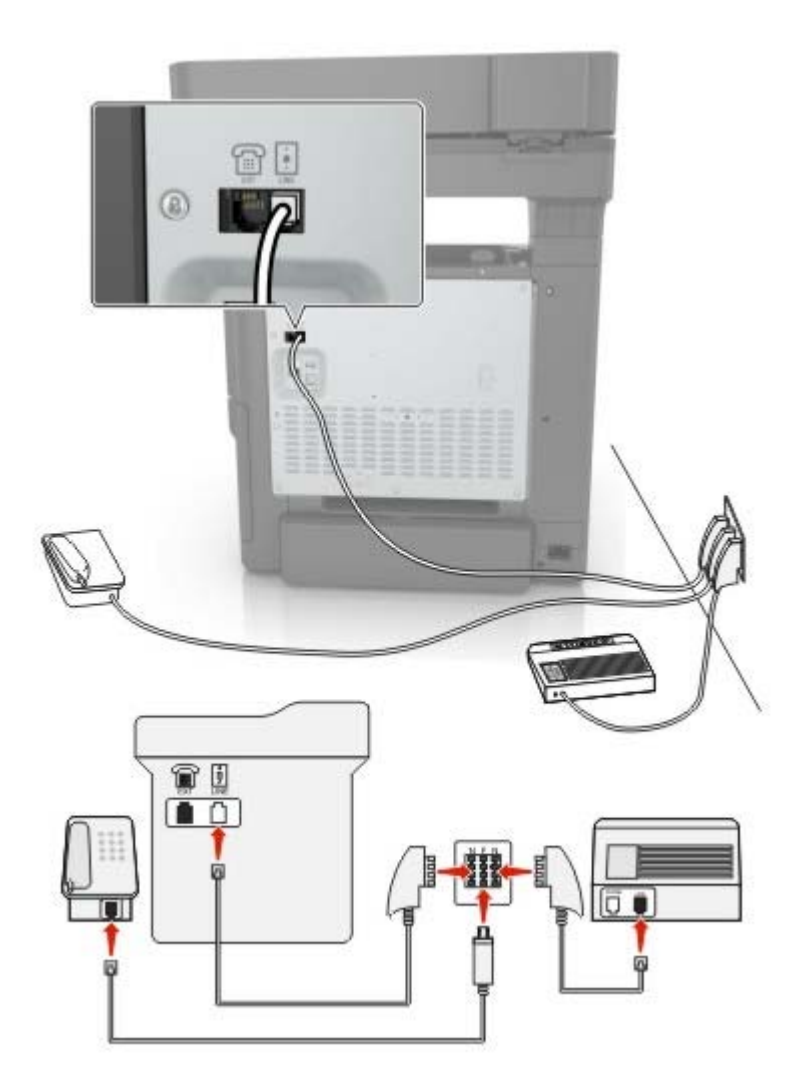

- **1** Conecte un extremo del cable telefónico al puerto LINE de la impresora.
- **2** Conecte el otro extremo del cable al adaptador RJ11 y conecte el adaptador a un puerto N.
- **3** Si quiere conectar un teléfono y un contestador automático a la misma toma mural, conecte los dispositivos tal y como se indica.

#### **Conexión a un servicio de tono distintivo**

Un servicio de timbre distintivo le permite disponer de varios números de teléfono en una única línea telefónica. Cada número de teléfono se asigna a un patrón de timbre distinto.

- **1** En la pantalla de inicio, toque **Valores** > **Fax** > **Configuración de fax** > **Valores recepción fax** > **Controles de administración** > **Responder a**.
- **2** Seleccione un patrón de timbre.

### **Configuración de la fecha y hora del fax**

- En la pantalla de inicio, toque **Configuración** > **Dispositivo** > **Preferencias** > **Fecha y hora** > **Configurar**.
- Configure los valores.

## **Envío de fax**

### **Uso del panel de control**

- Cargue el documento original en la bandeja del ADF o en el cristal del escáner.
- En la pantalla de inicio, toque **Fax** e introduzca la información necesaria.
- Si es necesario, configure otros valores de fax.
- Envíe el trabajo de fax.

### **Uso del equipo**

**Nota:** Asegúrese de que el controlador de fax universal está instalado.

- Con un documento abierto, haga clic en **Archivo** > **Imprimir**.
- Seleccione la impresora y, a continuación, haga clic en **Propiedades**, **Preferencias**, **Opciones** o **Configuración**.
- Haga clic en **Fax** > **Activar fax** e introduzca el número del destinatario.
- Si es necesario, configure otros valores de fax.
- Envíe el trabajo de fax.

## **Programación de un fax**

- Cargue el documento original en la bandeja del ADF o en el cristal del escáner.
- En la pantalla de inicio, navegue hasta:

**Fax** > **A** > introduzca el número de fax > **Hecho**

- Toque **Enviar hora**, configure los valores y, a continuación, toque **Hecho**.
- Envíe el fax.

### **Crear un método abreviado de destino de fax**

- En la pantalla de inicio, toque **Fax** > **A**.
- Introduzca el número del destinatario y toque en **Hecho**.
- Toque ...
- Crear un método abreviado.

## **Cambio de la resolución del fax**

- **1** Cargue un documento original en el alimentador automático de documentos (ADF) o en el cristal del escáner.
- **2** En la pantalla de inicio, toque **Fax** e introduzca la información necesaria.
- **3** Toque **Resolución** y, a continuación, configure el ajuste.
- **4** Envíe el fax.

## **Ajuste de la intensidad del fax**

- **1** Cargue un documento original en el alimentador automático de documentos (ADF) o en el cristal del escáner.
- **2** En la pantalla de inicio, toque **Fax** e introduzca la información necesaria.
- **3** Toque **Intensidad** y, a continuación, configure el ajuste.
- **4** Envíe el fax.

## **Impresión de un registro de fax**

- **1** En la pantalla de inicio, toque **Valores** > **Informes** > **Fax**.
- **2** Toque **Registro de trabajo de fax** o **Registro de llamadas de fax**.

### **Bloqueo de faxes no deseados**

- **1** En la pantalla de inicio, toque **Valores** > **Fax** > **Configuración de fax** > **Valores recepción fax** > **Controles de administración**.
- **2** Establezca Bloquear fax sin nombre en **Activado**.

### **Faxes en espera**

- **1** En la pantalla de inicio, toque **Valores** > **Fax** > **Configuración de fax** > **Valores recepción fax** > **Faxes en espera**.
- **2** Seleccione un modo.

## **Reenviar un fax**

- **1** En la pantalla de inicio, toque **Valores** > **Fax** > **Configuración de fax** > **Valores recepción fax** > **Controles de administración**.
- **2** Toque **Reenvío de faxes** > **Reenviar**.
- **3** Configure los valores Enviar a y Correo electrónico de confirmación.

# **Digitalización**

## **Digitalización a un servidor FTP**

- **1** Cargue el documento original en la bandeja del ADF o en el cristal del escáner.
- **2** En la pantalla de inicio, toque **FTP** y, a continuación, introduzca la información necesaria.
- **3** Si es necesario, configure otros valores de FTP.
- **4** Envíe el trabajo de FTP.

## **Crear un método abreviado de FTP**

- **1** En la pantalla de inicio, toque **FTP**.
- **2** Introduzca la dirección del servidor FTP y, a continuación, toque
- **3** Crear un método abreviado.

## **Digitalización en una unidad flash**

- **1** Cargue un documento original en el alimentador automático de documentos (ADF) o en el cristal del escáner.
- **2** Introduzca la unidad flash.

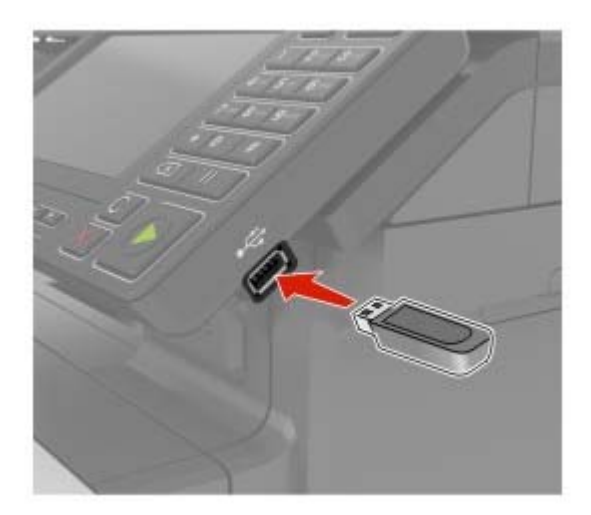

**3** Toque **Digitalizar a USB** y ajuste los valores si es necesario.

**Nota:** Si la unidad USB no aparece la pantalla, toque **Unidad USB** en la pantalla de inicio.

**4** Digitalice el documento.

**Advertencia: Posibles daños:** Para evitar la pérdida de datos o averías en la impresora, no manipule la unidad flash ni la impresora en la zona que se muestra mientras esté imprimiendo, leyendo o escribiendo en el dispositivo de memoria.

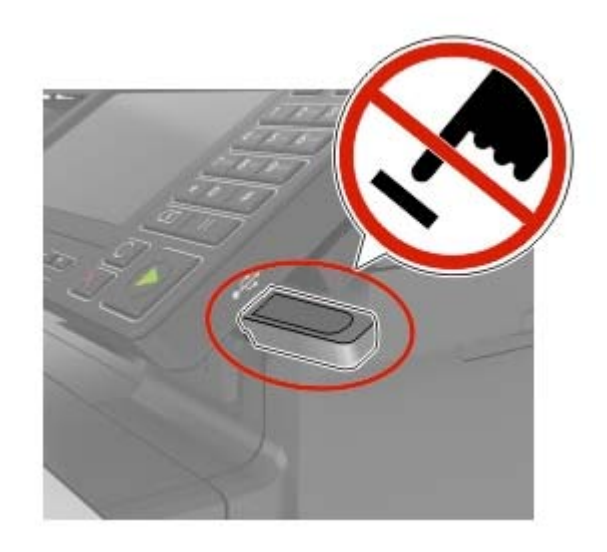

## **Digitalización a un servidor de fax**

- **1** Cargue un documento original en el alimentador automático de documentos (ADF) o en el cristal del escáner.
- **2** Desde la pantalla de inicio, toque **Centro de digitalización** y, a continuación, en la lista de destinos, seleccione **Fax**.
- **3** Seleccione un destino de fax.

**Nota:** Para crear un destino de fax, toque **Crear fax**.

**4** Digitalice el documento.

## **Enviar documentos digitalizados a un ordenador**

- **1** Cargue un documento original en el alimentador automático de documentos (ADF) o en el cristal del escáner.
- **2** En la pantalla de inicio, toque **Perfiles de digitalización** > **Digitalizar en equipo**.
- **3** Seleccione el perfil de digitalización en el que desea guardar el documento.

# **Descripción de los menús de la impresora**

## **Mapa de menús**

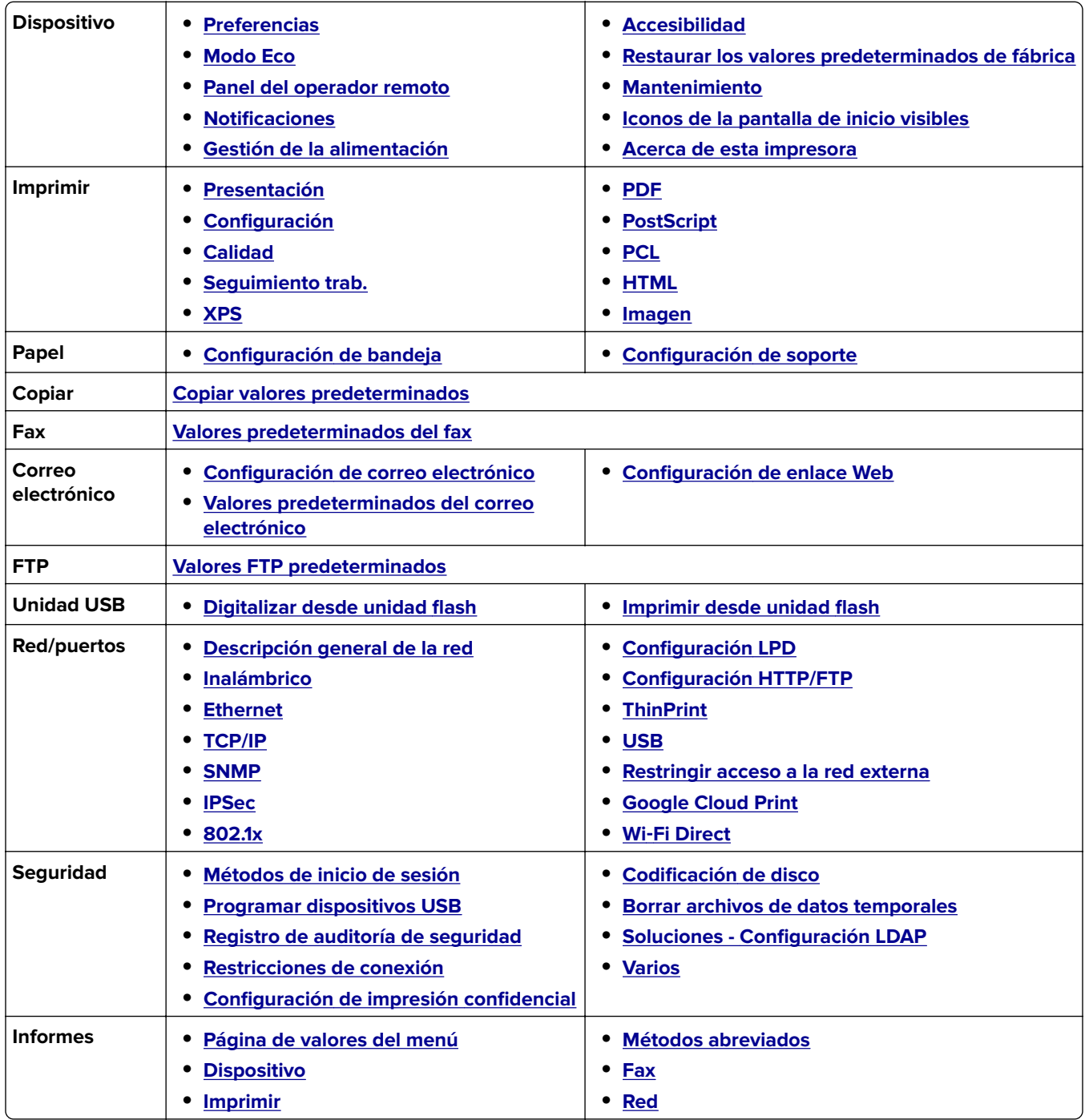

<span id="page-54-0"></span>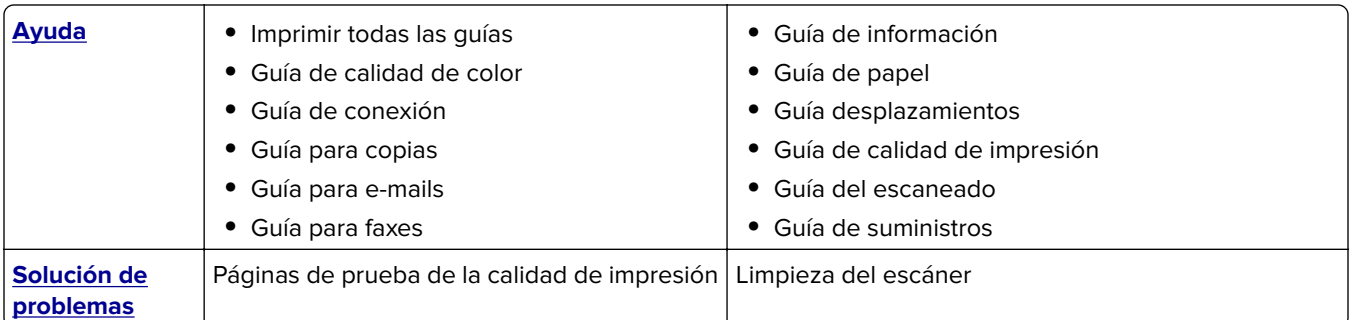

## **Dispositivo**

### **Preferencias**

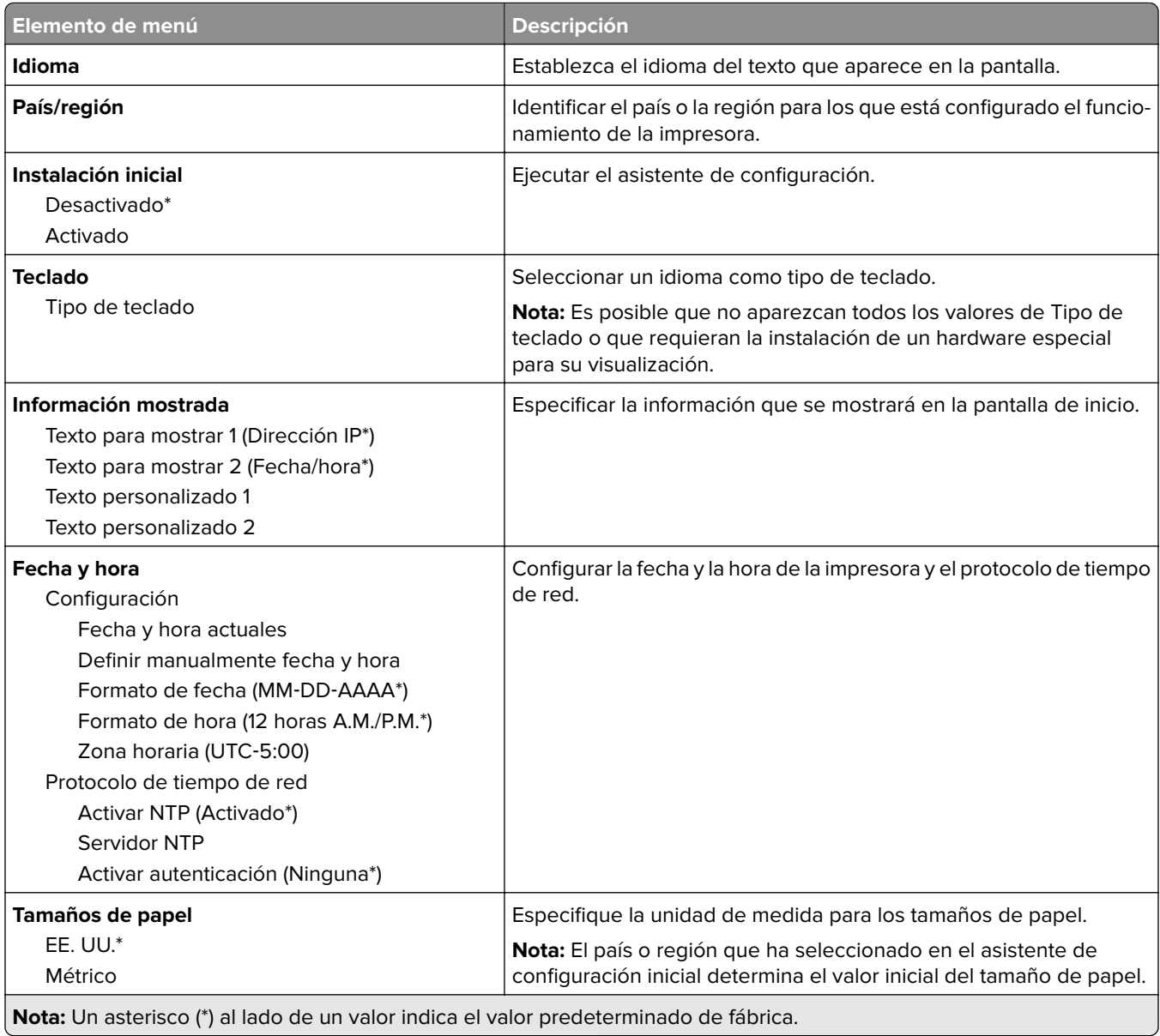

<span id="page-55-0"></span>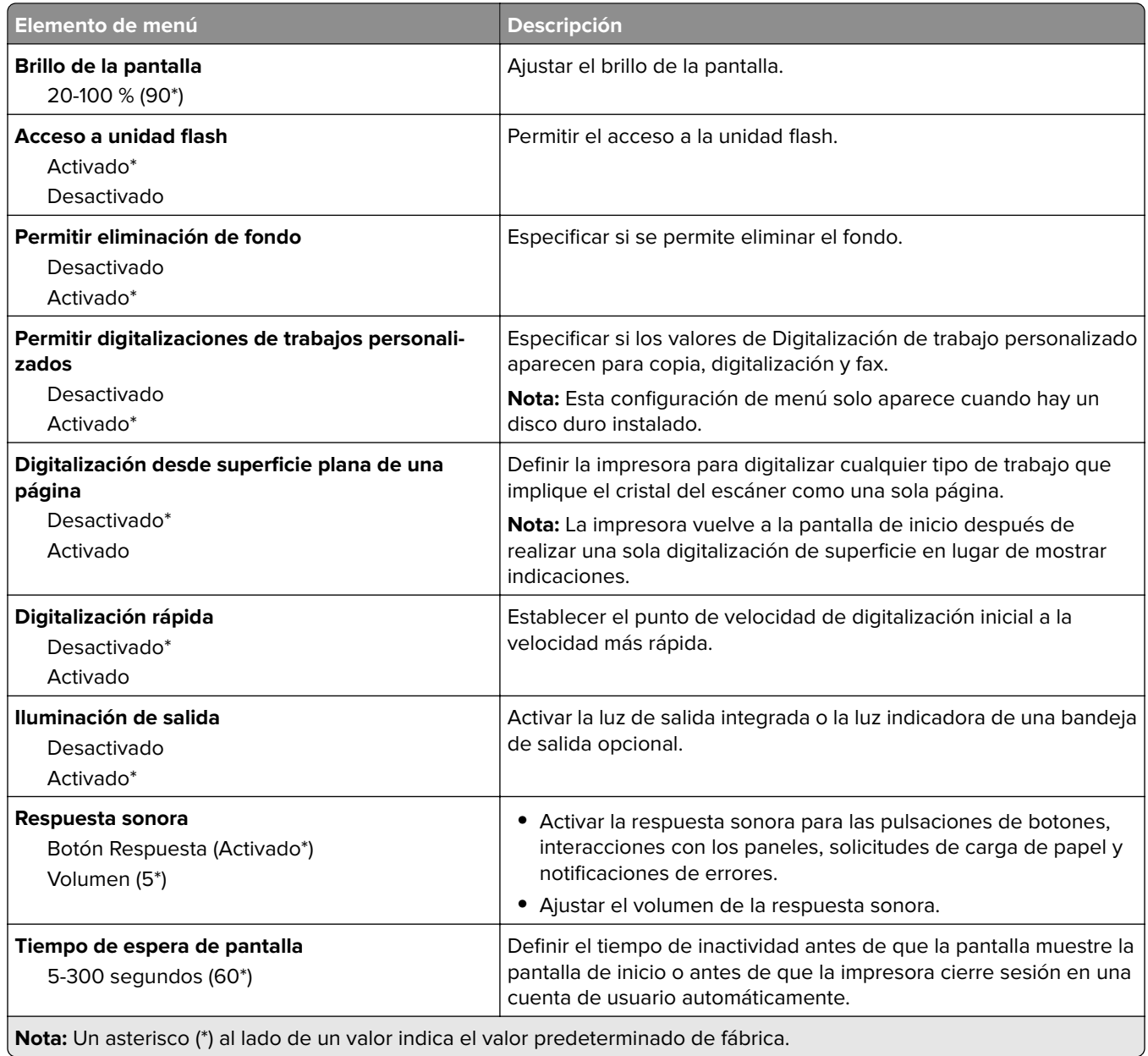

### **Modo Eco**

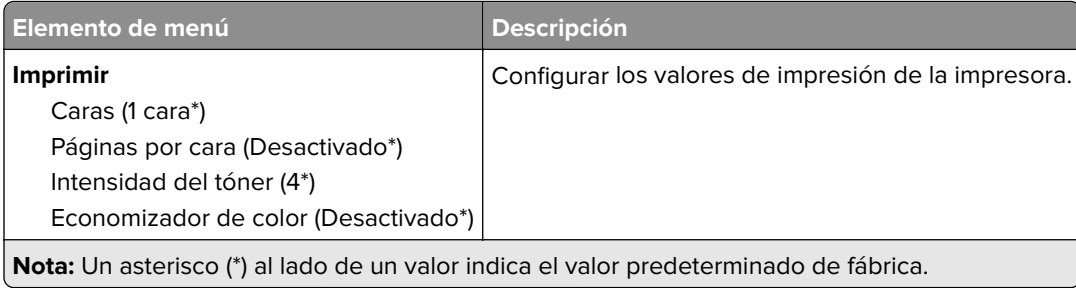

<span id="page-56-0"></span>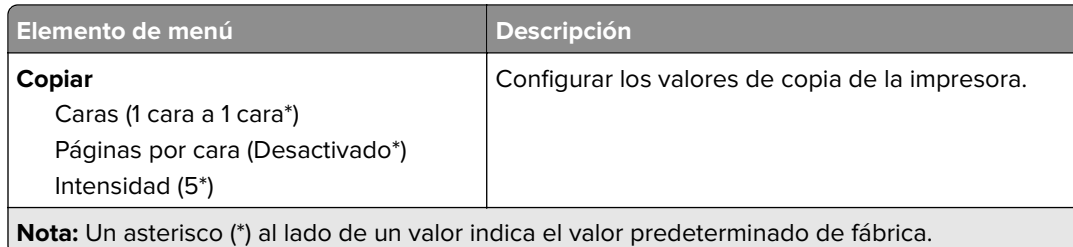

## **Panel del operador remoto**

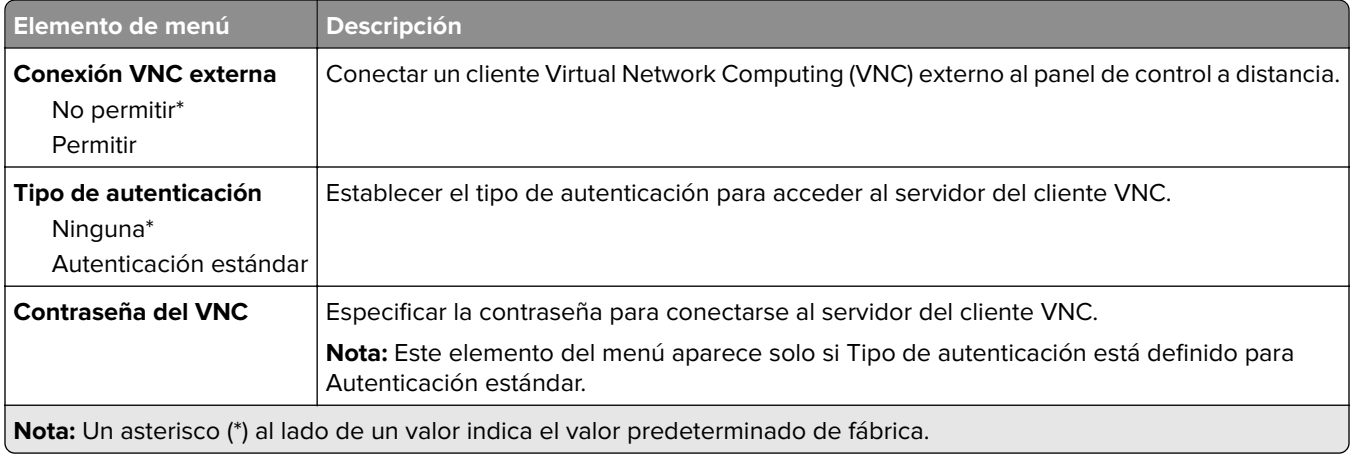

### **Notificaciones**

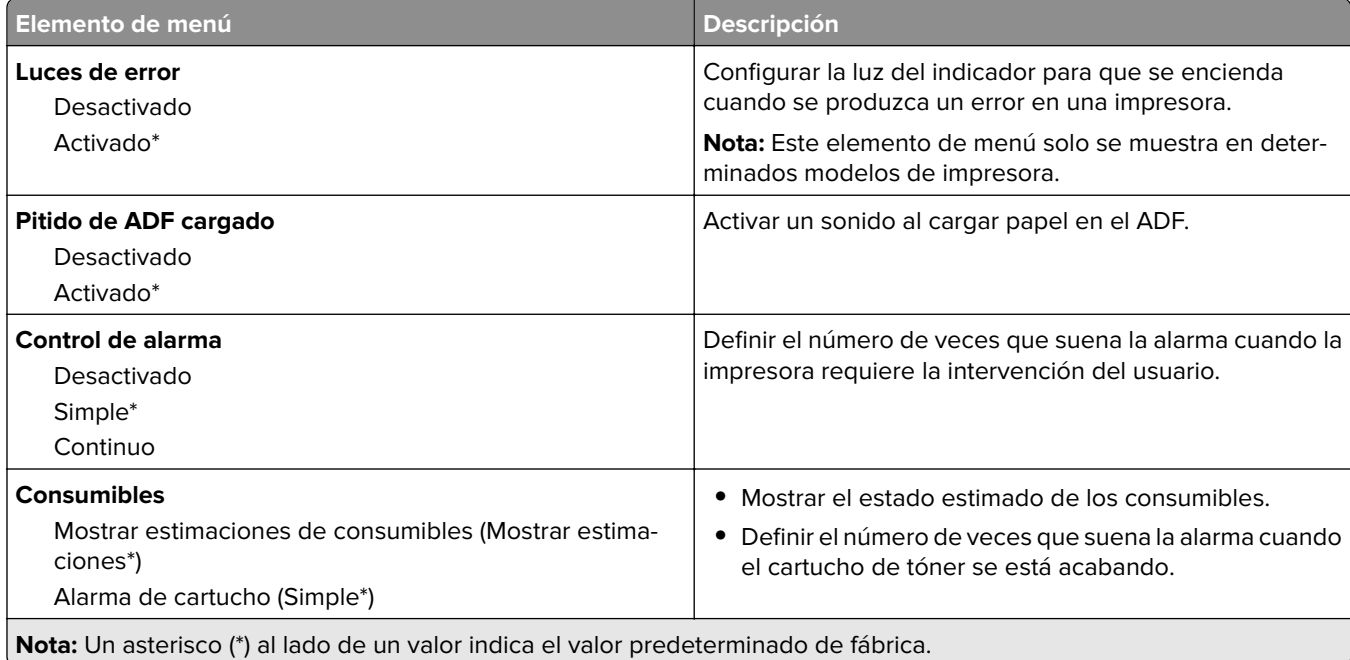

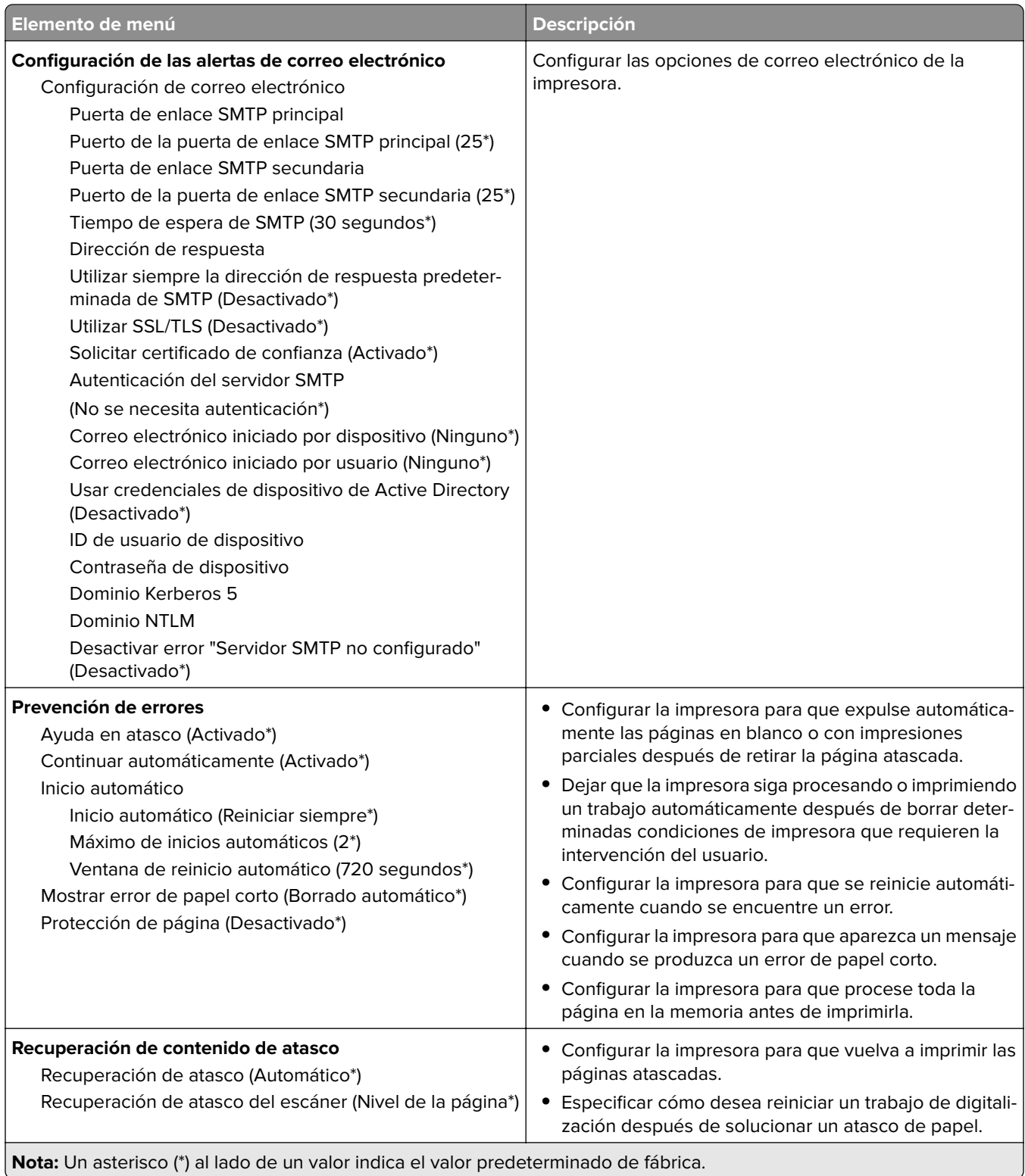

### <span id="page-58-0"></span>**Gestión de la alimentación**

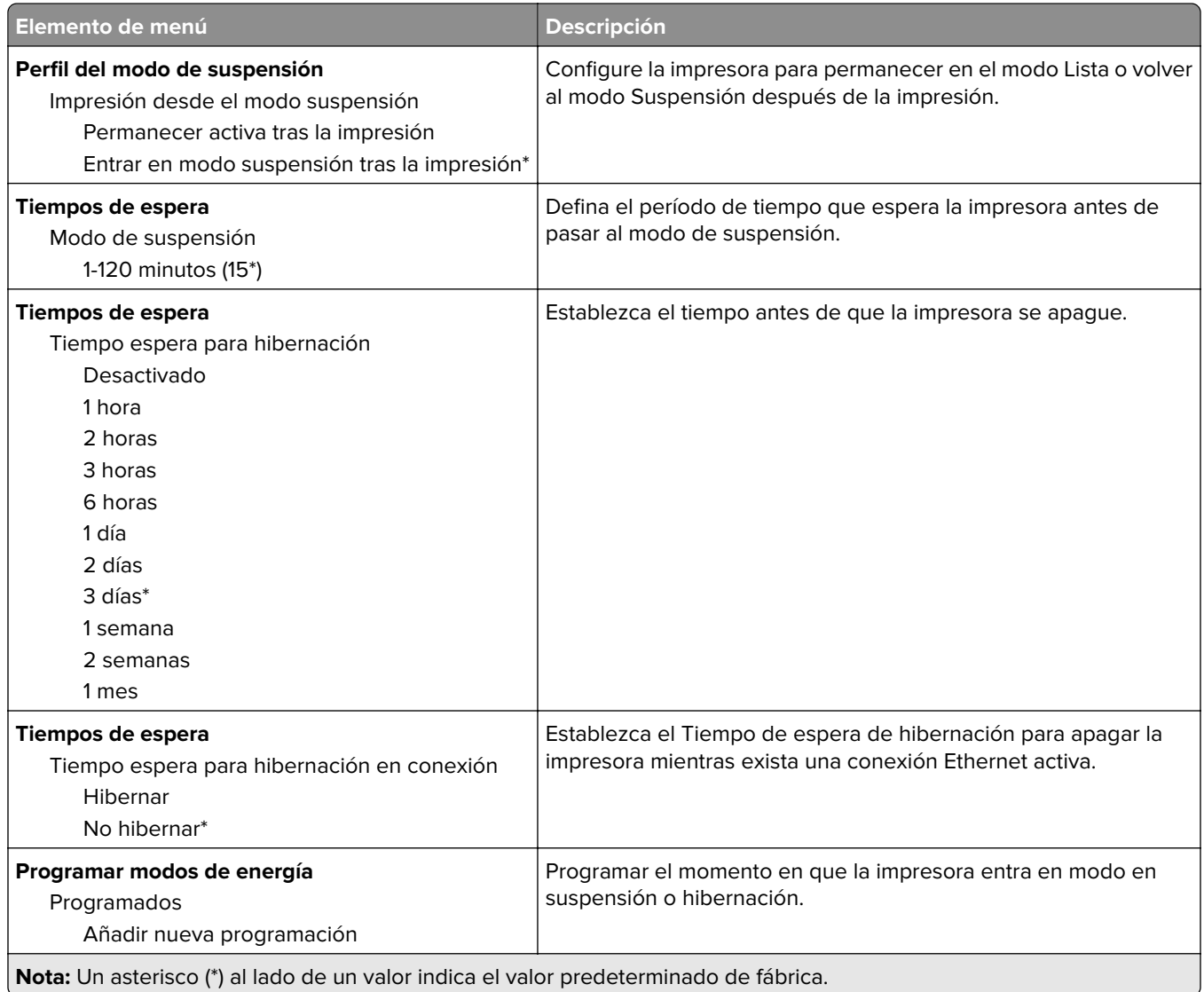

### **Accesibilidad**

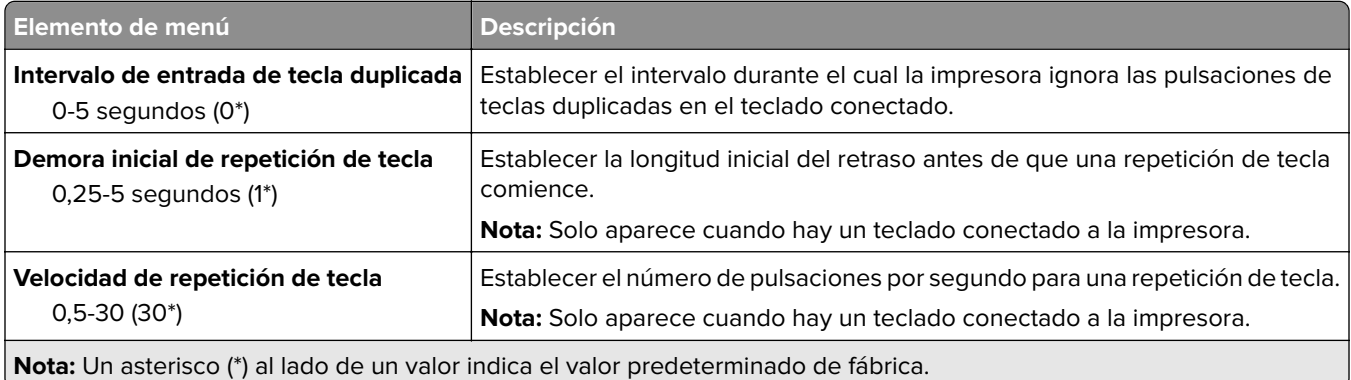

<span id="page-59-0"></span>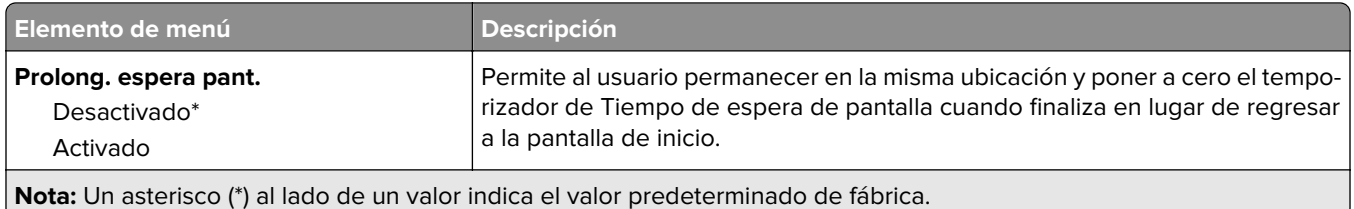

### **Restaurar los valores predeterminados de fábrica**

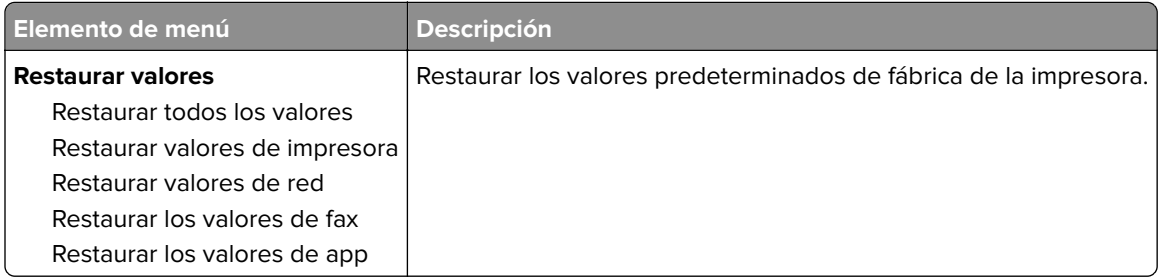

### **Mantenimiento**

#### **Menú de configuración**

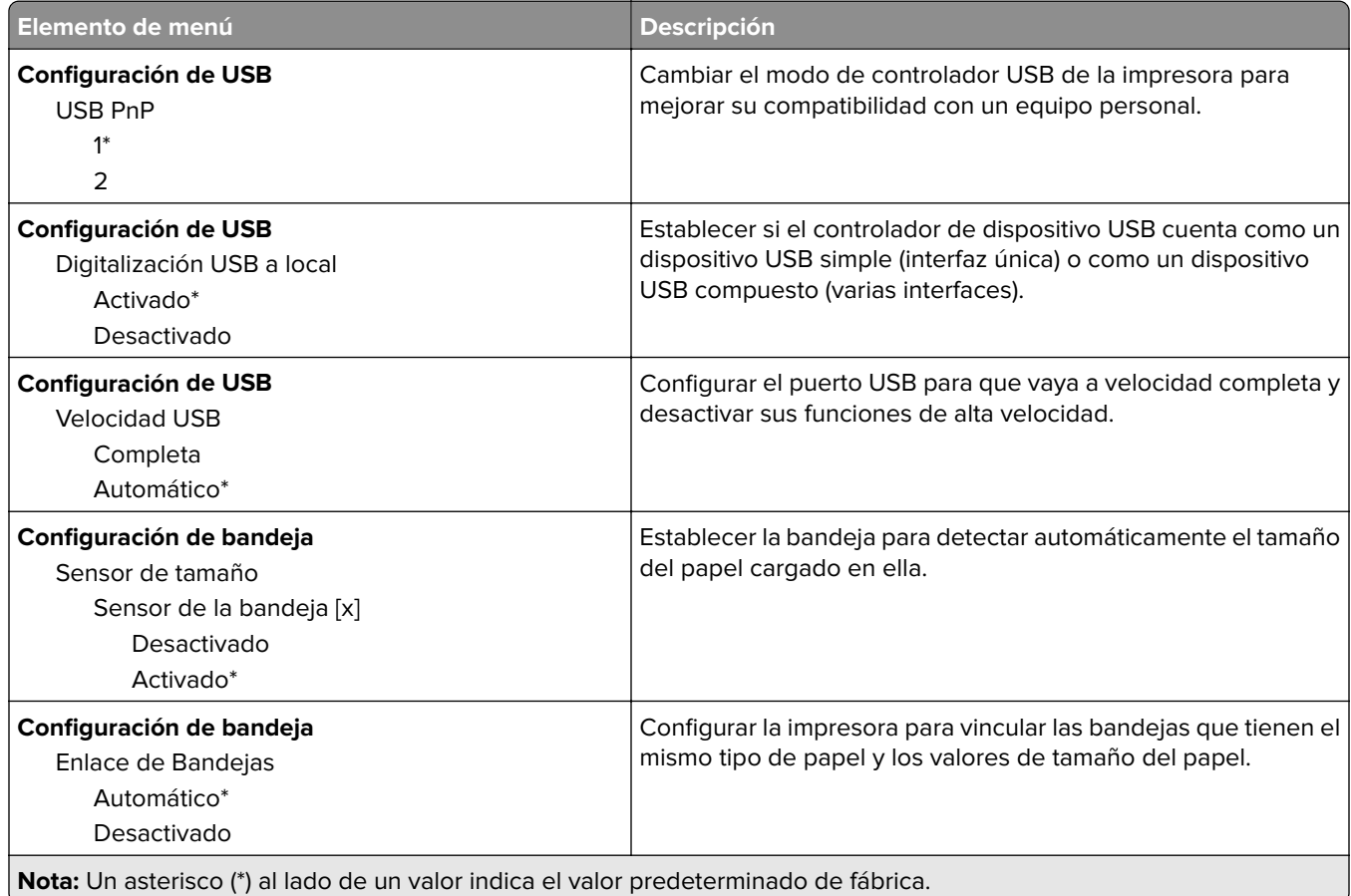

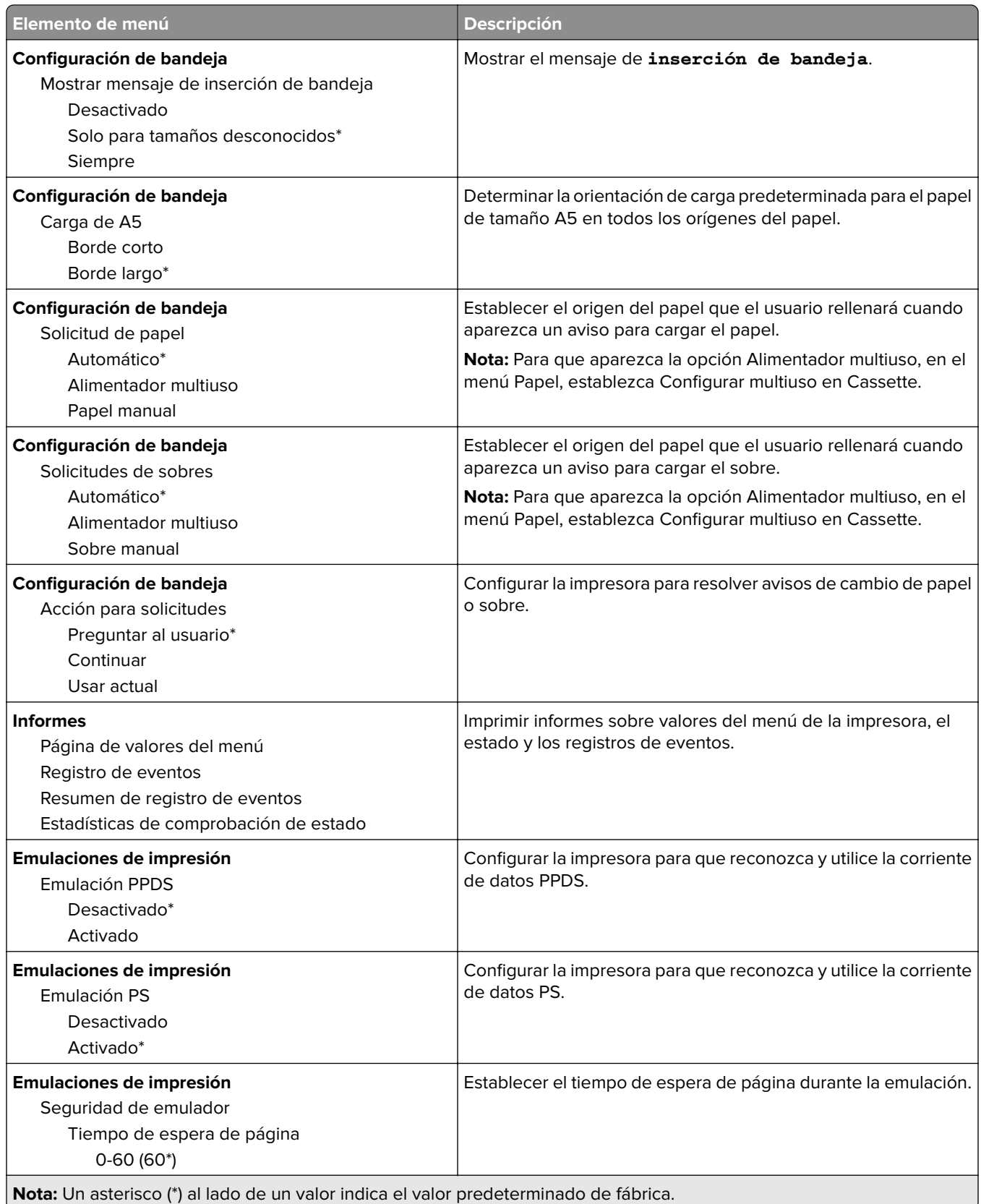

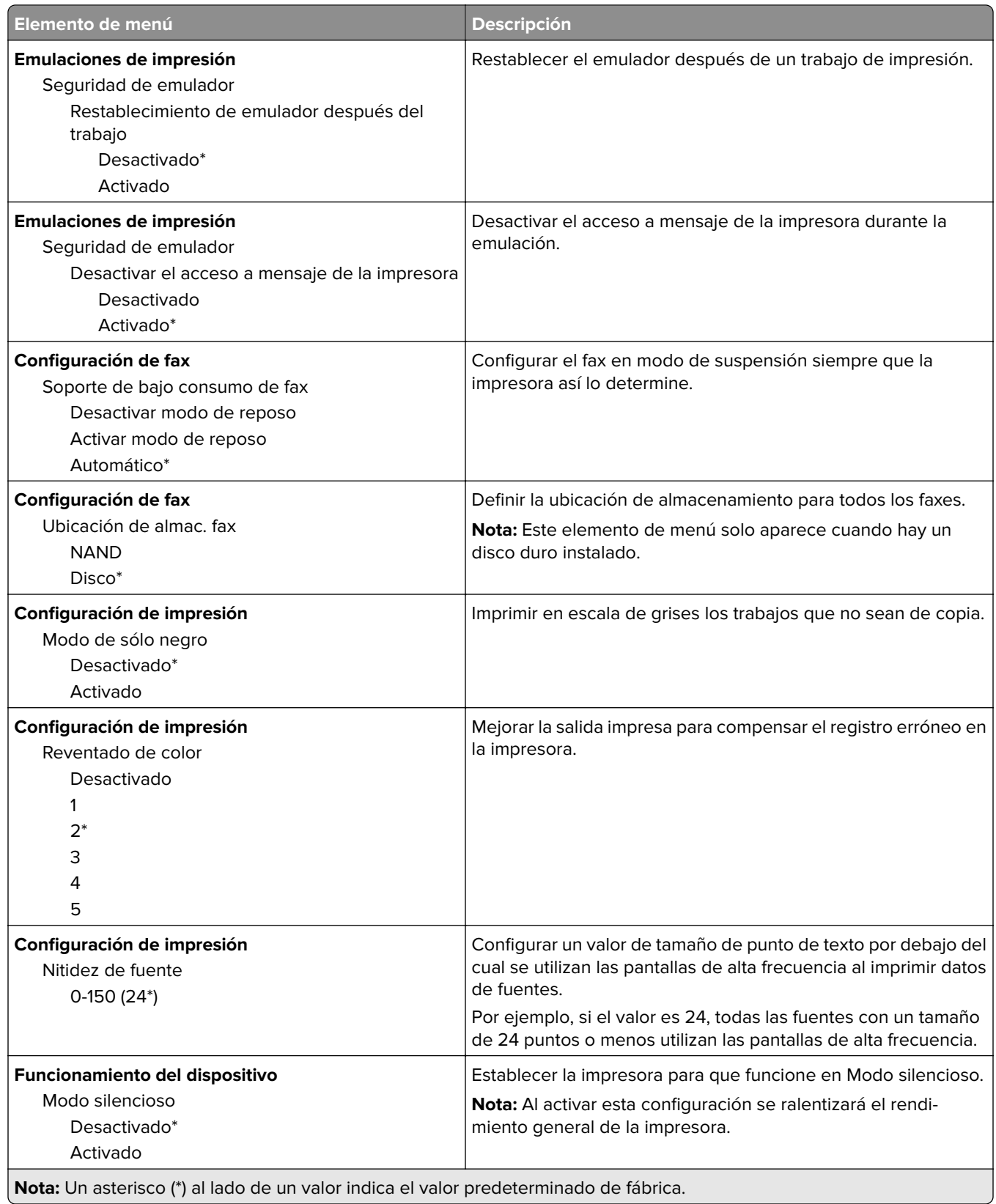

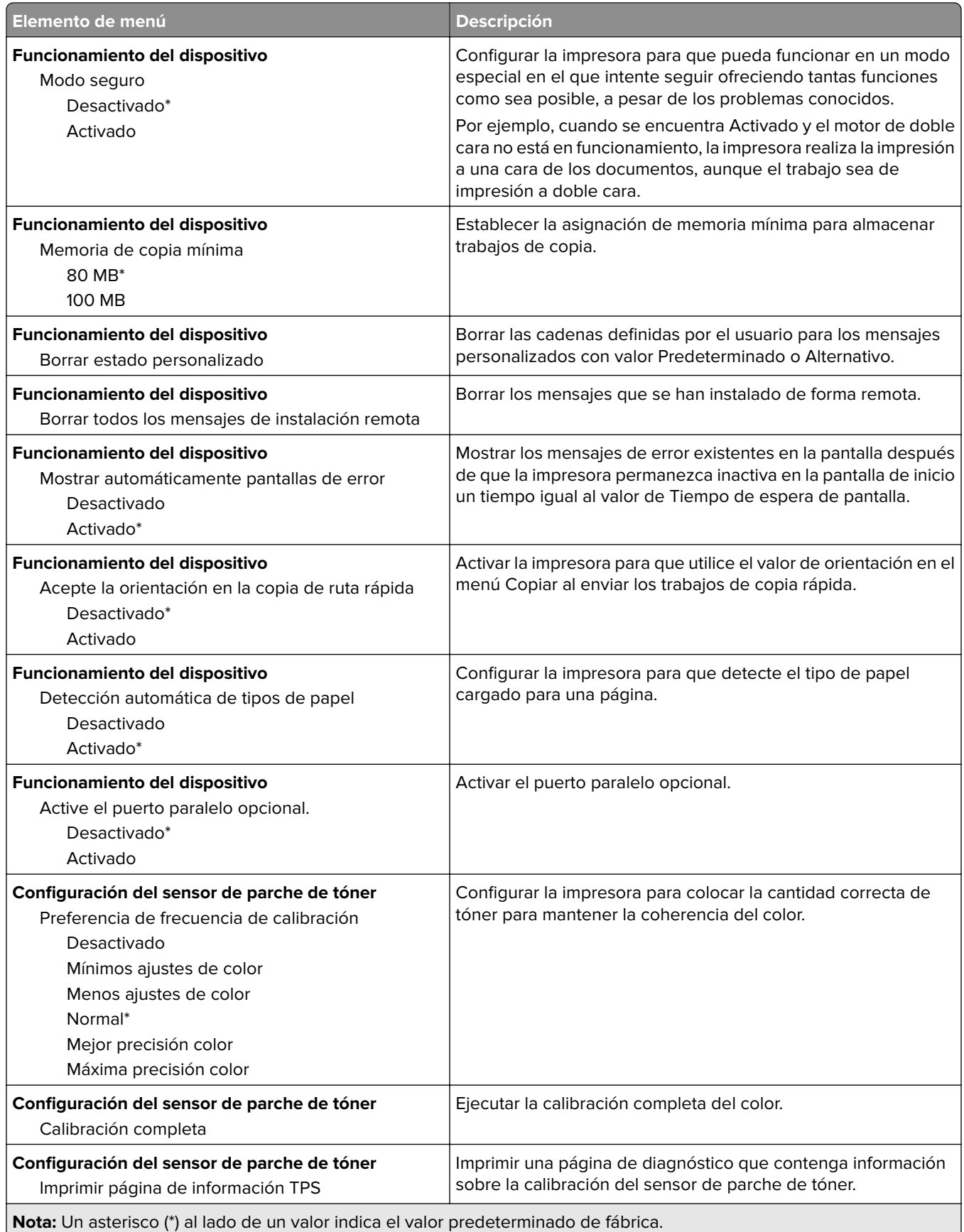

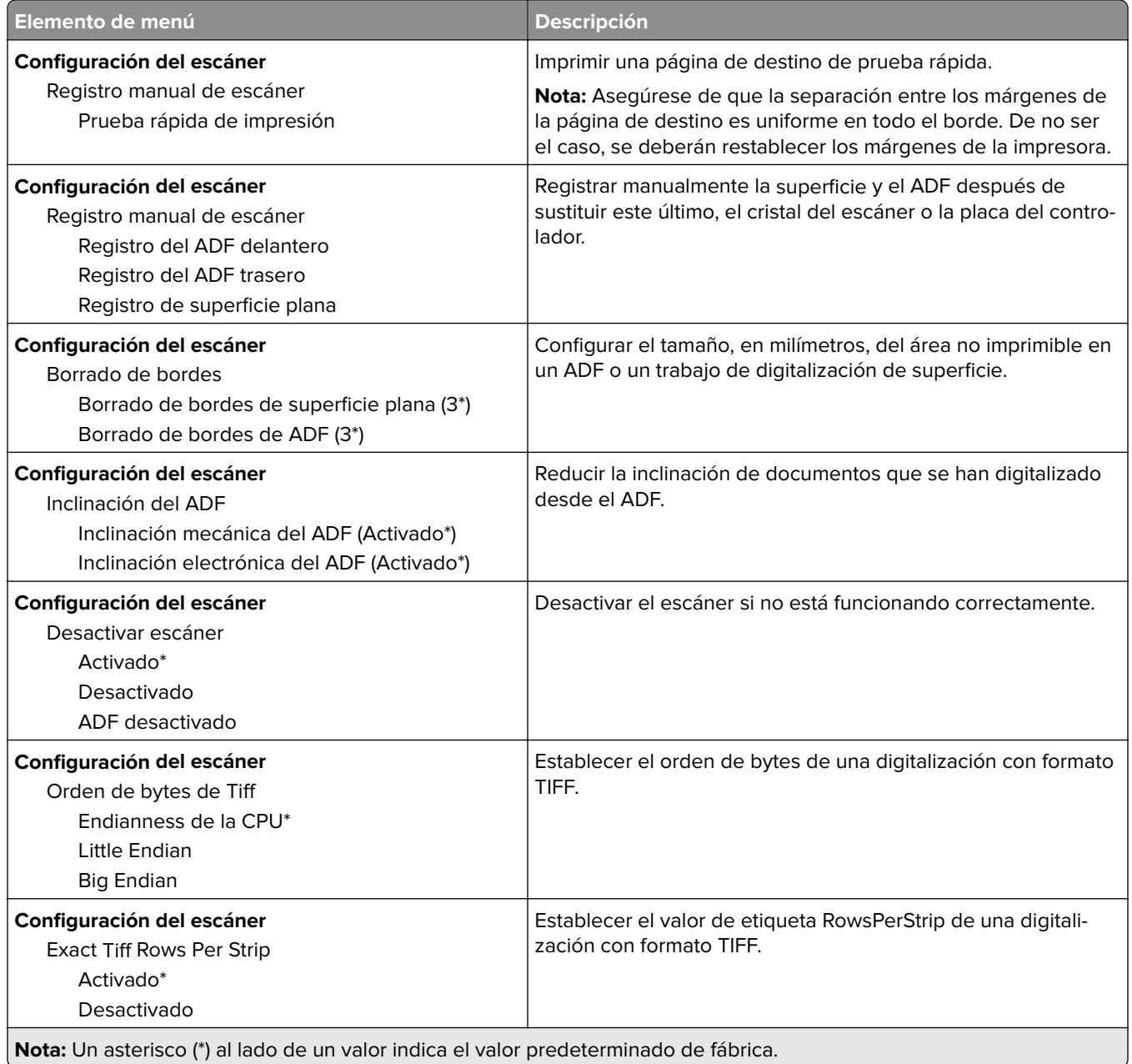

#### **Borrar fuera de servicio**

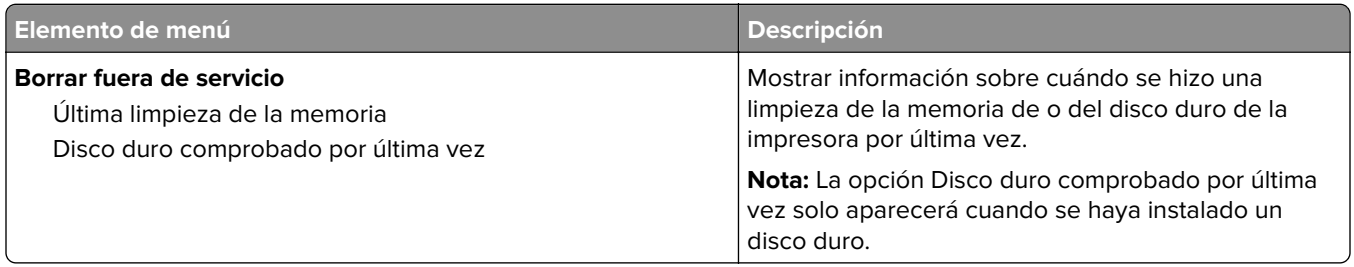

<span id="page-64-0"></span>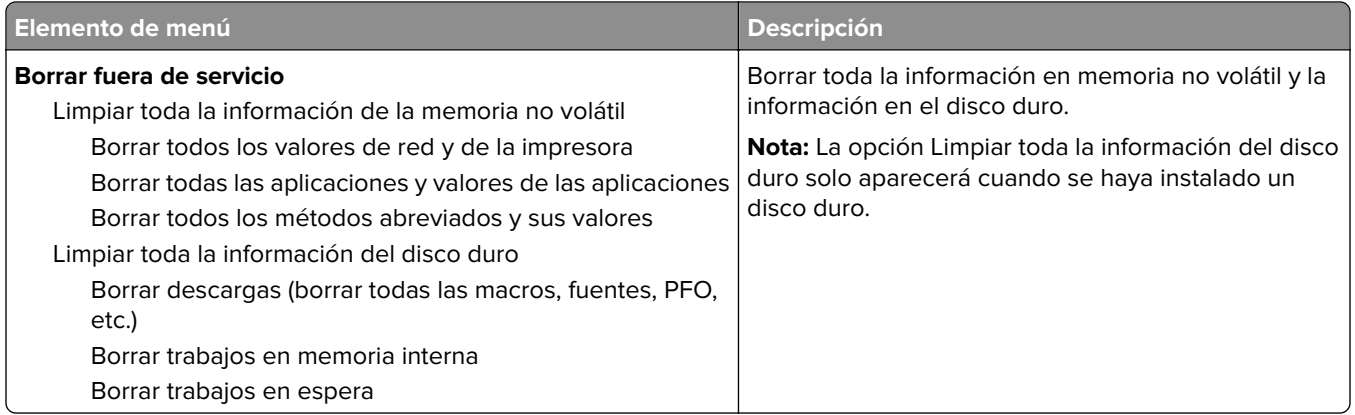

### **Iconos de la pantalla de inicio visibles**

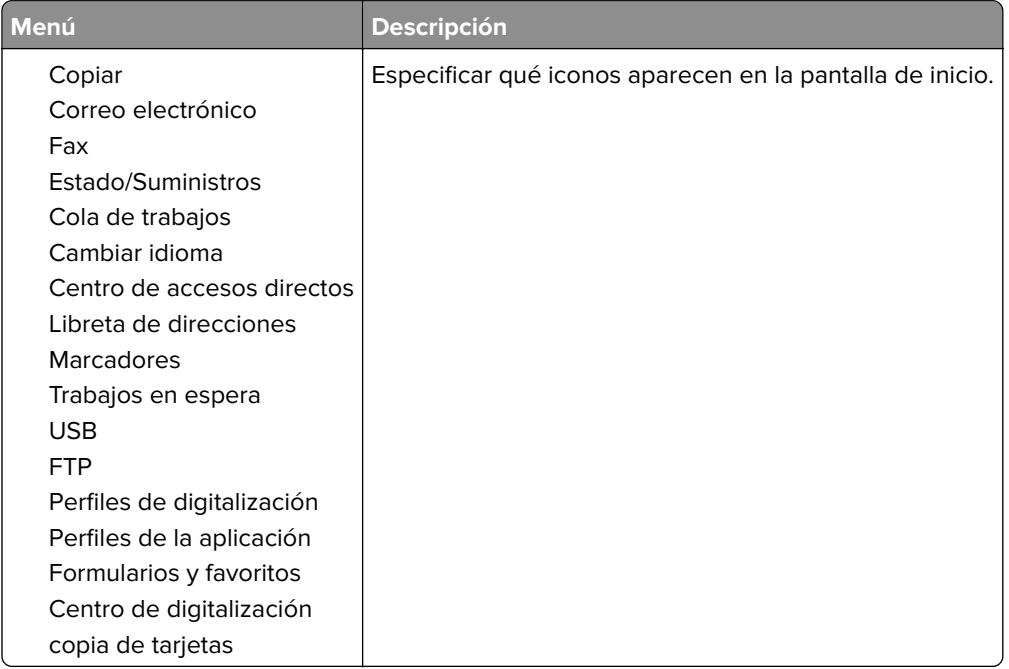

### **Acerca de esta impresora**

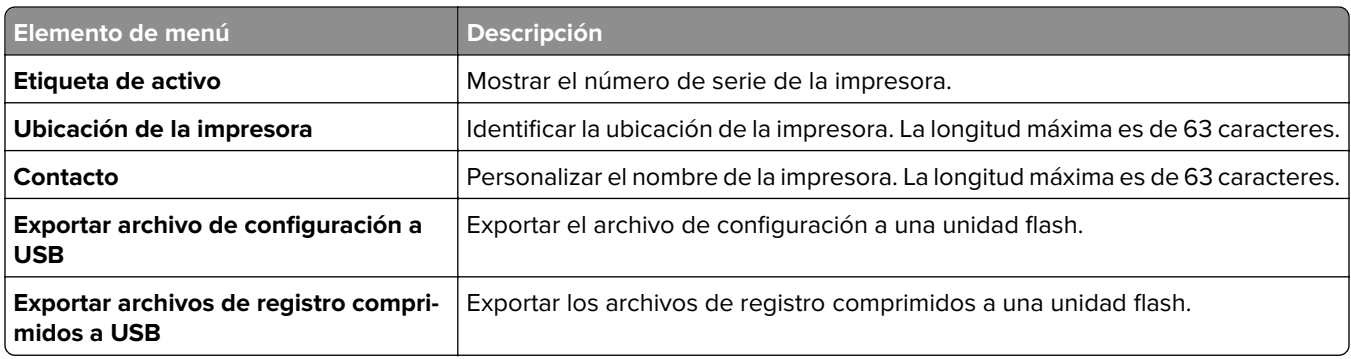

## <span id="page-65-0"></span>**Imprimir**

### **Presentación**

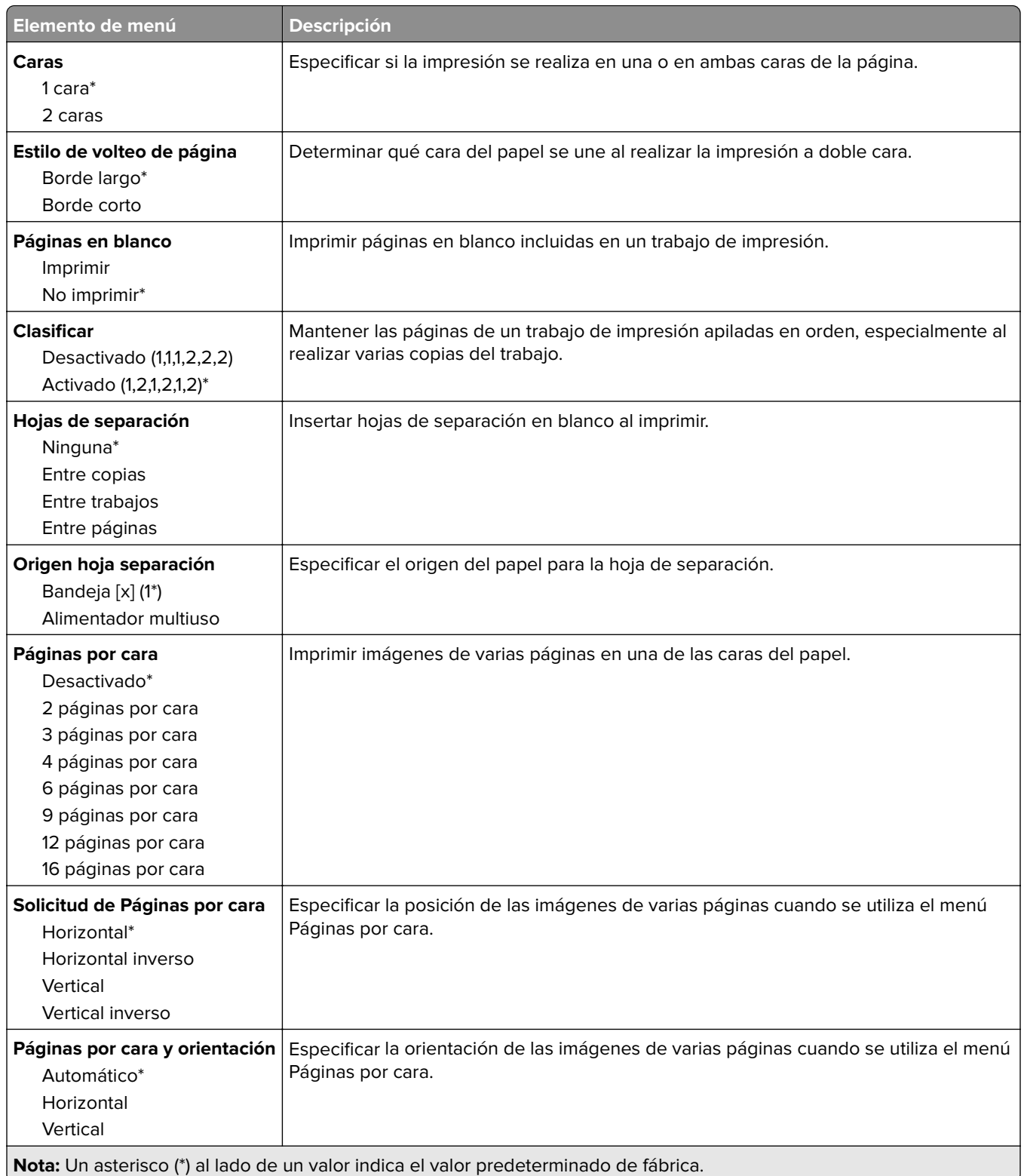

<span id="page-66-0"></span>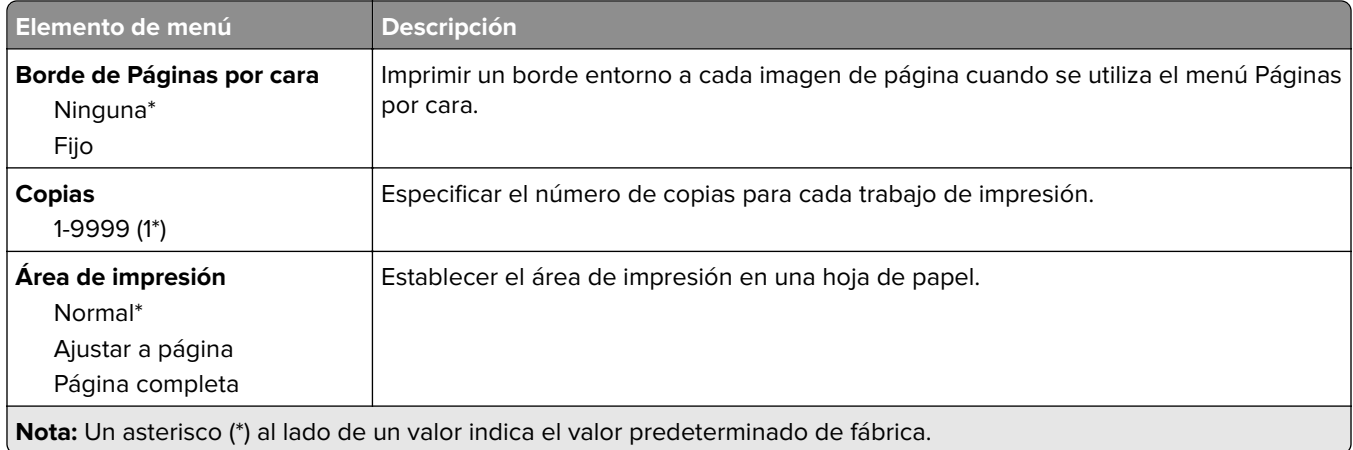

## **Configuración**

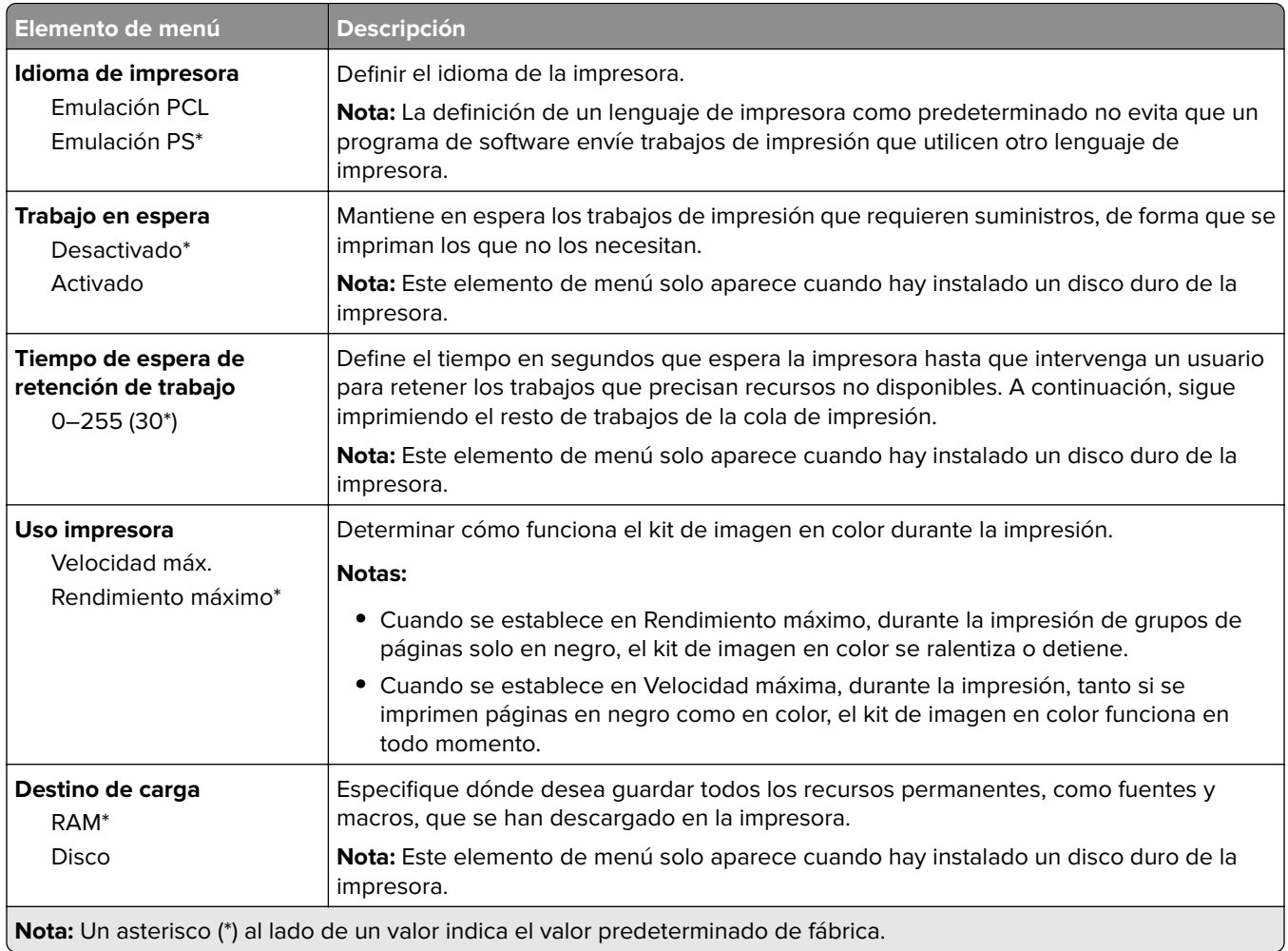

<span id="page-67-0"></span>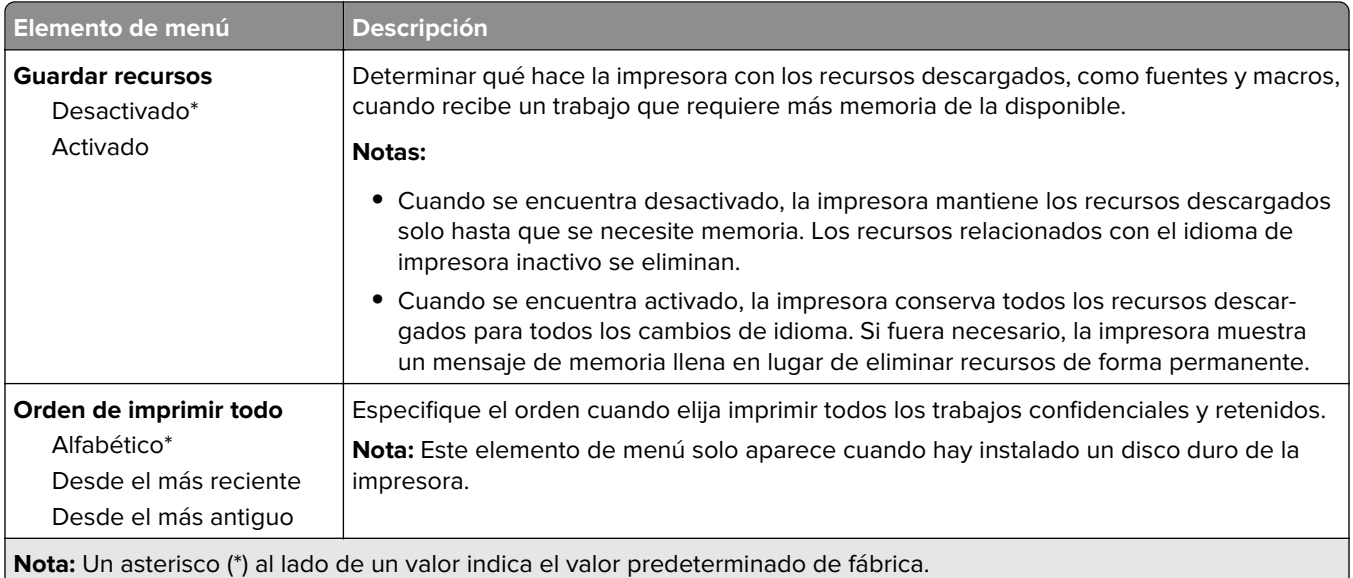

### **Calidad**

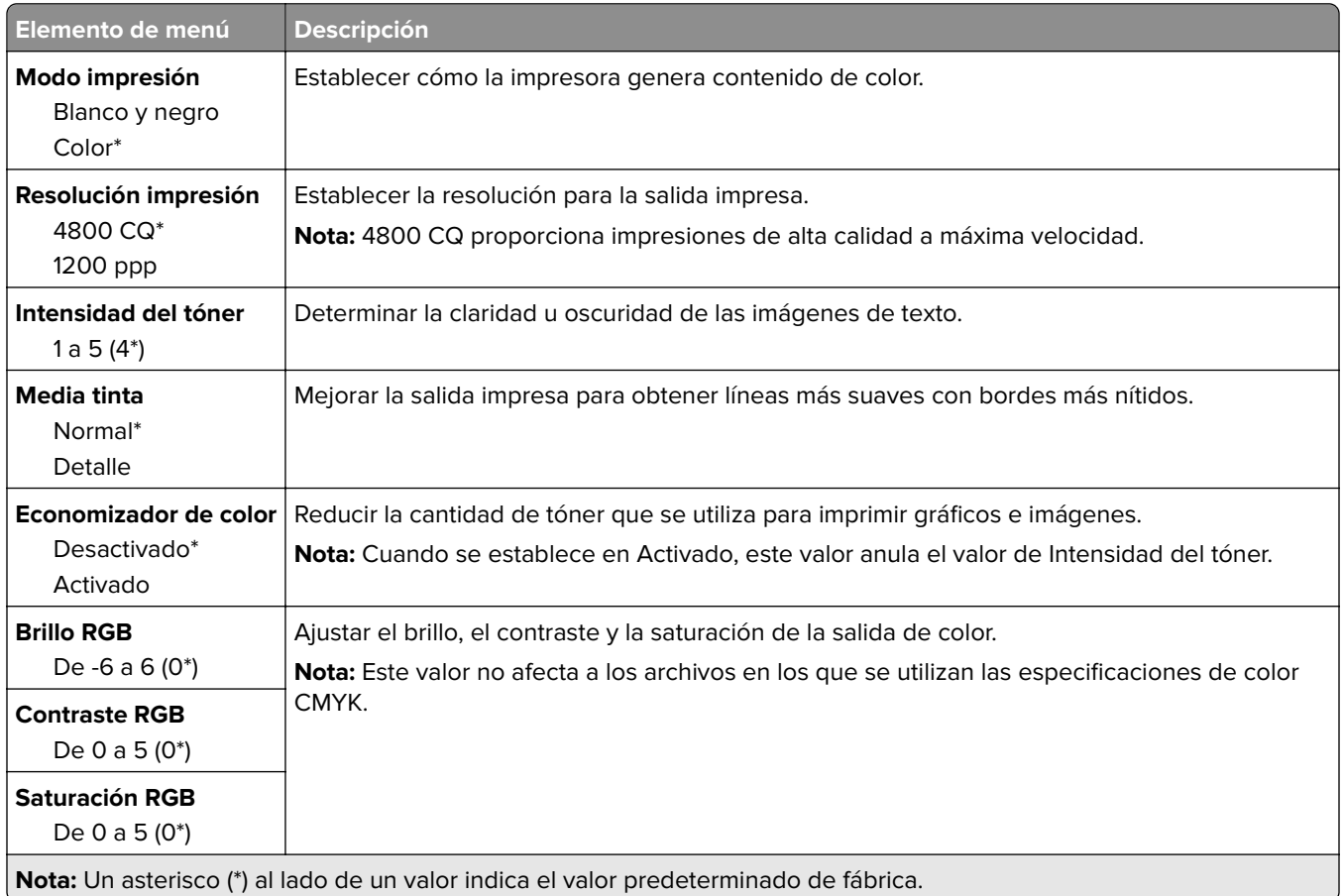

#### <span id="page-68-0"></span>**Imágenes avanzadas**

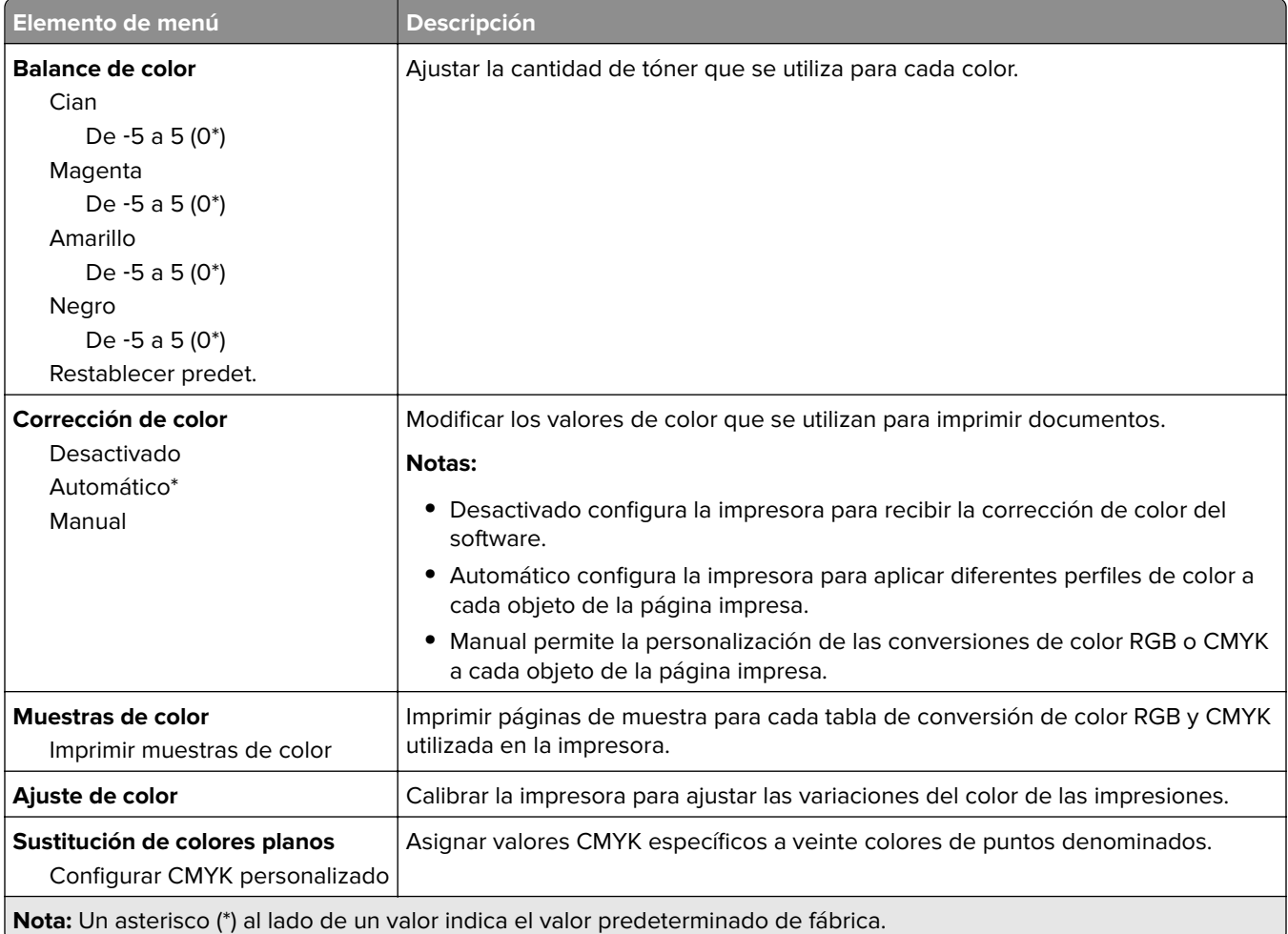

### **Seguimiento trab.**

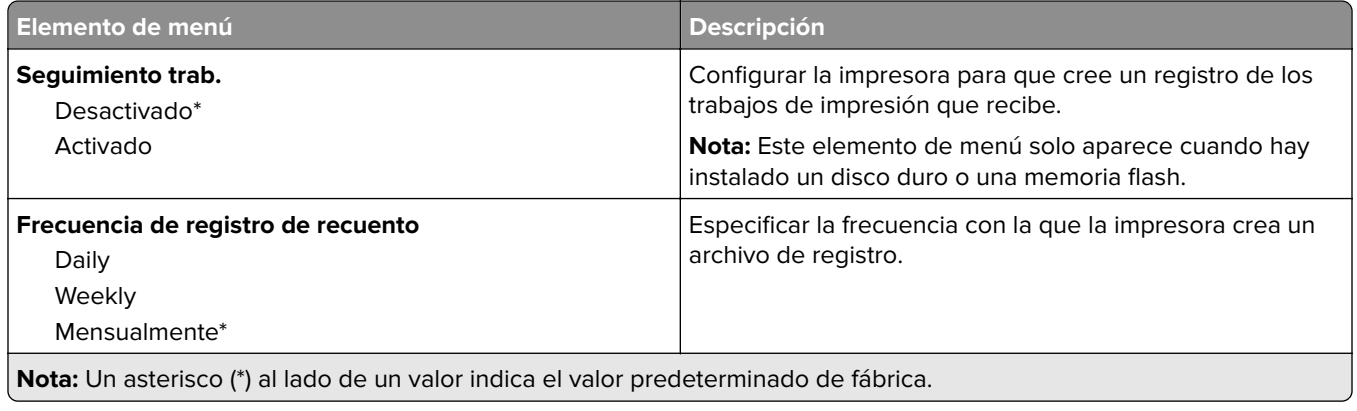

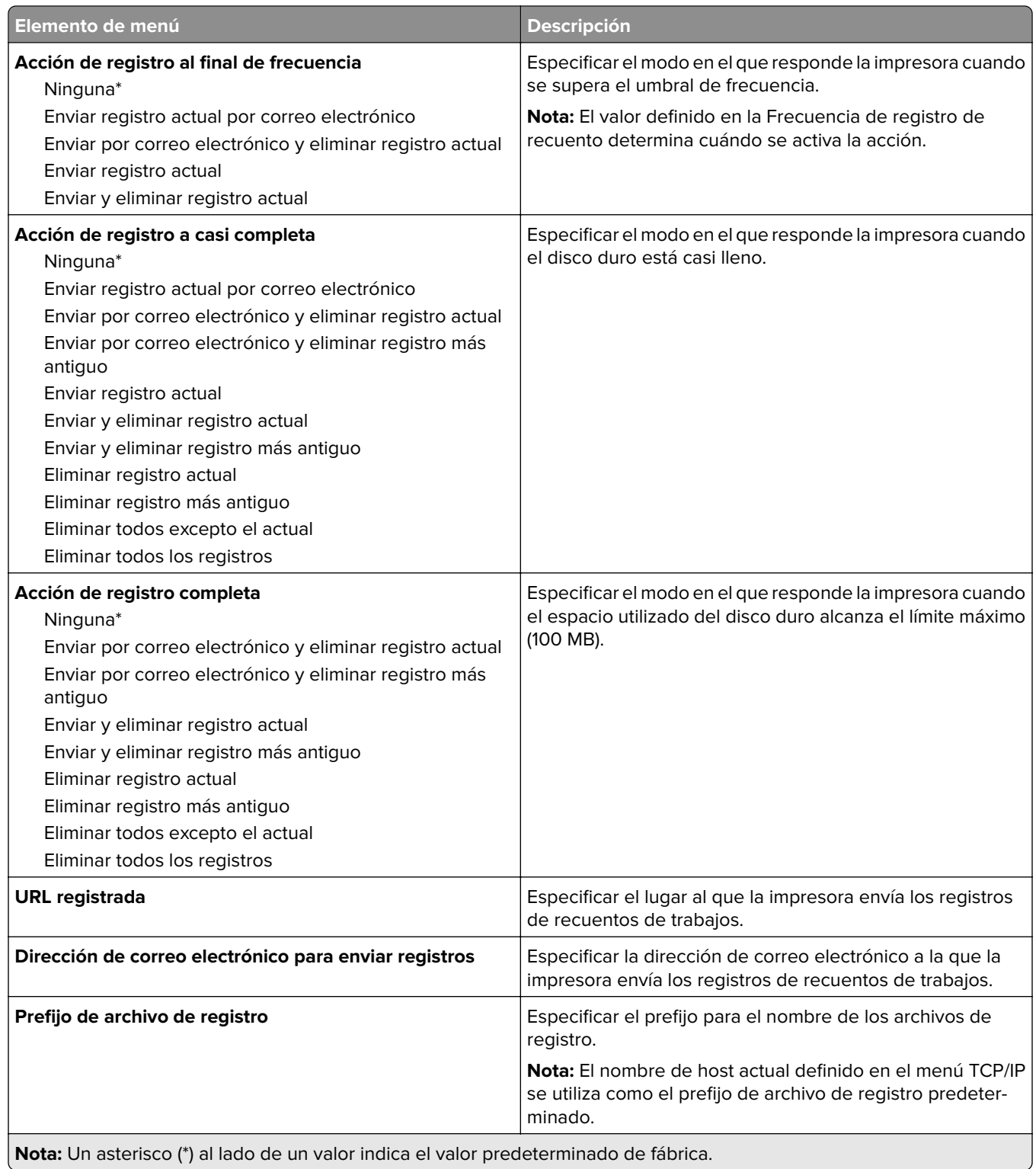

### <span id="page-70-0"></span>**XPS**

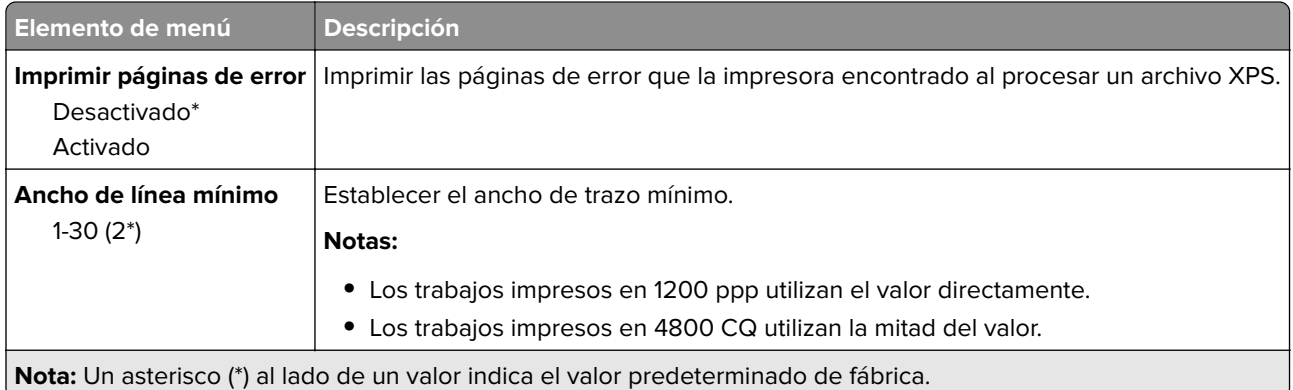

### **PDF**

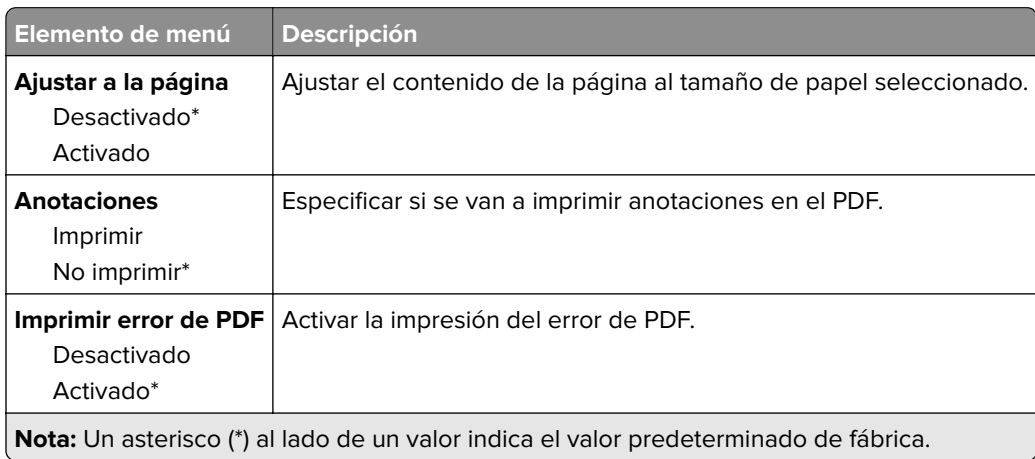

### **PostScript**

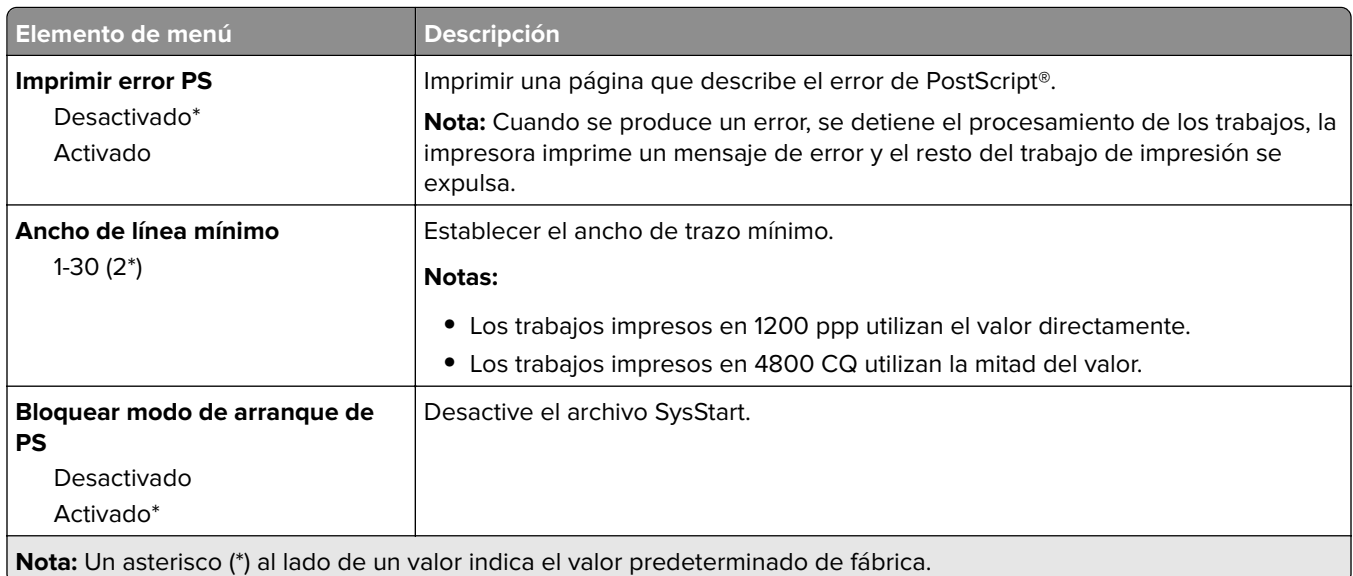

<span id="page-71-0"></span>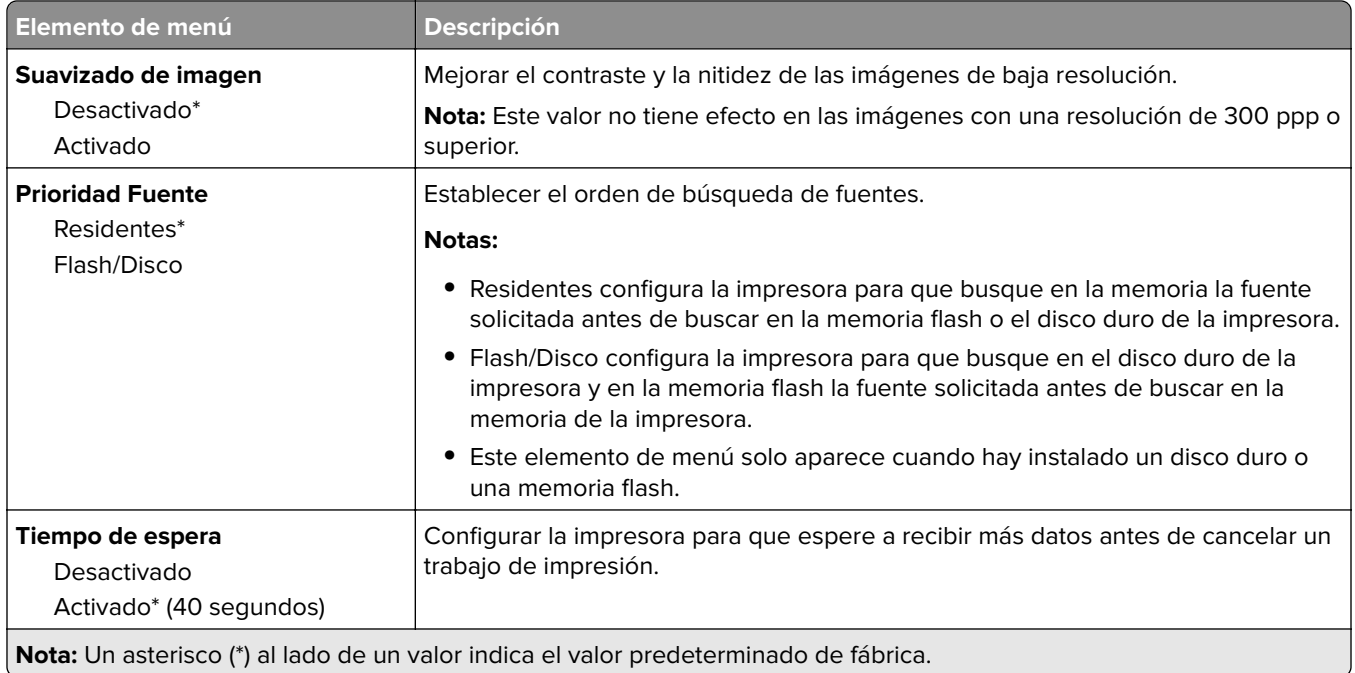

### **PCL**

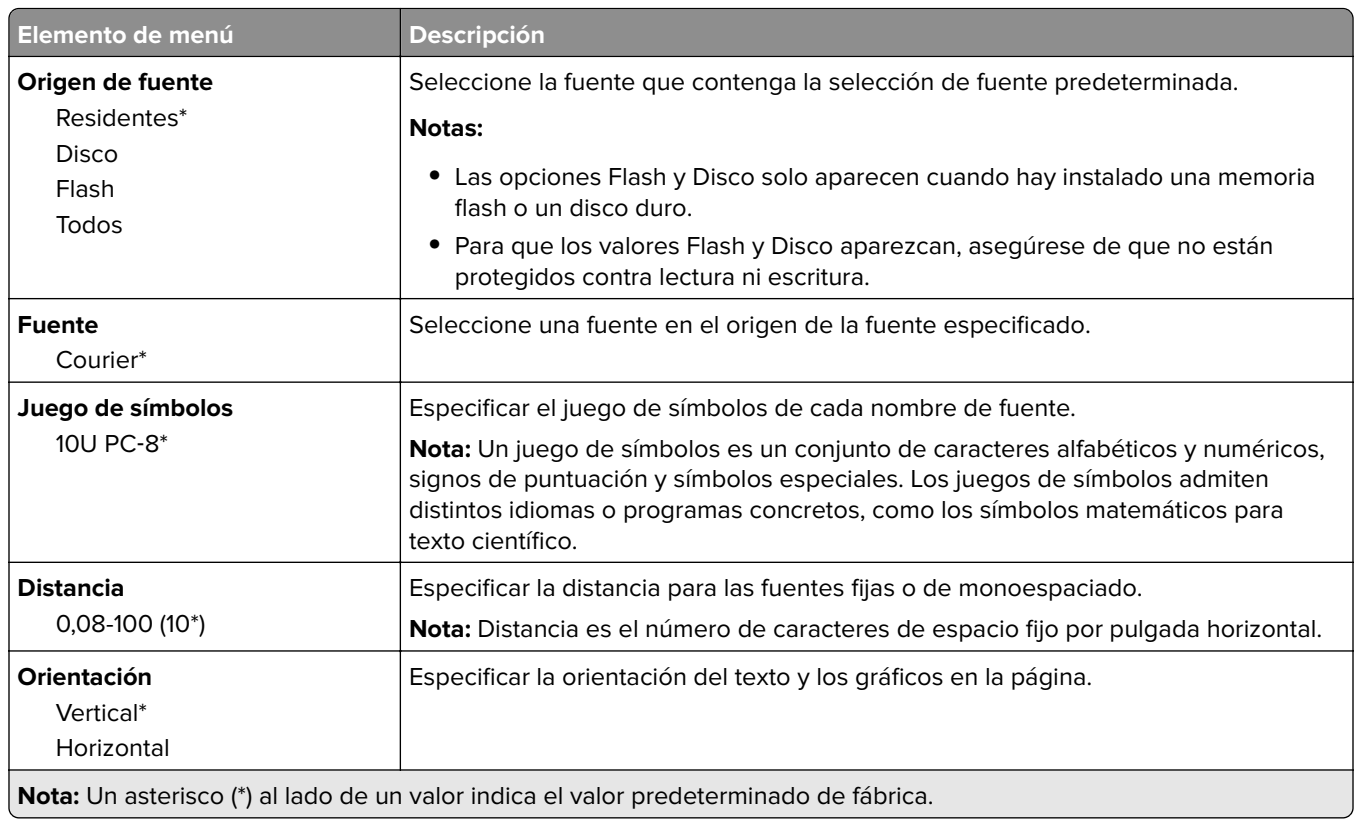
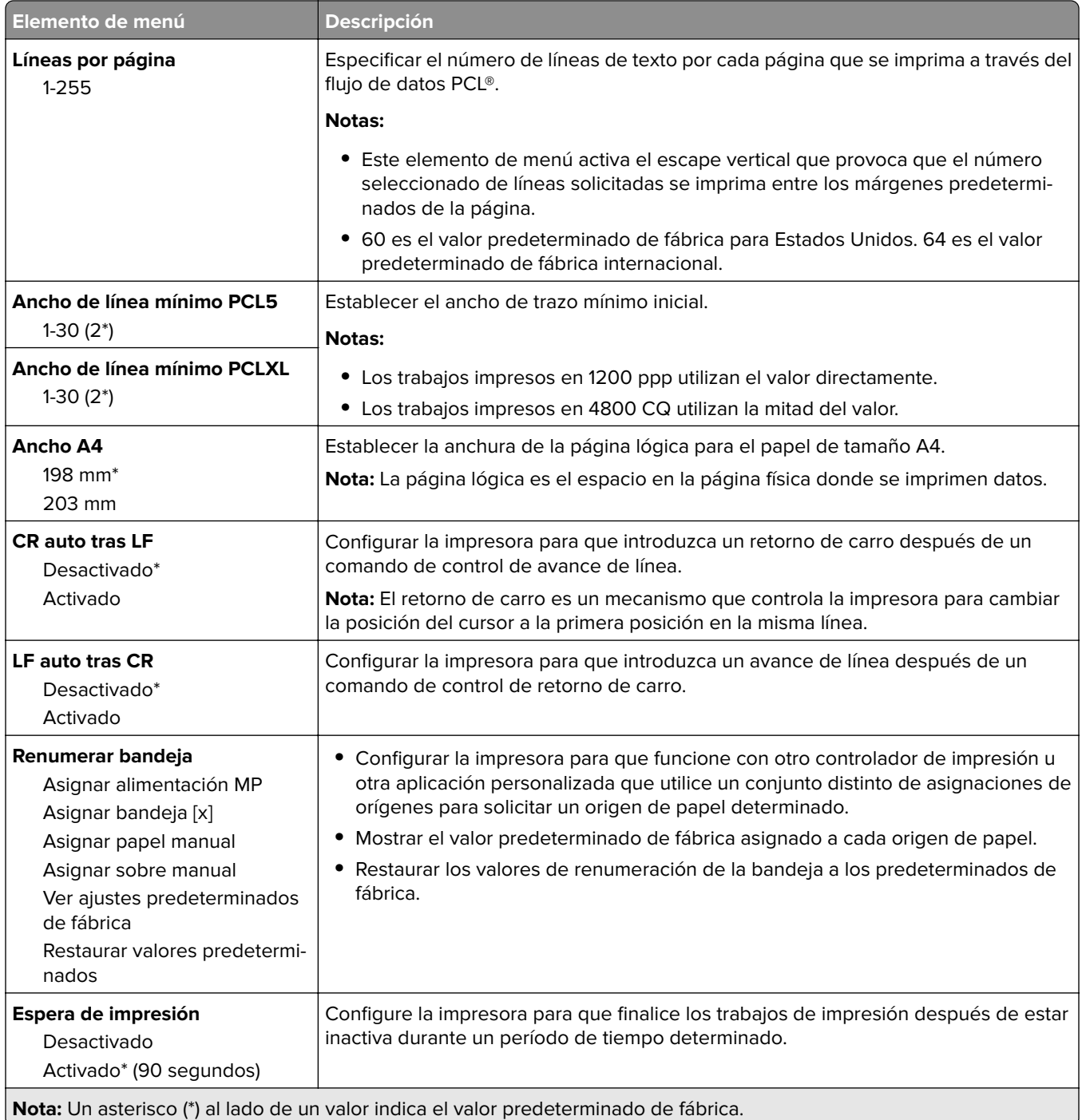

### **HTML**

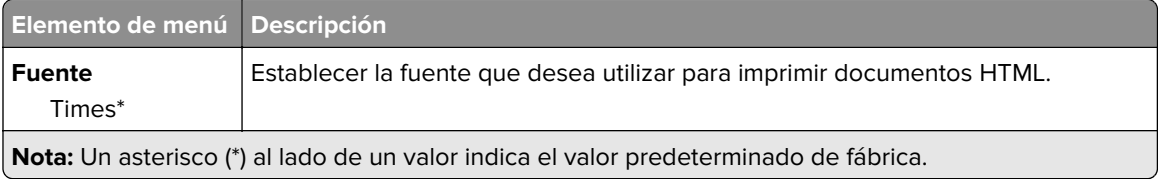

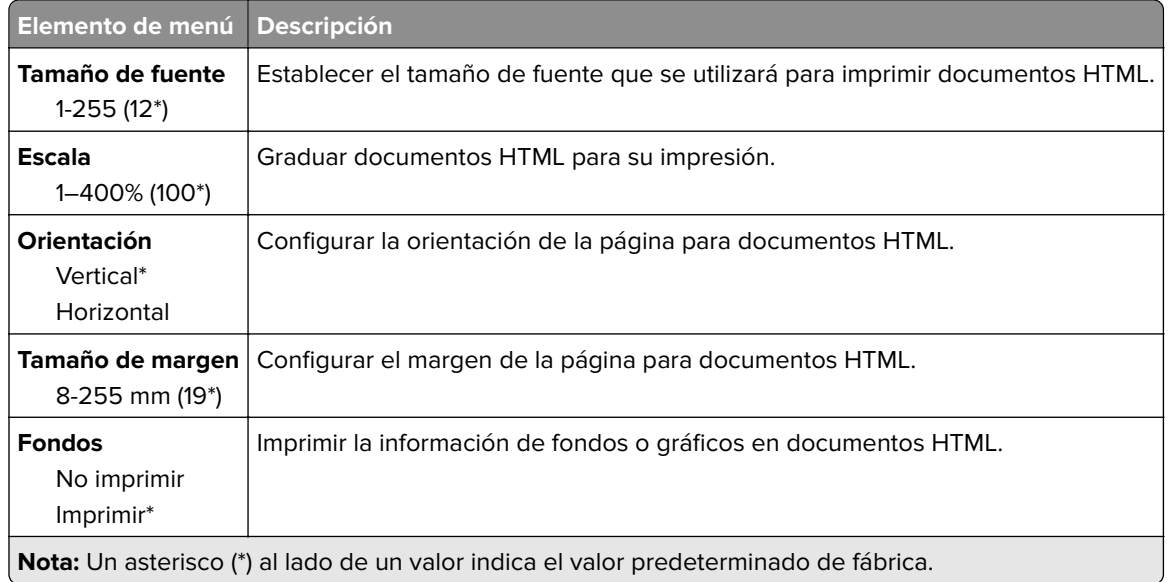

# **Imagen**

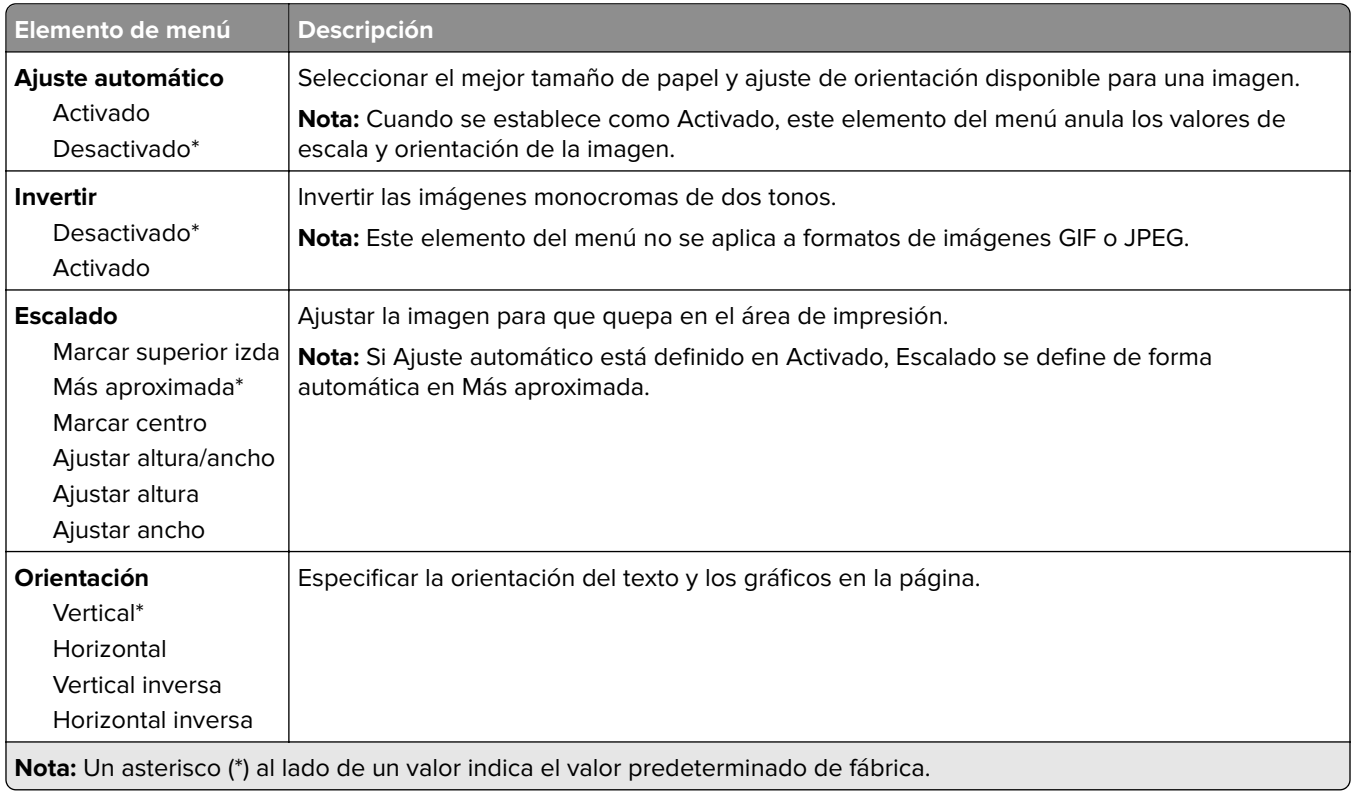

# **Papel**

# **Configuración de bandeja**

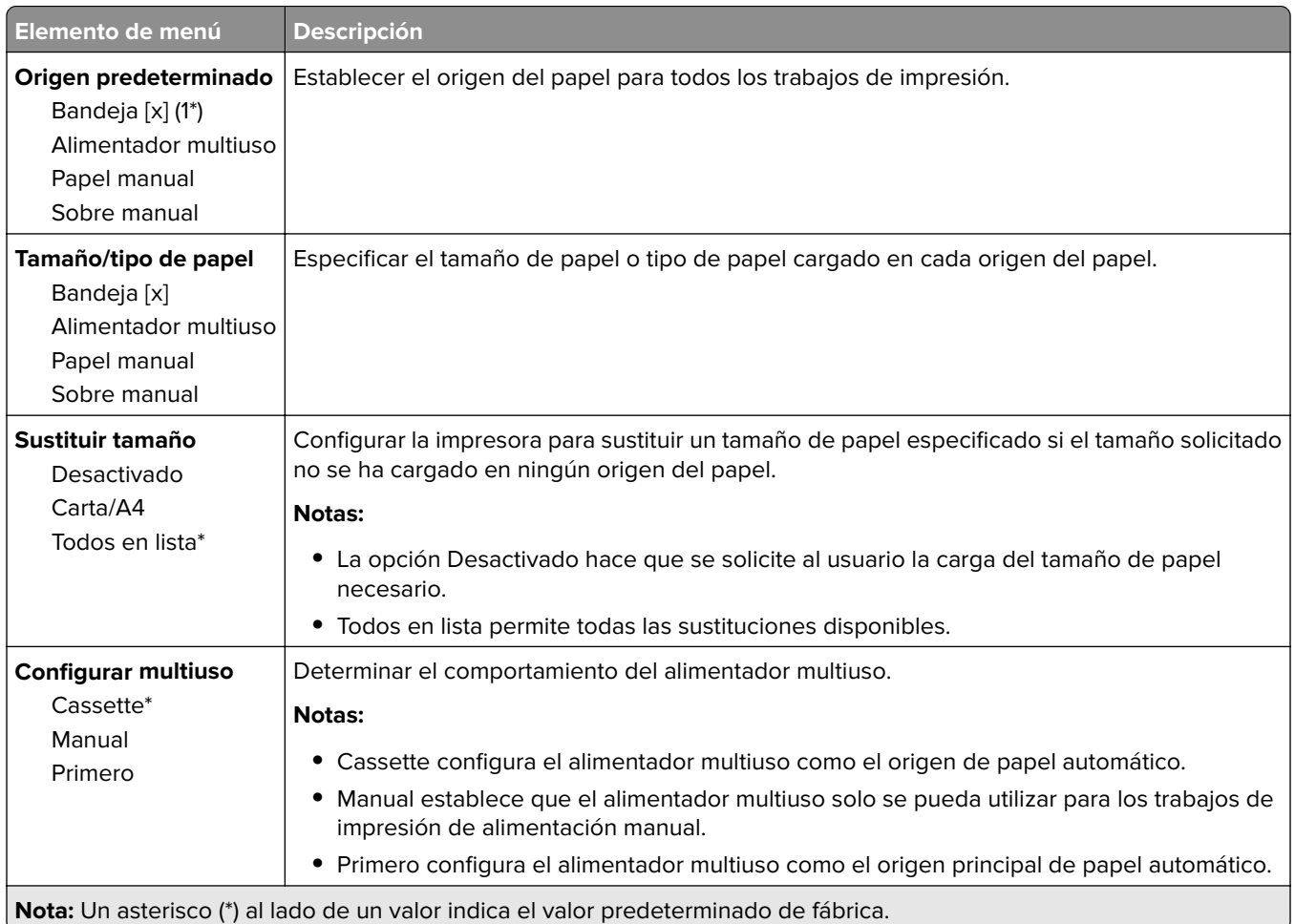

## **Configuración de soporte**

### **Configuración universal**

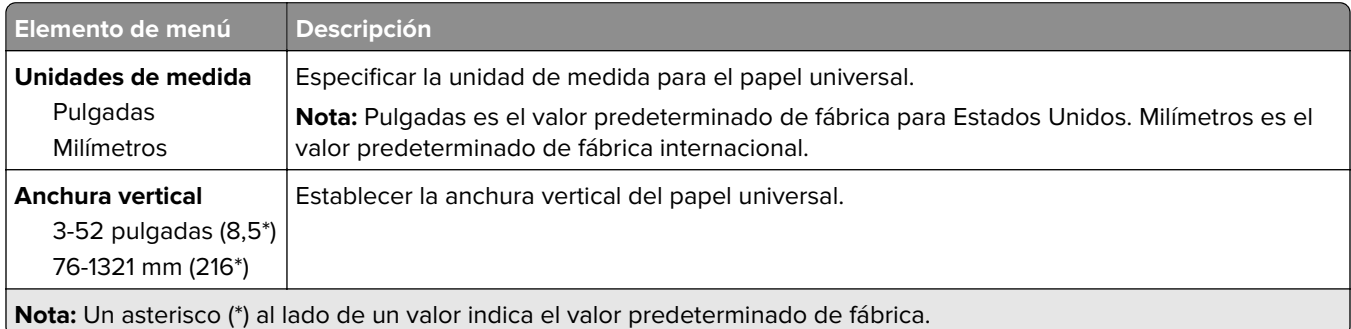

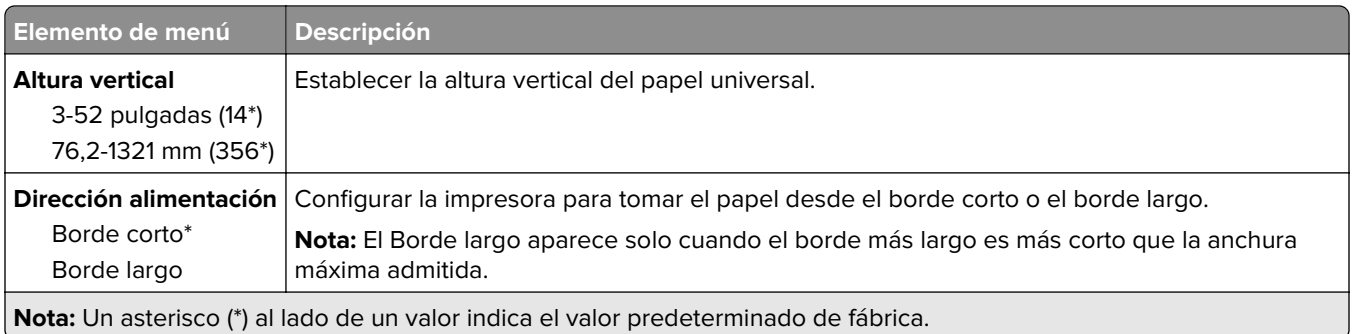

### **Tamaños de digitalización personalizados**

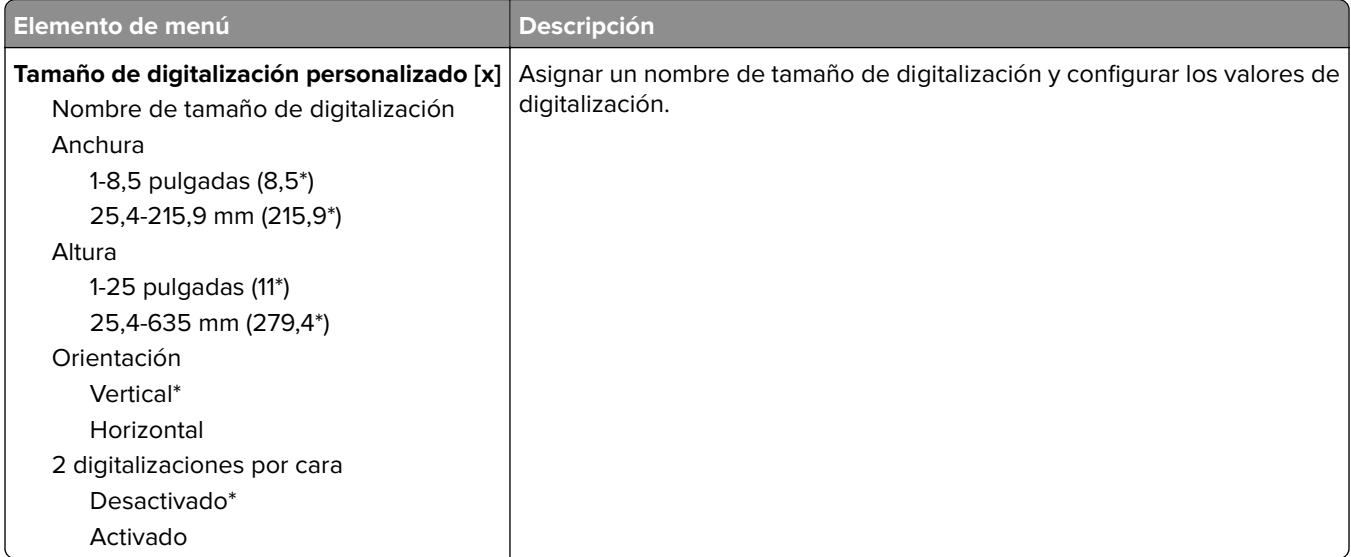

### **Tipos de papel**

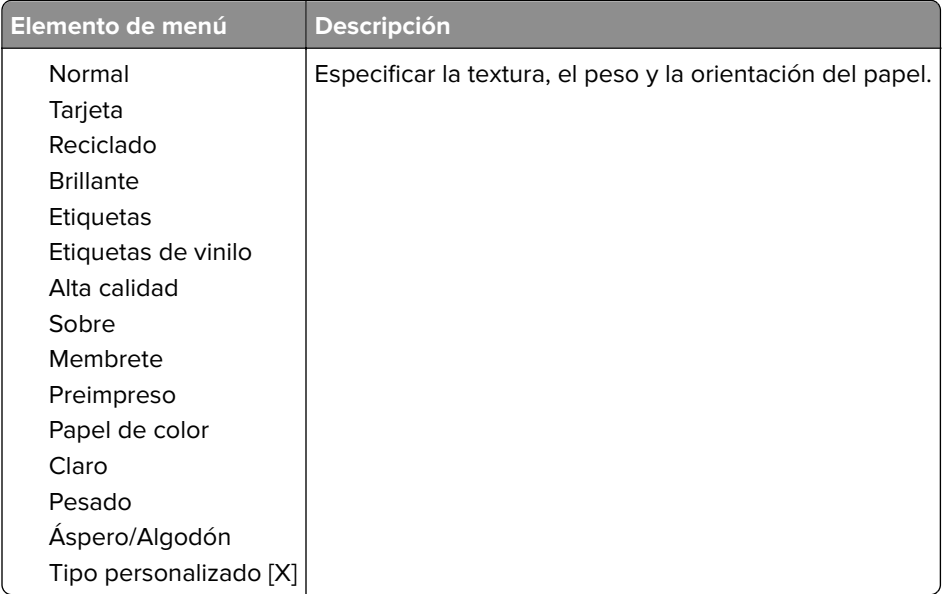

# **Copiar**

# **Copiar valores predeterminados**

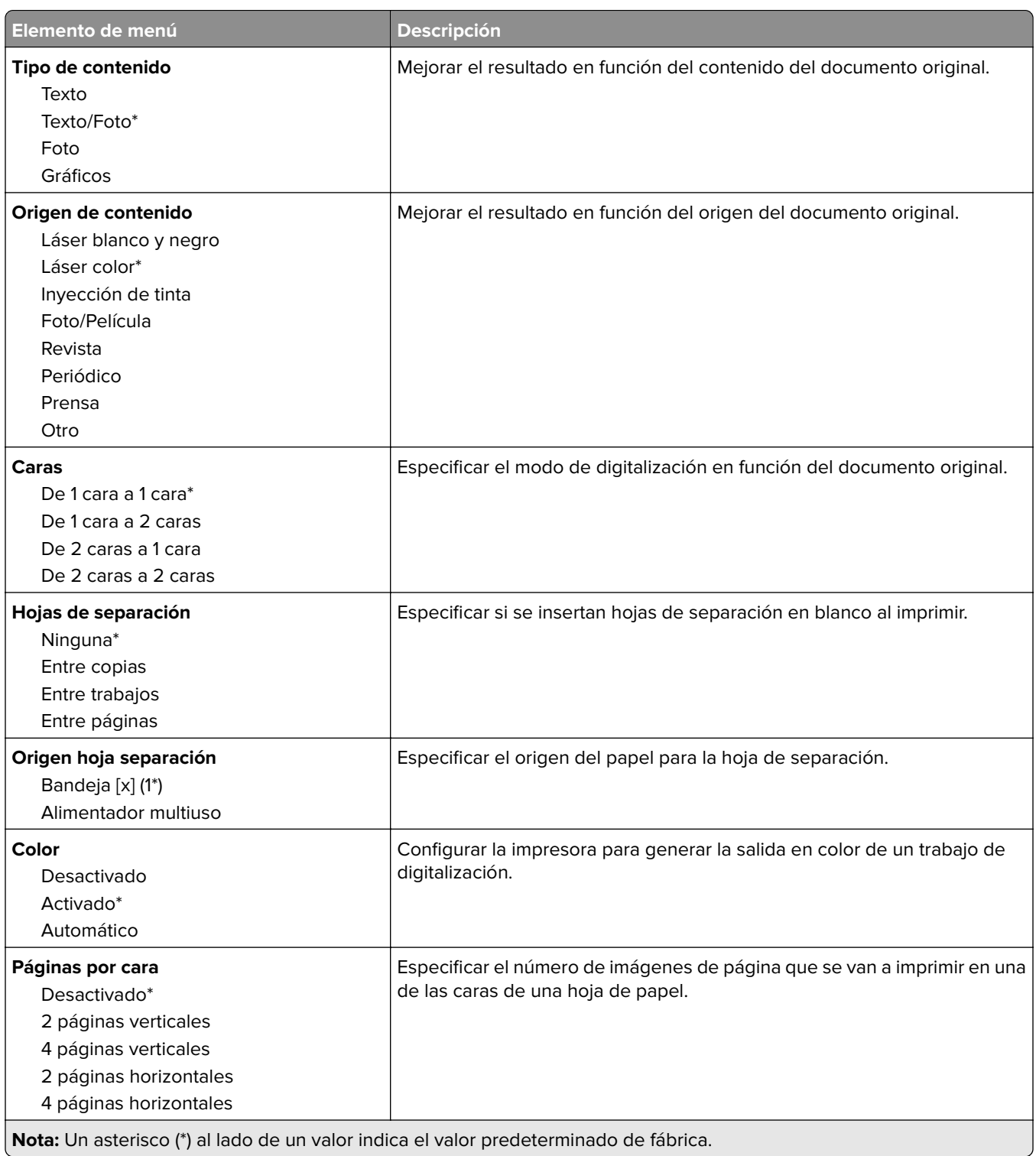

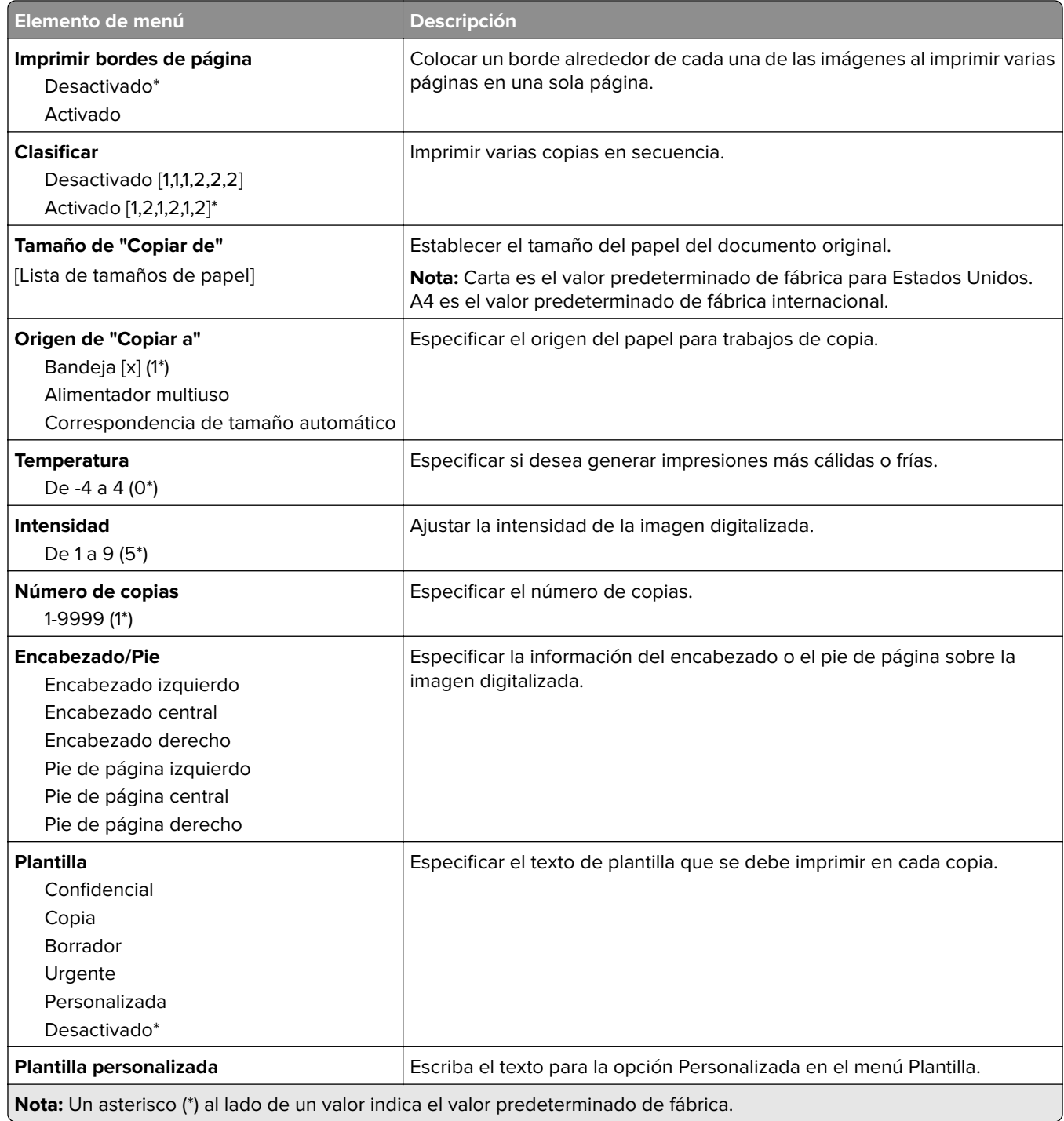

#### **Imágenes avanzadas**

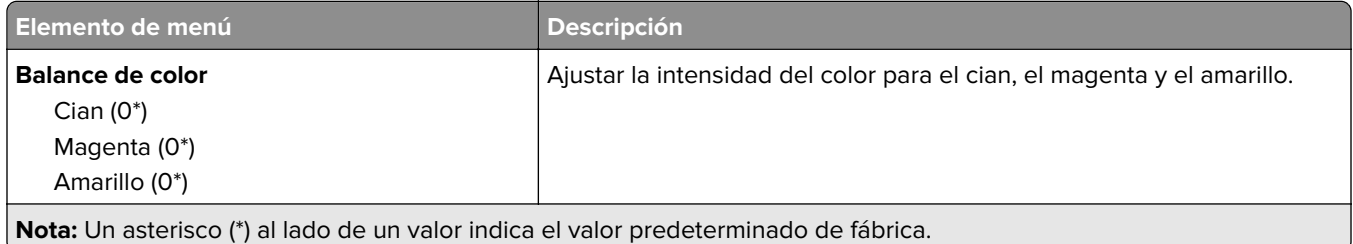

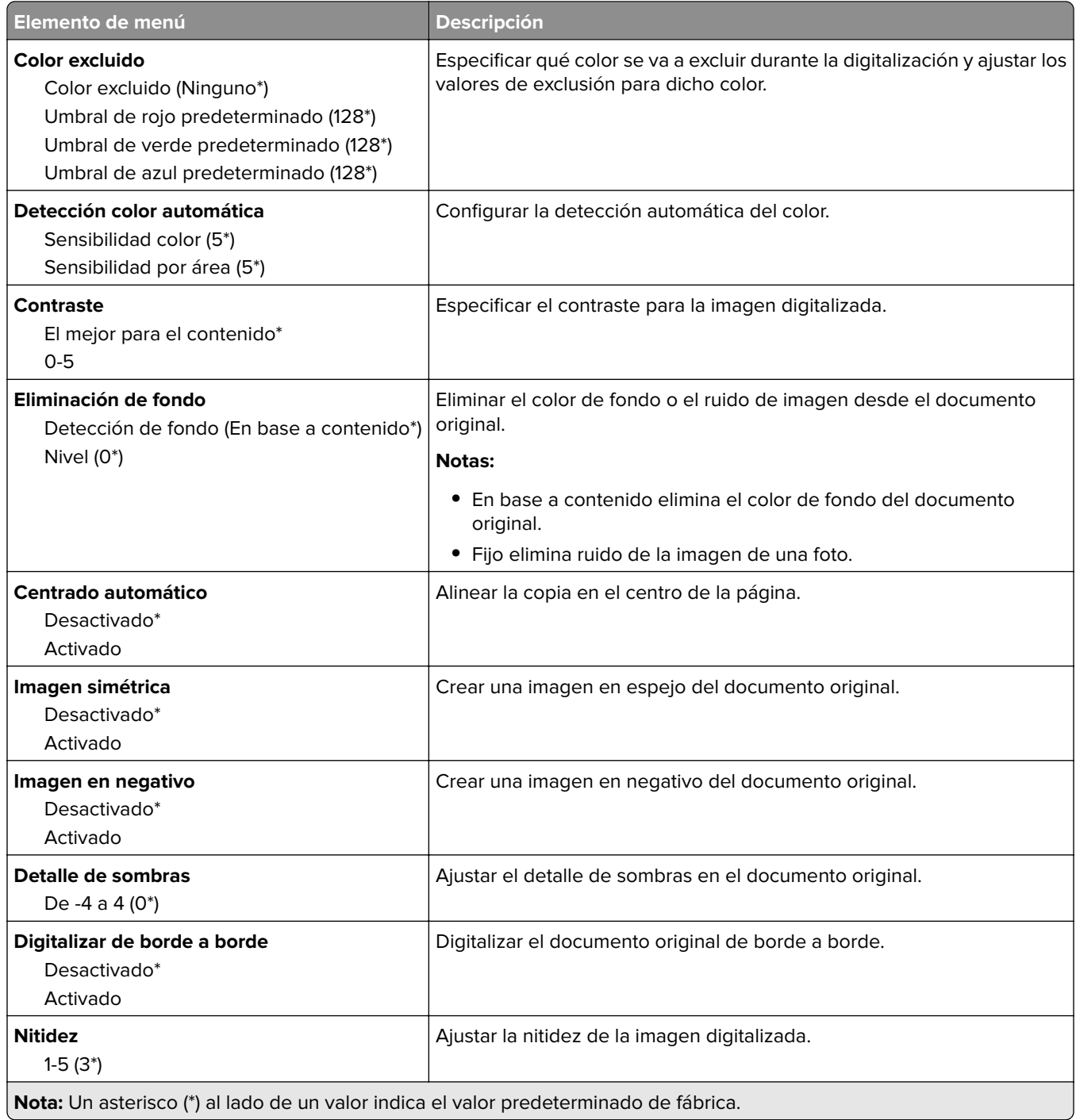

### **Controles de administración**

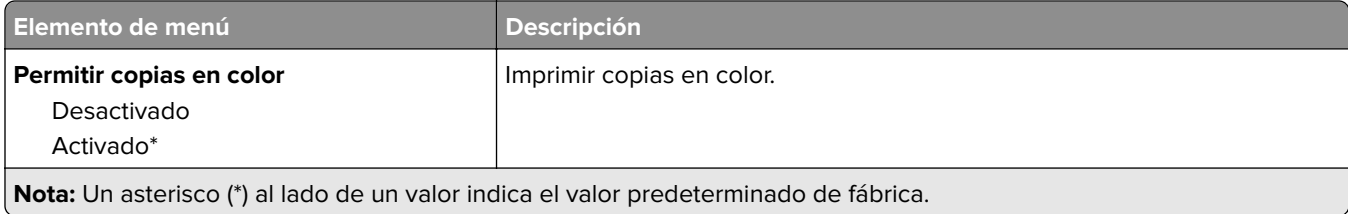

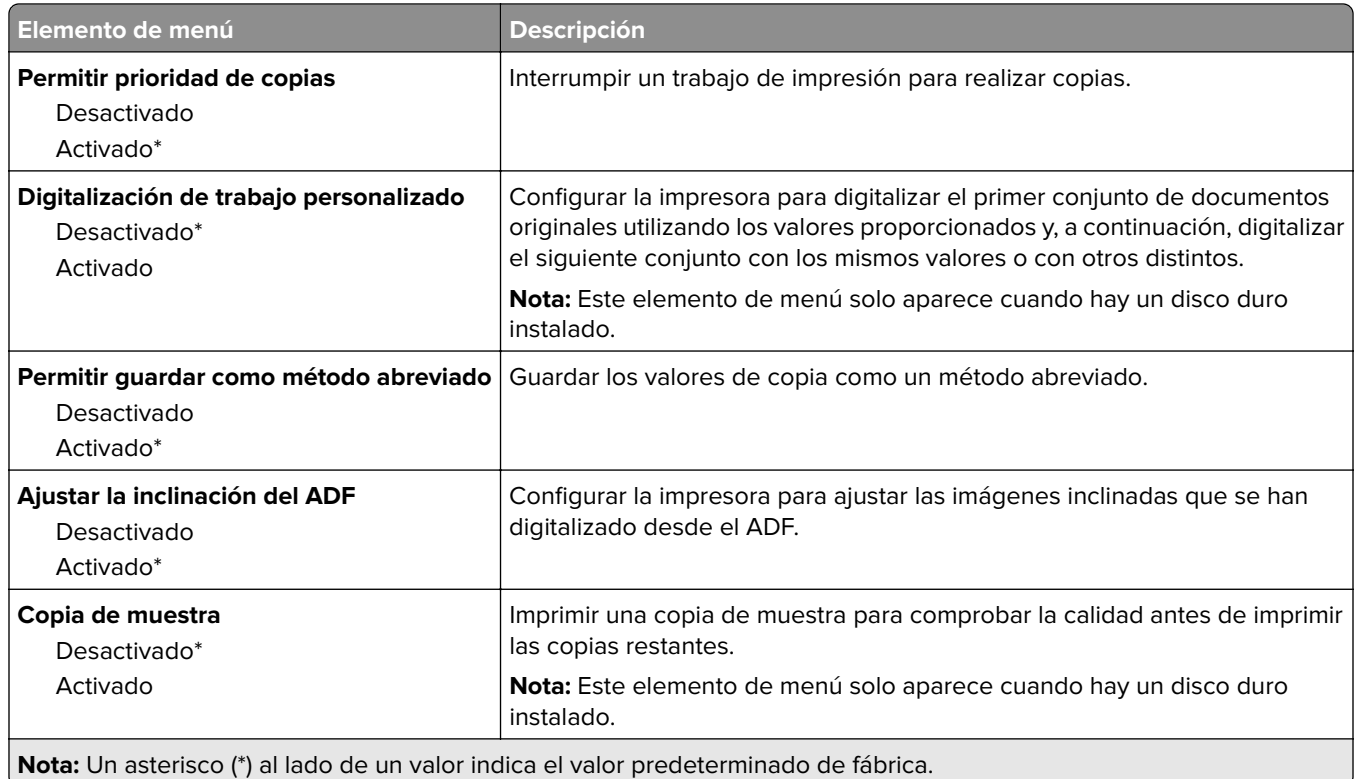

# **Fax**

## **Valores predeterminados del fax**

### **Modo de fax**

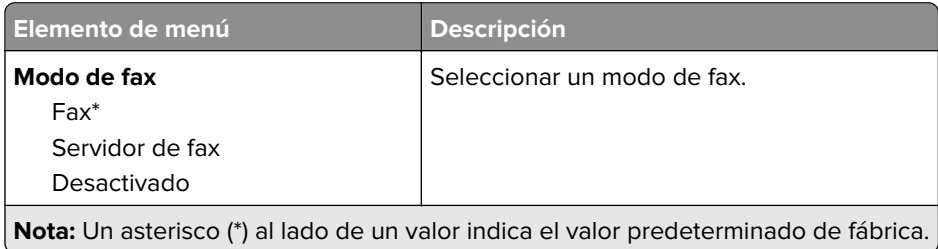

#### **Configuración de fax**

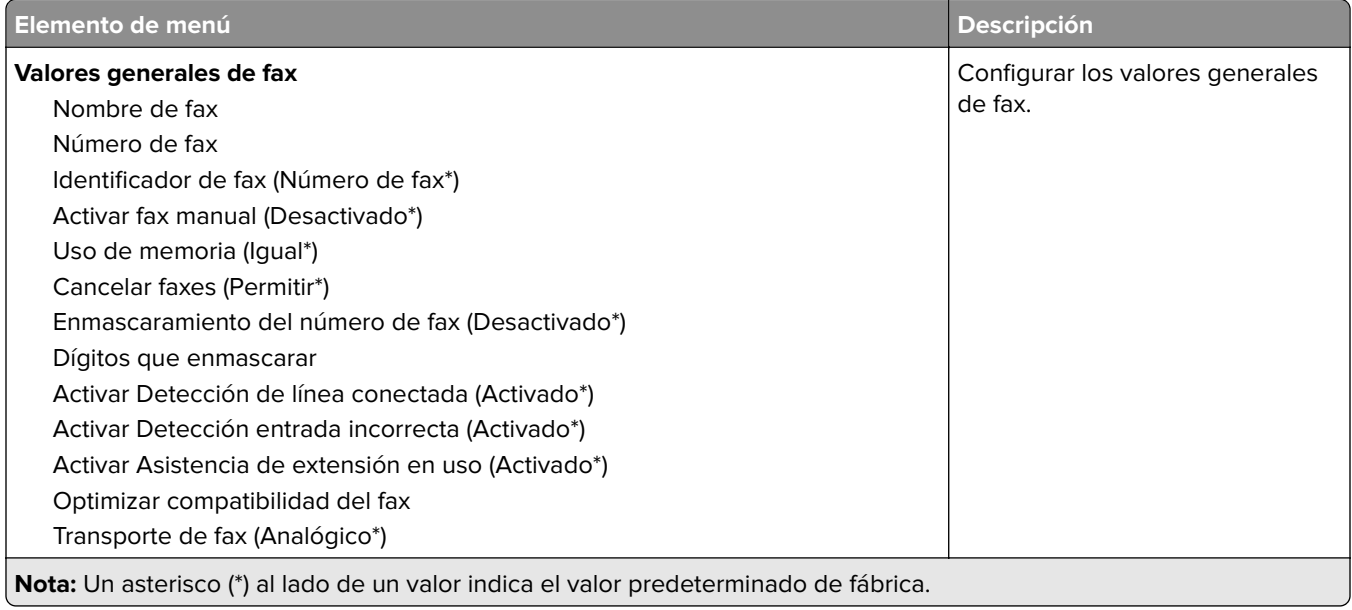

**Elemento de menú** 

**Valores de envío de fax**

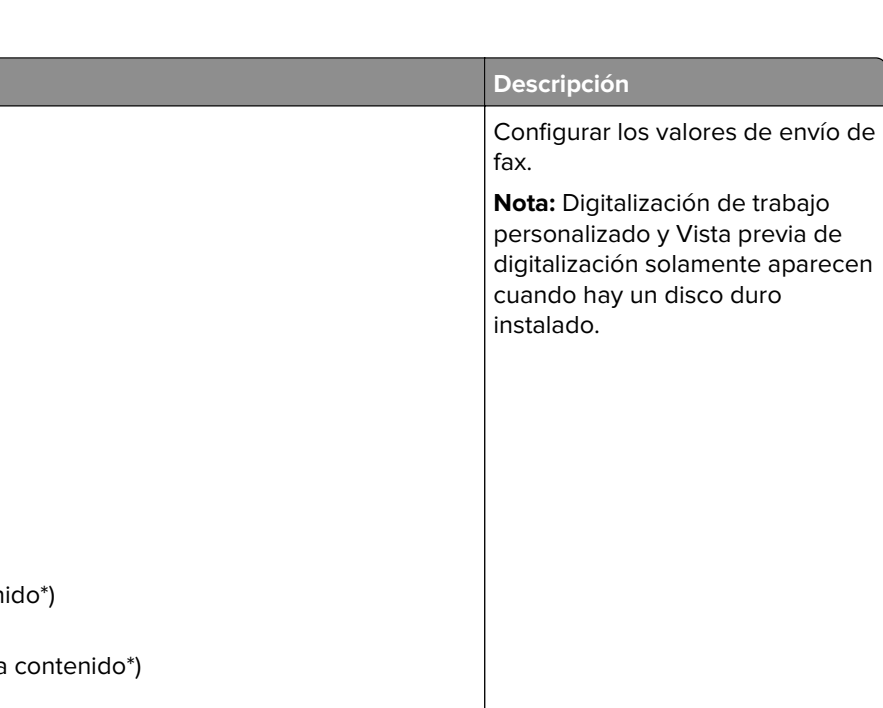

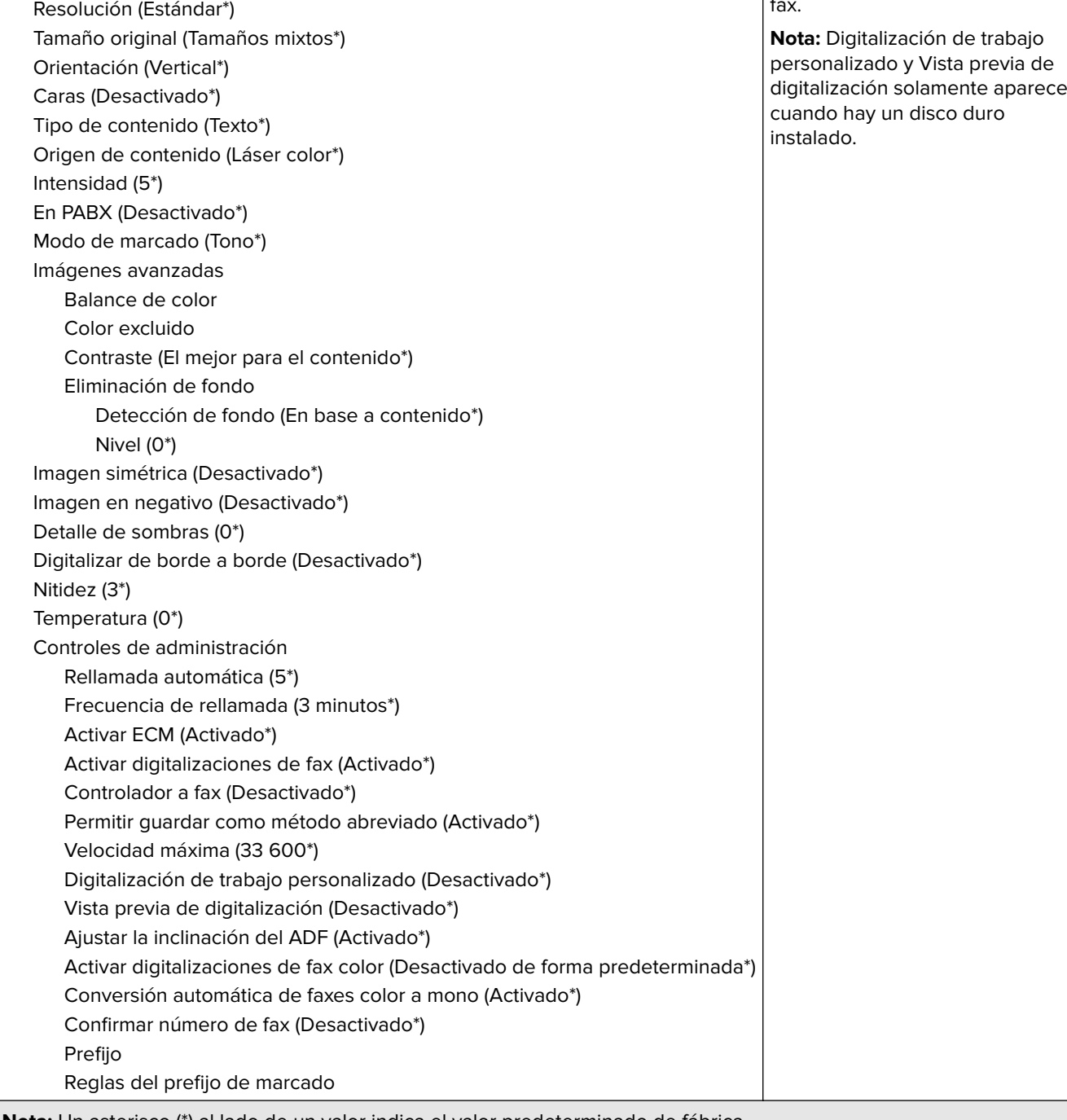

**Nota:** Un asterisco (\*) al lado de un valor indica el valor predeterminado de fábrica.

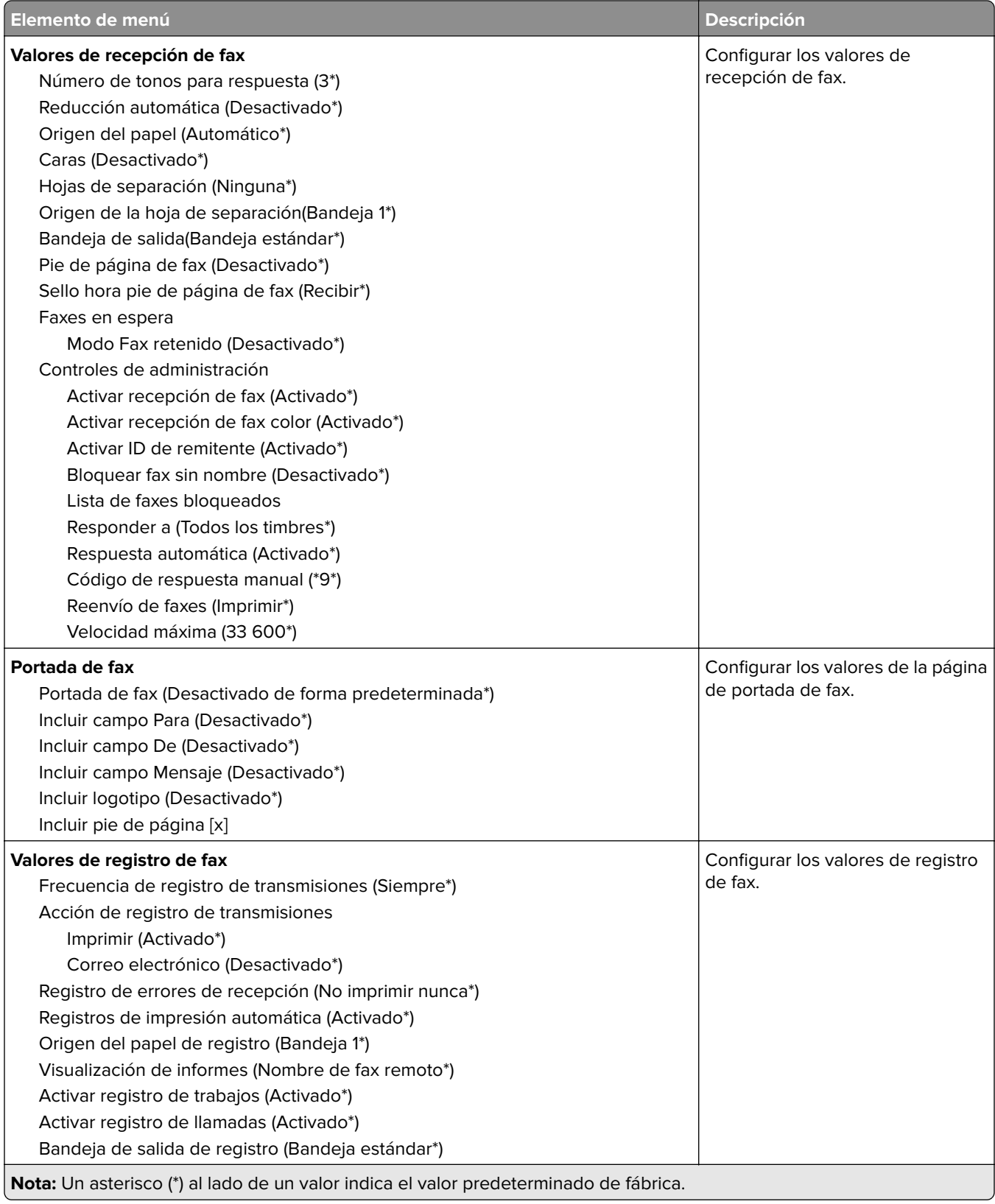

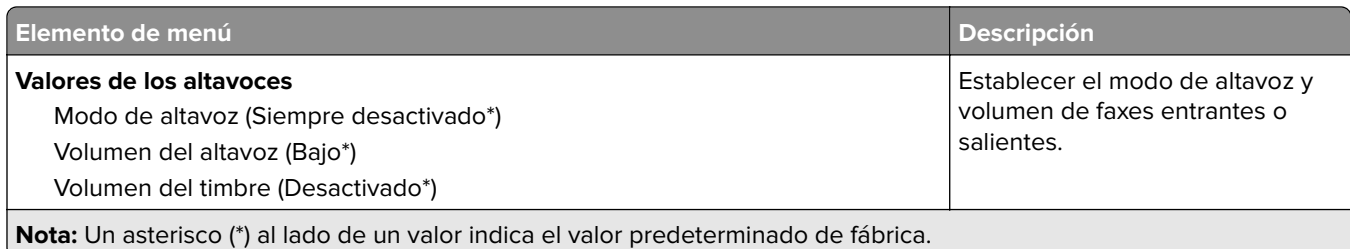

### **Configuración del servidor de fax**

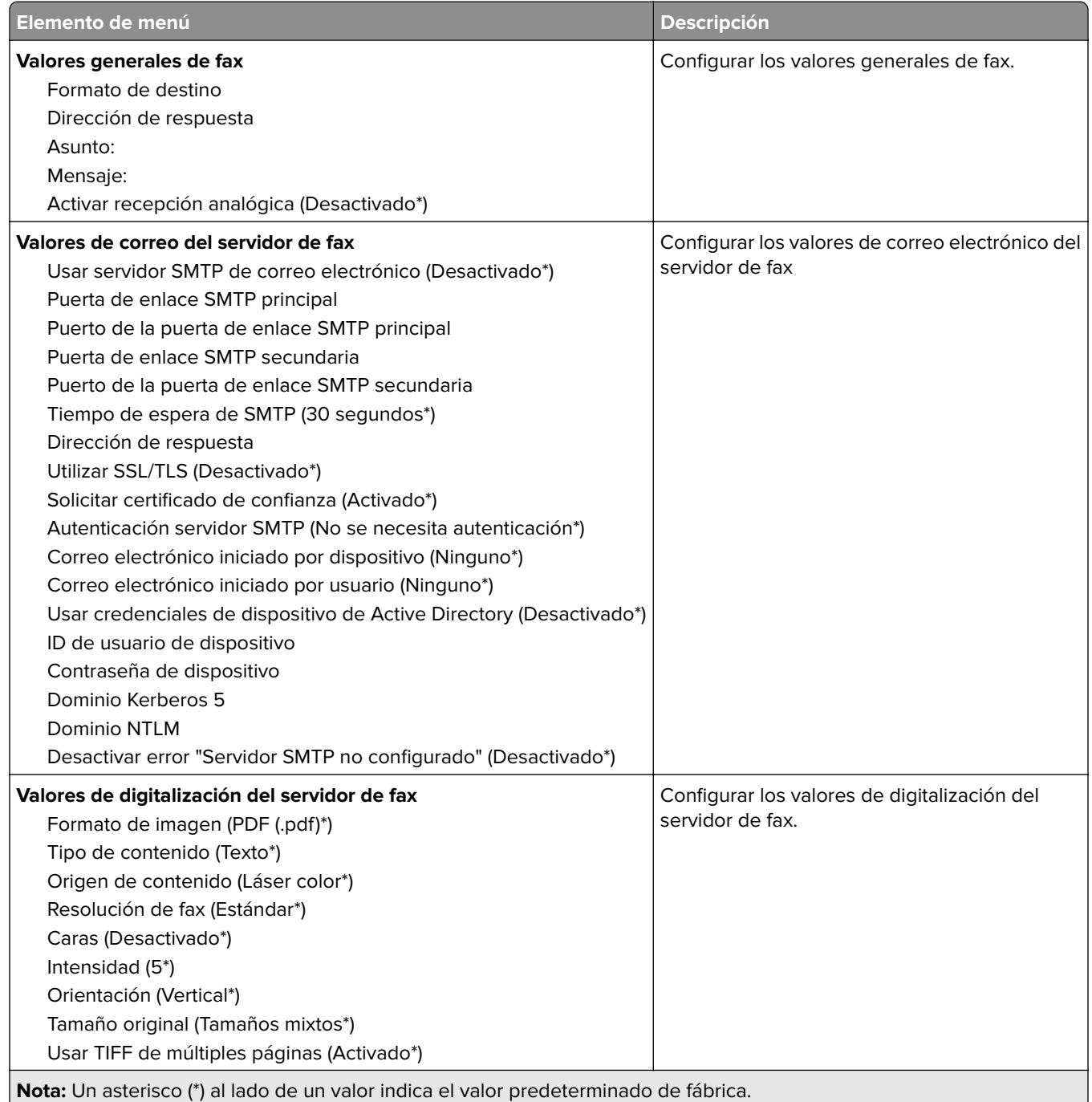

# **Correo**

## **Configuración de correo electrónico**

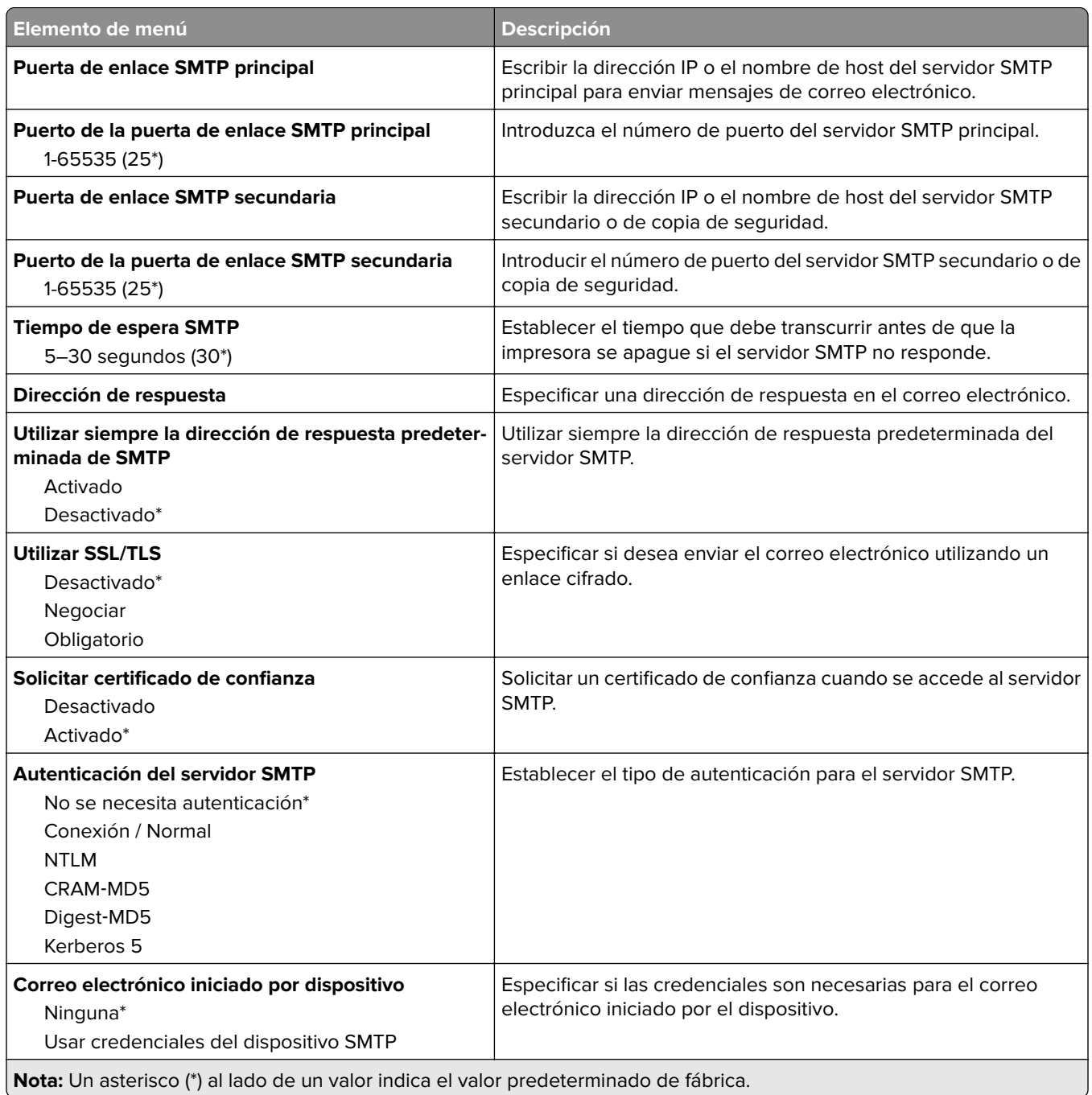

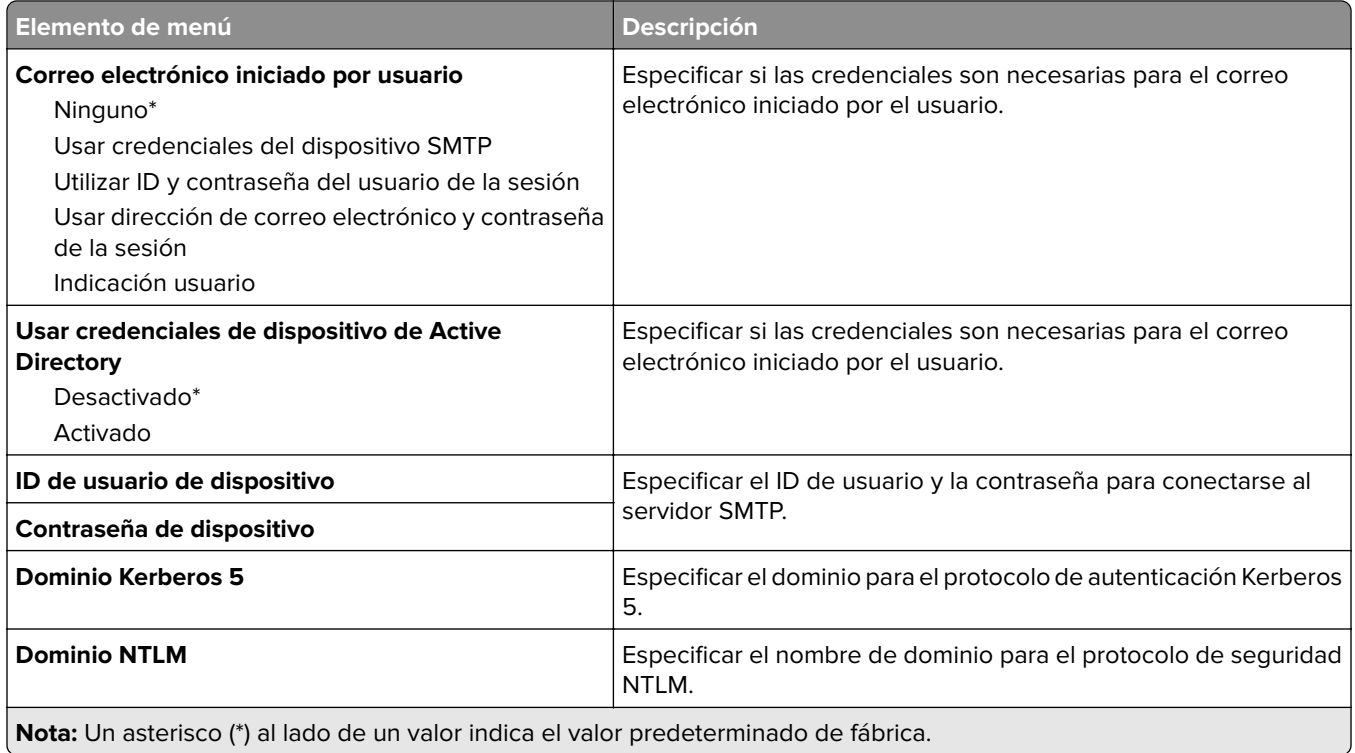

# **Valores predeterminados del correo electrónico**

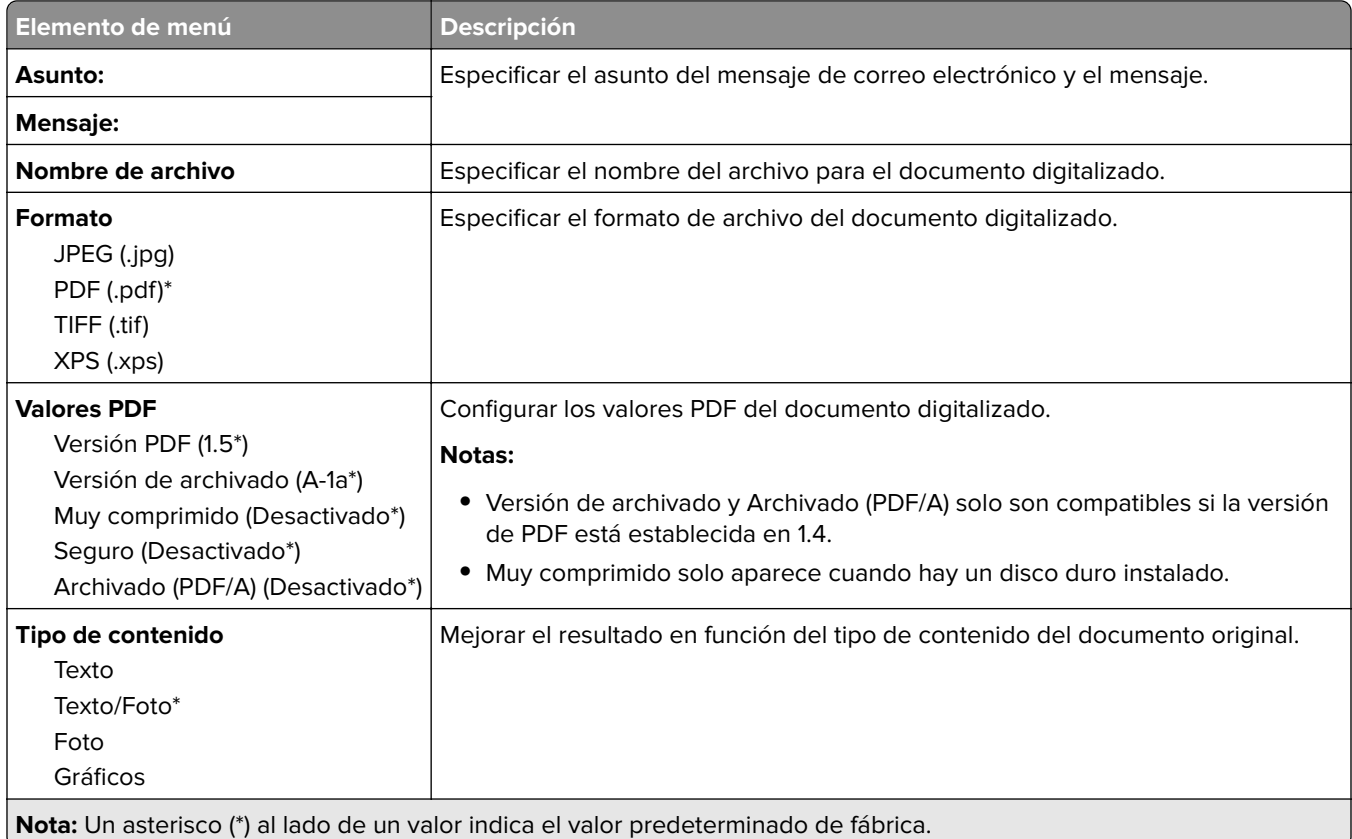

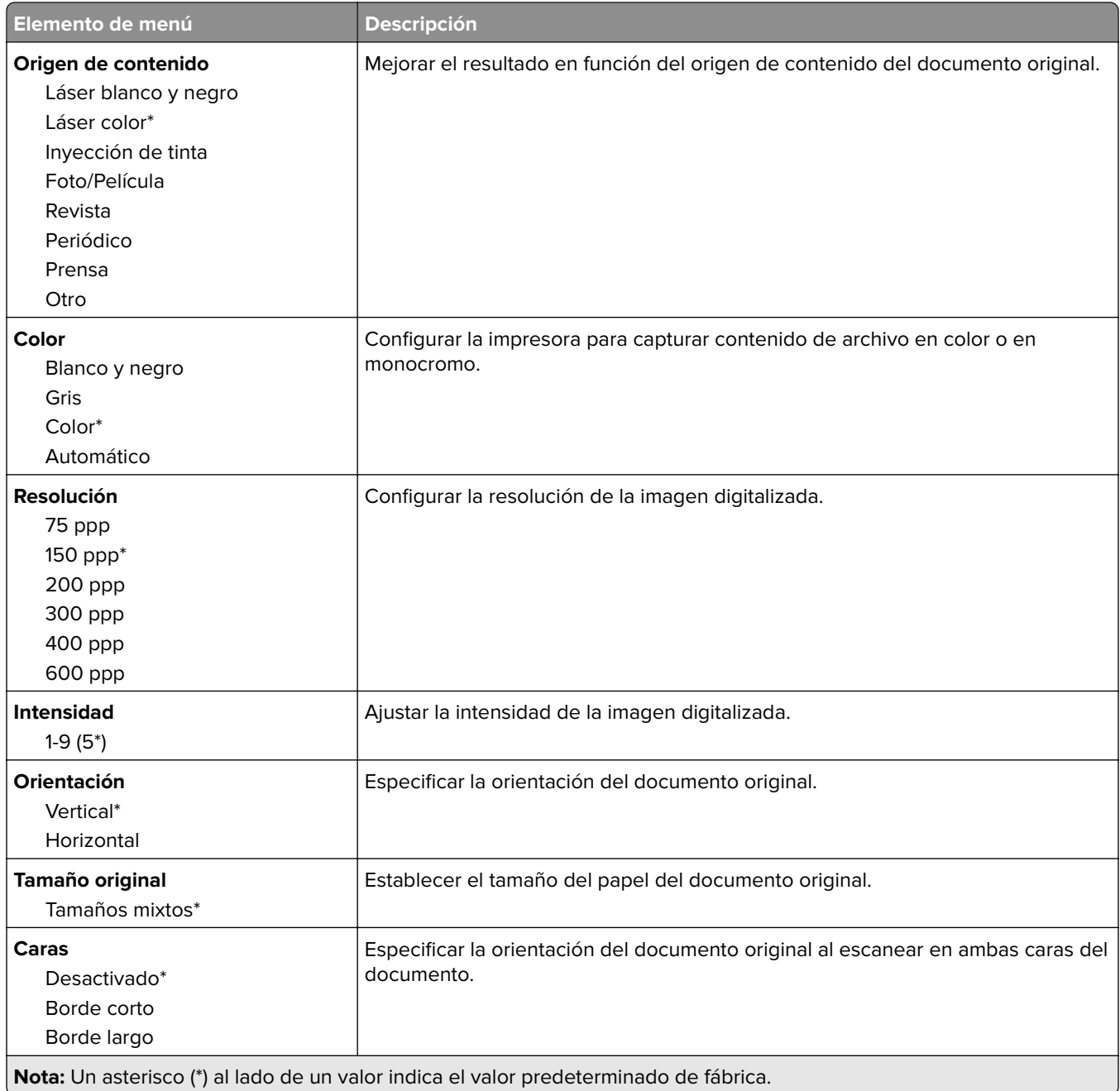

#### **Imágenes avanzadas**

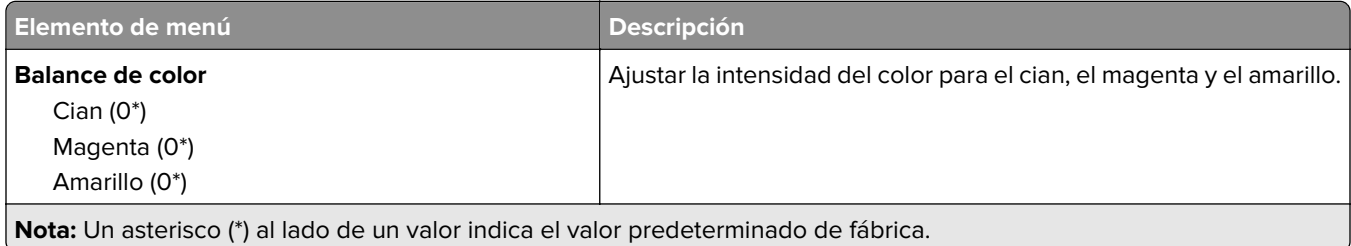

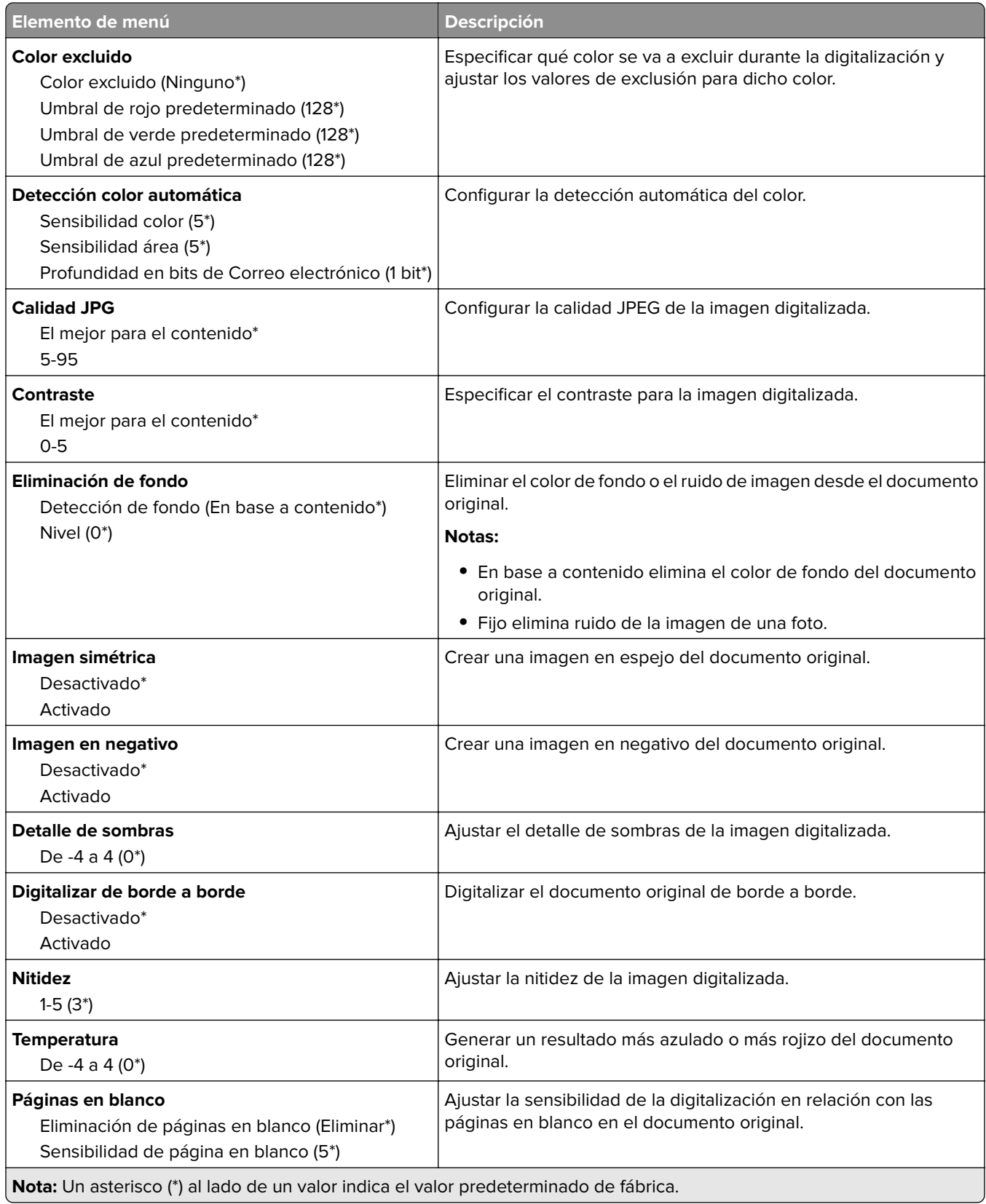

#### **Controles de administración**

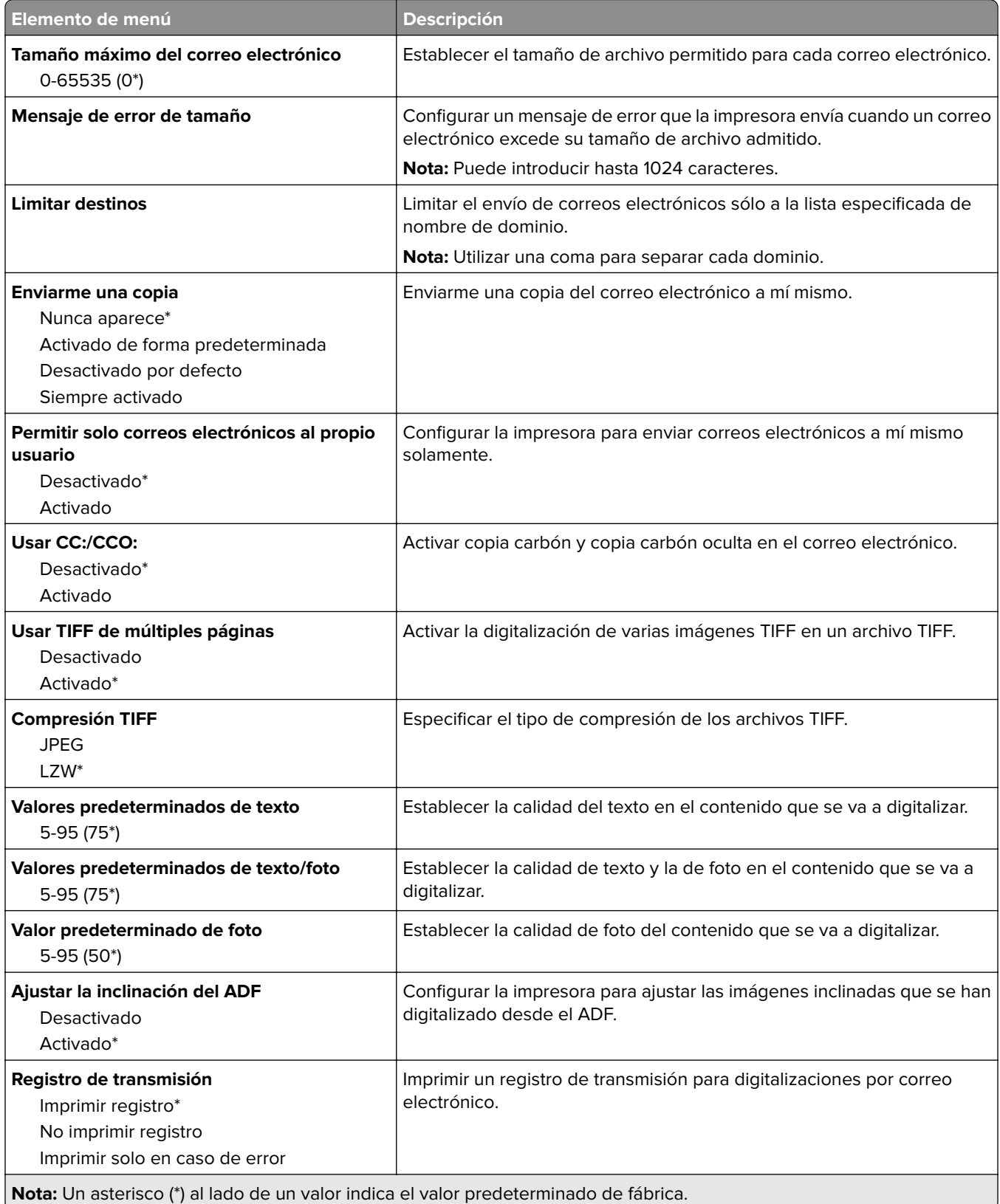

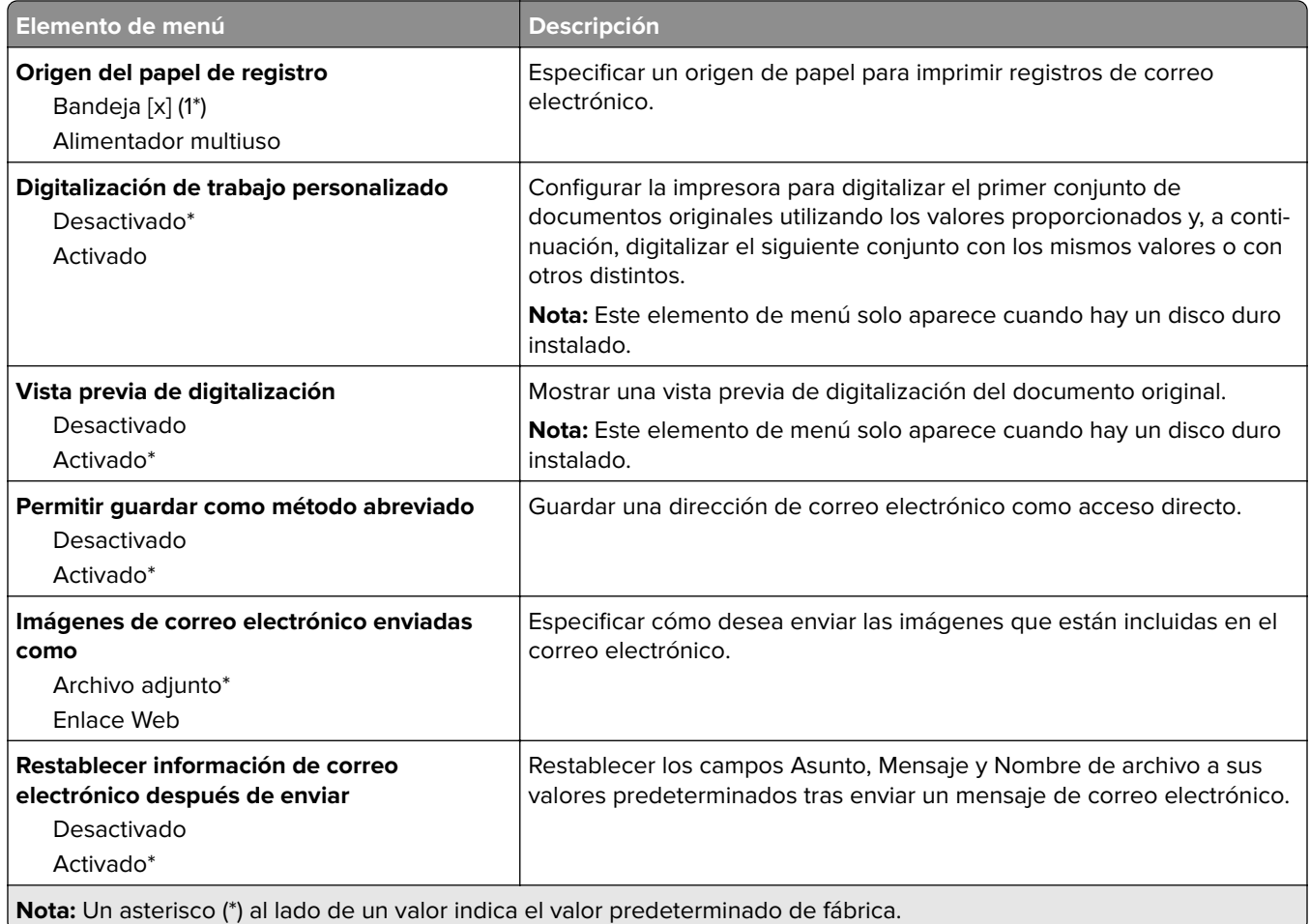

# **Configuración de enlace Web**

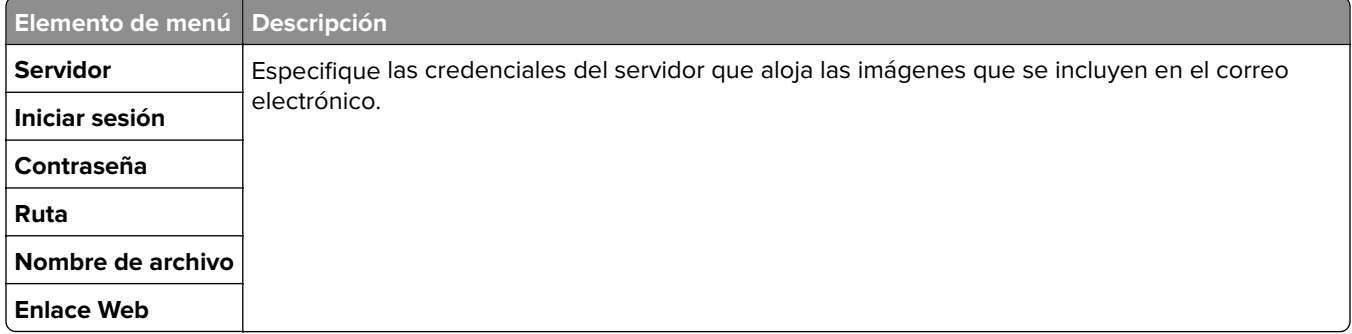

# **FTP**

# **Valores FTP predeterminados**

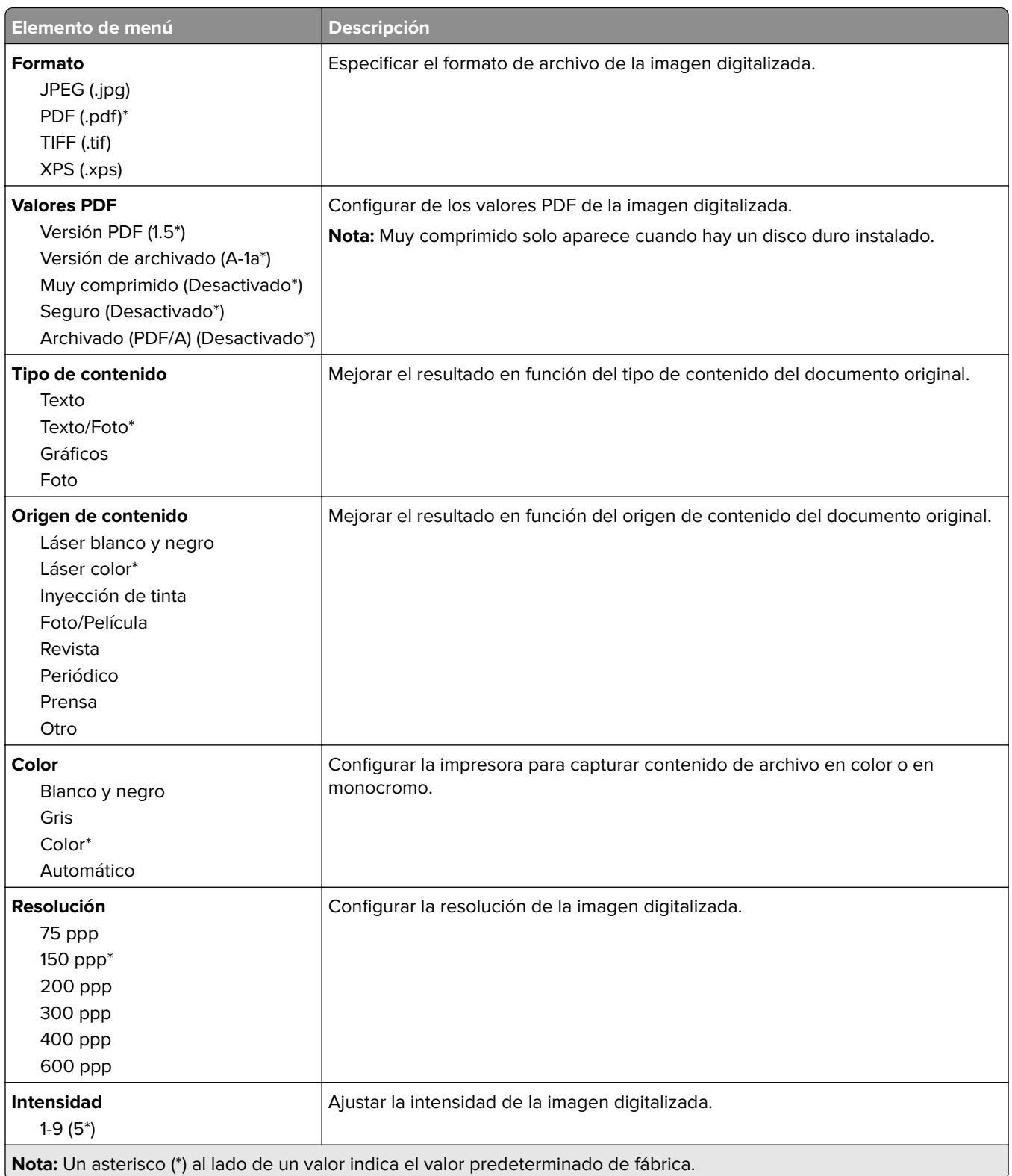

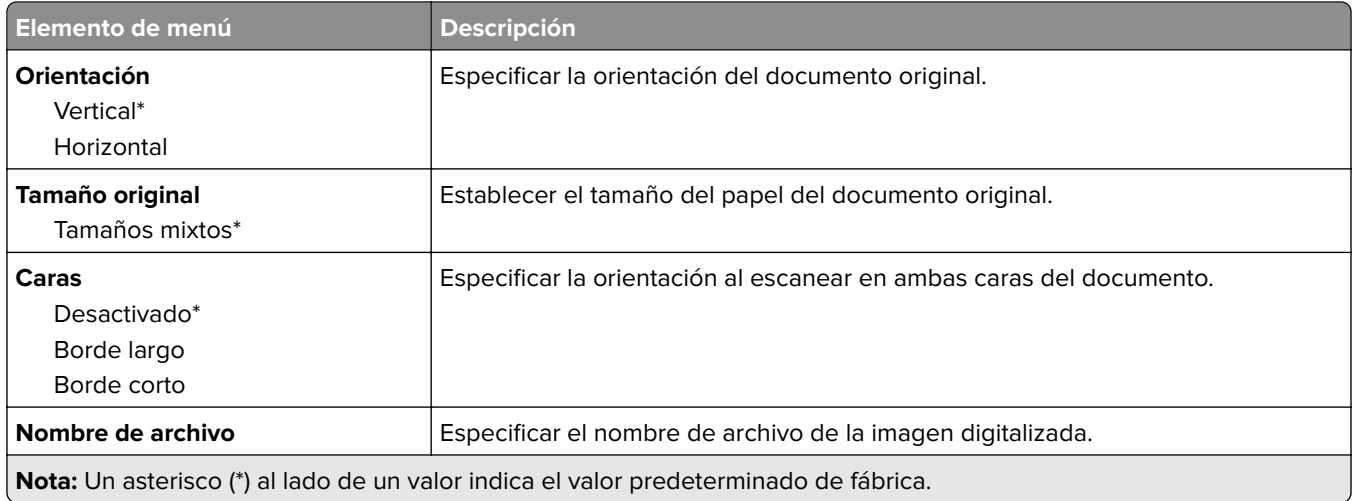

#### **Imágenes avanzadas**

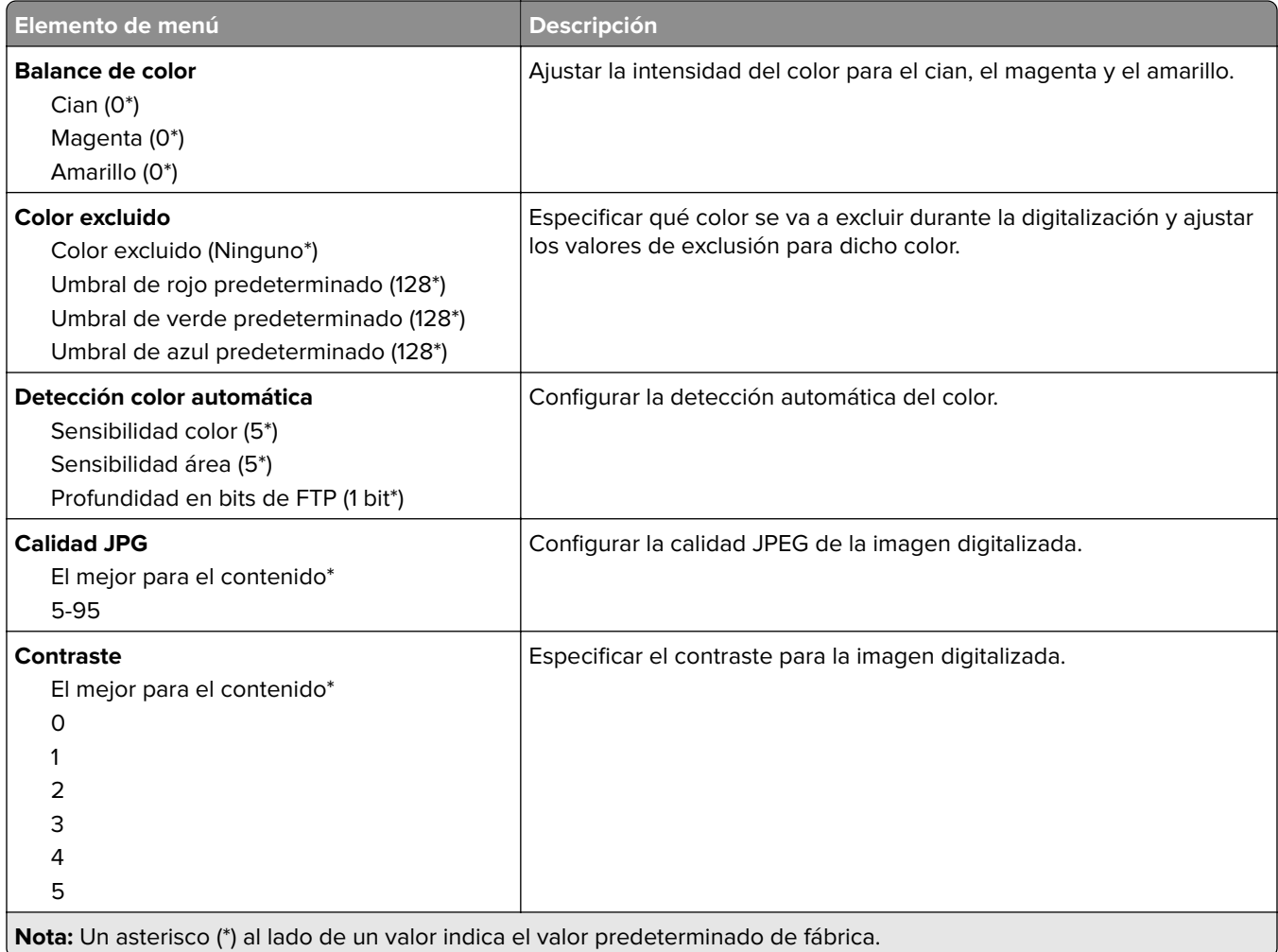

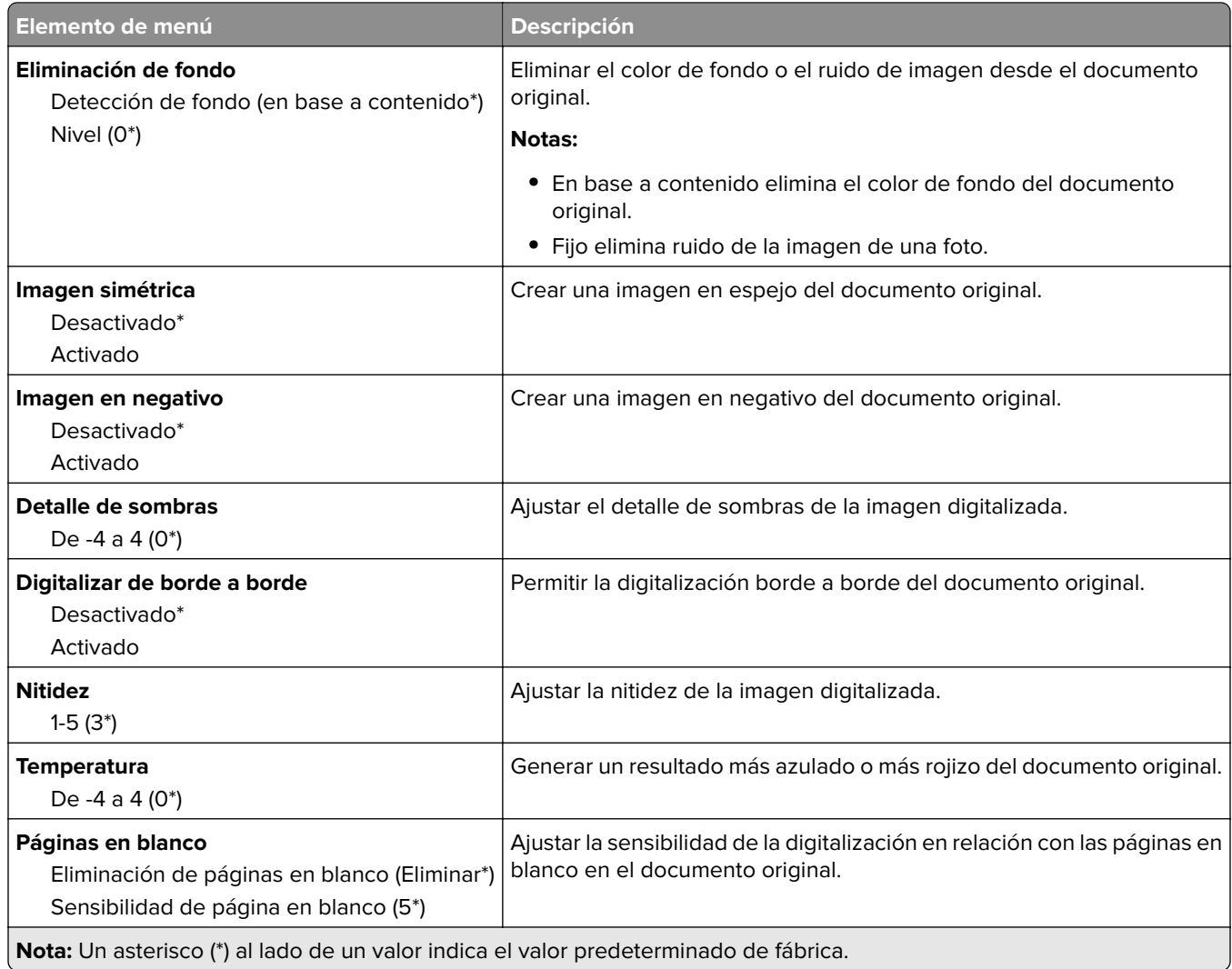

#### **Controles de administración**

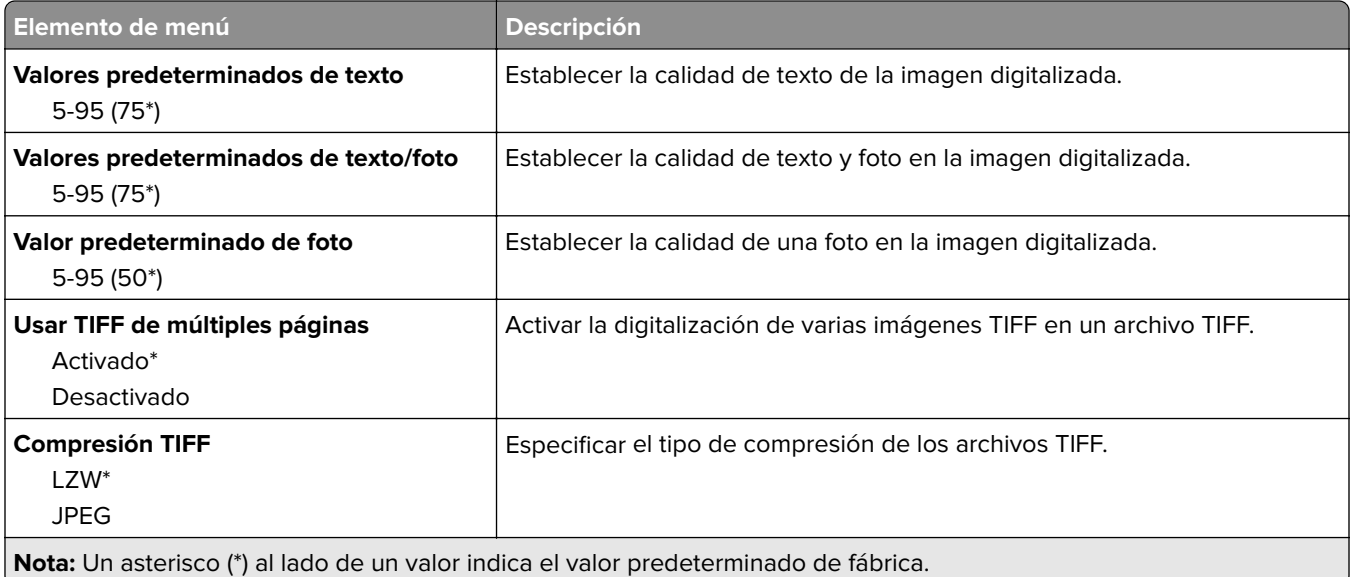

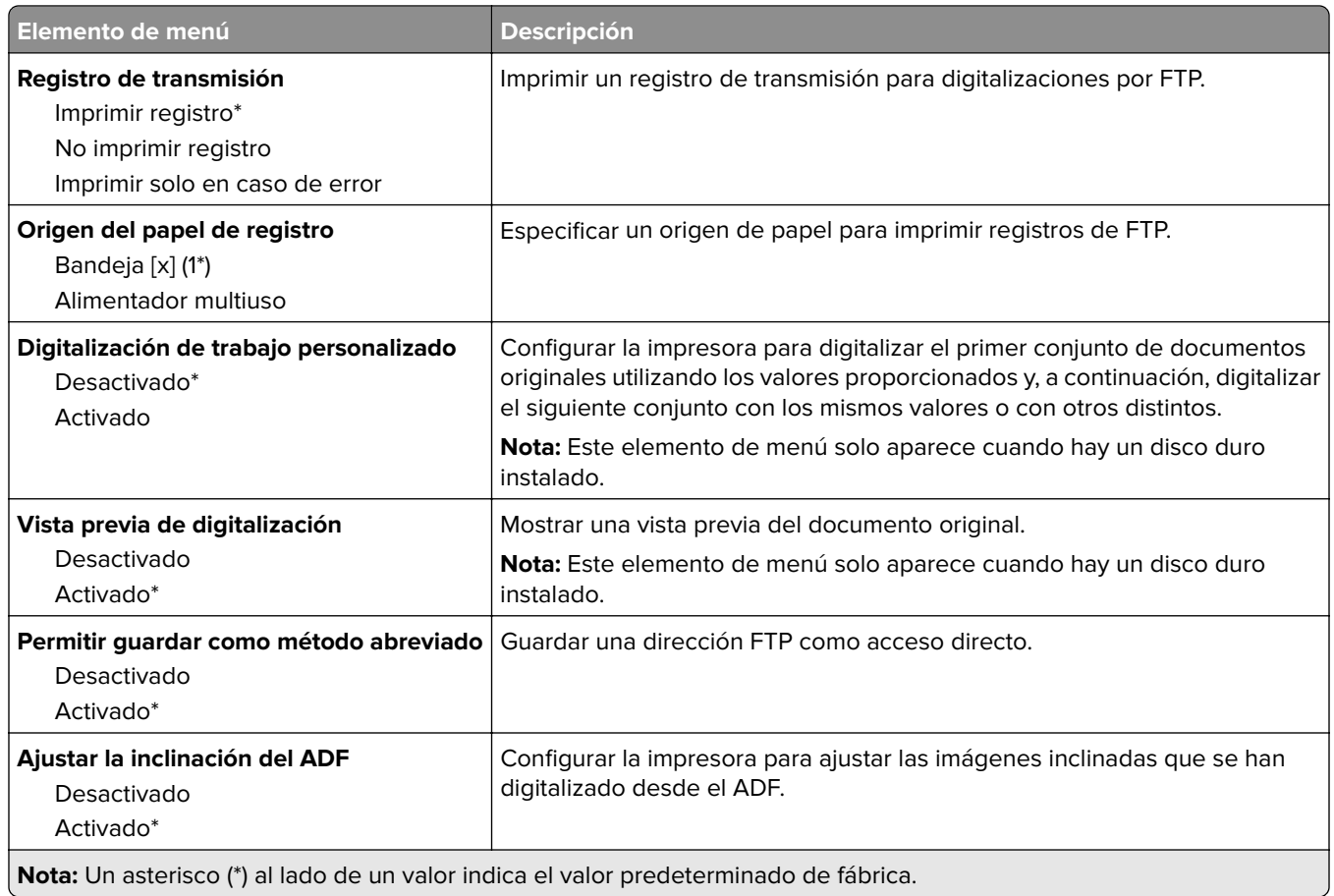

# **Unidad USB**

# **Digitalizar desde unidad flash**

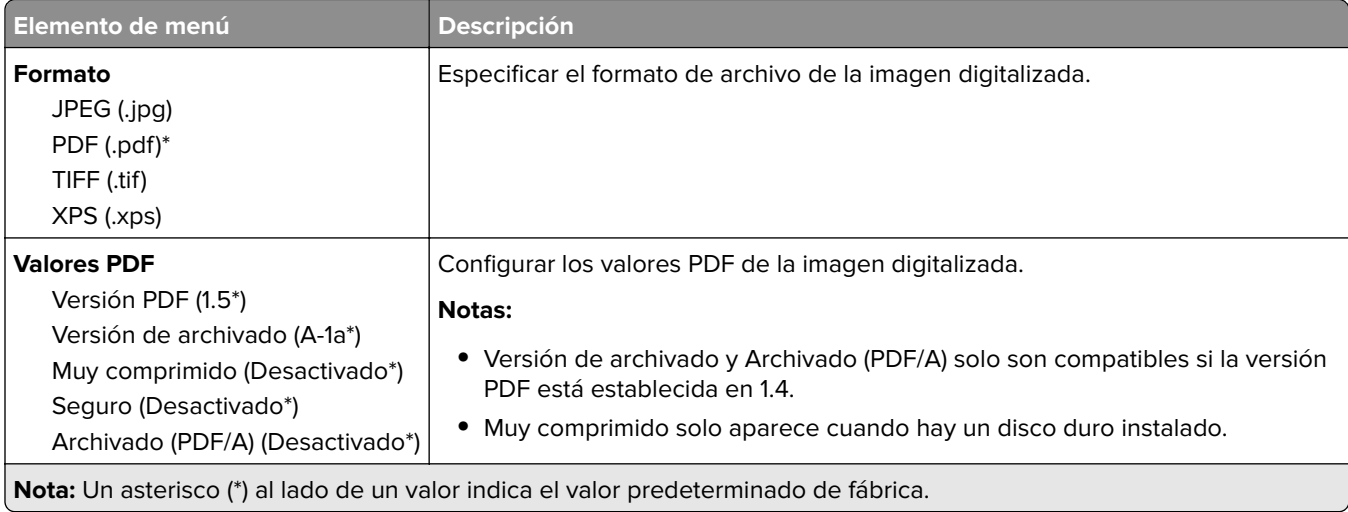

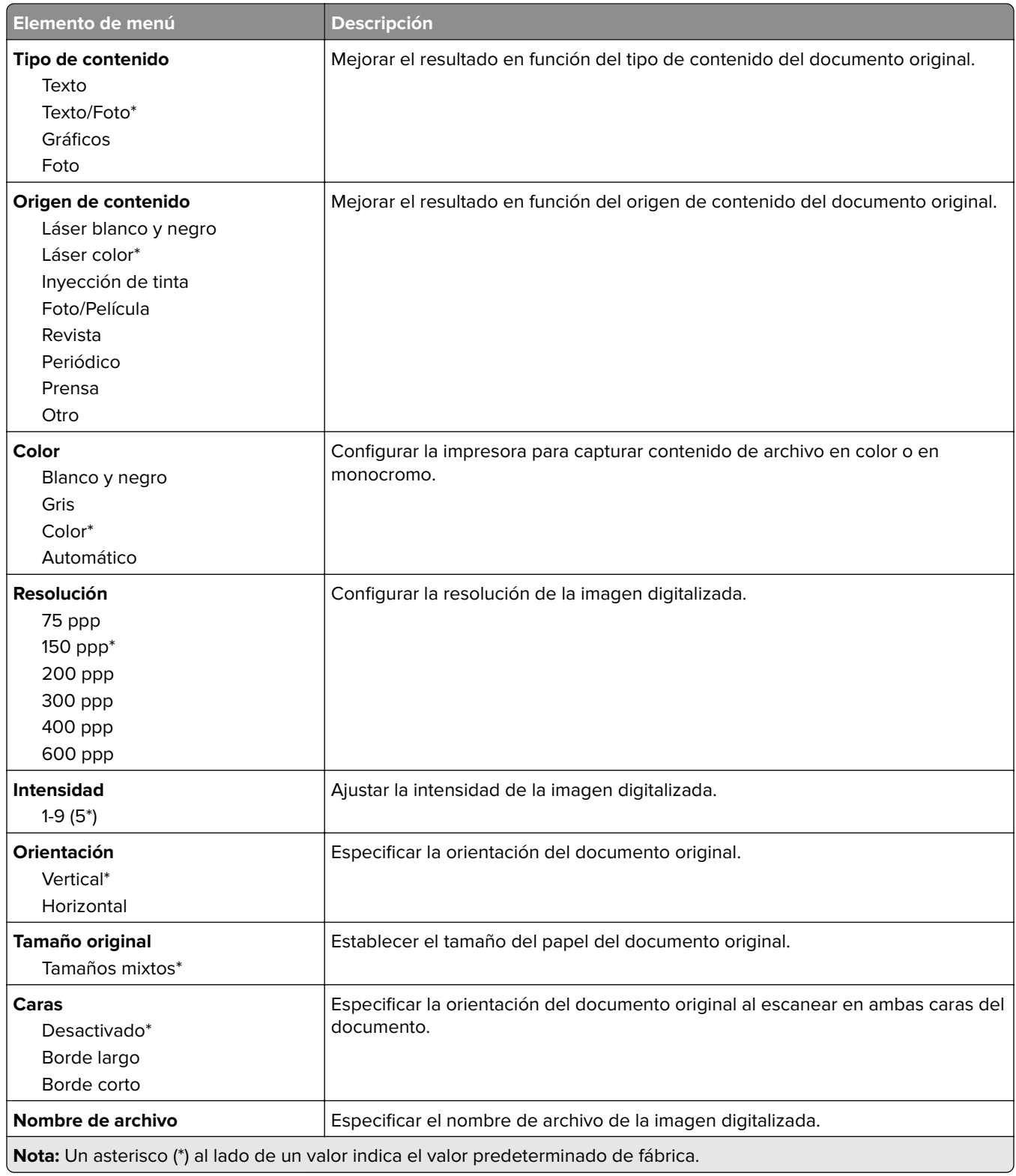

#### **Imágenes avanzadas**

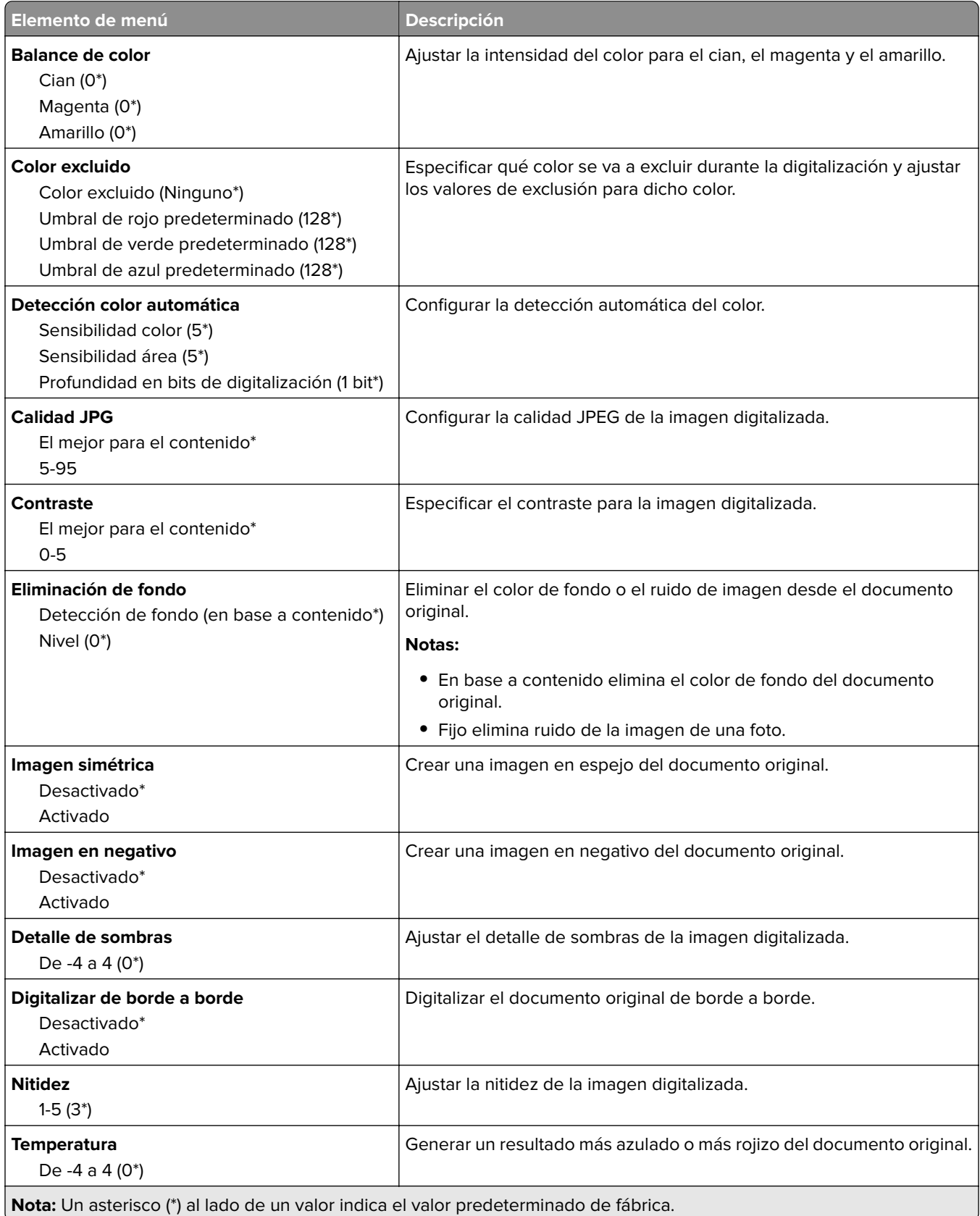

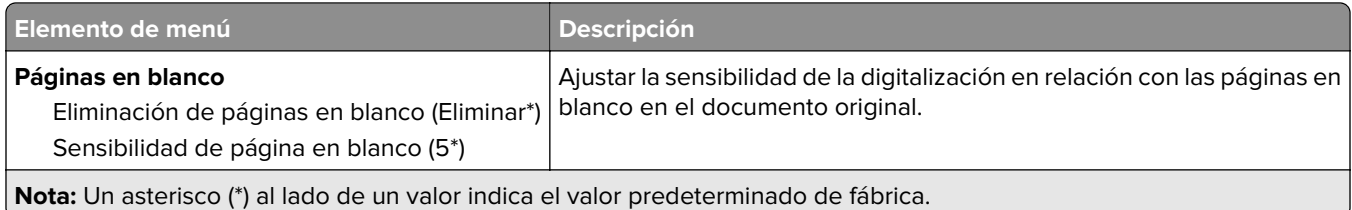

#### **Controles de administración**

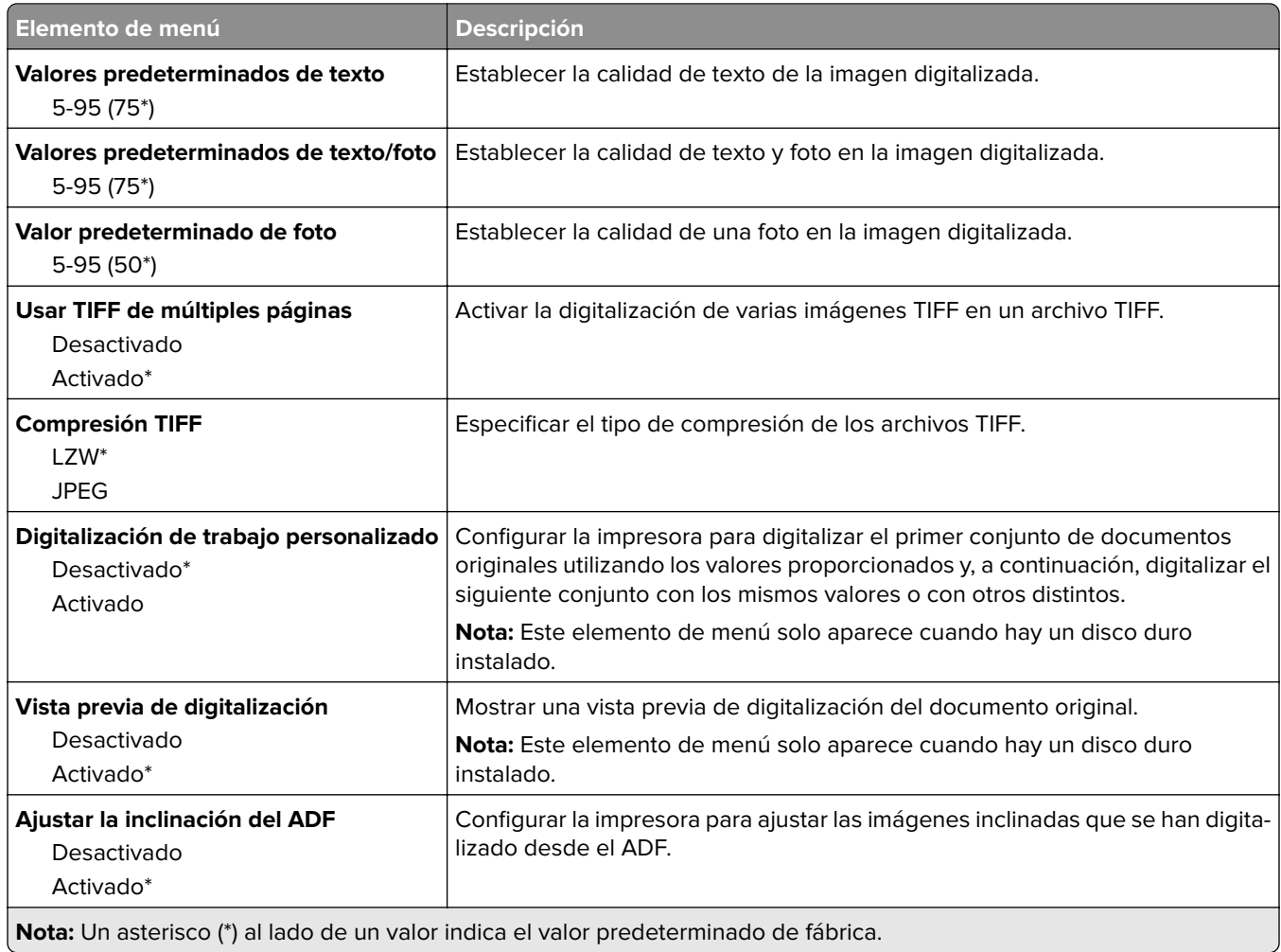

# **Imprimir desde unidad flash**

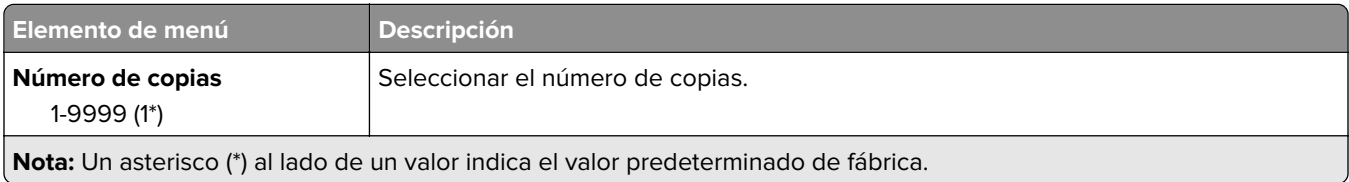

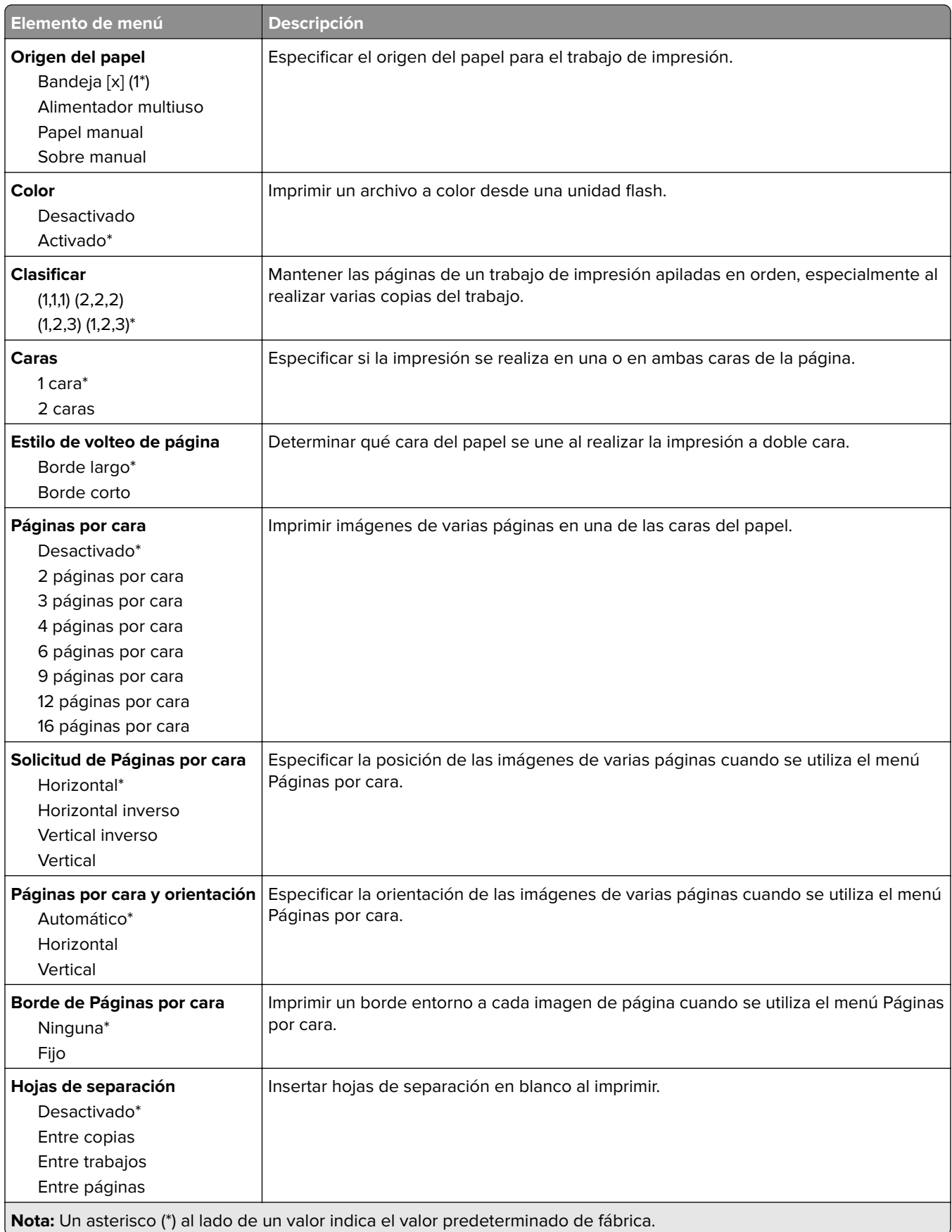

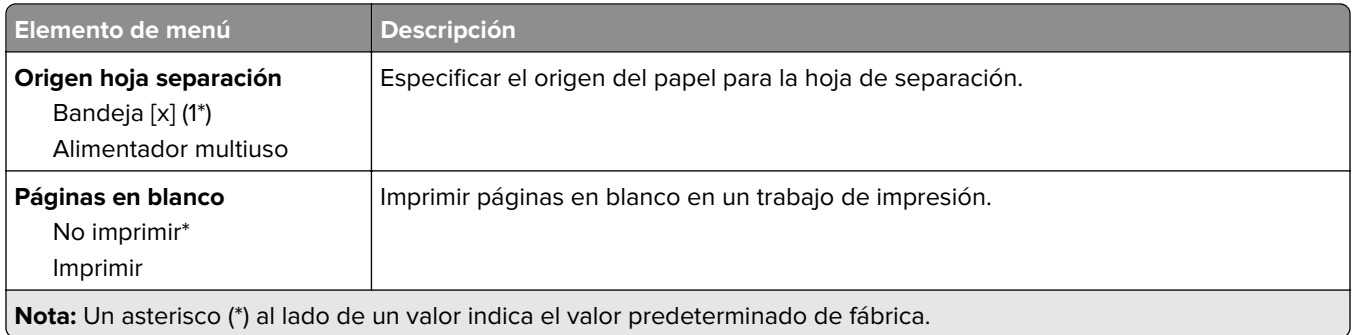

# **Red/puertos**

## **Descripción general de la red**

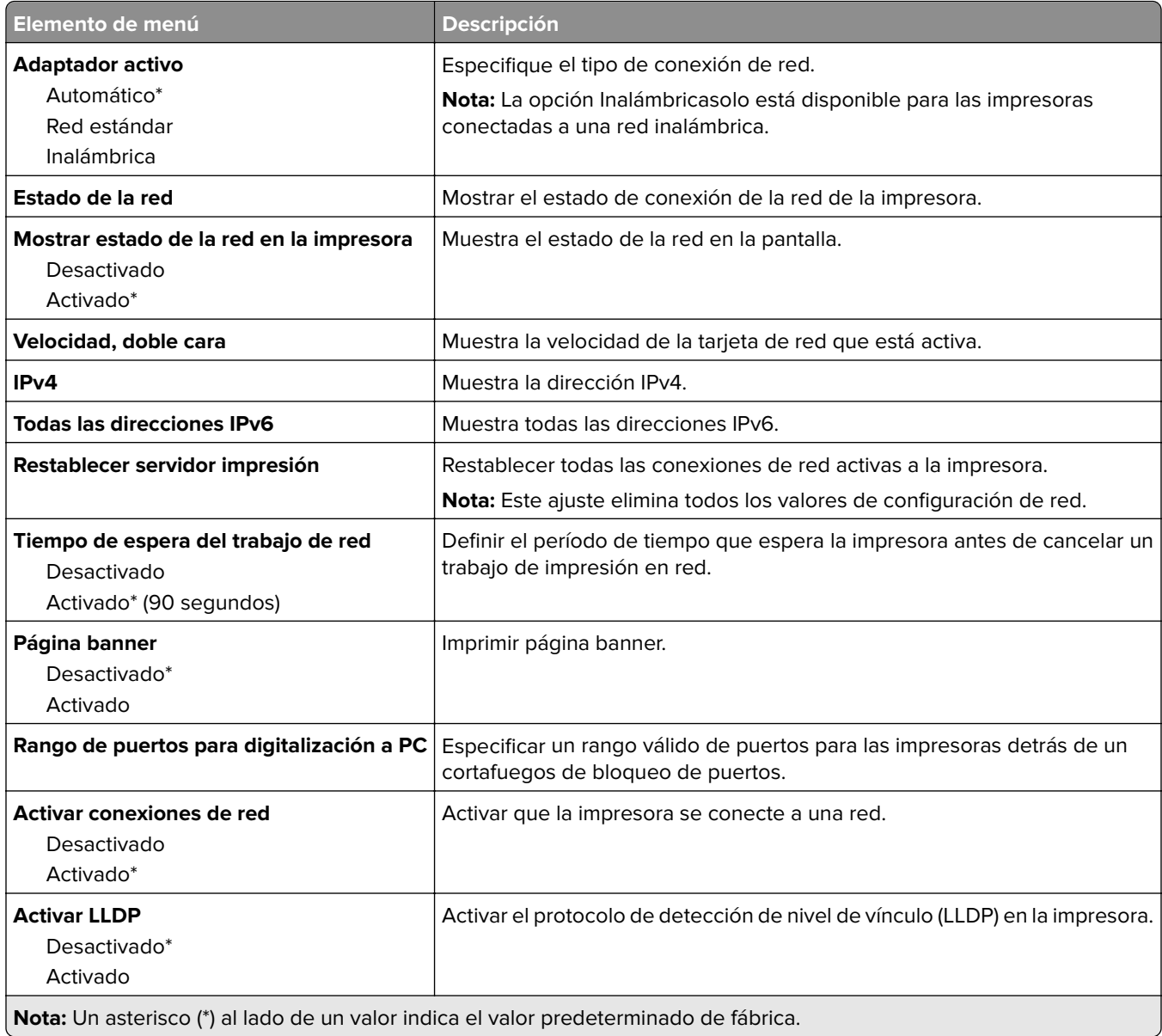

### **Inalámbrica**

**Nota:** Este menú solo está disponible en impresoras conectadas a una red Wi-Fi o en impresoras que incluyen un adaptador de red inalámbrica.

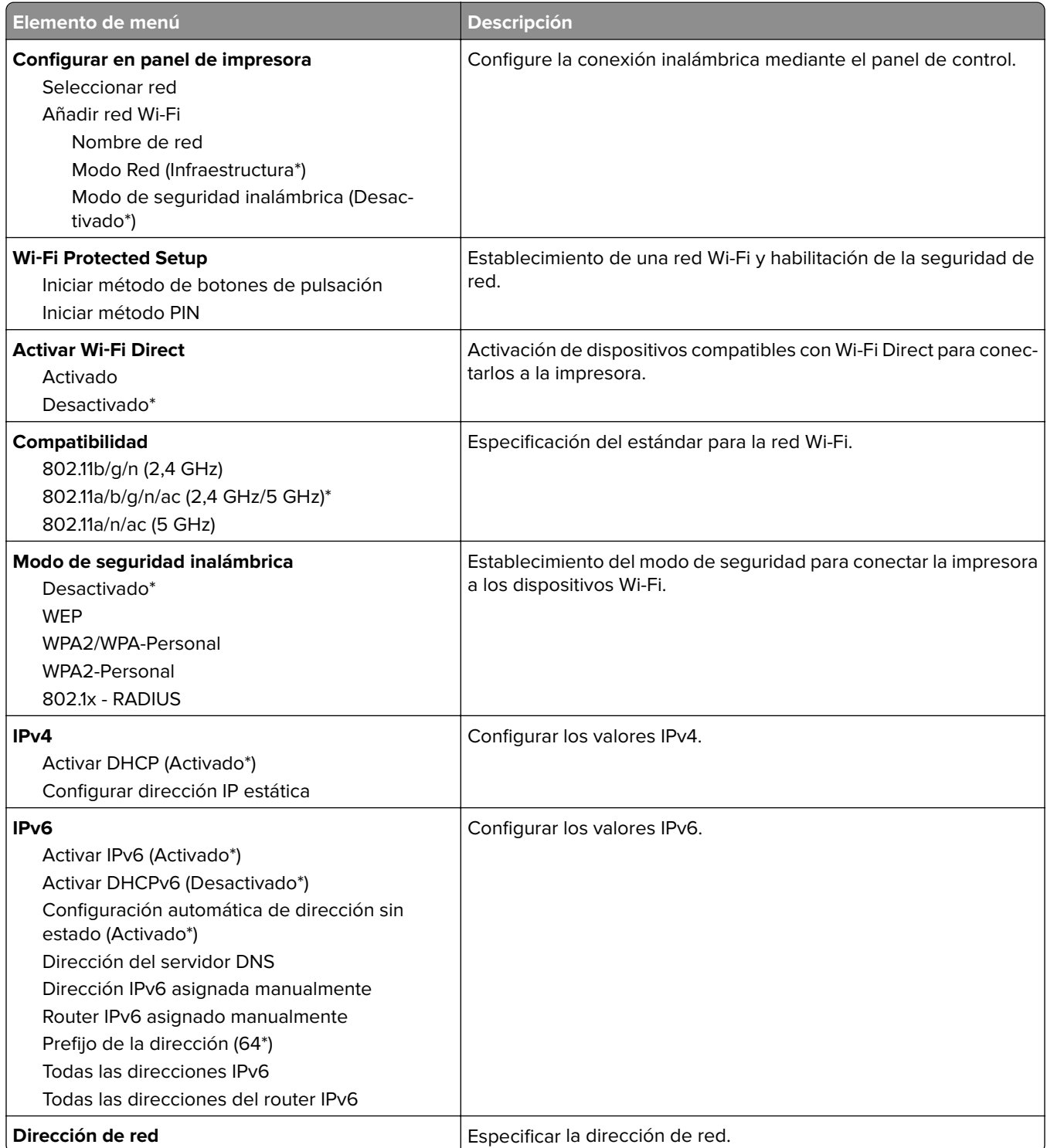

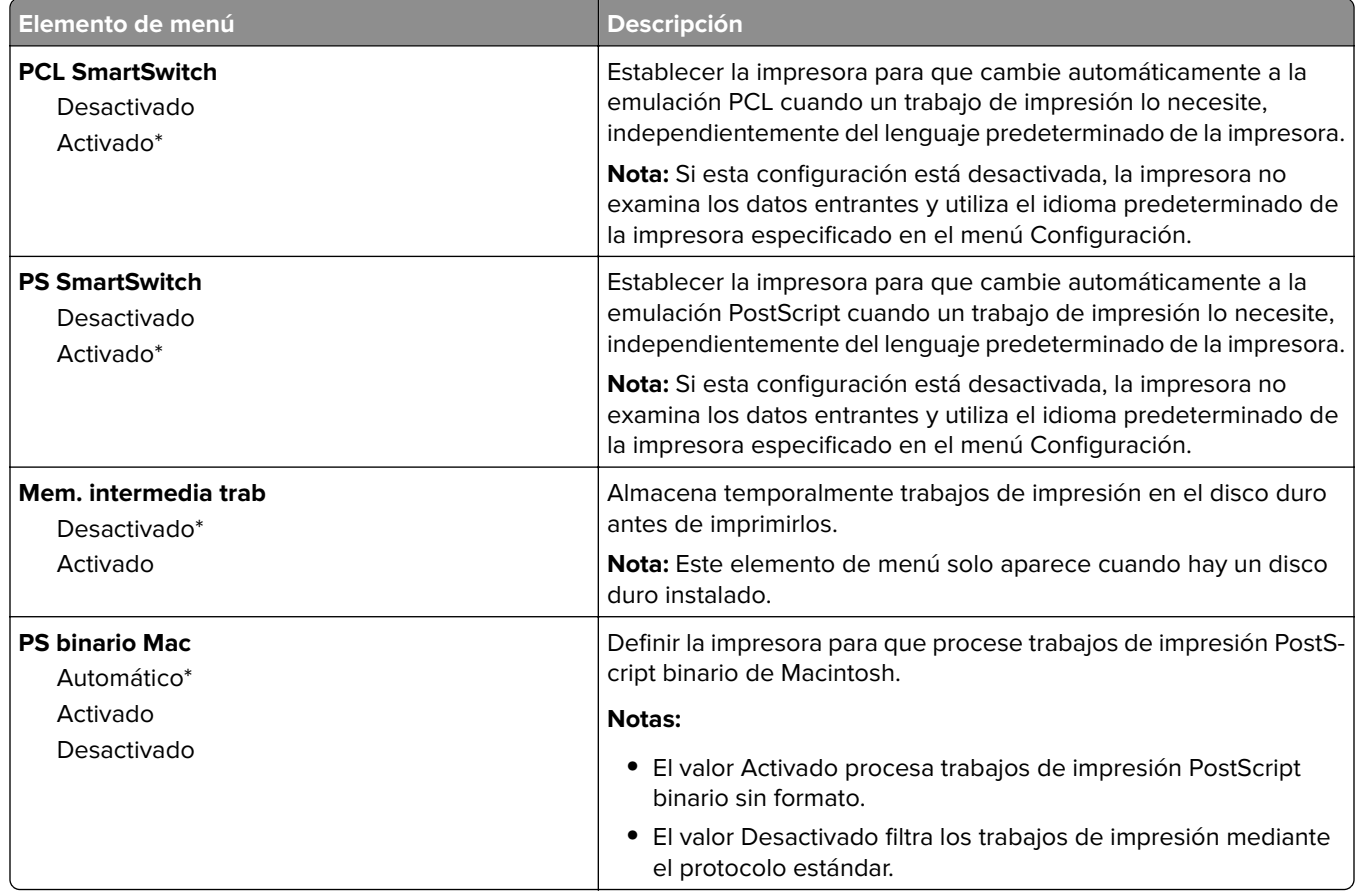

### **Ethernet**

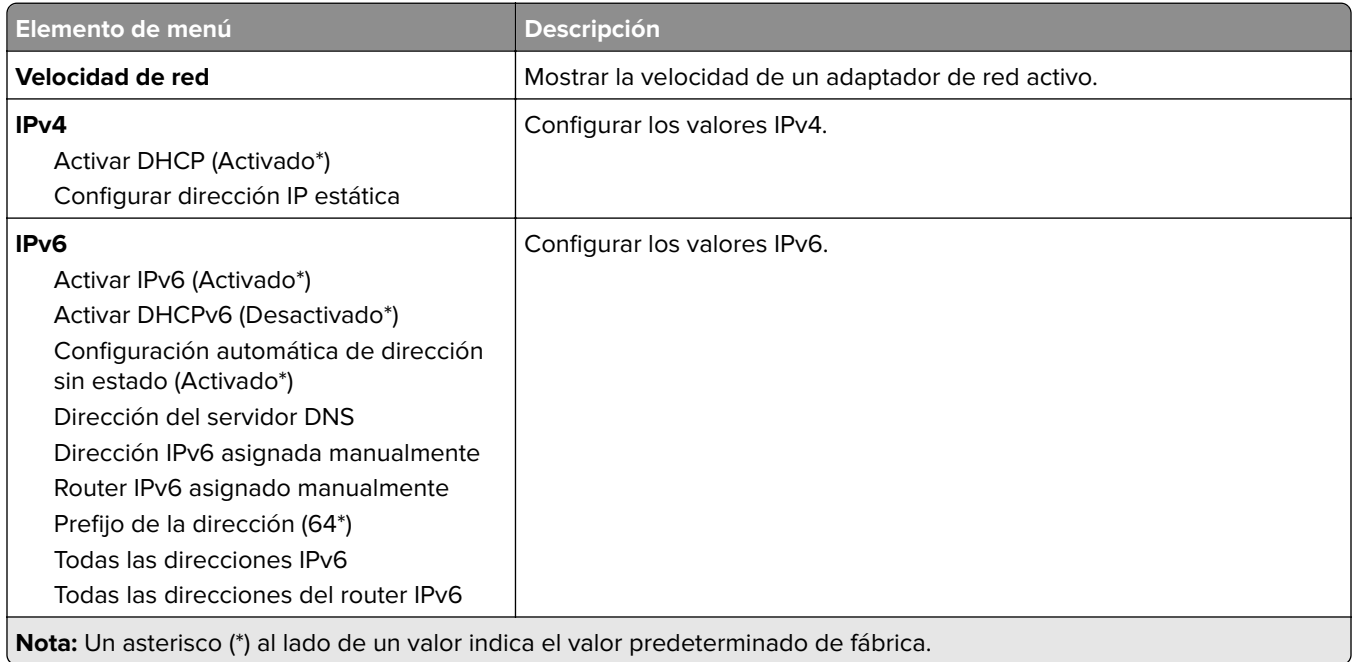

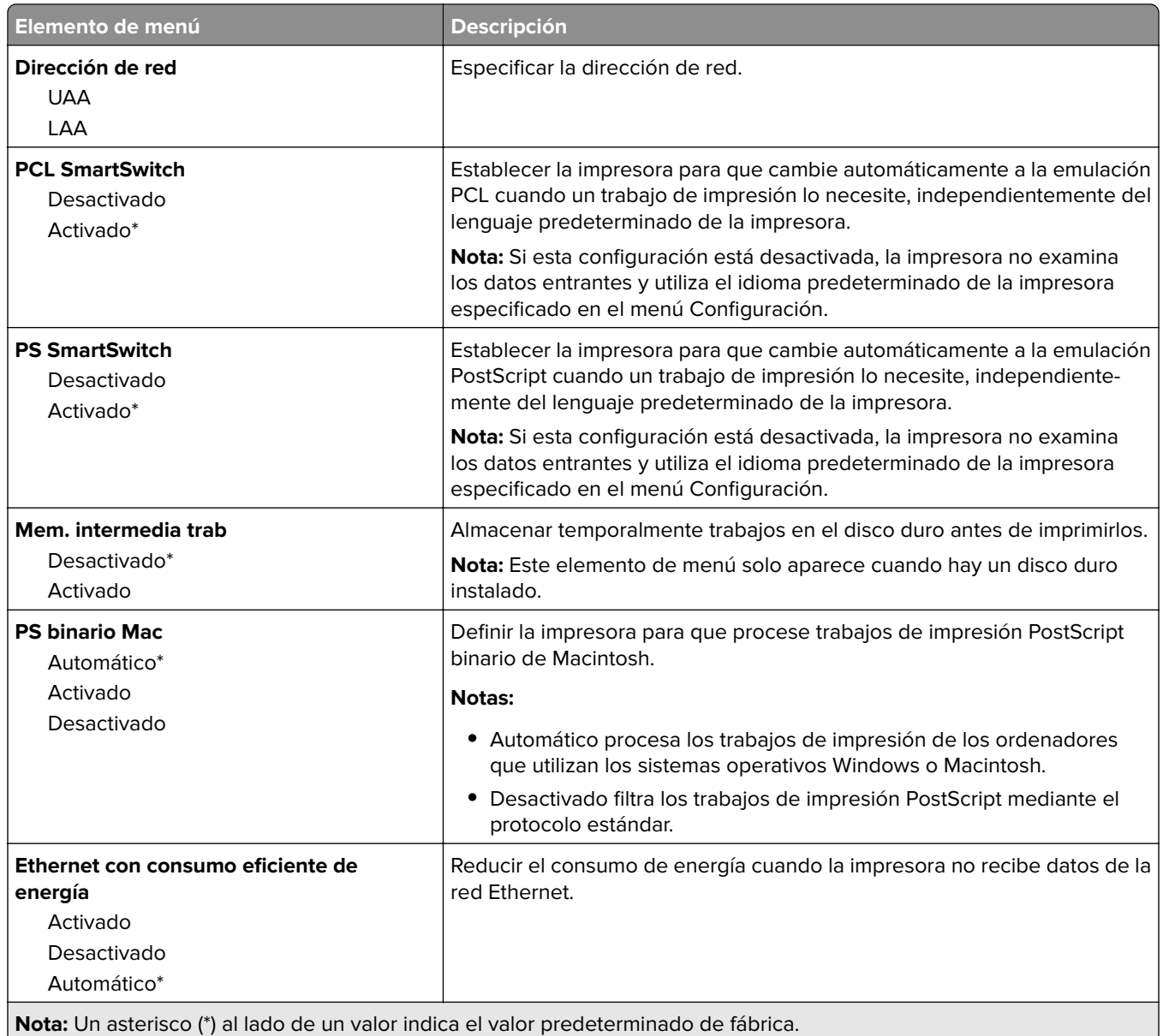

### **TCP/IP**

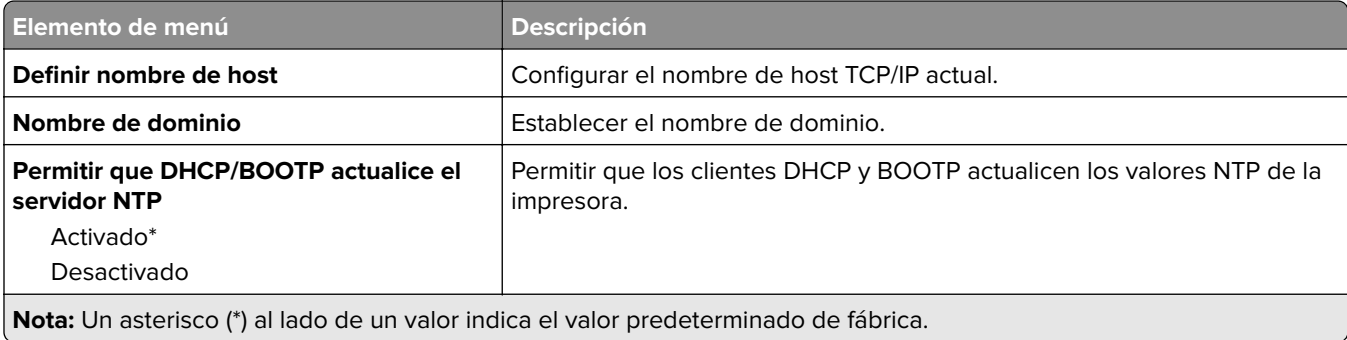

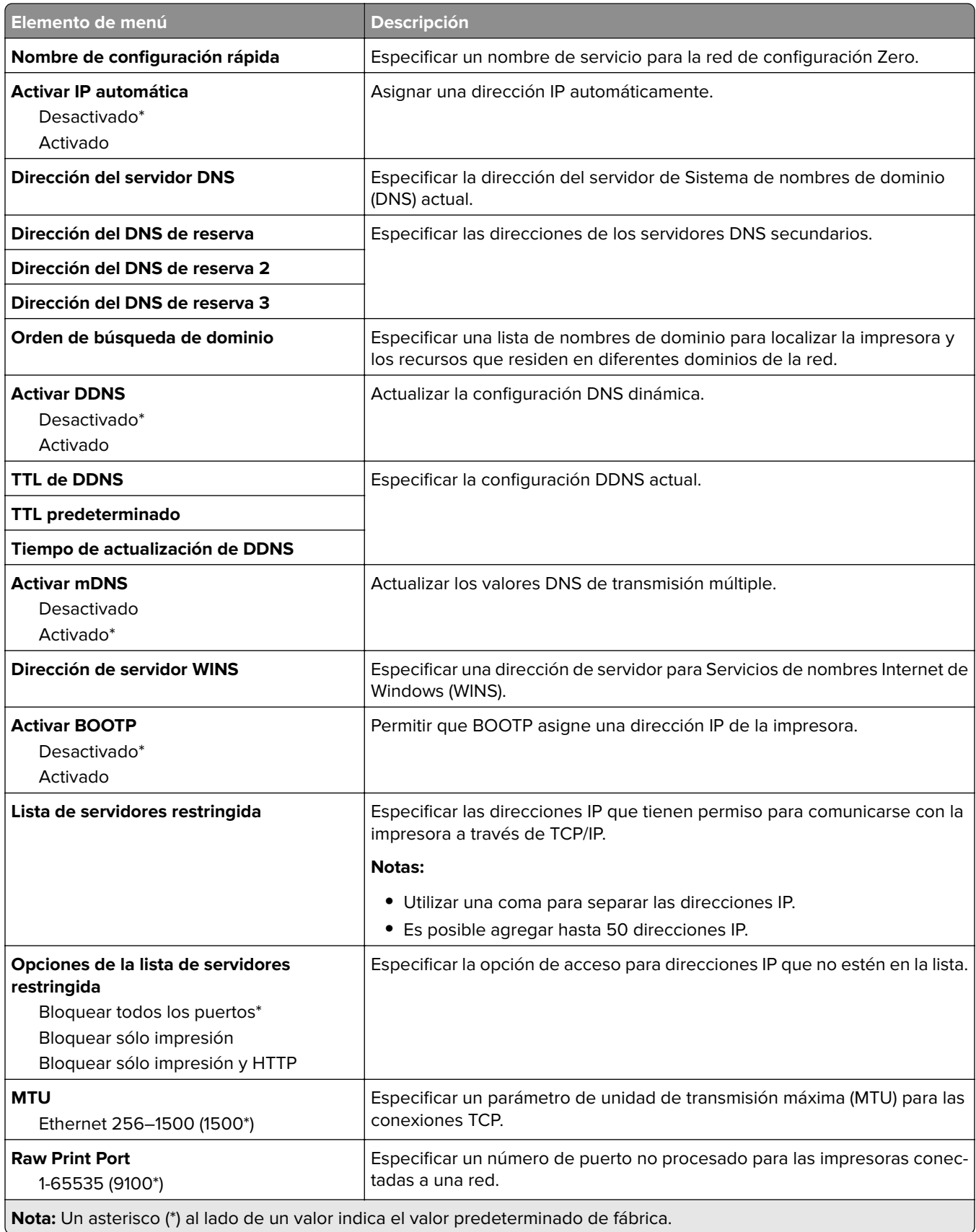

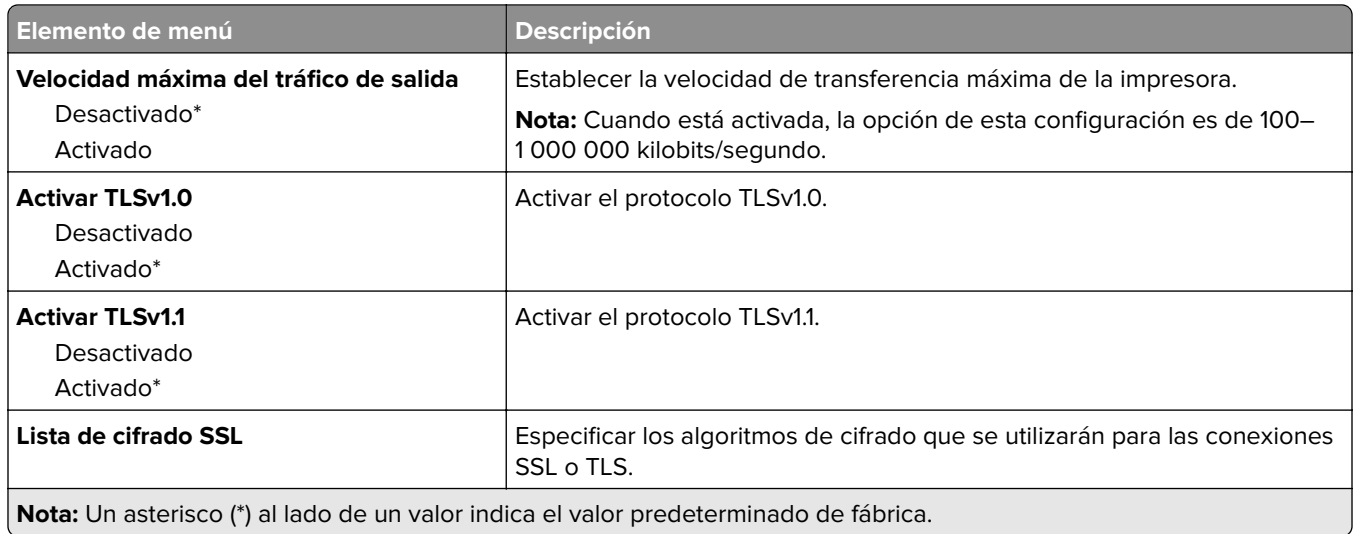

### **SNMP**

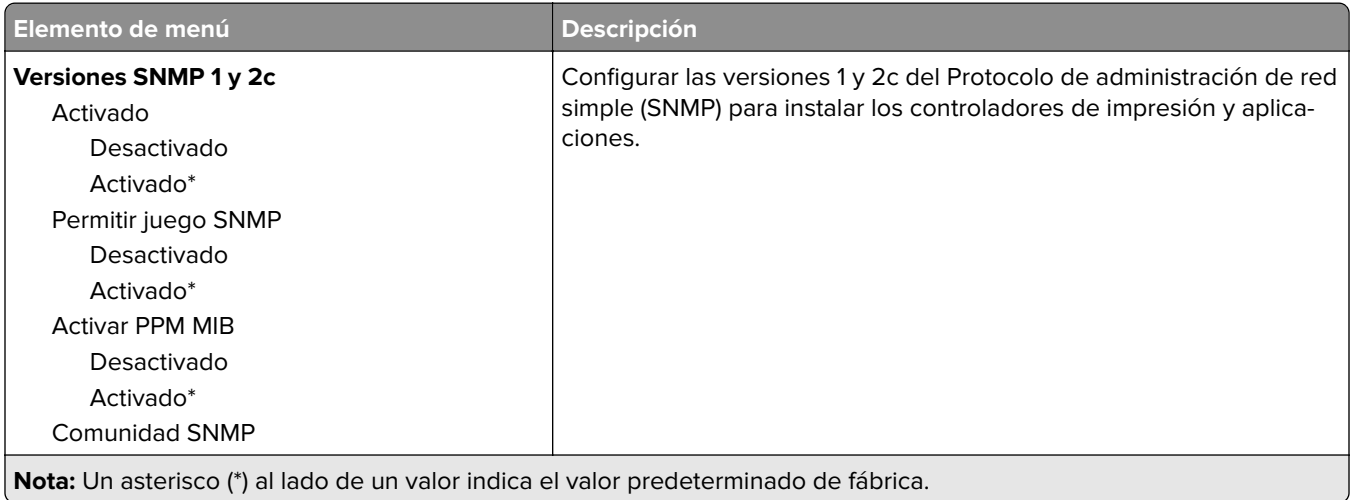

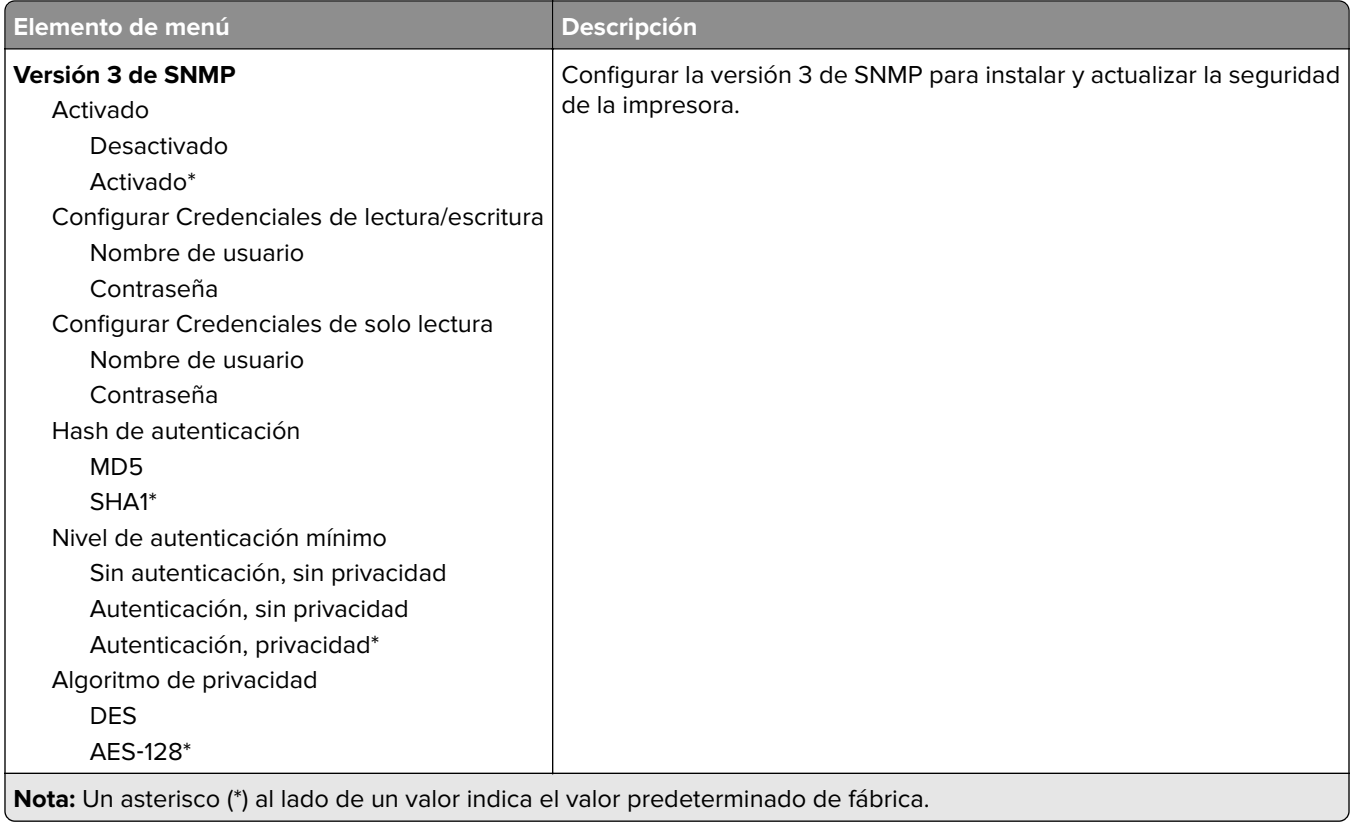

### **IPSec**

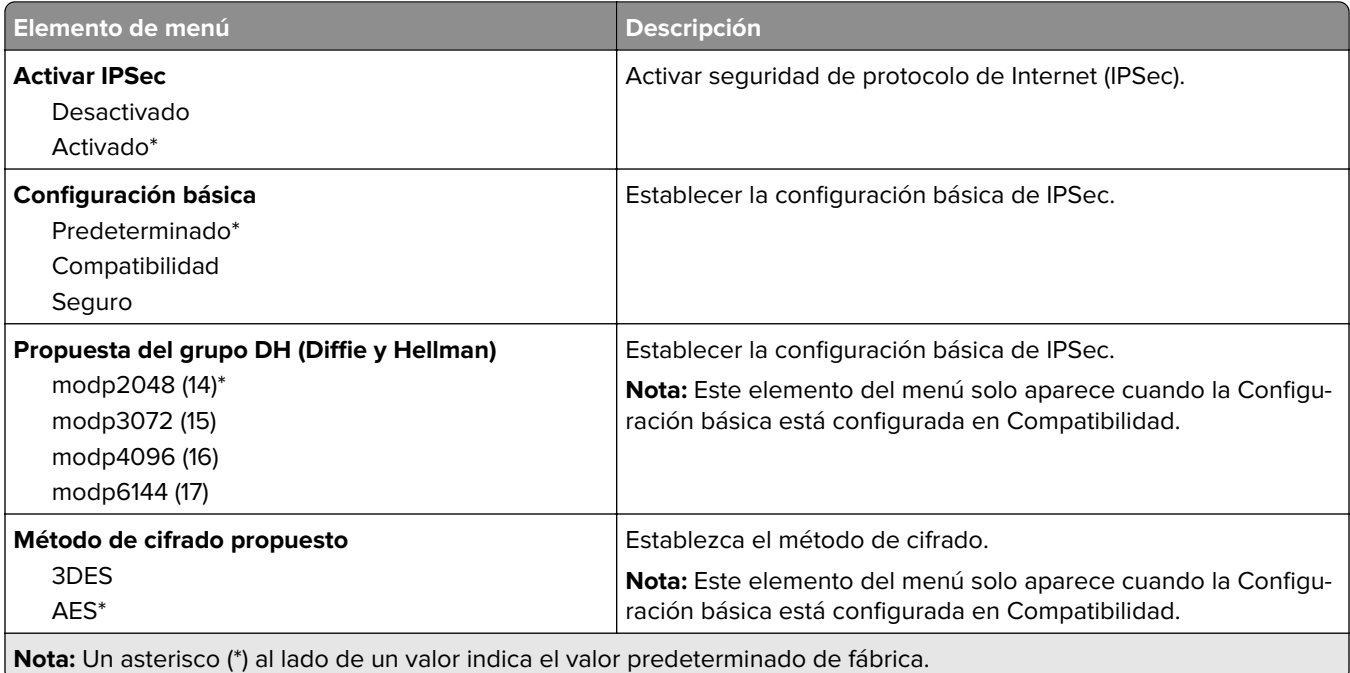

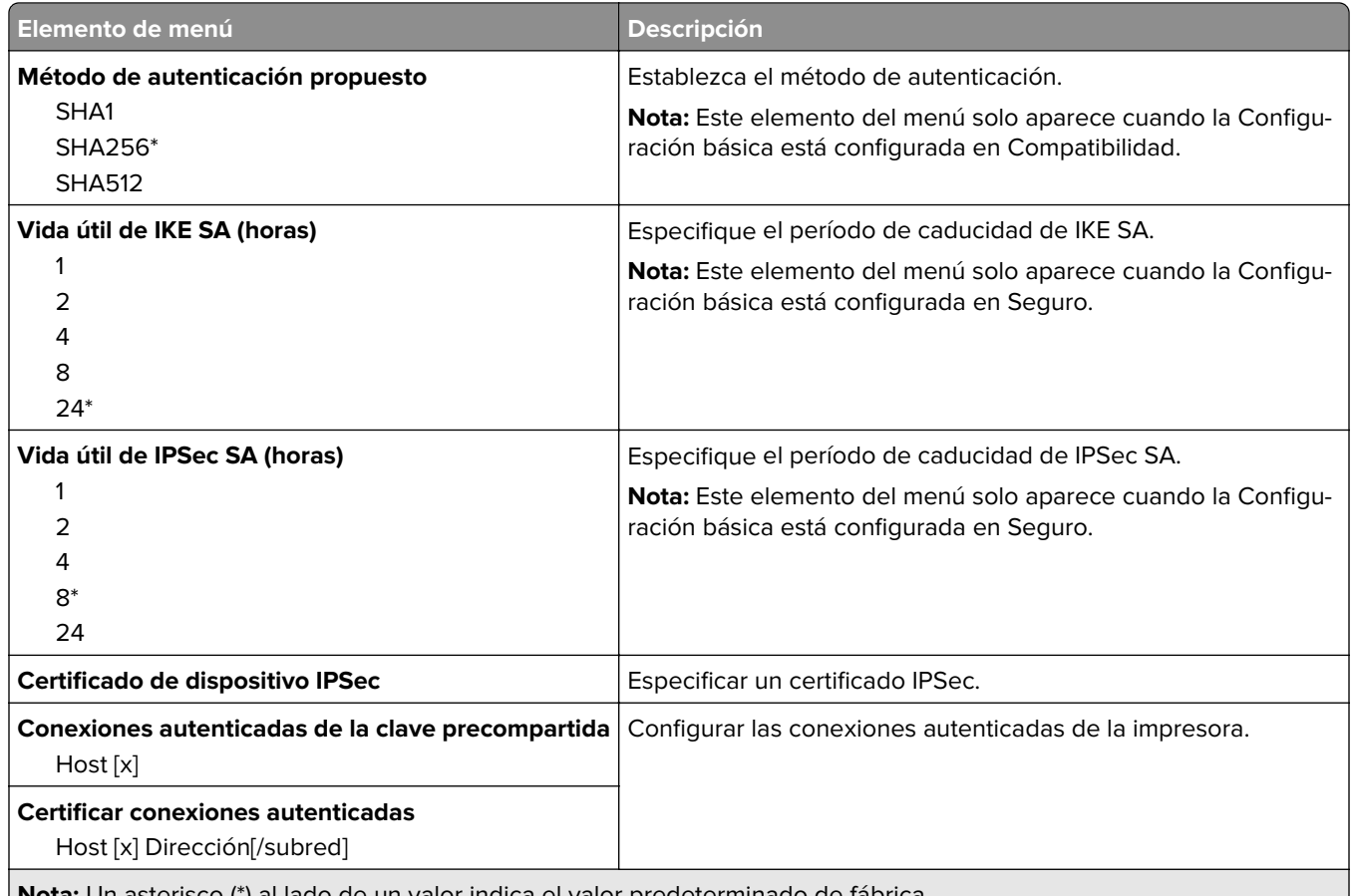

#### **Nota:** Un asterisco (\*) al lado de un valor indica el valor predeterminado de fábrica.

### **802.1x**

**Nota:** Este menú solo aparece para las impresoras de red o las impresoras conectadas a servidores de impresión.

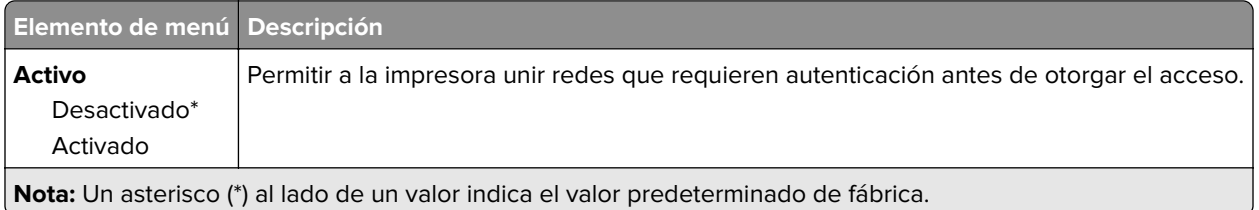

## **Configuración LPD**

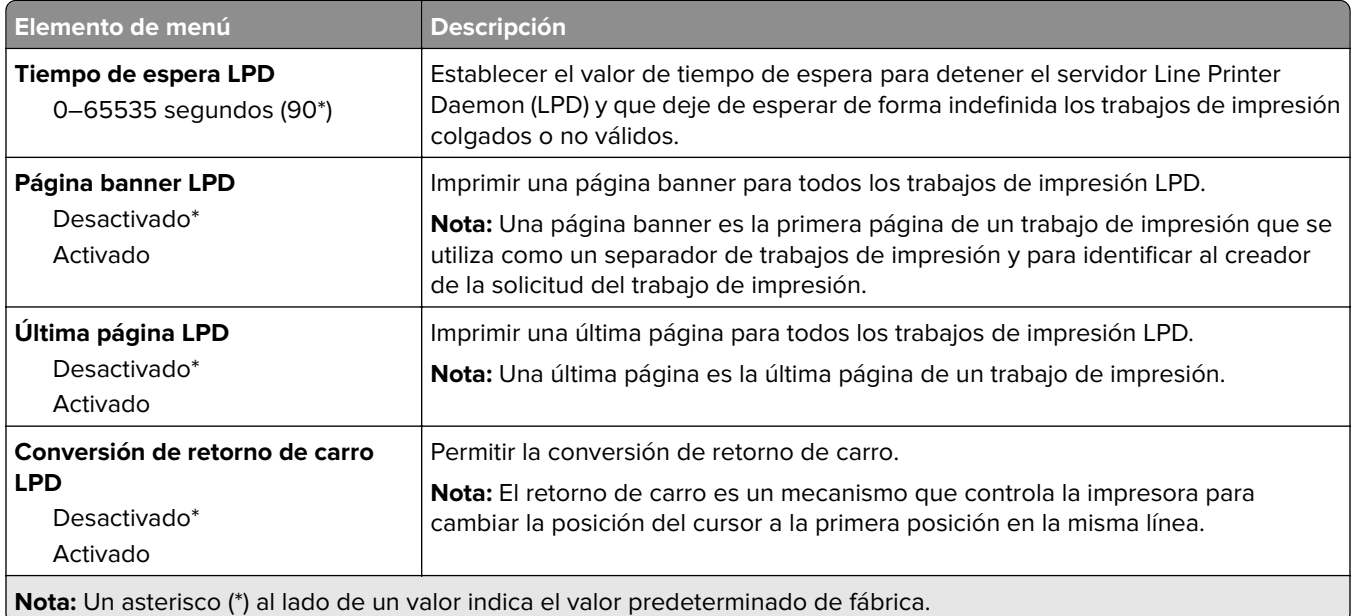

# **Configuración HTTP/FTP**

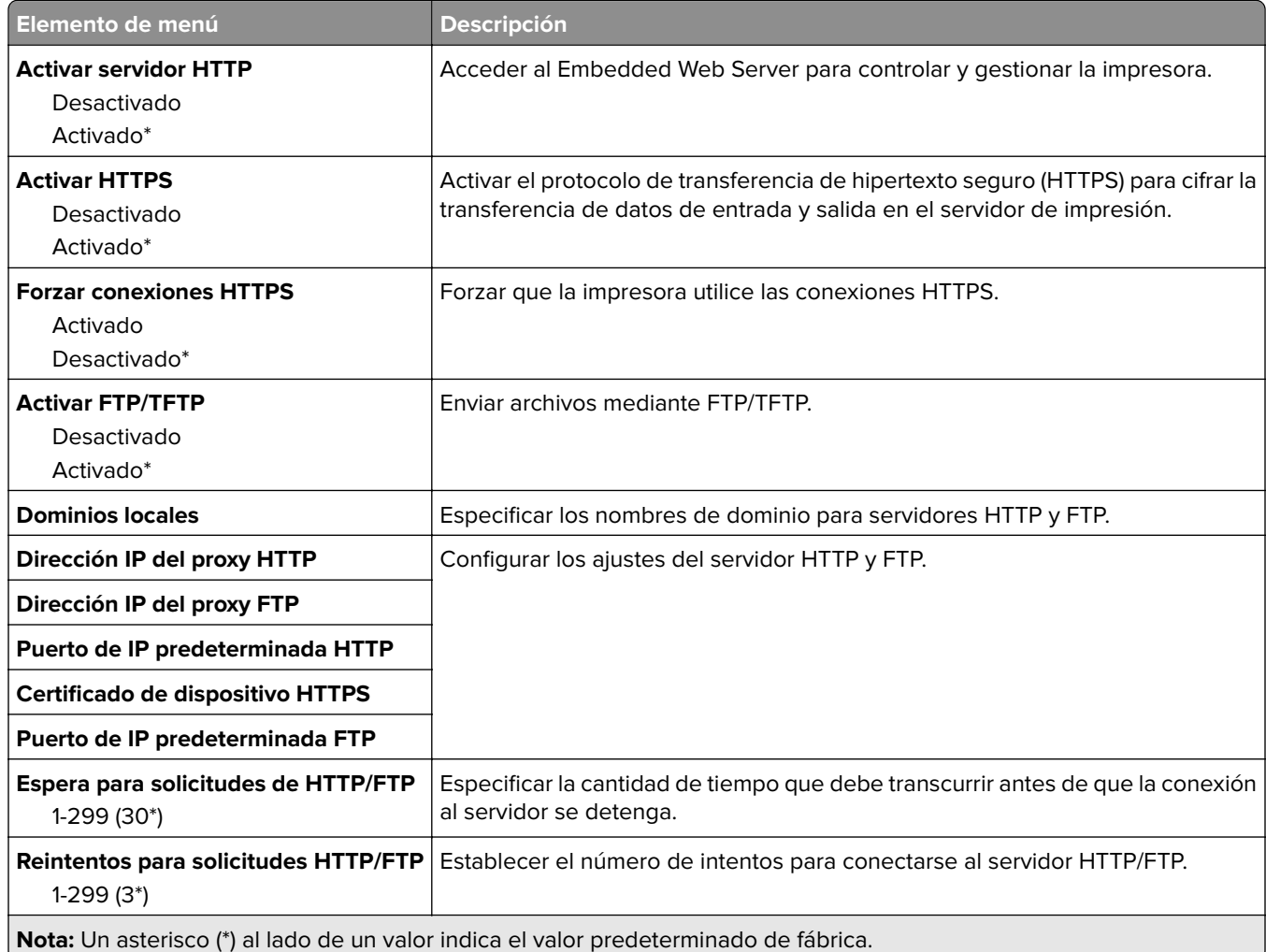

# **ThinPrint**

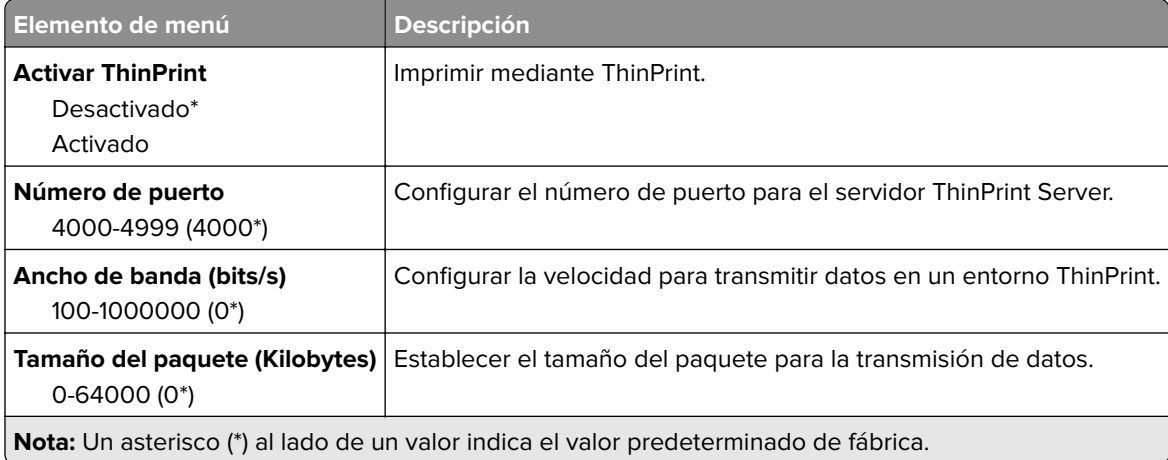

### **USB**

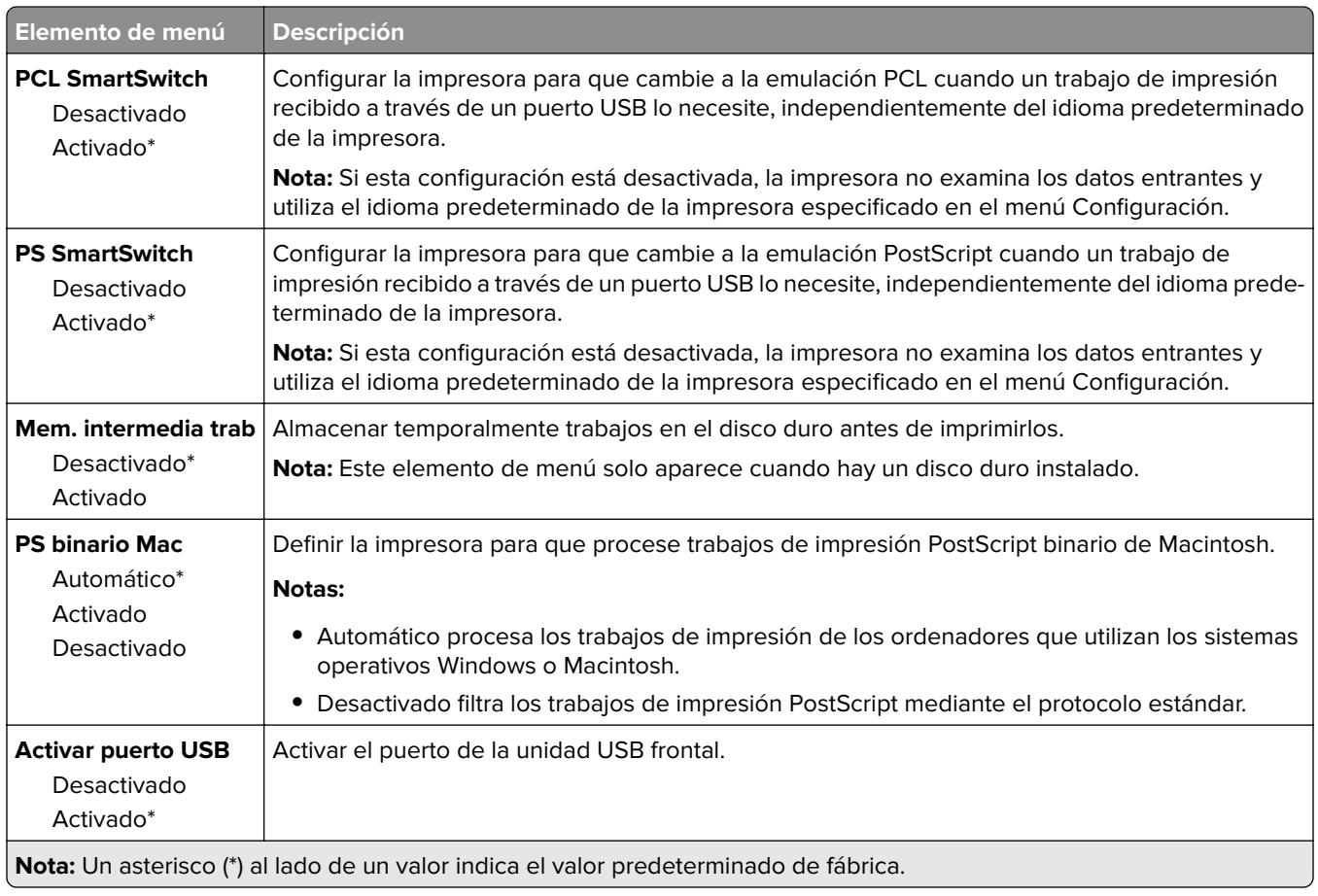
### **Restringir acceso a la red externa**

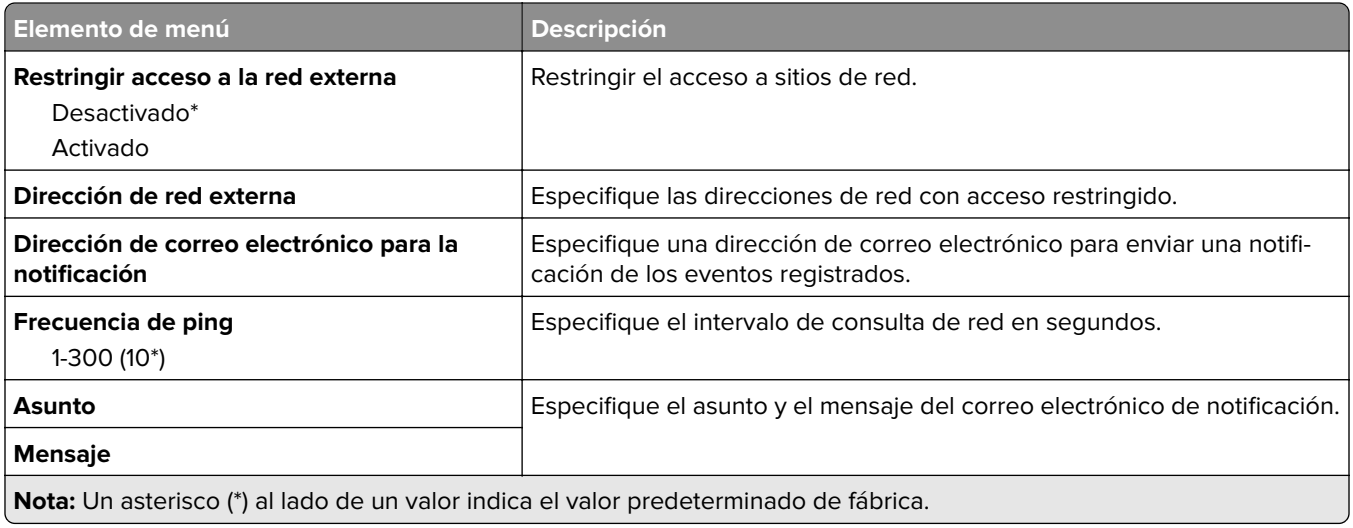

### **Google Cloud Print**

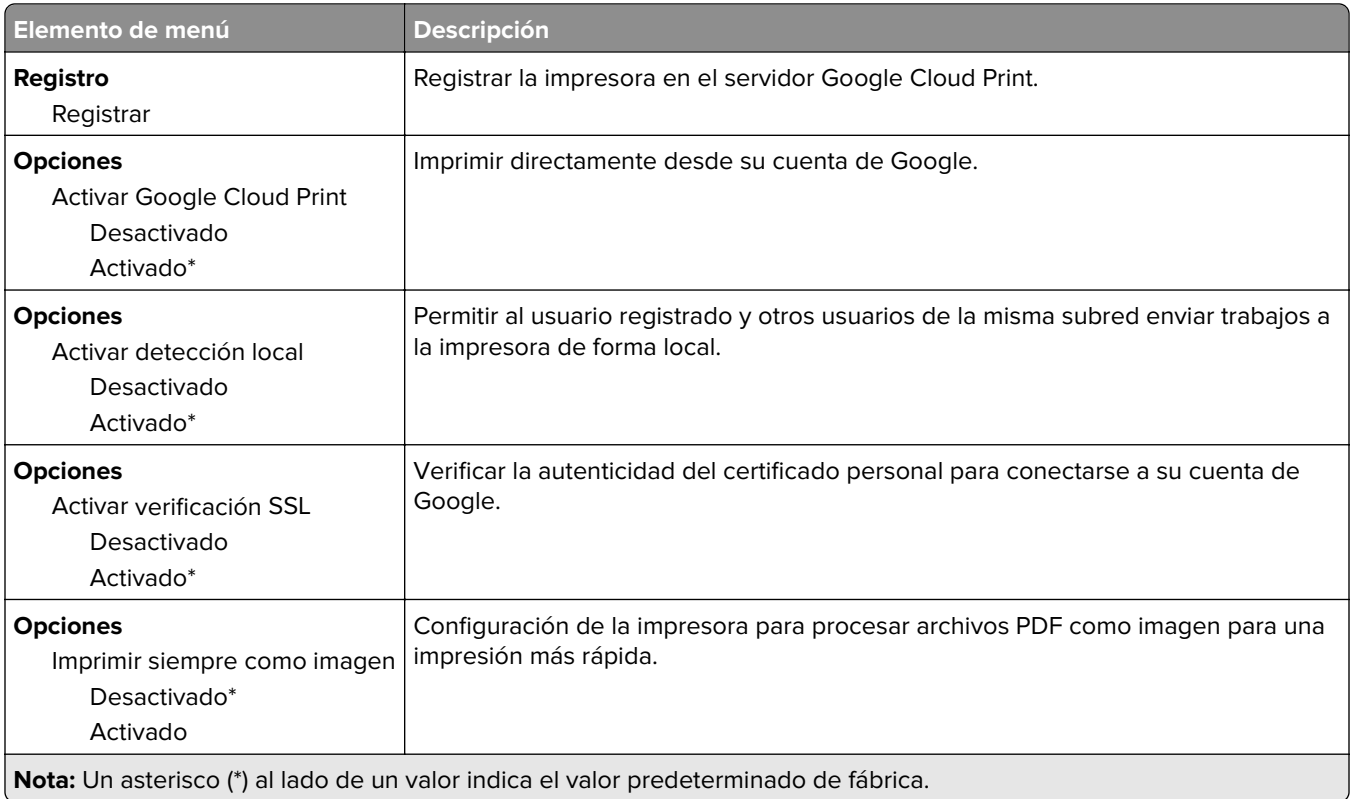

### **Wi**‑**Fi Direct**

**Nota:** Este menú solo aparece cuando hay una red Wi-Fi directa como red activa.

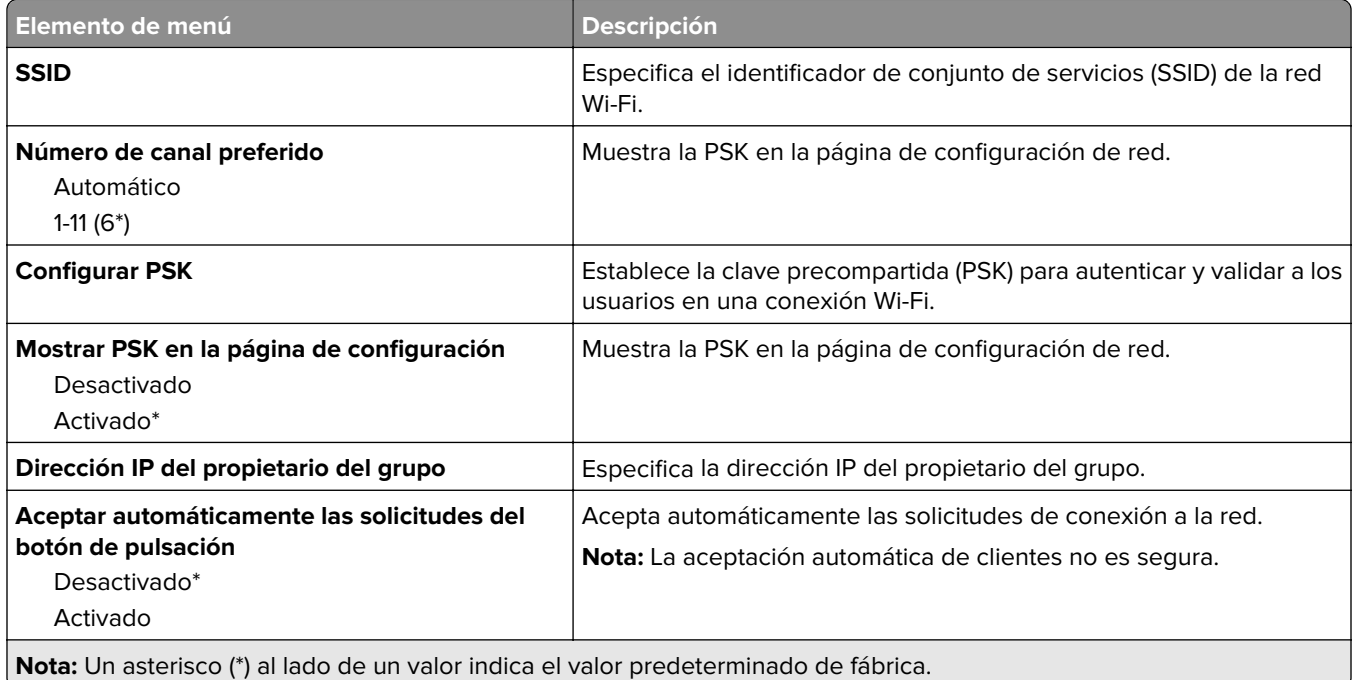

# **Seguridad**

### **Métodos de inicio de sesión**

#### **Administrar permisos**

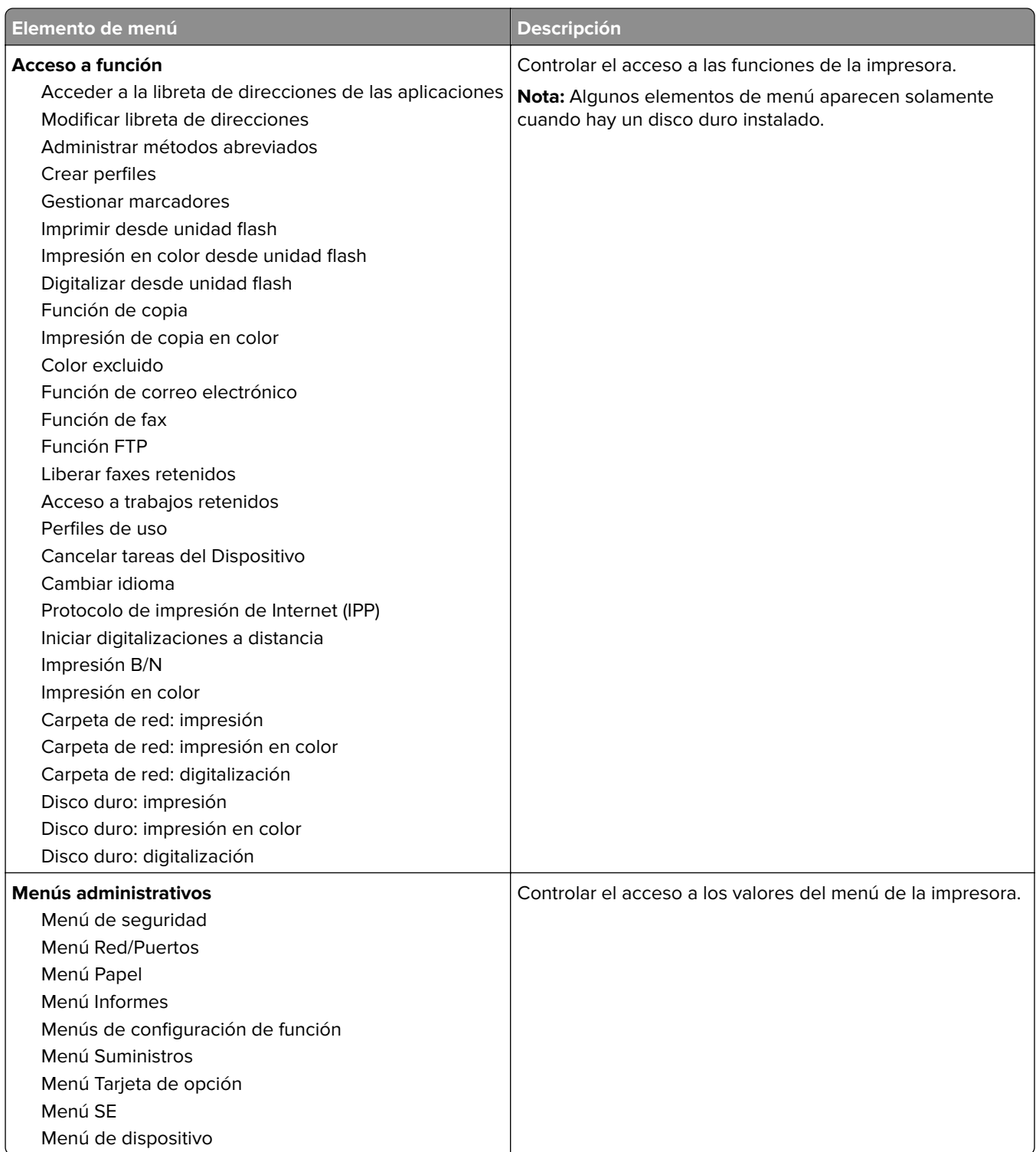

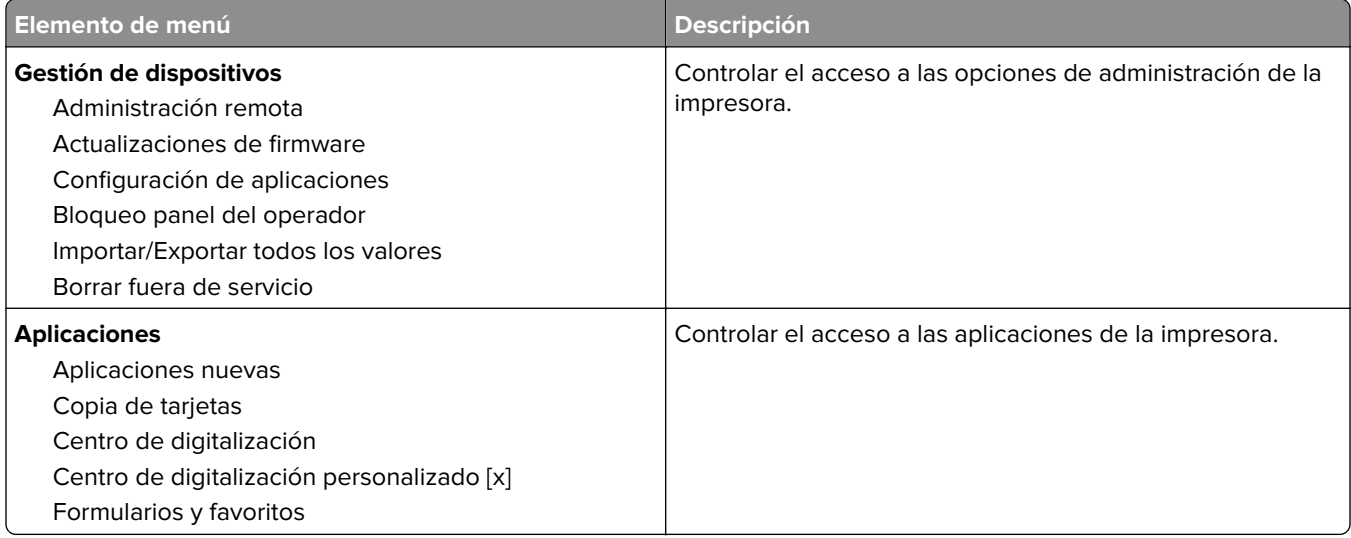

#### **Cuentas locales**

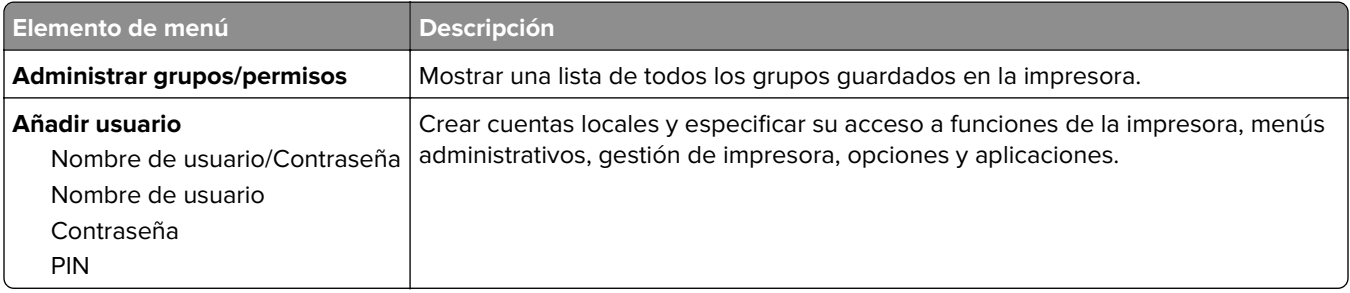

#### **Métodos de inicio de sesión predeterminados**

**Nota:** Este menú solo aparece cuando configura los ajustes en el menú Cuentas locales.

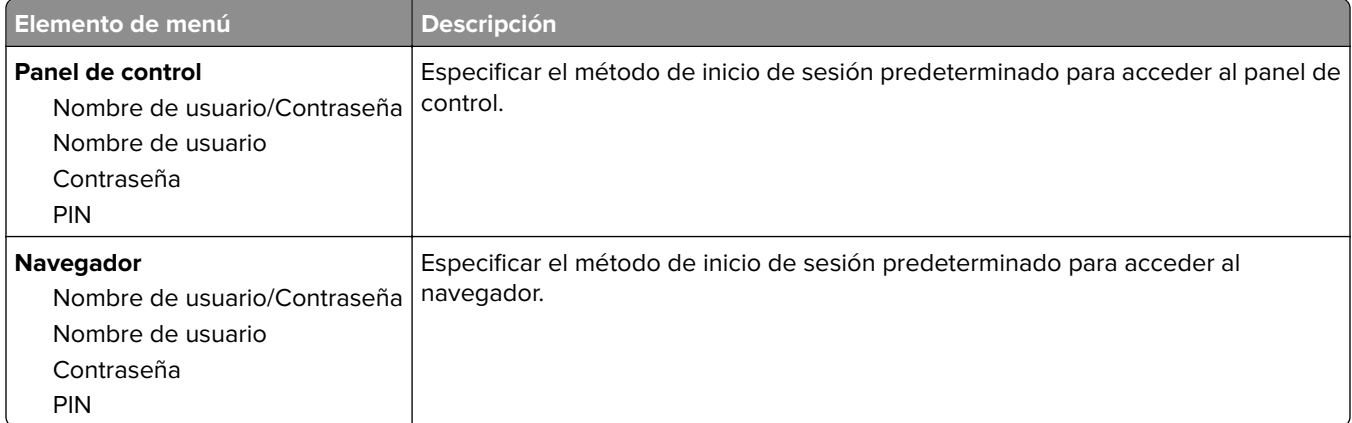

### **Programar dispositivos USB**

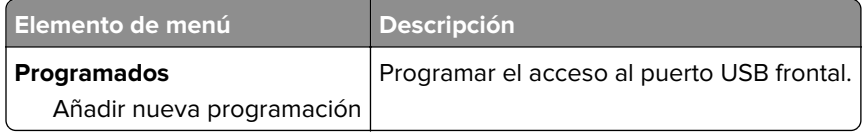

### **Registro de auditoría de seguridad**

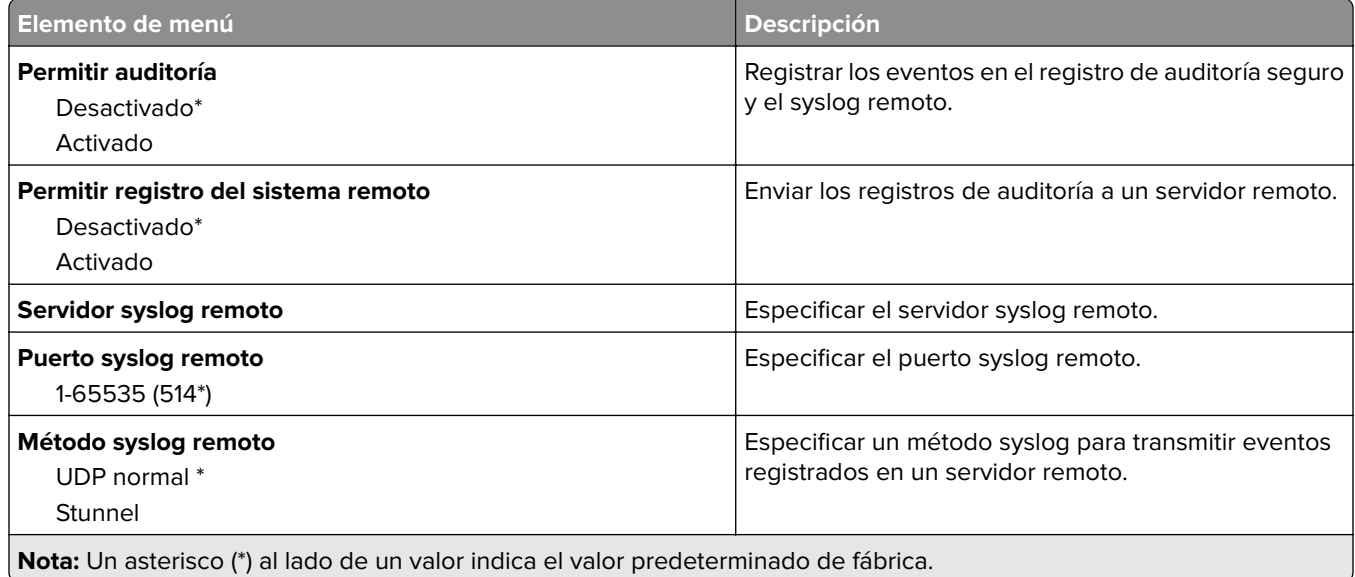

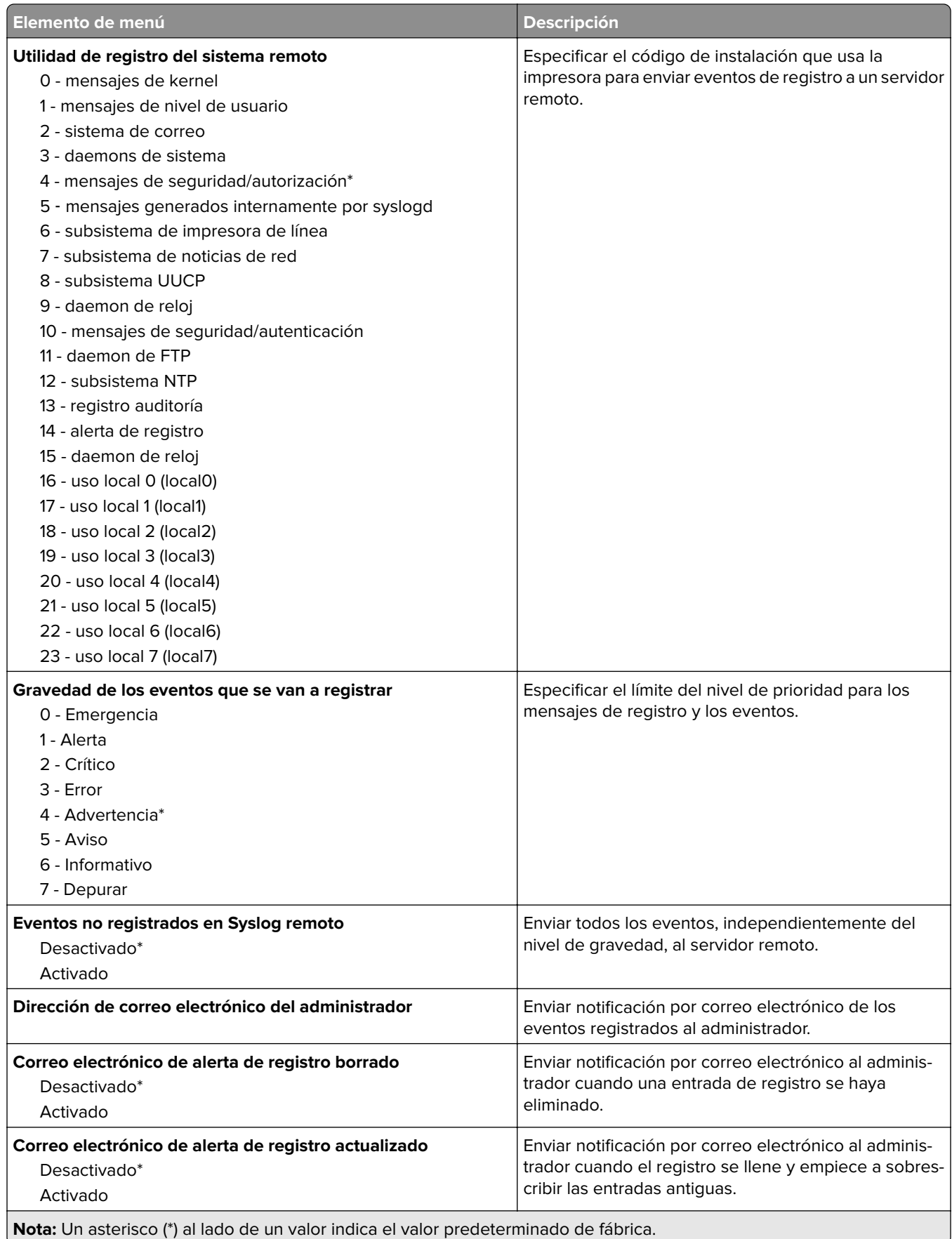

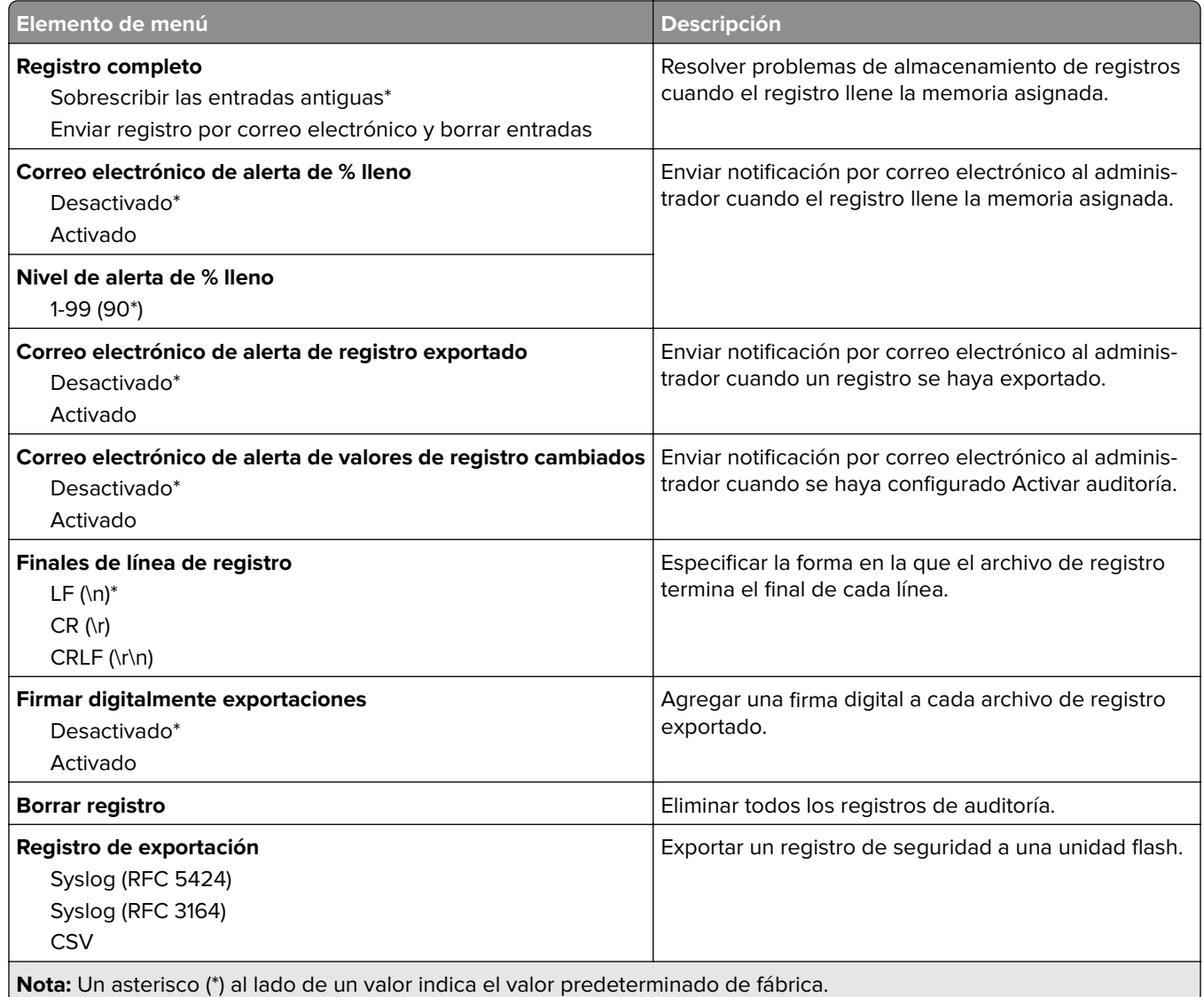

### **Restricciones de conexión**

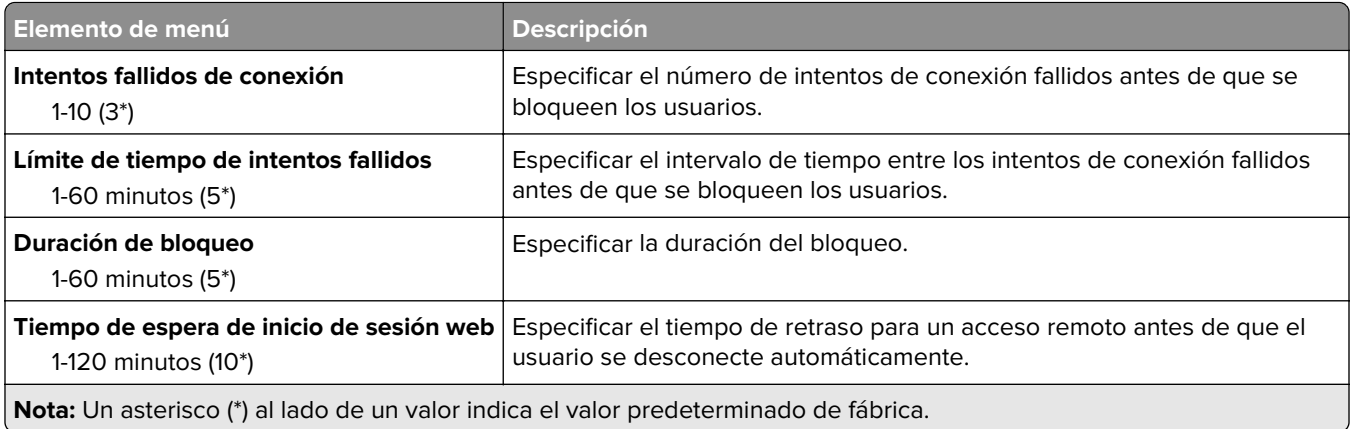

### **Configuración de impresión confidencial**

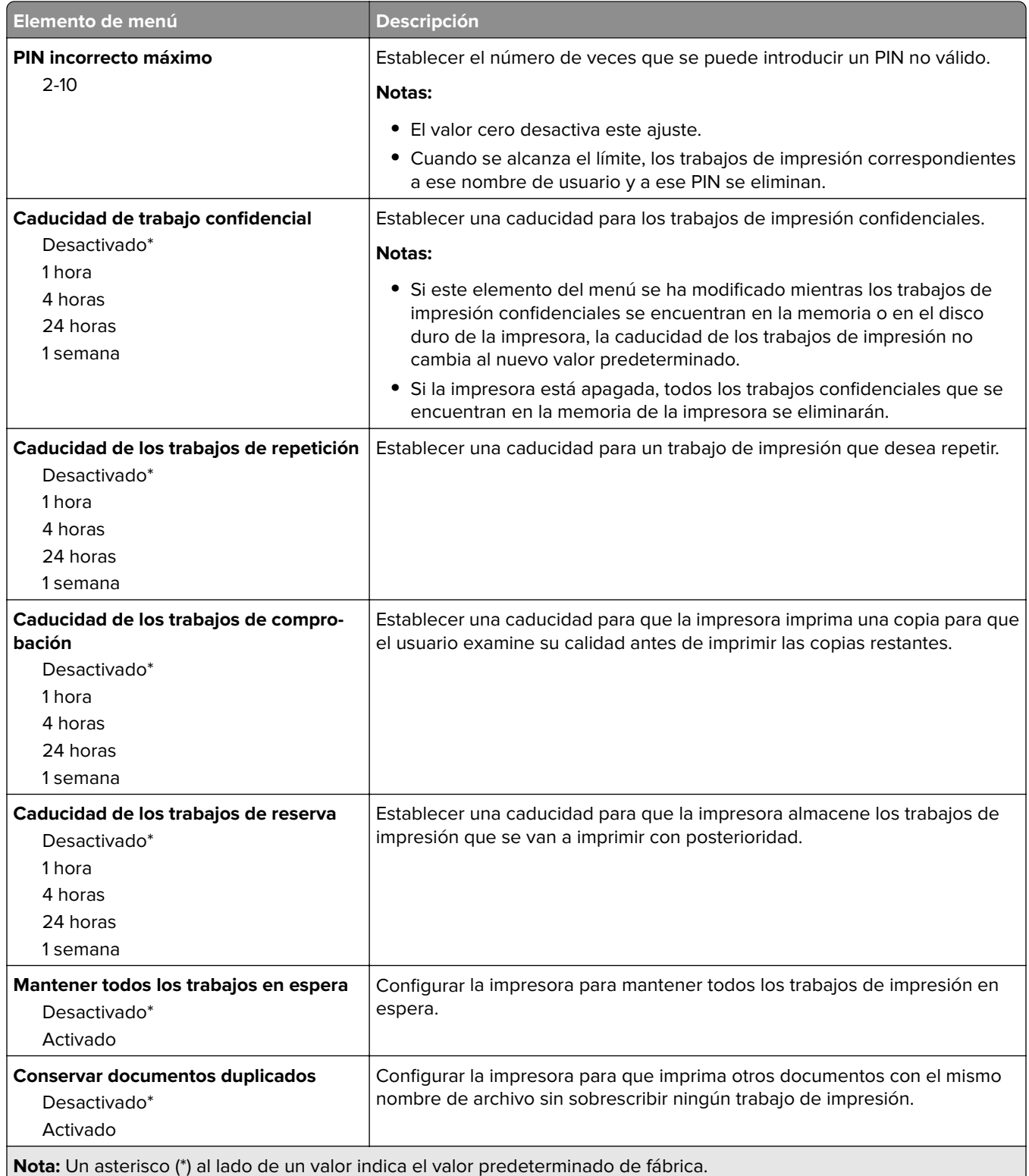

### **Codificación de disco**

**Nota:** Este menú sólo aparece cuando hay un disco duro instalado.

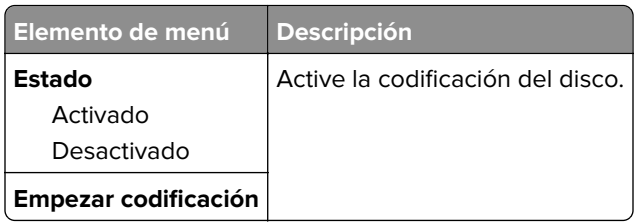

### **Borrar archivos datos temporales**

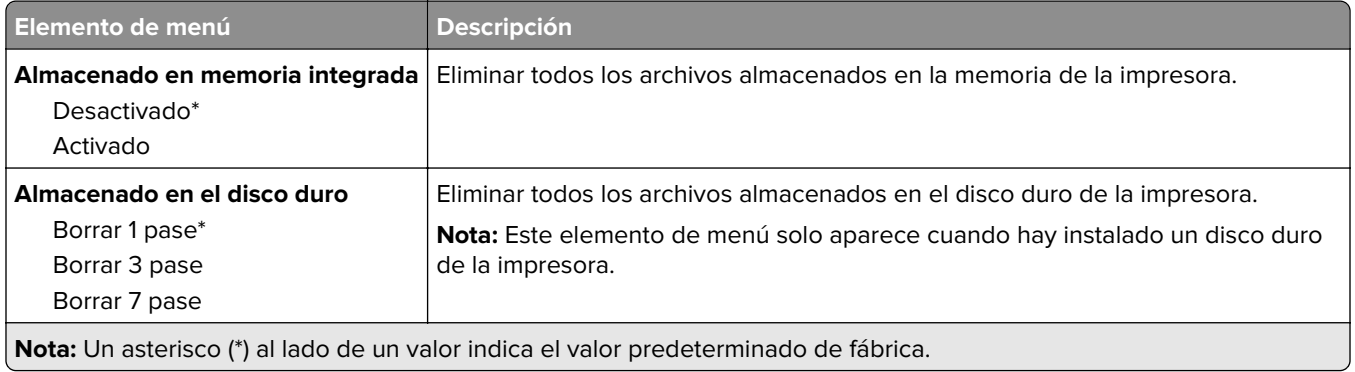

### **Soluciones - Configuración LDAP**

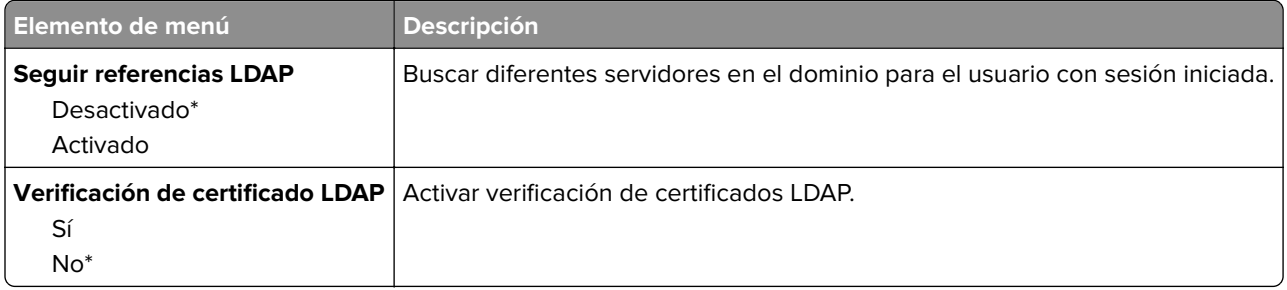

### **Varios**

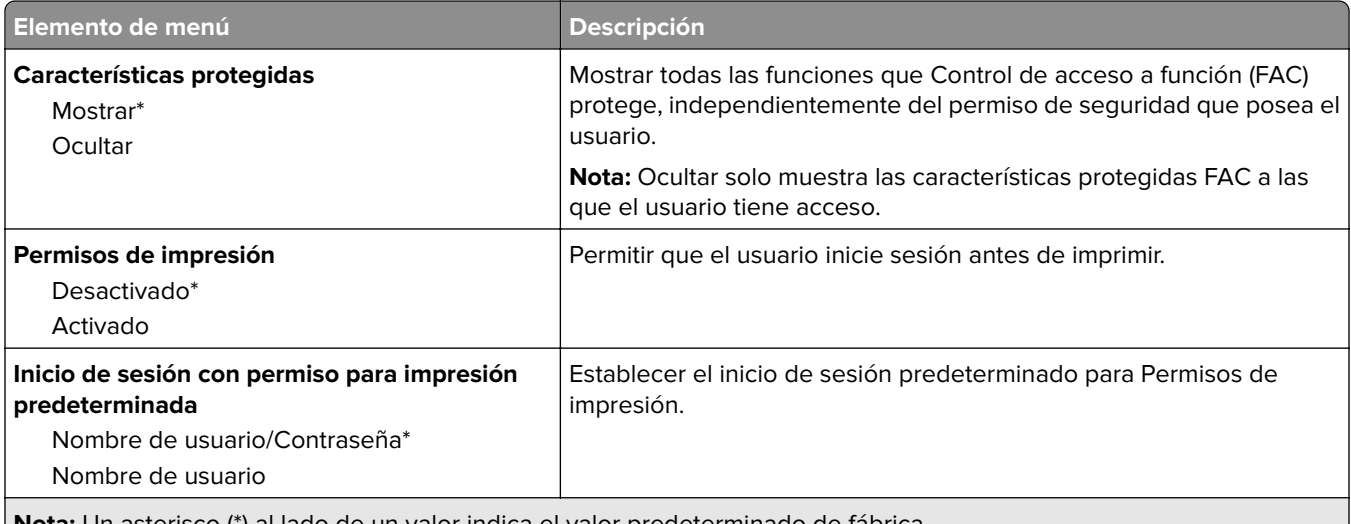

**Nota:** Un asterisco (\*) al lado de un valor indica el valor predeterminado de fábrica.

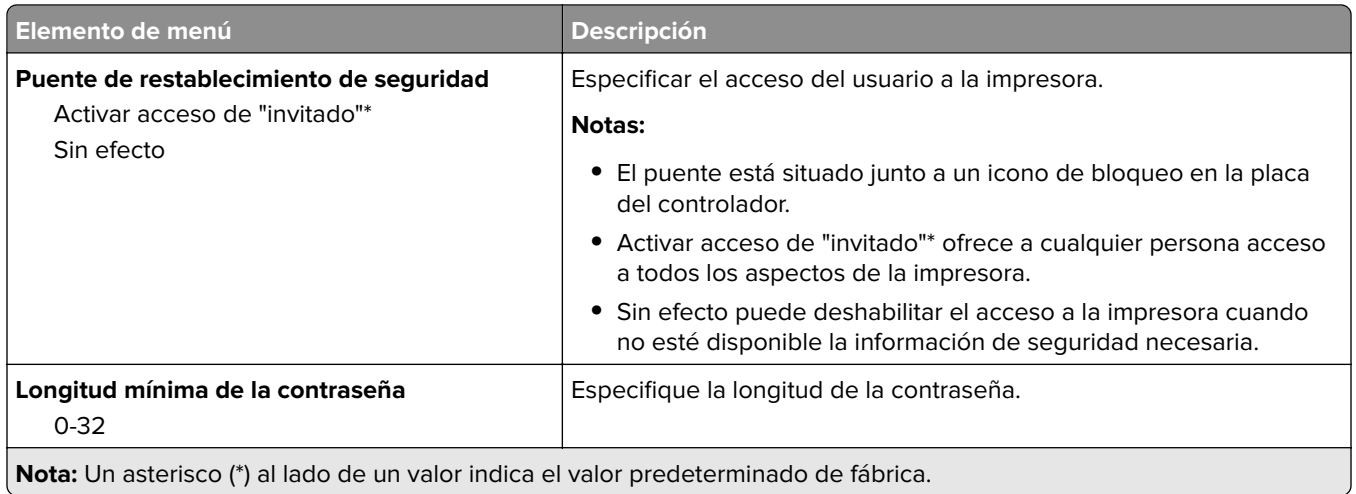

## **Informes**

## **Página de valores de menú**

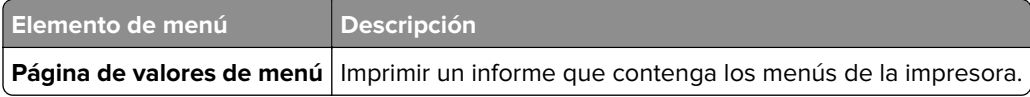

### **Dispositivo**

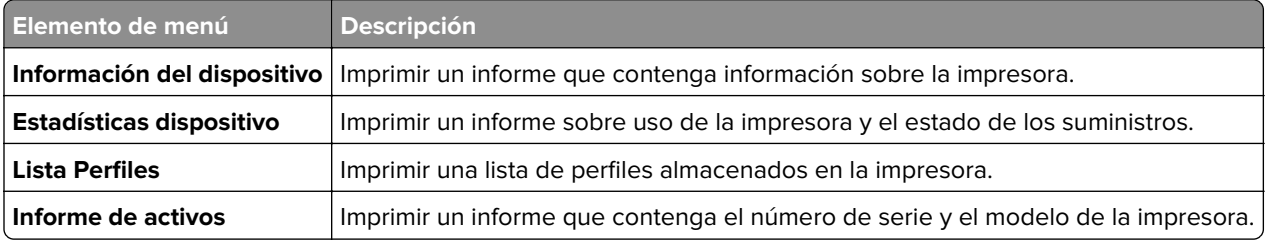

### **Imprimir**

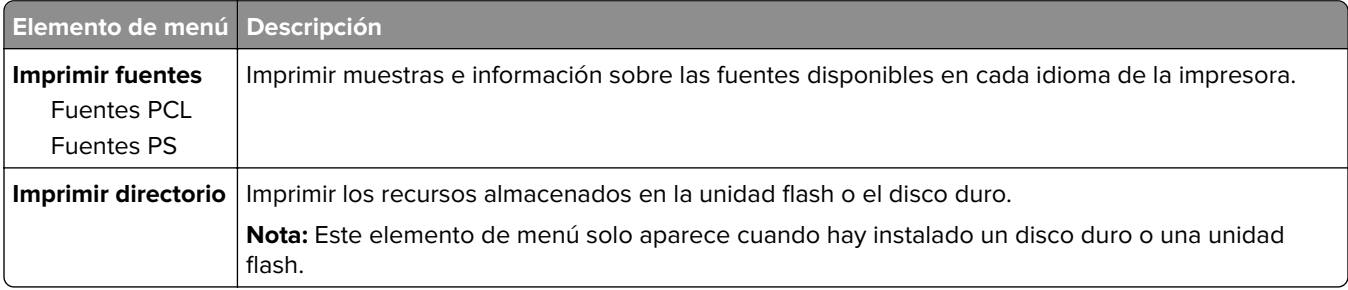

### **Métodos abreviados**

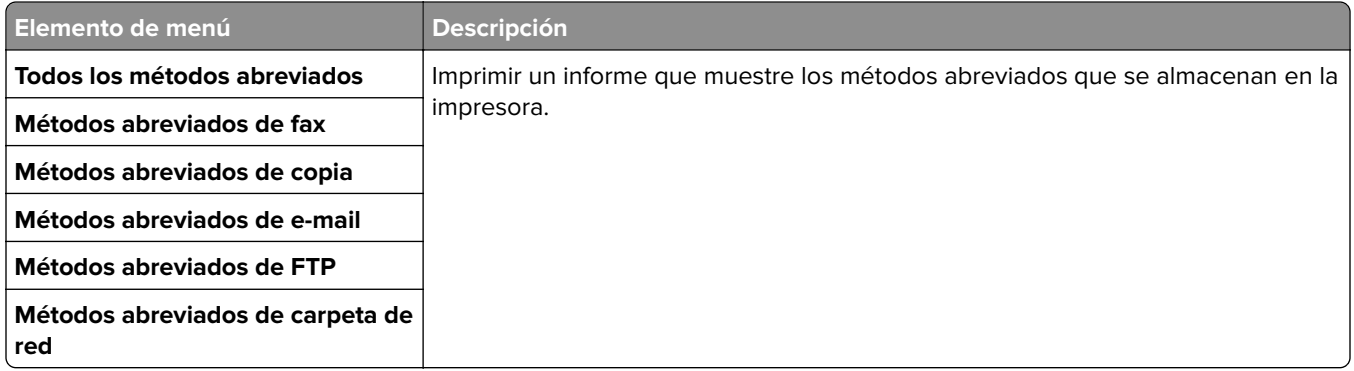

#### **Fax**

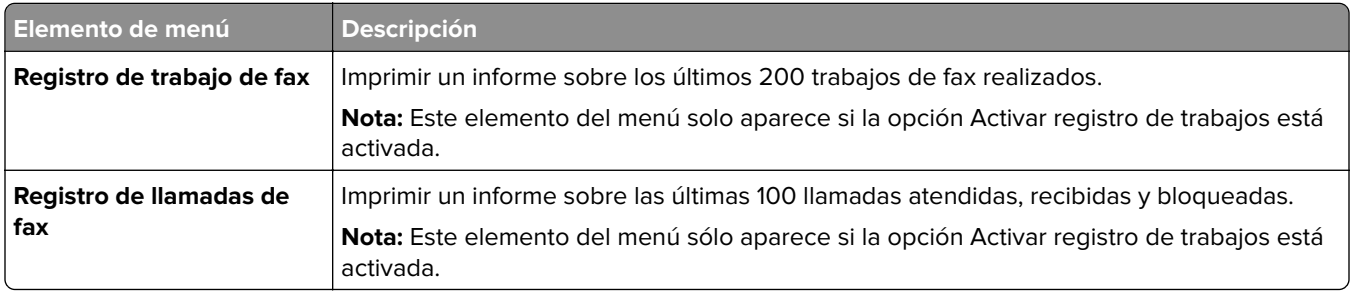

### **Red**

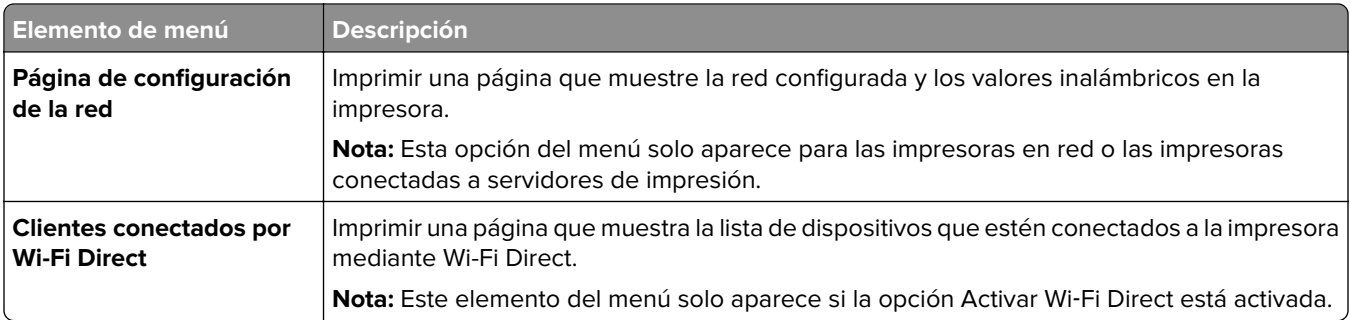

## **Ayuda**

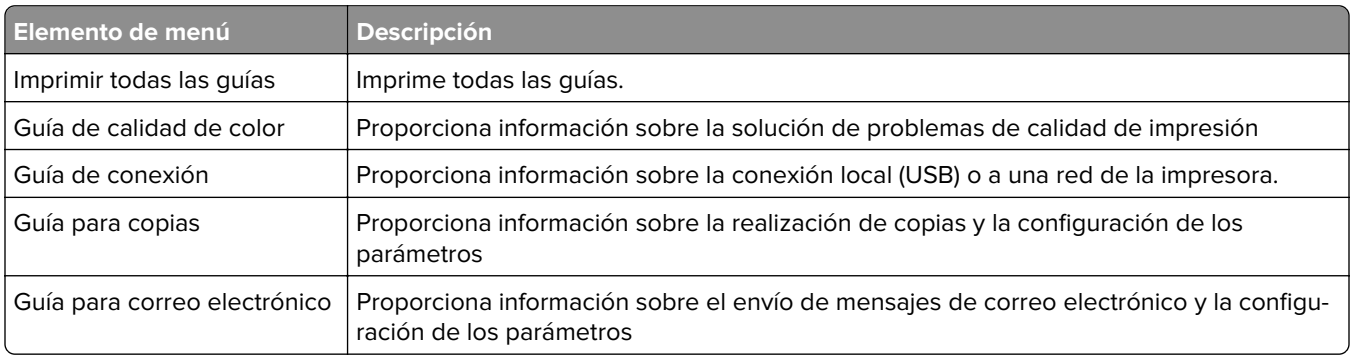

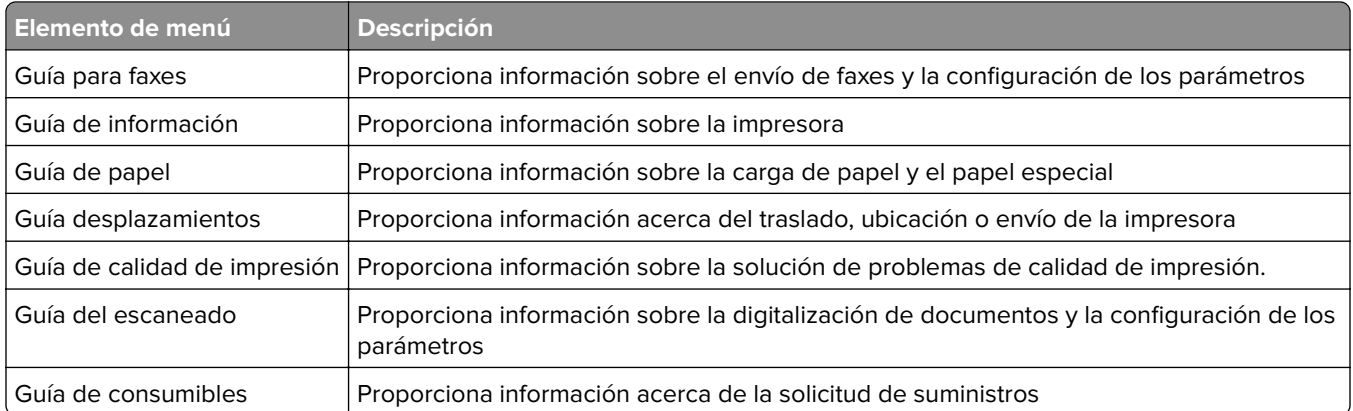

# **Solución de problemas**

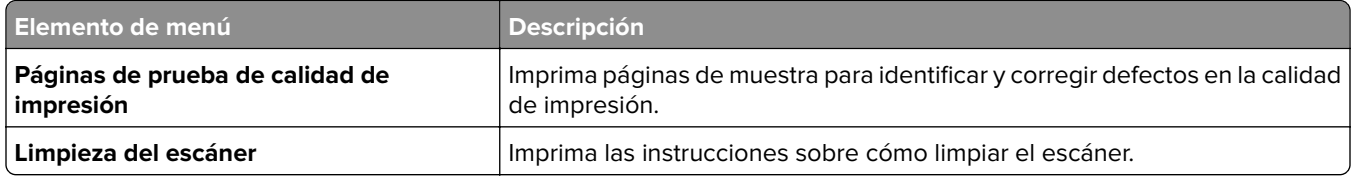

# **Seguridad de la impresora**

## **Localización de la ranura de seguridad**

La impresora está equipada con una función de bloqueo de seguridad. Conecte un bloqueo de seguridad compatible con la mayoría de portátiles en la ubicación que se muestra para asegurar la impresora en su sitio.

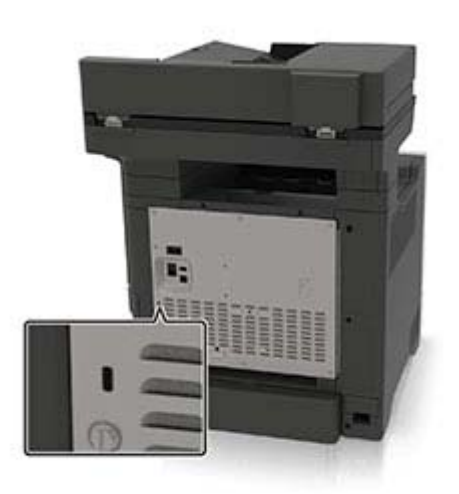

## **Borrado de memoria de la impresora**

Para borrar memoria volátil o datos en búfer de la impresora, apague la impresora.

Para borrar memoria no volátil o valores individuales, valores de red y dispositivo, valores de seguridad y soluciones integradas, haga lo siguiente:

- **1** En la pantalla de inicio, toque **Valores** > **Dispositivo** > **Mantenimiento** > **Borrar fuera de servicio**.
- **2** Seleccione la casilla de verificación **Limpiar toda la información en memoria no volátil** y, a continuación, toque **BORRAR**.
- **3** Seleccione **Ejecutar configuración inicial** o **Dejar la impresora desconectada** y, a continuación, pulse **Siguiente**.
- **4** Inicie la operación.

## **Borrado de la memoria del disco duro de la impresora**

- **1** En la pantalla de inicio, toque **Valores** > **Dispositivo** > **Mantenimiento** > **Borrar fuera de servicio**.
- **2** Seleccione la casilla de verificación **Limpiar toda la información del disco duro** y, a continuación, toque **BORRAR**.
- **3** Seleccione un método para borrar datos.
- **4** Inicie la operación.

**Nota:** Este proceso puede tardar desde varios minutos hasta más de una hora, lo que hace que la impresora no esté disponible para otras tareas.

## **Codificación del disco duro de la impresora**

Este proceso borra todos los contenidos del disco duro. Si es necesario, haga una copia de seguridad de los datos importantes de la impresora antes de iniciar la codificación.

- **1** En la pantalla de inicio, toque **Valores** > **Seguridad** > **Codificación de disco** > **Iniciar codificación**.
- **2** Siga las instrucciones que aparecen en pantalla.

#### **Notas:**

- **•** Para evitar la pérdida de datos, no desconecte la impresora durante el proceso de codificación.
- **•** Este proceso puede tardar desde varios minutos hasta más de una hora, lo que hace que la impresora no esté disponible para otras tareas.
- **•** Tras la codificación, la impresora se reinicia automáticamente.

## **Restauración de los valores predeterminados de fábrica**

- **1** Desde la pantalla de inicio, toque **Valores** > **Dispositivo** > **Restaurar valores predeterminados de fábrica**.
- **2** Toque **Restaurar valores** > y seleccione los valores que desea restaurar > **RESTAURAR**.
- **3** Inicie la operación.

## **Declaración de volatilidad**

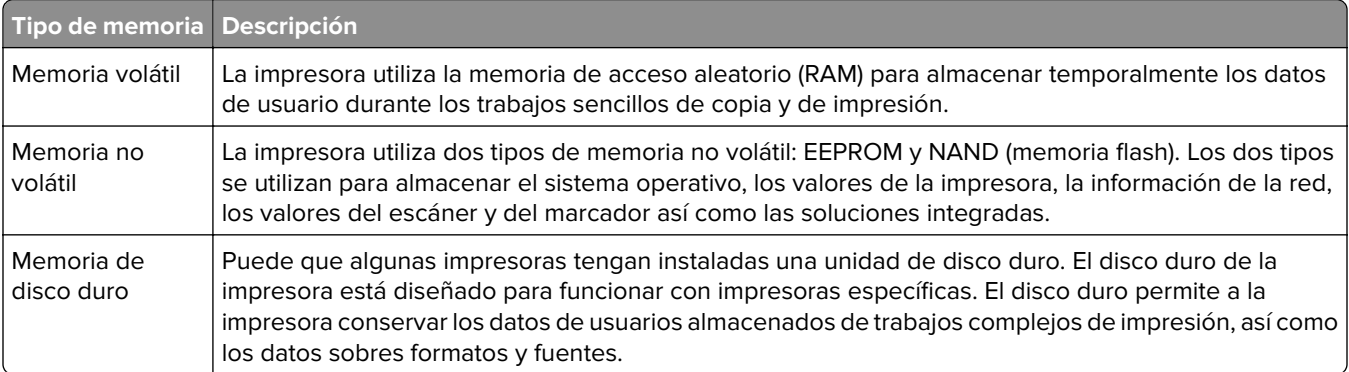

Borre el contenido de cualquier memoria de impresora instalada si se dan las siguientes circunstancias:

- **•** La impresora no está disponible.
- **•** Se ha sustituido el disco duro de la impresora.
- **•** Se va trasladado la impresora a un departamento o ubicación diferente.
- **•** La impresora ha sido sometida a mantenimiento por una persona ajena a la empresa.
- **•** Se ha retirado la impresora de las instalaciones por motivos de mantenimiento.
- **•** La impresora se ha vendido a otra empresa.

#### **Eliminación de un disco duro de la impresora**

- **• Borrado mediante campo magnético**: proporciona al disco duro un campo magnético que borra los datos almacenados.
- **• Aplastamiento**: comprime físicamente el disco duro para romper los componentes y hacer que sean ilegibles.
- **• Molido**: corta físicamente el disco duro en pequeños trozos metálicos.

**Nota:** Para garantizar que todos los datos se han borrado completamente, destruya físicamente cada disco duro que contenga datos.

# **Mantenimiento de la impresora**

**Advertencia: Posibles daños:** Si no se consigue mantener un rendimiento de impresora óptimo o no se sustituyen los componentes y los consumibles, es posible que la impresora sufra daños.

## **Ajuste del volumen del altavoz**

#### **Ajuste del volumen predeterminado del altavoz interno**

**1** En el panel de control del escáner, navegue hasta:

#### **Valores** > **Dispositivo** > **Preferencias** > **Respuesta sonora**

**2** Ajuste el volumen.

#### **Notas:**

- **•** Si está activado el modo silencioso, las alarmas sonoras están desactivadas. Este valor también muestra el rendimiento de la impresora.
- **•** El volumen se restablecerá al valor predeterminado después de cerrar sesión o cuando vuelva a poner en marcha la impresora desde el modo de suspensión o hibernación.

#### **Configuración de los valores de los altavoces del fax**

- **1** En la pantalla de inicio, toque **Valores** > **Fax** > **Configuración de fax** > **Valores de los altavoces**.
- **2** Haga lo siguiente:
	- **•** Configure el Modo de altavoz en **Siempre activado**.
	- **•** Configure el Volumen del altavoz como **Alto**.
	- **•** Active el Volumen del timbre.

## **Conexión en red**

#### **Conexión de la impresora a una red Wi-Fi**

**1** En la pantalla de inicio, navegue hasta:

#### **Valores** > **Red/Puertos** > **Inalámbrica**

**2** Seleccione **Configurar en panel de impresora** y, a continuación, siga las instrucciones en pantalla.

**Nota:** En los modelos de impresora compatibles con redes Wi-Fi, aparecerá una solicitud de configuración de la red Wi-Fi durante la configuración inicial.

### **Conexión de la impresora en una red inalámbrica mediante Wi-Fi Protected Setup (WPS).**

Antes de empezar, asegúrese de que:

- **•** El punto de acceso (router inalámbrico) es compatible con WPS o cuenta con la certificación. Para obtener más información, consulte la documentación suministrada con su punto de acceso.
- **•** Se ha instalado un adaptador de red inalámbrico en la impresora. Para obtener más información, consulte las instrucciones que se suministra con el adaptador.

#### **Uso del método de botones de comando**

**1** En el panel de control del escáner, navegue hasta:

**Valores** > **Red/Puertos** > **Inalámbrico** > **Wi**‑**Fi Protected Setup** > **Iniciar método de botón de pulsación**

**2** Siga las instrucciones que aparecen en pantalla.

#### **Uso del método de Número de identificación personal (PIN)**

**1** En el panel de control del escáner, navegue hasta:

#### **Valores** > **Red/Puertos** > **Inalámbrico** > **Wi**‑**Fi Protected Setup** > **Iniciar método de PIN**

- **2** Copie el PIN de WPS de ocho dígitos.
- **3** Abra un explorador web y, a continuación, escriba la dirección IP de su punto de acceso en el campo de la dirección.

#### **Notas:**

- **•** Verá la dirección IP de la impresora en la pantalla de inicio de la impresora. La dirección IP aparece como cuatro grupos de números separados por puntos, como 123.123.123.123.
- **•** Si está utilizando un servidor proxy, desactívelo temporalmente para cargar correctamente la página web.
- **4** Acceda a los valores WPS. Para obtener más información, consulte la documentación suministrada con su punto de acceso.
- **5** Introduzca el PIN de ocho dígitos y guarde los cambios.

### **Conexión de un dispositivo móvil a la red inalámbrica de la impresora**

**1** Active Wi‑Fi Direct en la impresora. En la pantalla de inicio, toque **Valores** > **Red/puertos** > **Inalámbrico** > **Activar Wi-Fi Direct**.

#### **Notas:**

- **•** El SSID de Wi-Fi Direct y la contraseña se generan automáticamente. Para ver el SSID de Wi-Fi Direct y la contraseña, acceda al menú Wi-Fi Direct.
- **•** Si es necesario, también puede cambiar el SSID y la contraseña.
- **2** Conecte su dispositivo móvil a la red inalámbrica de la impresora.

### **Desactivación de la red Wi-Fi**

- **1** En la pantalla de inicio, toque **Valores** > **Red/Puertos** > **Descripción general de red** > **Adaptador activo** > **Red estándar**.
- **2** Siga las instrucciones que aparecen en pantalla.

## **Limpieza de las piezas de la impresora**

### **Limpieza de la impresora**

**PRECAUCIÓN: PELIGRO DE DESCARGAS ELÉCTRICAS:** Para evitar el riesgo de descarga eléctrica al limpiar el exterior de la impresora, desconecte el cable de alimentación de la toma eléctrica y desconecte todos los cables de la impresora antes de realizar la operación.

#### **Notas:**

- **•** Realice esta tarea una vez transcurridos varios de meses.
- **•** Cualquier daño de la impresora ocasionado por su manipulación inadecuada queda fuera de la cobertura de garantía de la impresora.
- **1** Apague la impresora y, a continuación, desconecte el cable de alimentación de la toma de tierra.
- **2** Elimine el papel de la bandeja estándar y del alimentador multiuso.
- **3** Retire el polvo, las pelusas y los trozos de papel que se encuentren alrededor de la impresora con un cepillo suave o una aspiradora.
- **4** Limpie la parte exterior de la impresora con un paño húmedo paño suave y sin pelusa.

#### **Notas:**

- **•** No utilice productos de limpieza para el hogar ni detergentes, ya que podrían dañar el acabado de la impresora.
- **•** Asegúrese de que todas las partes de la impresora estén secas después de la limpieza.
- **5** Conecte el cable de alimentación a la toma eléctrica y, a continuación, encienda la impresora.

**PRECAUCIÓN: POSIBLES DAÑOS PERSONALES:** Para evitar el riesgo de incendio o descarga eléctrica, conecte el cable de alimentación a una toma de corriente debidamente conectada a tierra con la potencia adecuada que se encuentre cerca del dispositivo y resulte fácilmente accesible.

### **Limpieza del escáner**

**1** Abra la cubierta del escáner.

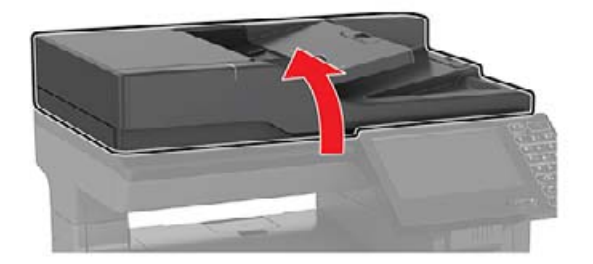

- **2** Con un paño húmedo, suave y sin pelusa, limpie las siguientes áreas:
	- **•** cristal del ADF

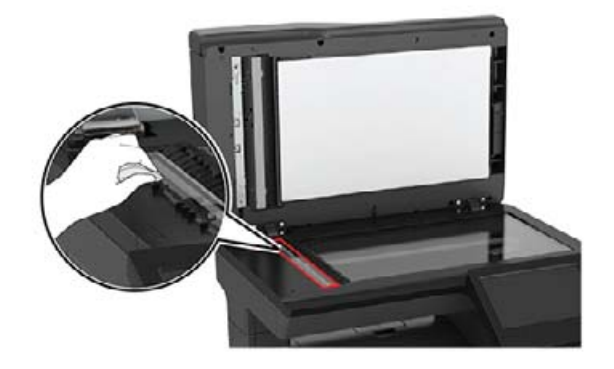

**•** panel de cristal del ADF

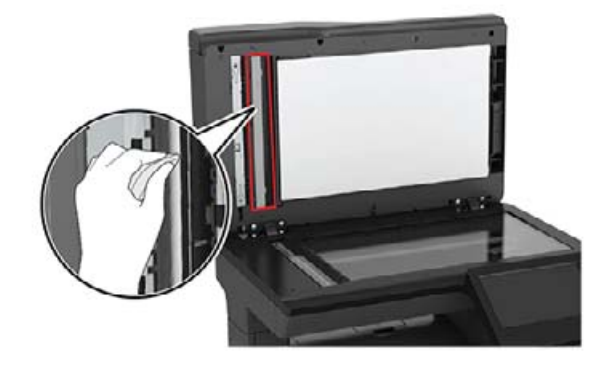

**•** Cristal del escáner

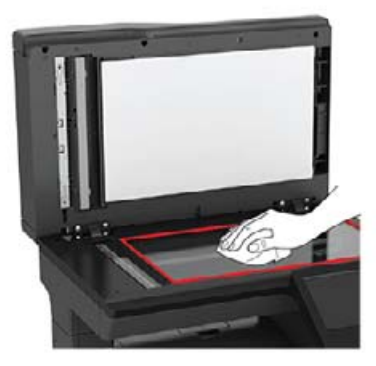

**•** Panel de cristal del escáner

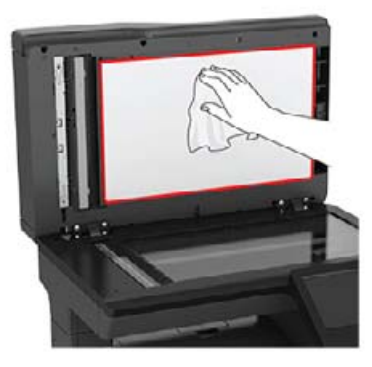

**3** Cierre la cubierta del escáner.

## **Solicitud de consumibles y piezas**

Para solicitar piezas y suministros, póngase en contacto con el establecimiento en el que adquirió la impresora.

**Nota:** Las estimaciones de duración de todos los consumibles de la impresora se realizan en base a la impresión en papel normal de tamaño Carta o A4.

#### **Comprobación del estado de suministros y piezas**

- **1** En la pantalla de inicio, toque **Estado/Consumibles**.
- **2** Seleccione las piezas o suministros que desea comprobar.

**Nota:** También puede acceder a esta configuración tocando la parte superior de la pantalla de inicio.

#### **Pedido de cartuchos de tóner**

#### **Notas:**

**•** El rendimiento estimado del cartucho se basa en el estándar ISO/IEC 19798.

**•** Una cobertura de impresión extremadamente baja durante períodos prolongados puede afectar negativamente al rendimiento del color y dar lugar a que fallen piezas del cartucho antes de que se agote el tóner.

Si desea solicitar cartuchos de tóner, póngase en contacto con el establecimiento donde adquirió la impresora.

#### **Solicitud de un contenedor de tóner de desecho**

Para solicitar un contenedor de tóner de desecho, póngase en contacto con el establecimiento donde adquirió la impresora.

### **Configuración de notificaciones de suministros**

**1** Abra un explorador web y, a continuación, escriba la dirección IP de la impresora en el campo de la dirección.

**Notas:**

- **•** Verá la dirección IP de la impresora en la pantalla de inicio de la impresora. La dirección IP aparece como cuatro grupos de números separados por puntos, como 123.123.123.123.
- **•** Si está utilizando un servidor proxy, desactívelo temporalmente para cargar correctamente la página web.
- **2** Haga clic en **Valores** > **Dispositivo** > **Notificaciones**.
- **3** Desde el menú Suministros, haga clic en **Notificaciones de consumible personalizado**.
- **4** Seleccione una notificación para cada suministro.
- **5** Aplique los cambios.

# **Sustitución de consumibles y piezas**

### **Sustitución del cartucho de tóner**

**1** Abra la puerta B.

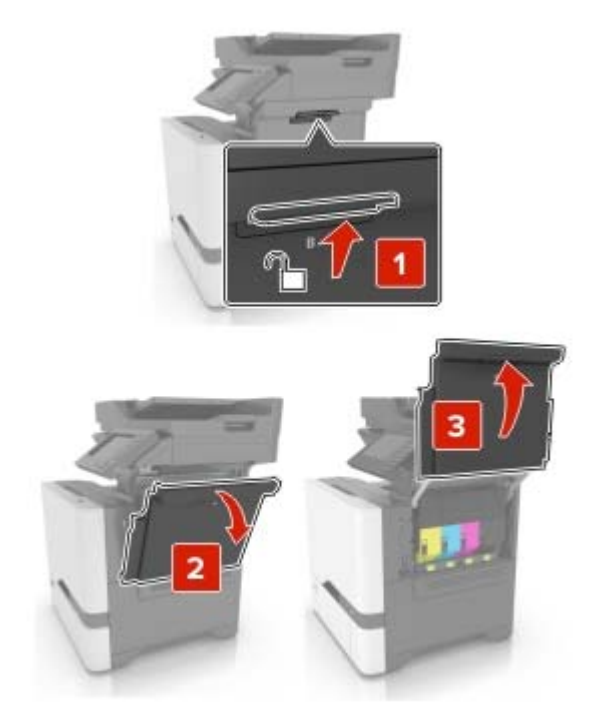

**2** Extraiga el cartucho de tóner.

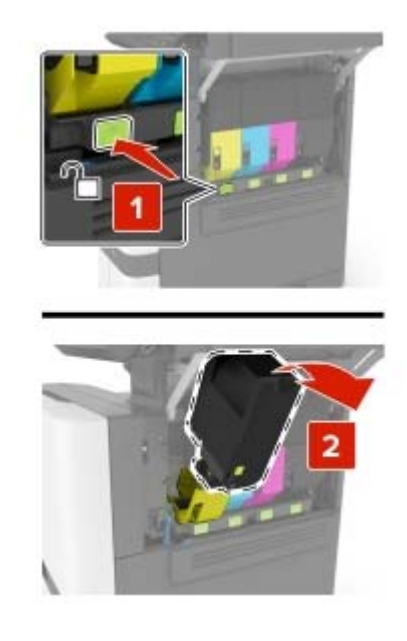

**3** Desembale el nuevo cartucho de tóner.

**4** Inserte el cartucho de tóner nuevo.

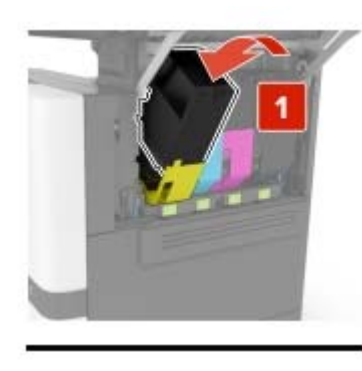

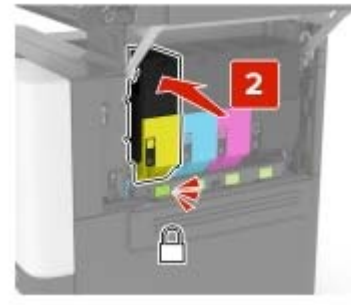

**5** Cierre la puerta B.

### **Sustitución del contenedor de tóner de desecho**

**1** Abra la puerta B.

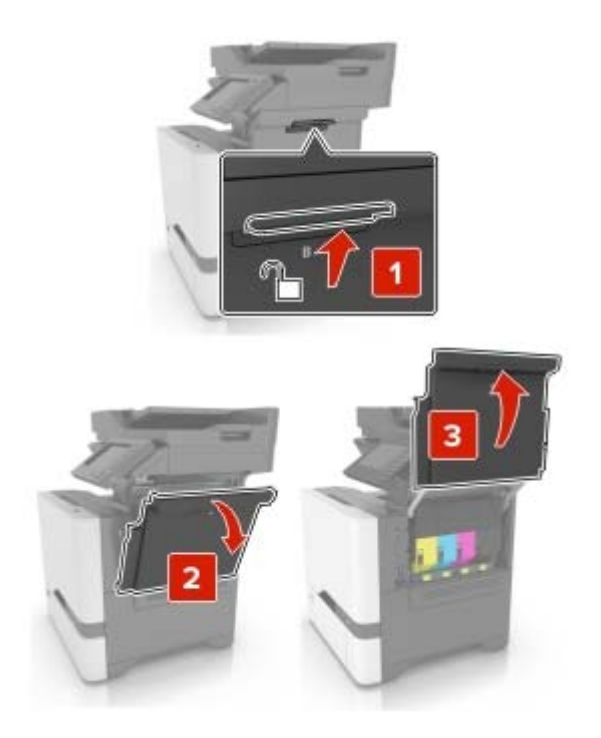

**2** Retire el contenedor de tóner de desecho.

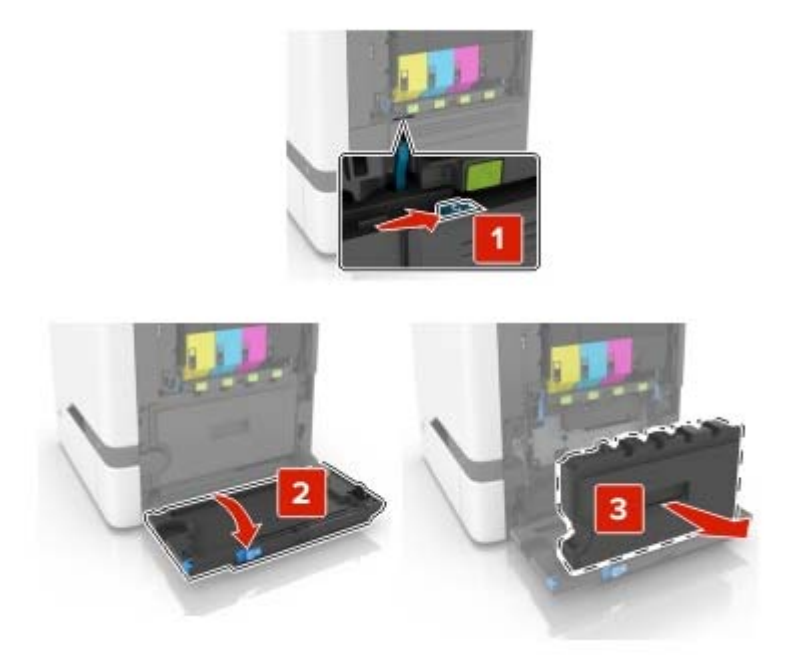

- **3** Desembale el nuevo contenedor de tóner de desecho.
- **4** Introduzca el contenedor de tóner de desecho nuevo.

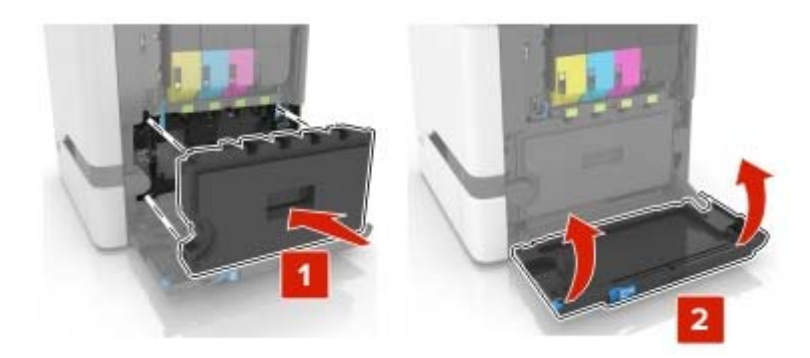

**5** Cierre la puerta B.

## **Traslado de la impresora**

### **Desplazamiento de la impresora a otra ubicación**

**PRECAUCIÓN: POSIBLES DAÑOS PERSONALES:** si el peso de la impresora es superior a 20 kg (44 lb), pueden ser necesarias dos o más personas para levantarla de forma segura.

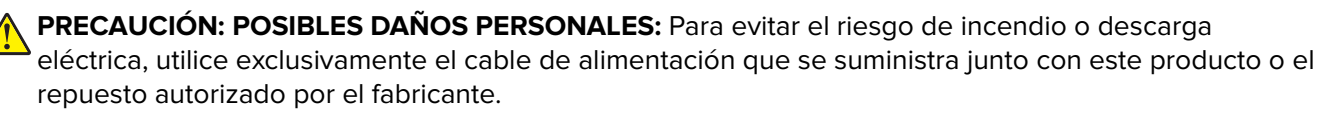

**PRECAUCIÓN: POSIBLES DAÑOS PERSONALES:** Al mover la impresora, siga estas instrucciones para evitar daños personales o en la impresora:

- **•** Asegúrese de que todas las puertas y bandejas están cerradas.
- **•** Apague la impresora y, a continuación, desconecte el cable de alimentación de la toma de tierra.
- **•** Desconecte todos los cables de la impresora.
- **•** Si la impresora cuenta con bandejas opcionales de pie independientes u opciones de salida conectadas a ella, desconéctelas antes de mover la impresora.
- **•** Si la impresora tiene una base de ruedas, llévela con cuidado hasta la nueva ubicación. Preste atención a la hora de atravesar umbrales y saltos en los suelos.
- **•** Si, en lugar de una base con ruedas, la impresora se apoya sobre bandejas opcionales o cuenta con opciones de salida, retire las opciones de salida y levante la impresora de las bandejas. No intente levantar la impresora y alguna de las demás opciones al mismo tiempo.
- **•** Utilice siempre las agarraderas de la impresora para levantarla.
- **•** Si se utiliza un carro para desplazar la impresora, éste debe tener una superficie que pueda abarcar toda el área de la impresora.
- **•** Si se utiliza un carro para desplazar la impresora, éste debe tener una superficie que pueda abarcar todas las dimensiones del área de la impresora.
- **•** Mantenga la impresora en posición vertical.
- **•** Se deben evitar los movimientos bruscos.
- **•** No ponga los dedos bajo la impresora cuando la coloque.
- **•** Asegúrese de que la impresora está rodeada de una zona despejada.

**Nota:** cualquier daño de la impresora ocasionado por su desplazamiento inadecuado queda fuera de la cobertura de garantía de la impresora.

#### **Envío de la impresora**

Al enviar la impresora, utilice el embalaje original o póngase en contacto con el establecimiento donde adquirió la impresora.

## **Ahorro de energía y papel**

#### **Configuración de los valores del modo de ahorro de energía**

#### **modo de suspensión**

- **1** En la pantalla de inicio, toque **Valores** > **Dispositivo** > **Gestión del consumo eléctrico** > **Tiempos de espera** > **Modo de suspensión**.
- **2** Especifique la cantidad de tiempo que desea que la impresora espere hasta entrar en Modo de suspensión.

#### **modo de hibernación**

- **1** En la pantalla de inicio, toque **Valores** > **Dispositivo** > **Gestión del consumo eléctrico** > **Tiempos de espera** > **Tiempo espera para hibernación**.
- **2** Seleccione la cantidad de tiempo que desea que la impresora espere hasta entrar en modo de hibernación.

#### **Notas:**

- **•** Para que funcione el Tiempo de espera de hibernación, configure Tiempo de espera para hibernación en conexión en Hibernar.
- **•** Embedded Web Server se desactiva cuando la impresora está en modo Hibernar.

#### **Ajuste del brillo de la pantalla de la impresora**

- **1** En la pantalla de inicio, toque **Valores** > **Dispositivo** > **Preferencias** > **Brillo de la pantalla**.
- **2** Ajuste el valor.

#### **Ahorro de suministros**

**•** Imprimir en ambas caras del papel.

**Nota:** La impresión a dos caras es el valor predeterminado del controlador de impresión.

- **•** Imprimir varias páginas en una sola hoja de papel.
- **•** La función de vista previa se puede utilizar para ver el aspecto del documento antes de que se imprima.
- **•** Para mayor precisión, imprima una sola copia del documento para comprobar el contenido y el formato.

# **Eliminación de atascos**

## **Cómo evitar atascos**

#### **Cargue el papel correctamente**

**•** Asegúrese de que el papel esté bien colocado en la bandeja.

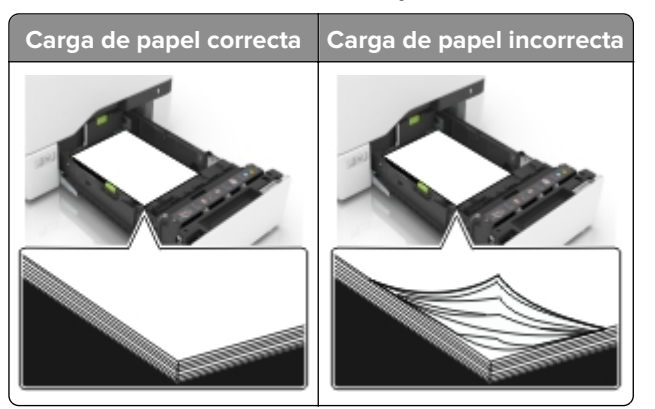

- **•** No cargue ni extraiga las bandejas mientras se esté imprimiendo.
- **•** No cargue demasiado papel. Asegúrese de que la altura de la pila no exceda el indicador de capacidad máxima de papel.
- **•** No deslice el papel en la bandeja. Cárguelo tal como se muestra en la ilustración.

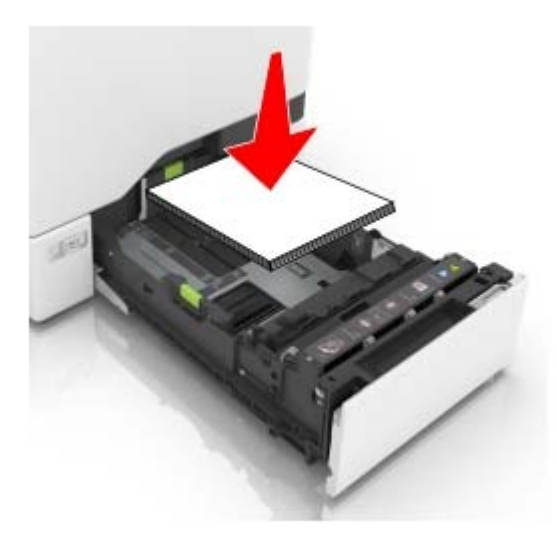

- **•** Asegúrese de que las guías del papel estén colocadas correctamente y no estén demasiado ajustadas al papel ni a los sobres.
- **•** Introduzca la bandeja con firmeza en la impresora después de cargar el papel.

#### **Utilice papel recomendado**

- **•** Utilice sólo el papel o el material de impresión especial recomendado.
- **•** No cargue papel arrugado, doblado, húmedo ni curvado.

**•** Flexione, airee y alise los bordes del papel antes de cargarlo.

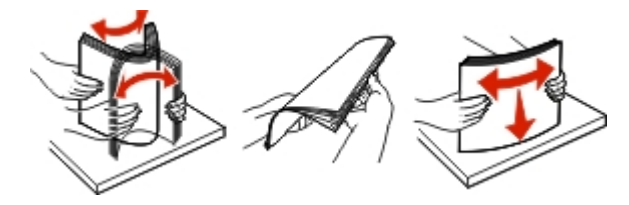

- **•** No utilice papel cortado ni recortado manualmente.
- **•** No mezcle tamaños, pesos o tipos de papel en la misma bandeja.
- **•** Asegúrese de que se definan el tamaño y el tipo de papel correctos en el equipo o en el panel de control de la impresora.
- **•** Guarde el papel teniendo en cuenta las recomendaciones del fabricante.

## **Identificación de la ubicación del atasco**

#### **Notas:**

- **•** Cuando el Asistente de atascos está Activado, la impresora expulsa páginas en blanco o con impresiones parciales después de eliminar la página atascada. Compruebe si hay páginas en blanco en la salida impresa.
- **•** Cuando Recuperación de atasco está fijado en Activado o Automático, la impresora vuelve a imprimir las páginas atascadas.

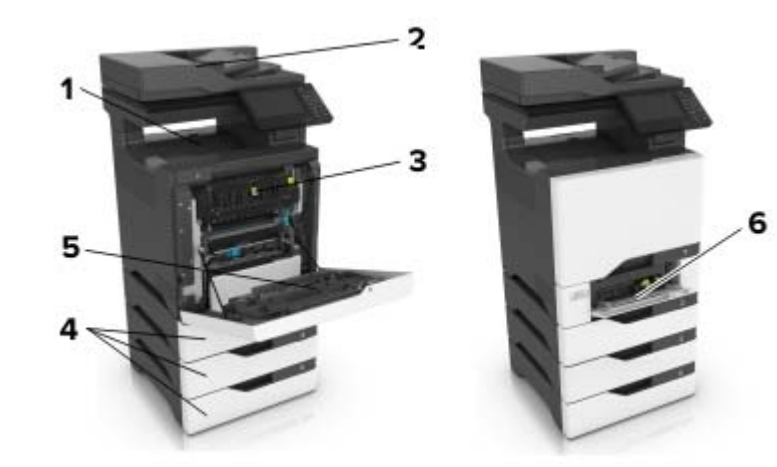

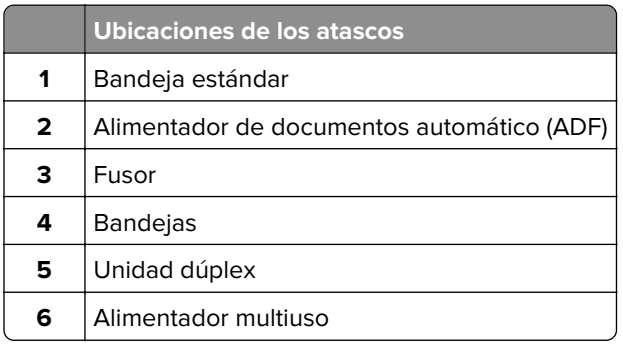

## **Atasco de papel en las bandejas**

**1** Extraiga la bandeja.

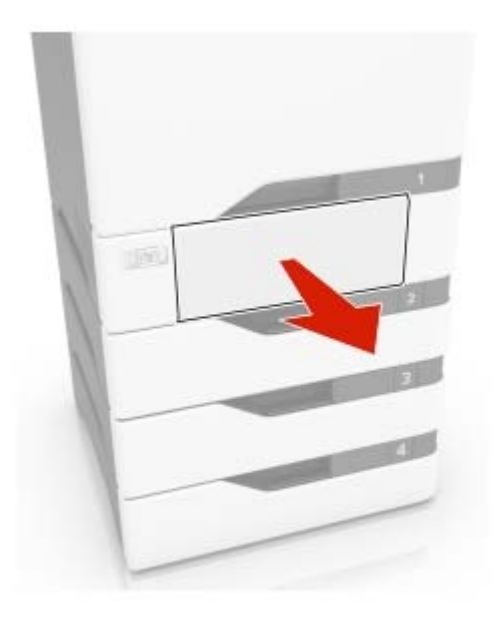

**Advertencia: Posibles daños:** Un sensor dentro de la bandeja opcional se daña fácilmente con la electricidad estática. Toque una superficie metálica antes de retirar el papel atascado en la bandeja.

**2** Retire el papel atascado.

**Nota:** Retire todos los fragmentos de papel.

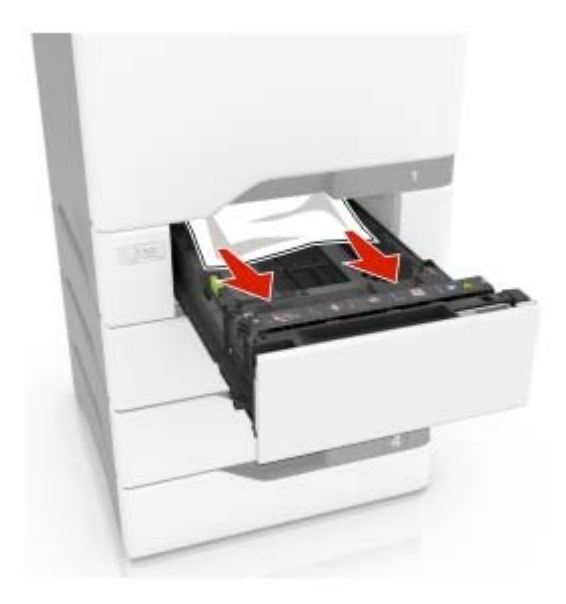

**3** Introduzca la bandeja.

## **Atasco de papel tras la puerta E**

**1** Abrir puerta E.

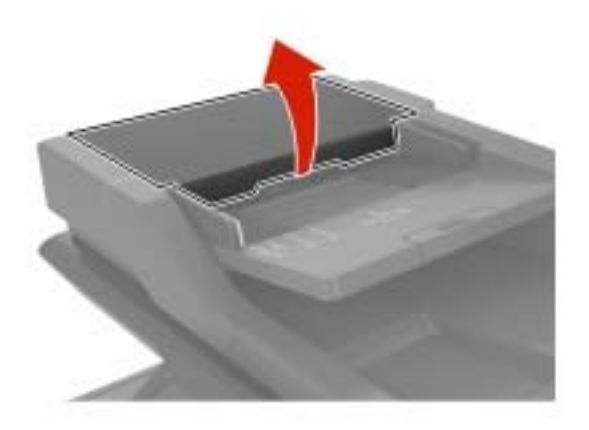

**2** Retire el papel atascado.

**Nota:** Retire todos los fragmentos de papel.

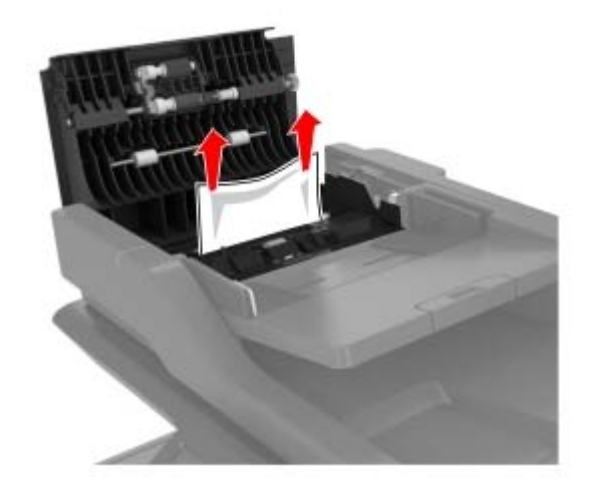

**3** Cierre la puerta E.

## **Atasco de papel en el alimentador multiuso**

- **1** Retire el papel del alimentador multiuso.
- **2** Extraiga la bandeja.
- **3** Retire el papel atascado.

**Nota:** Retire todos los fragmentos de papel.

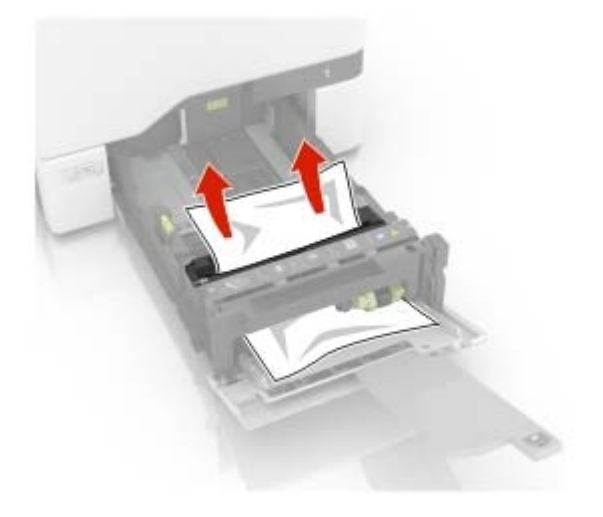

**4** Introduzca la bandeja.

## **Atasco de papel en la bandeja estándar**

**1** Retire el papel atascado.

**Nota:** Retire todos los fragmentos de papel.

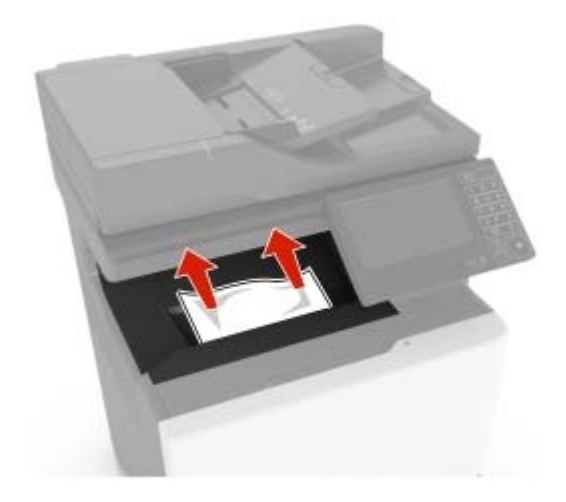

**2** Abra las puertas A y D y, a continuación, retire los fragmentos de papel.

**PRECAUCIÓN: SUPERFICIE CALIENTE:** El interior de la impresora podría estar caliente. Para evitar el riesgo de heridas producidas por el contacto con un componente caliente, deje que la superficie se enfríe antes de tocarlo.

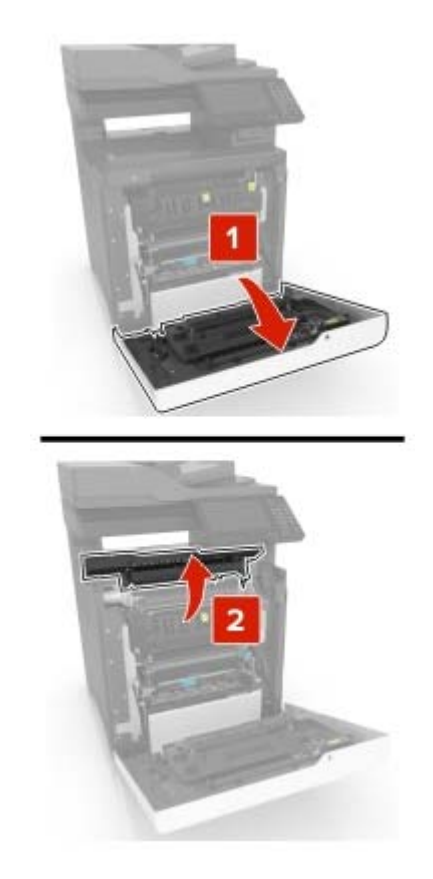

**3** Cierre las puertas D y A.

## **Atasco de papel en la puerta A**

#### **Atasco de papel en el fusor**

**1** Abra la puerta A.

**PRECAUCIÓN: SUPERFICIE CALIENTE:** El interior de la impresora podría estar caliente. Para evitar el riesgo de heridas producidas por el contacto con un componente caliente, deje que la superficie se enfríe antes de tocarlo.

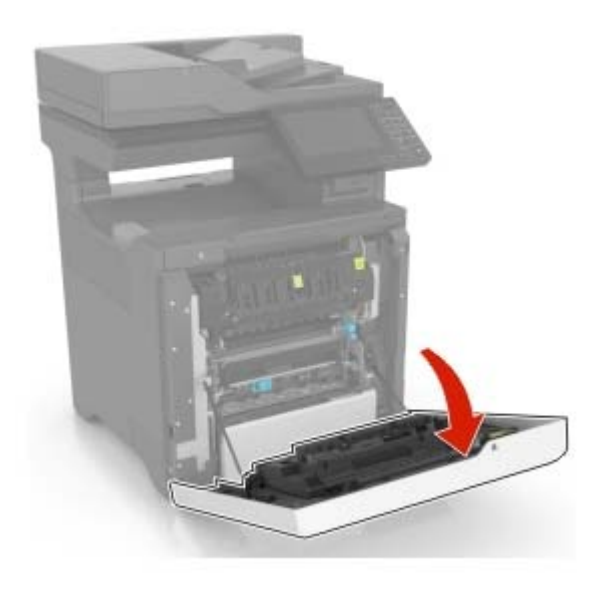

**2** Retire el papel atascado.

**Nota:** Retire todos los fragmentos de papel.

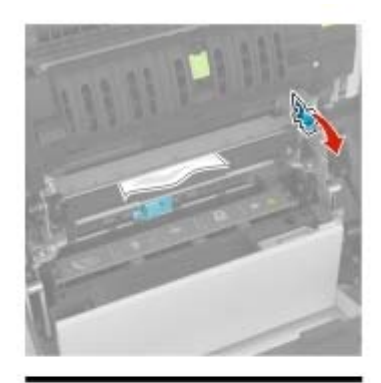

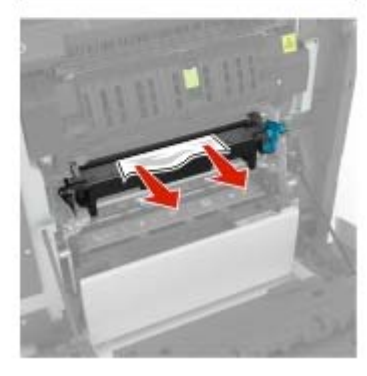

**3** Abra la puerta de acceso del fusor.

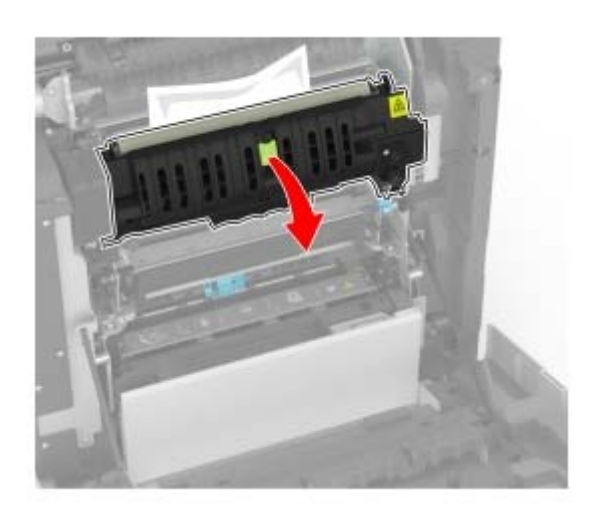

**4** Retire el papel atascado.

**Nota:** Retire todos los fragmentos de papel.

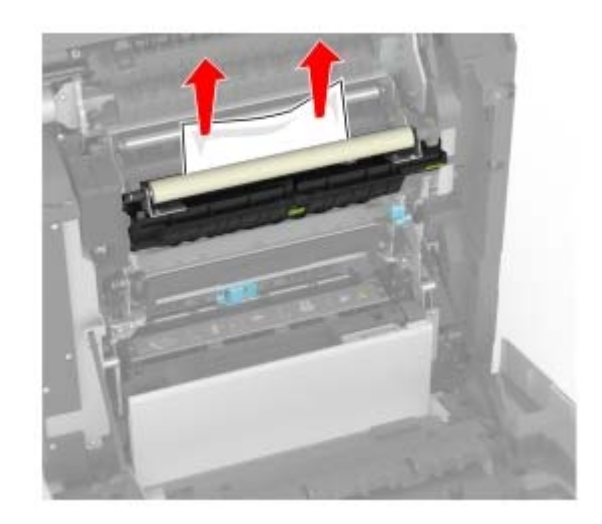

**5** Cierre la puerta A.

#### **Atasco de papel en la unidad de impresión a doble cara**

**1** Abra la puerta A.

**PRECAUCIÓN: SUPERFICIE CALIENTE:** El interior de la impresora podría estar caliente. Para evitar el riesgo de heridas producidas por el contacto con un componente caliente, deje que la superficie se enfríe antes de tocarlo.

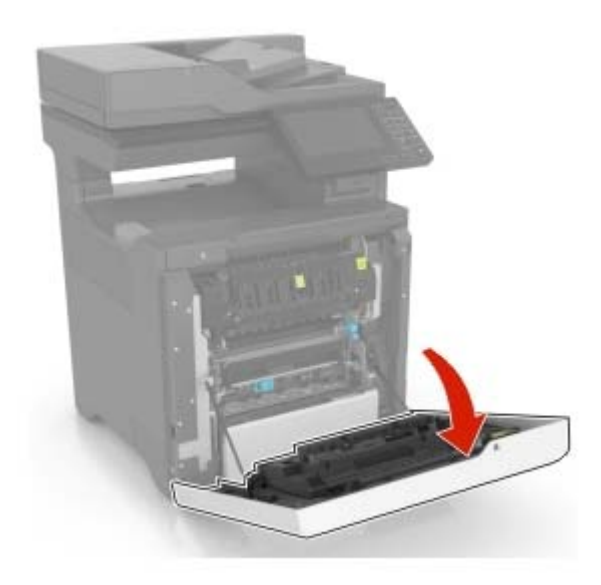

**2** Abra la cubierta de la unidad de impresión a doble cara.

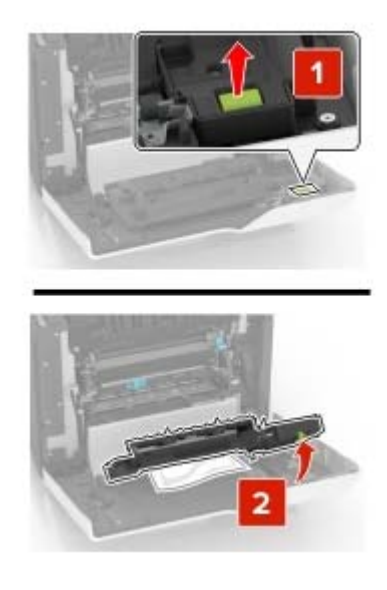

**3** Retire el papel atascado.

**Nota:** Retire todos los fragmentos de papel.

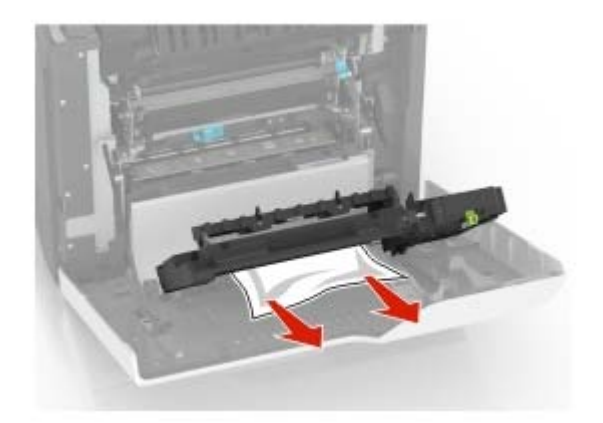

**4** Cierre la cubierta de la unidad de impresión a doble cara y la puerta A.
# **Solución de problemas**

# **Problemas de conexión de red**

# **No se puede abrir Embedded Web Server**

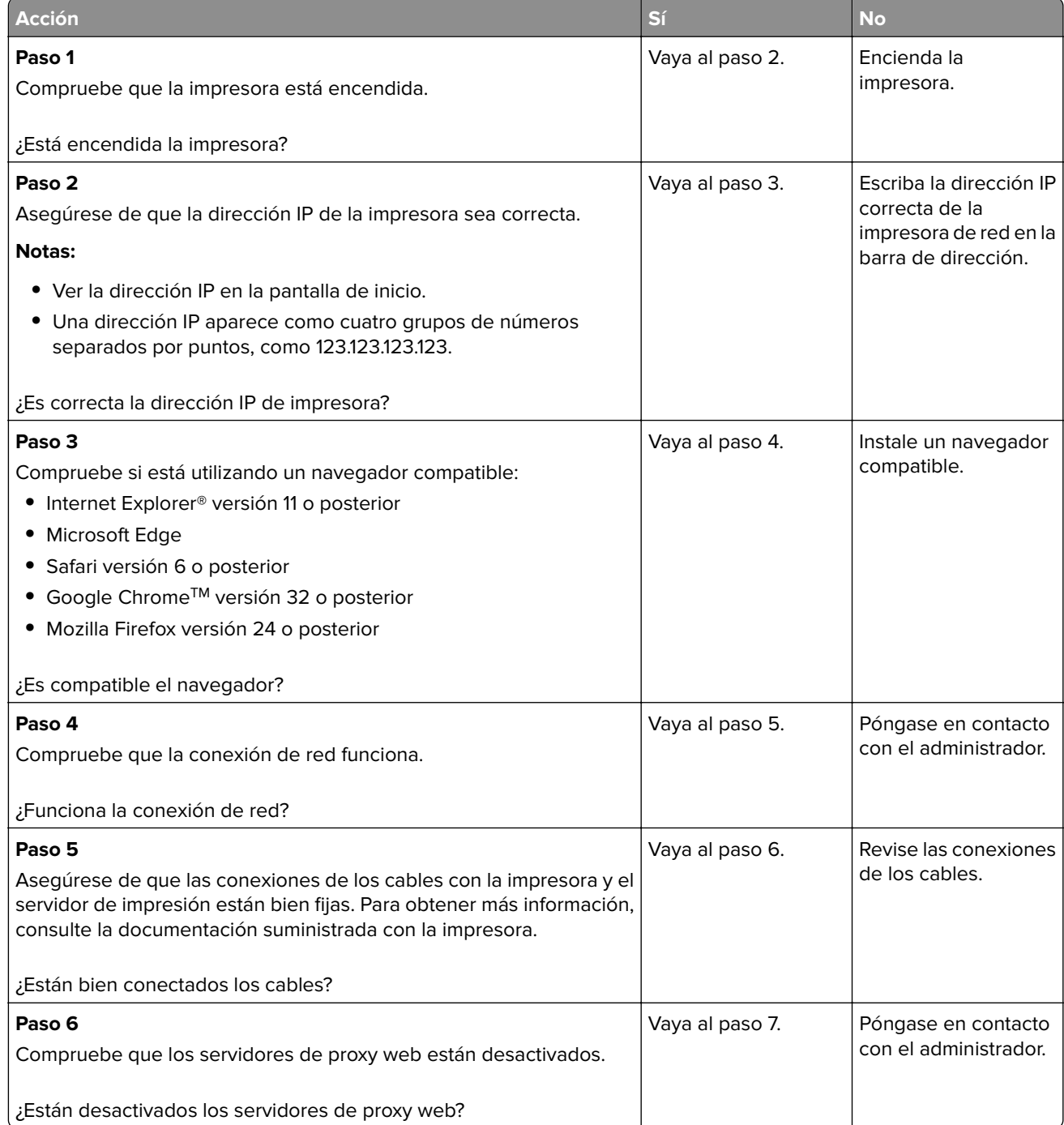

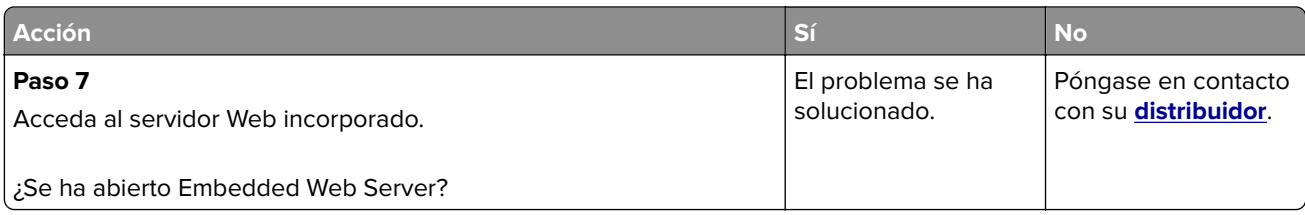

## **No se puede leer la unidad flash**

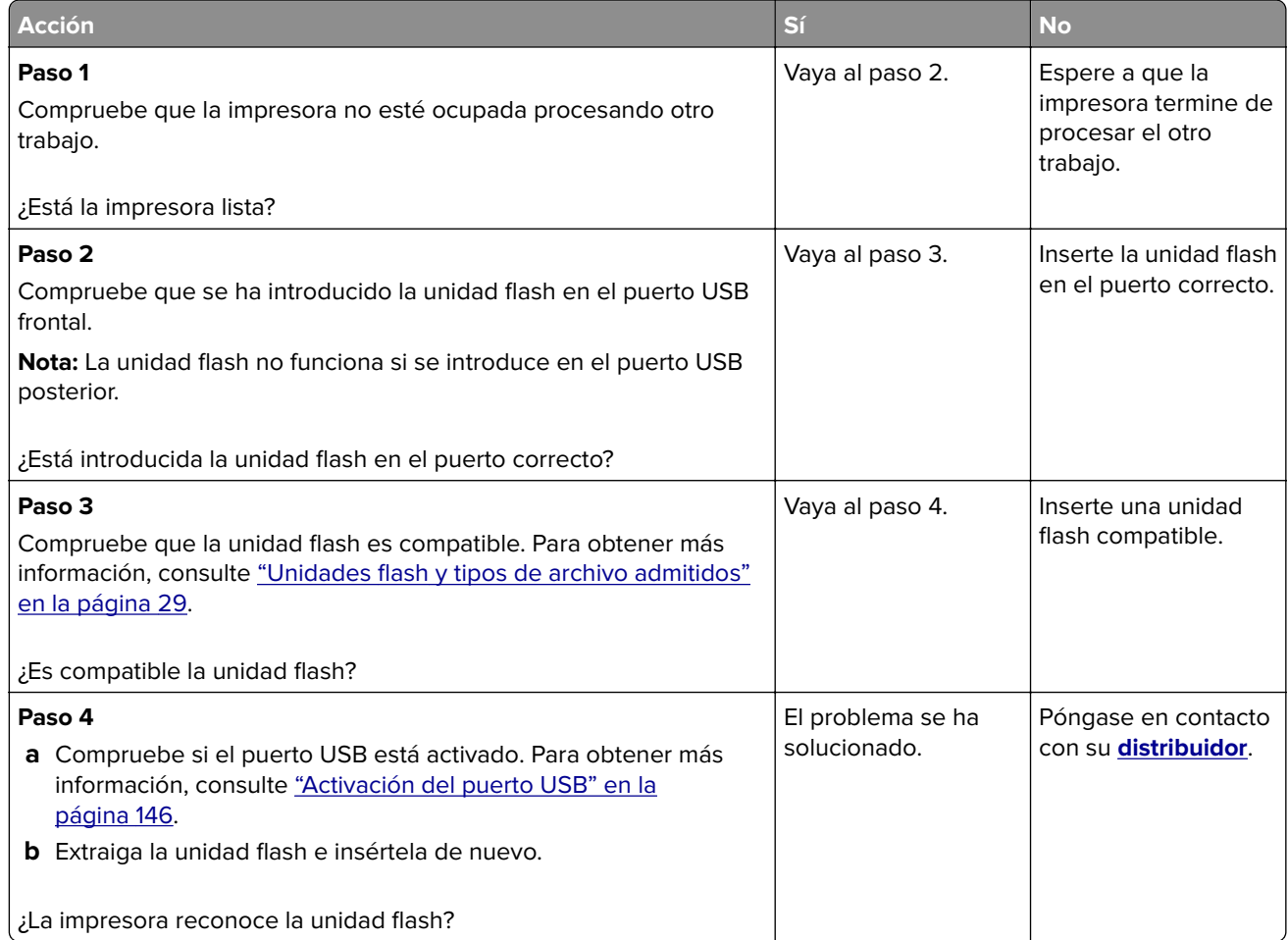

## **Activación del puerto USB**

En la pantalla de inicio, toque **Valores** > **Red/Puertos** > **USB** > **Habilitar puerto USB**.

## **Comprobación de la conectividad de la impresora**

- **1** En la pantalla de inicio, toque **Valores** > **Informes** > **Red** > **Página de configuración de red**.
- **2** Consulte la primera sección de la página de configuración de red y confirme que el estado es conectado.

Si el estado es sin conexión, es posible que la red LAN esté inactiva o que el cable de red esté desenchufado o no funcione correctamente. Póngase en contacto con el administrador para obtener asistencia.

# **Problemas con las opciones de hardware**

### **flash defectuosa detectada**

Póngase en contacto con su **[distribuidor](#page-179-0)**.

### **No hay suficiente espacio en memoria flash para recursos**

Póngase en contacto con su **[distribuidor](#page-179-0)**.

### **flash sin formato detectada**

Realice al menos una de las siguientes acciones:

- **•** En el panel de control, seleccione **Continuar** para detener la operación de desfragmentación y continuar con la impresión.
- **•** Formatee la memoria flash.

**Nota:** Si el mensaje de error continúa, es posible que la memoria flash venga defectuosa y deba sustituirla. Para sustituir la memoria flash, póngase en contacto con su **[distribuidor](#page-179-0)**.

# **Problemas con los consumibles**

### **Sustituya el cartucho, la región de la impresora no coincide**

Instale el cartucho de tóner correcto.

### **Suministro que no es del fabricante de la impresora**

La impresora ha detectado un consumible o una parte no reconocidos instalados en la impresora.

La impresora ha sido diseñada para un óptimo rendimiento con consumibles y piezas originales del fabricante de la impresora. El uso de suministros o piezas de terceros puede afectar al rendimiento, la fiabilidad o el ciclo de vida de la impresora y de sus componentes de imagen.

Todos los indicadores de duración han sido diseñados para funcionar con suministros y piezas del fabricante de la impresora, y podrían ocasionar resultados impredecibles si se utilizan suministros o piezas de terceros. Si se agota el uso de los componentes de imagen, pueden producirse daños en la impresora o sus componentes asociados.

**Advertencia: Posibles daños:** El uso de consumibles o piezas de terceros puede afectar a la cobertura de la garantía. Es posible que la garantía no cubra el daño ocasionado por el uso de consumibles o piezas de terceros.

Para asumir cualquiera de estos riesgos y continuar con el uso de consumibles y piezas no originales en la impresora, vaya al panel de control y mantenga pulsados los botones **X** y **#** simultáneamente durante 15 segundos.

Si no desea asumir estos riesgos, extraiga el consumible o la pieza de terceros de la impresora e instale un consumible o pieza original del fabricante de la impresora.

# **Se requiere mantenimiento del escáner; utilice kit ADF**

Hay programadas tareas de mantenimiento para la impresora. Póngase en contacto con el servicio de atención al cliente o con el representante de asistencia técnica e indique el mensaje.

# **Problemas de alimentación del papel**

## **El sobre se cierra al imprimir**

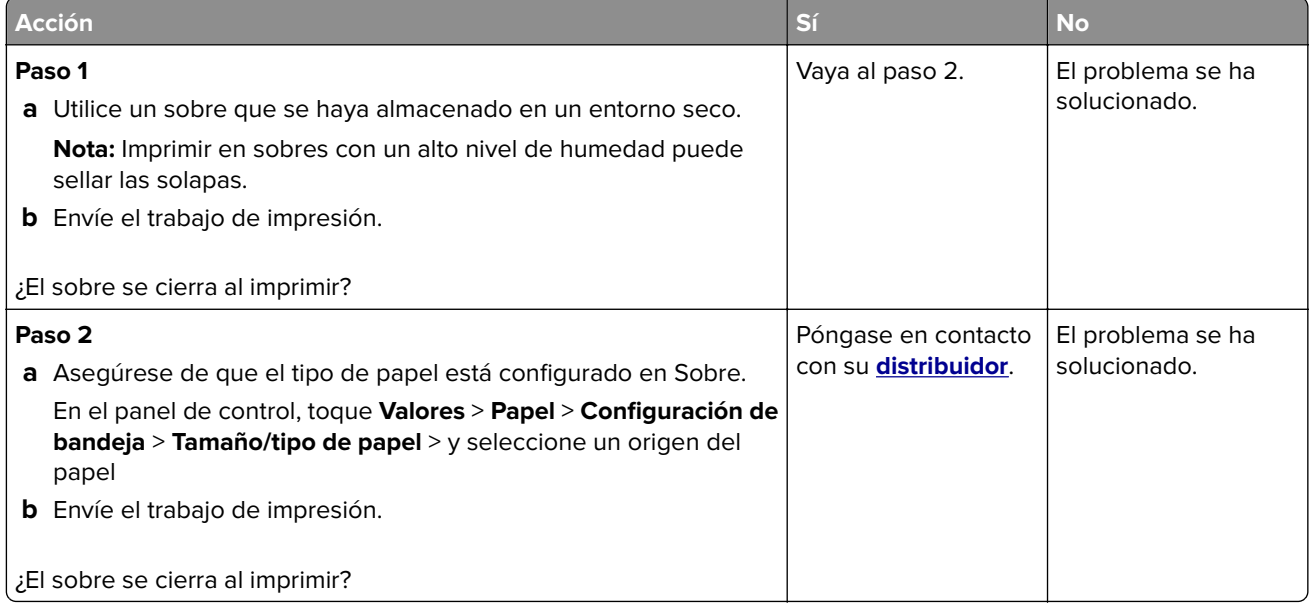

## **La impresión clasificada no funciona**

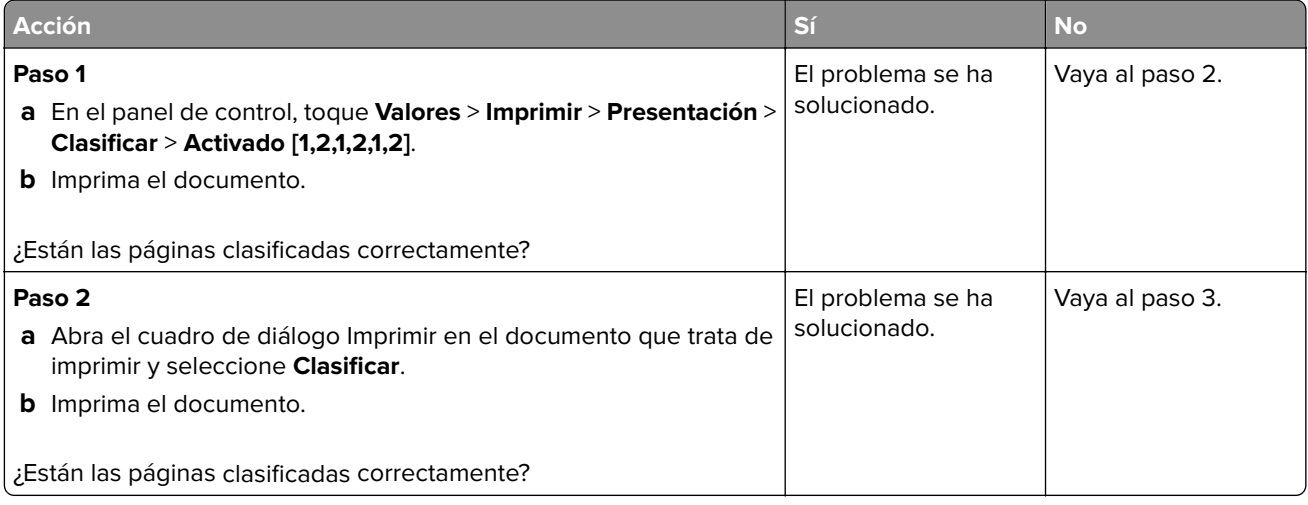

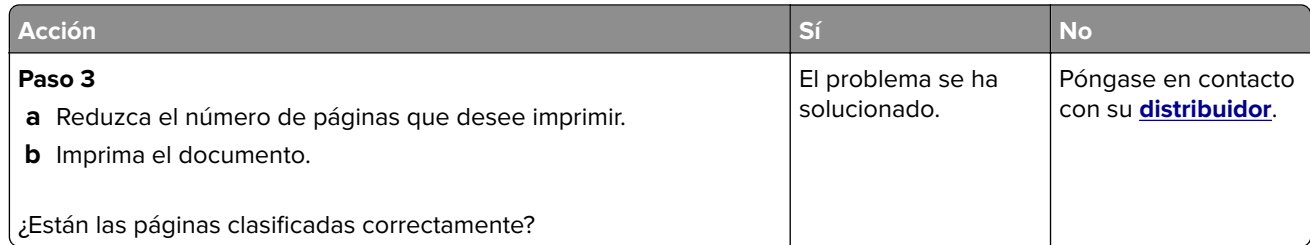

# **Curvatura del papel**

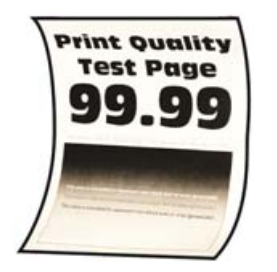

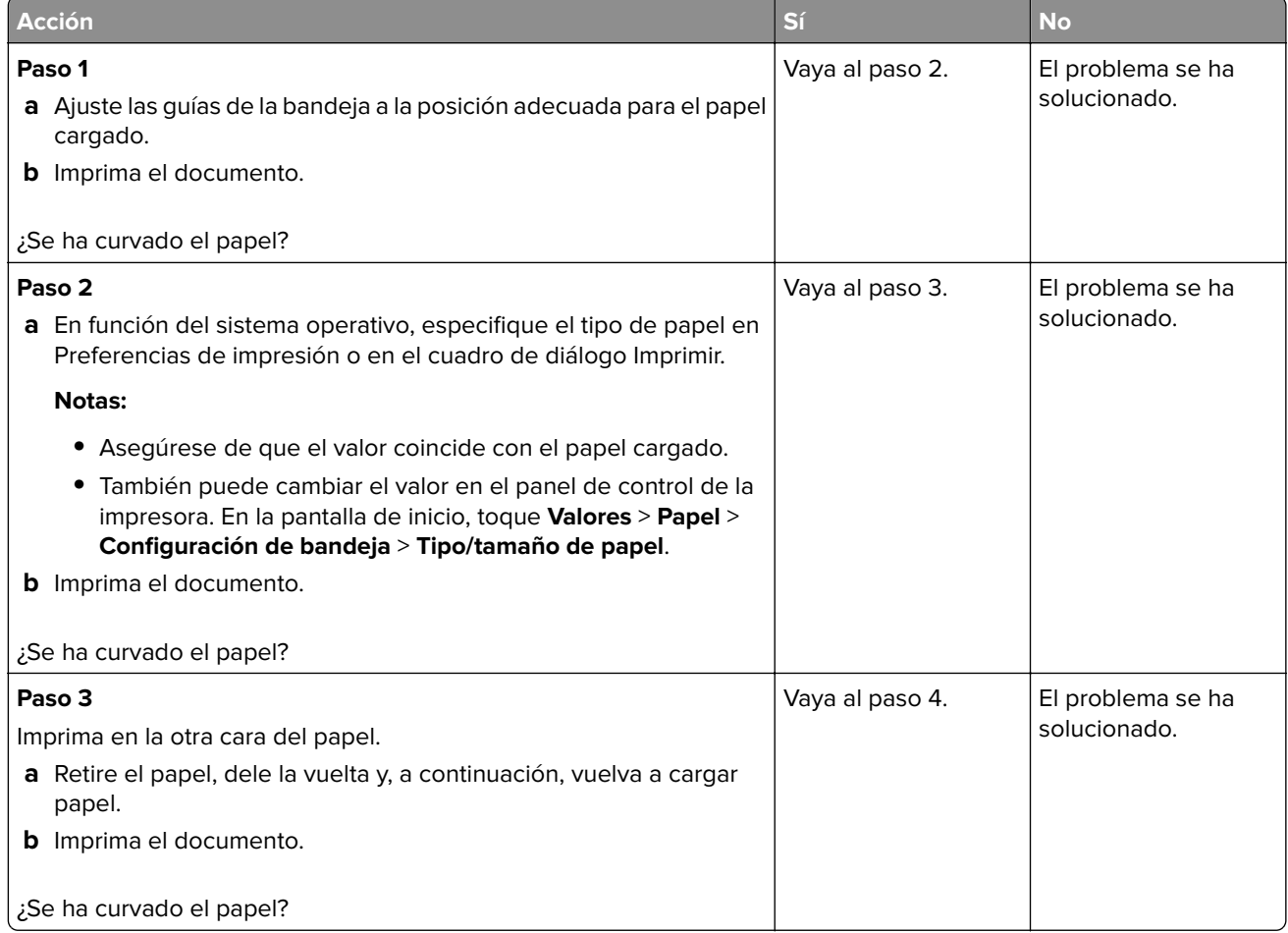

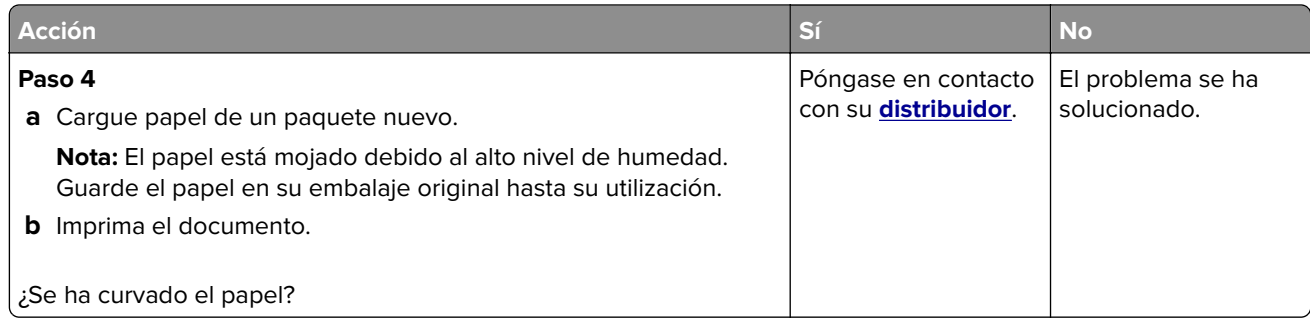

# **El enlace de bandejas no funciona**

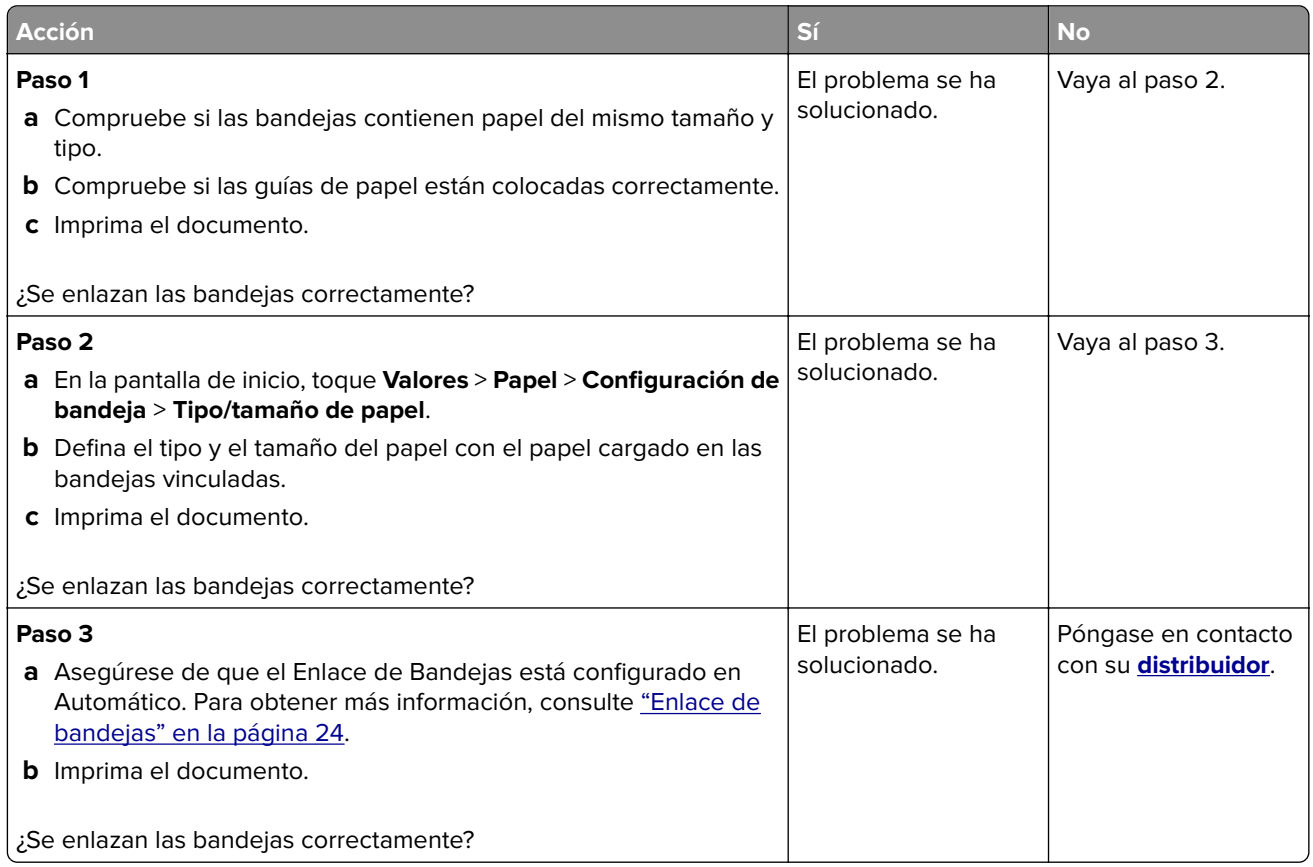

# **Atascos de papel frecuentes**

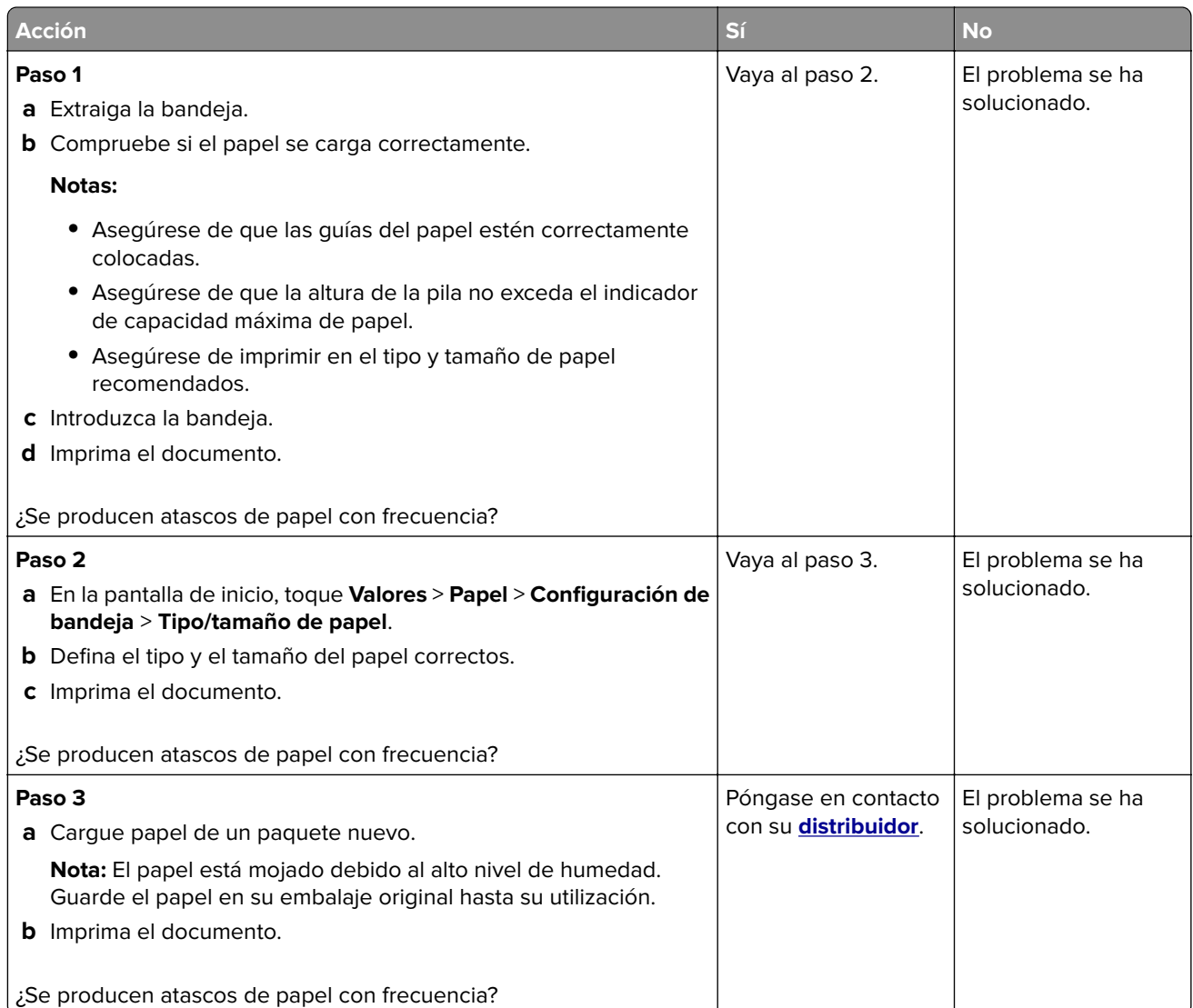

# **Las páginas atascadas no se vuelven a imprimir**

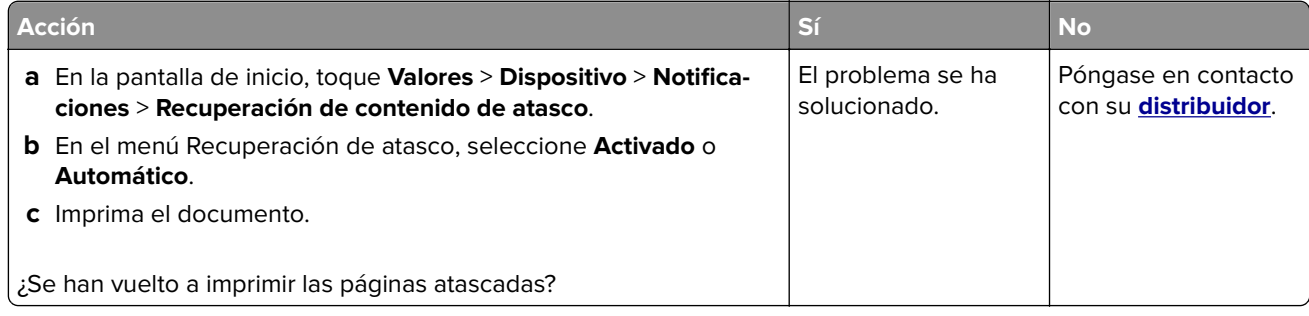

# **Problemas de impresión**

## **Los documentos confidenciales u otro tipo de trabajos en espera no se imprimen**

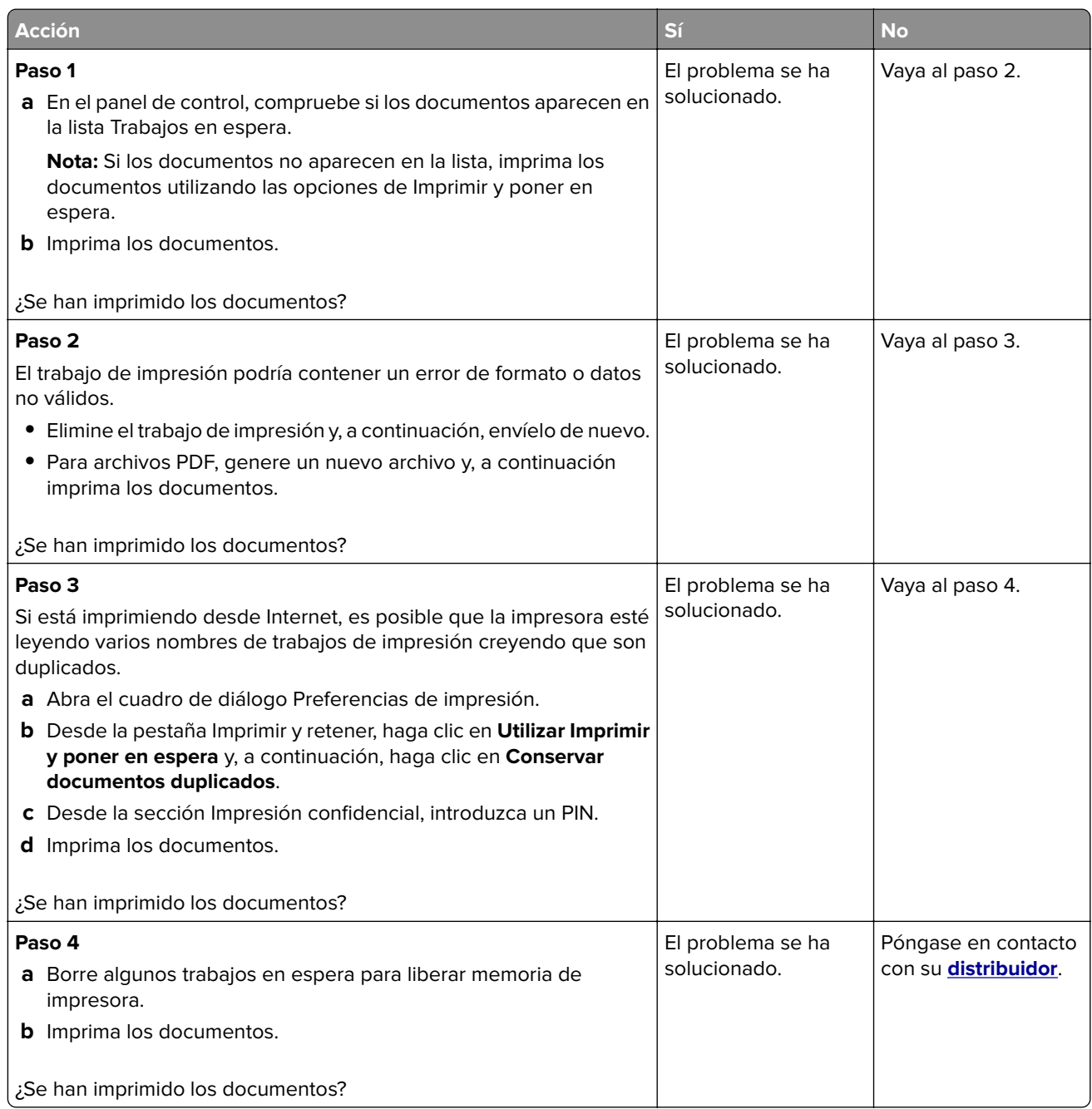

# **Impresión lenta**

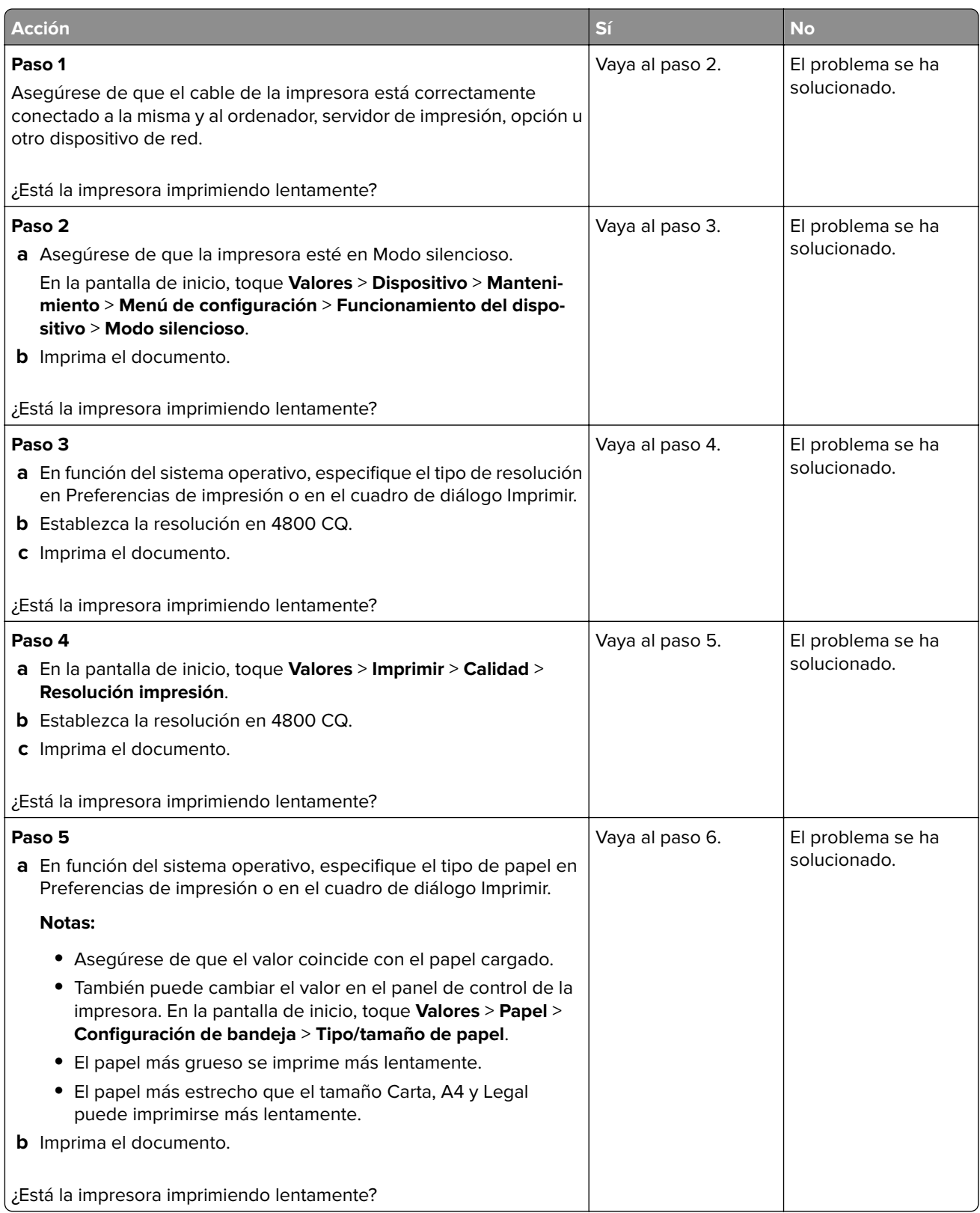

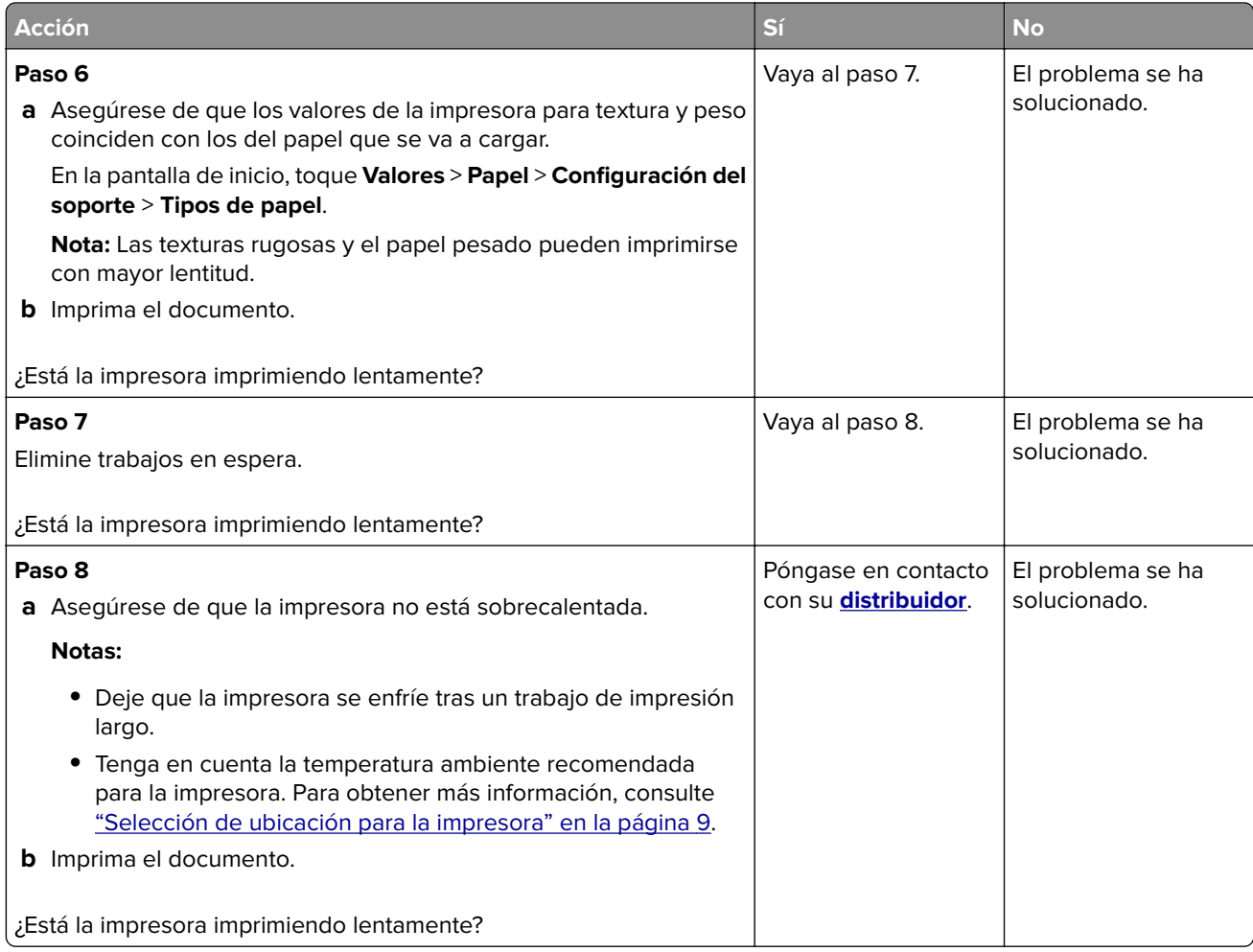

# **No se imprimen los trabajos de impresión**

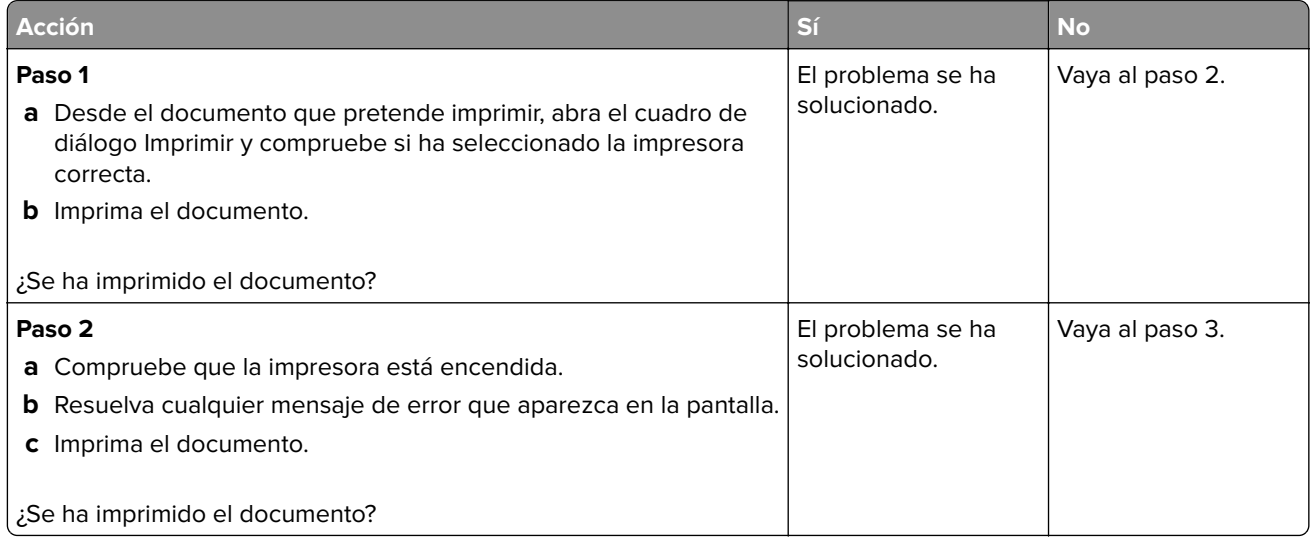

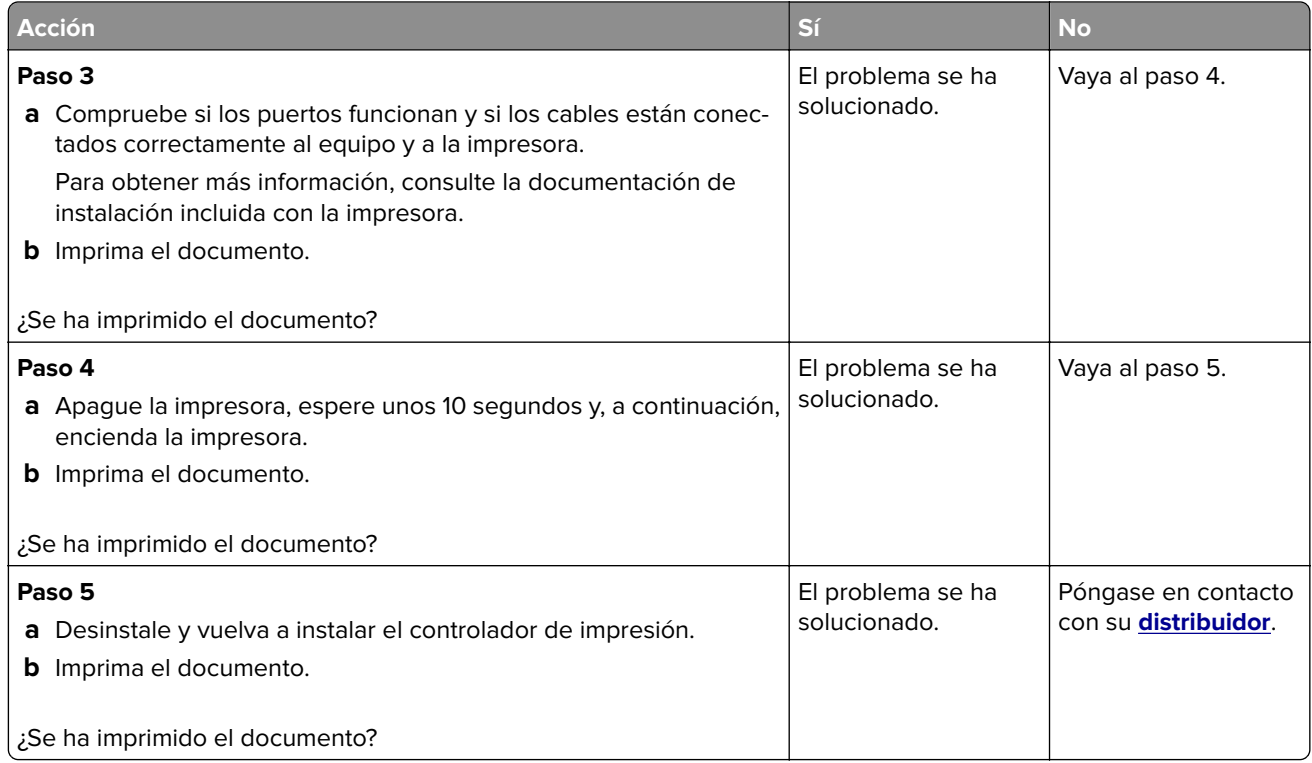

# **El trabajo se imprime desde la bandeja incorrecta o en el papel incorrecto**

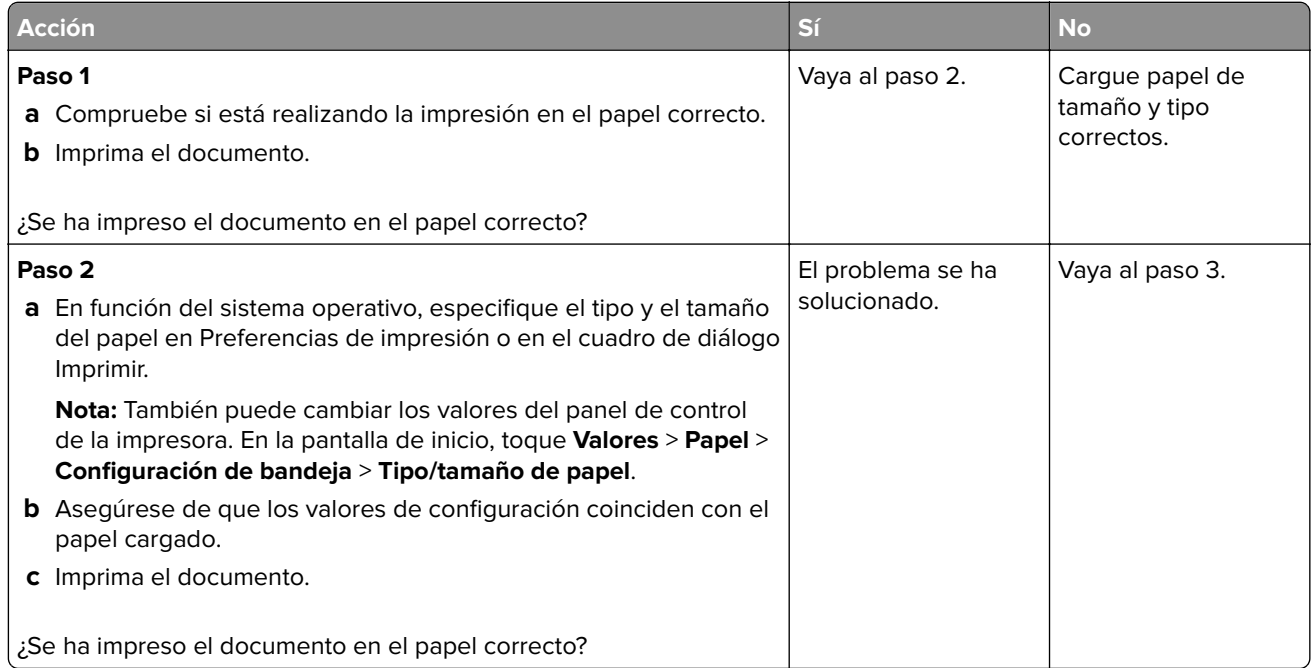

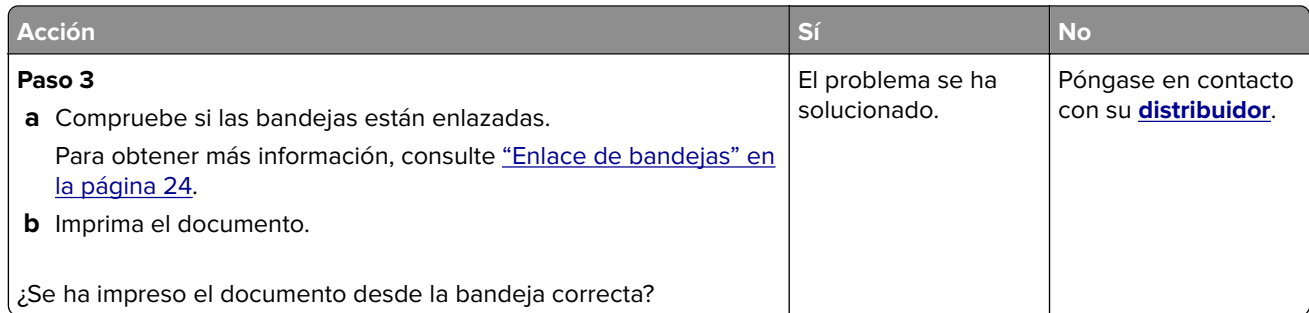

# **La impresora no responde**

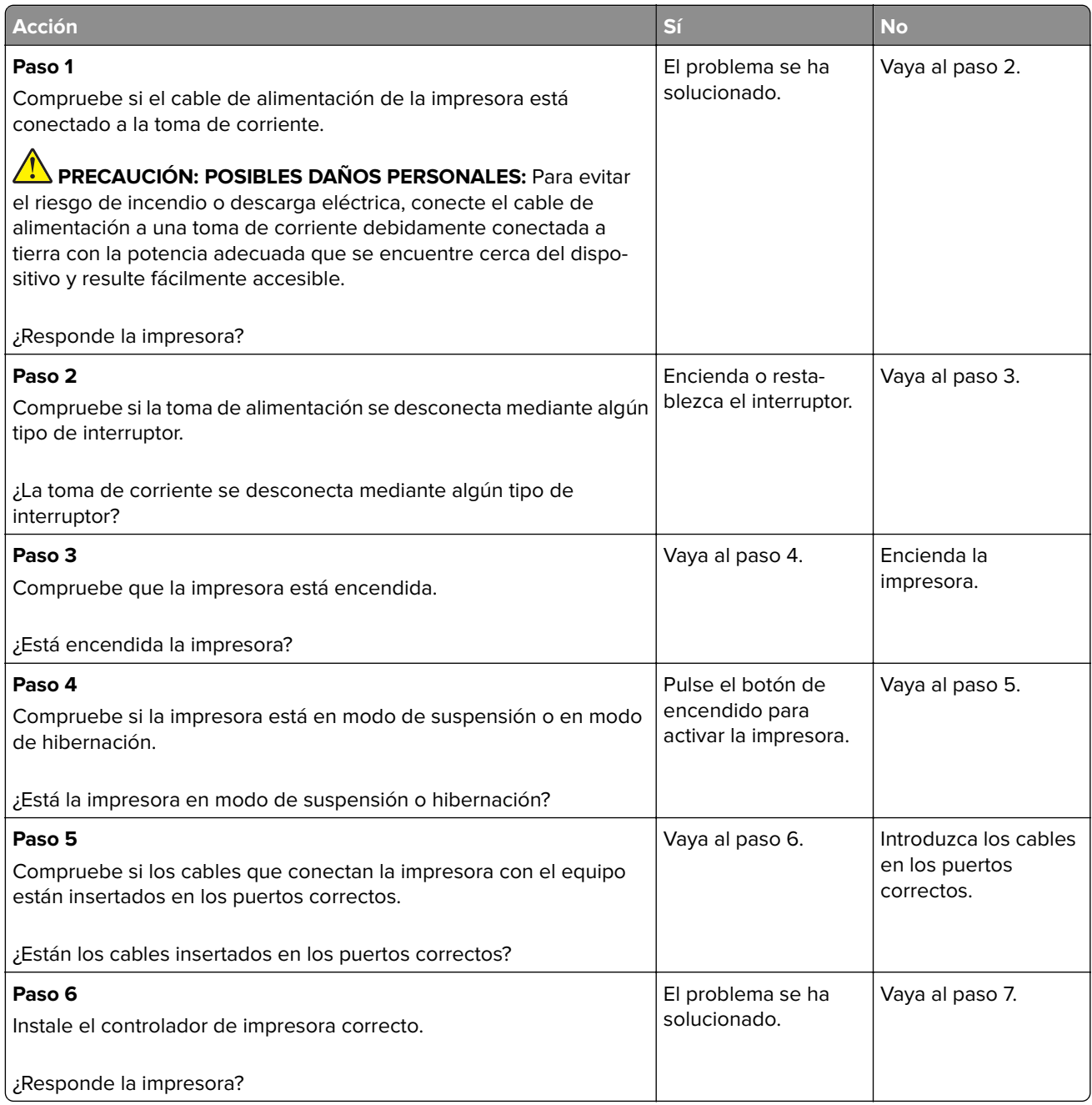

<span id="page-156-0"></span>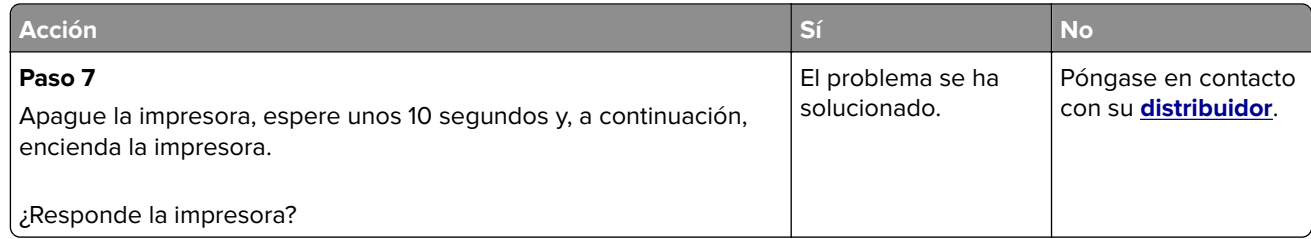

## **Calidad de impresión baja**

### **Páginas en blanco**

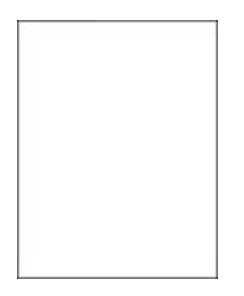

Póngase en contacto con su **[distribuidor](#page-179-0)**.

### **Impresión oscura**

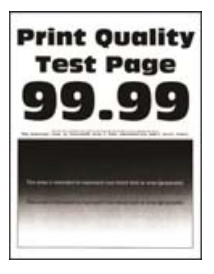

**Nota:** Antes de resolver el problema, imprima las páginas de prueba de la calidad de impresión. En el panel de control, vaya a **Valores** > **Solución de problemas** > **Páginas de prueba de la calidad de impresión**. En los

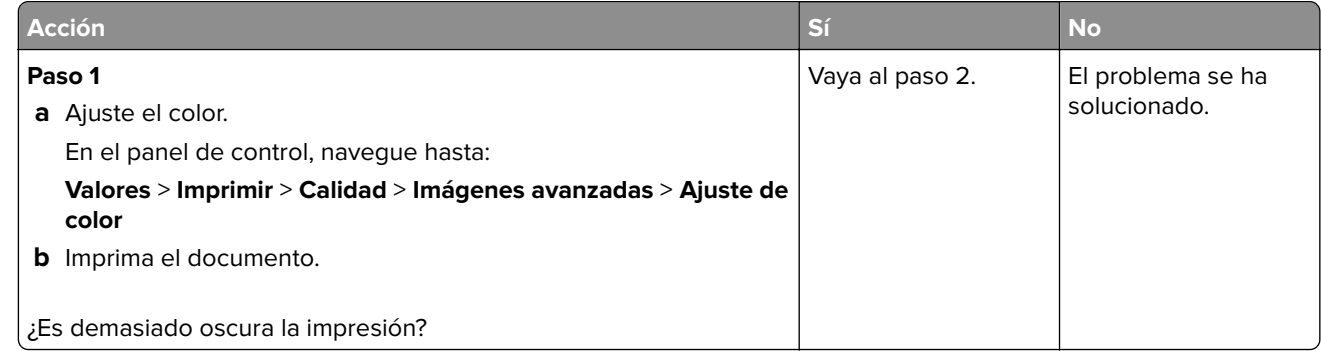

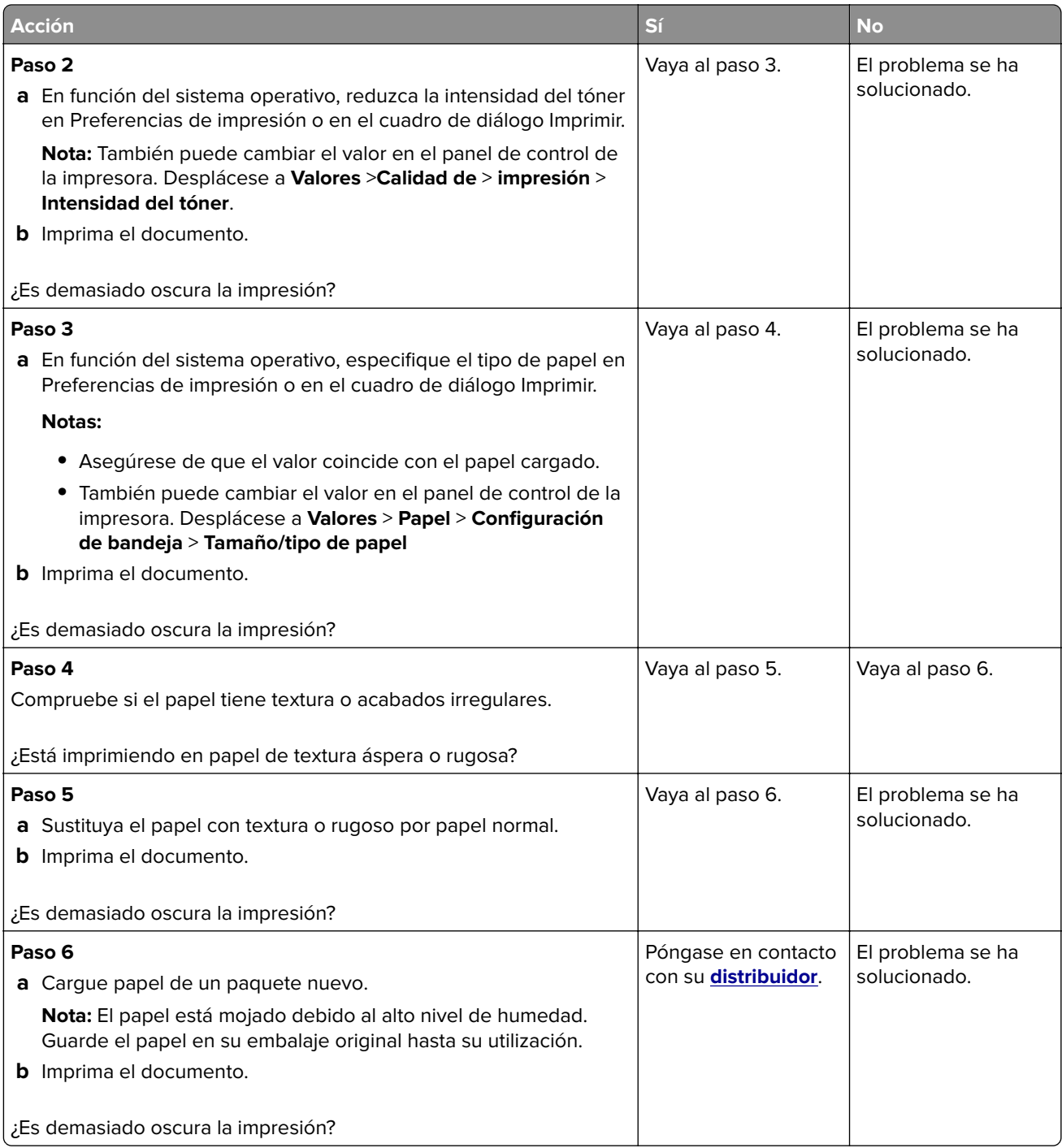

### **Imágenes fantasma**

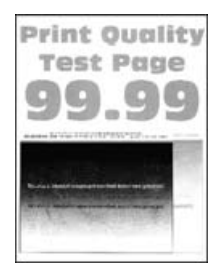

**Nota:** Antes de resolver el problema, imprima las páginas de prueba de la calidad de impresión. En el panel de control, vaya a **Valores** > **Solución de problemas** > **Páginas de prueba de la calidad de impresión**. En los

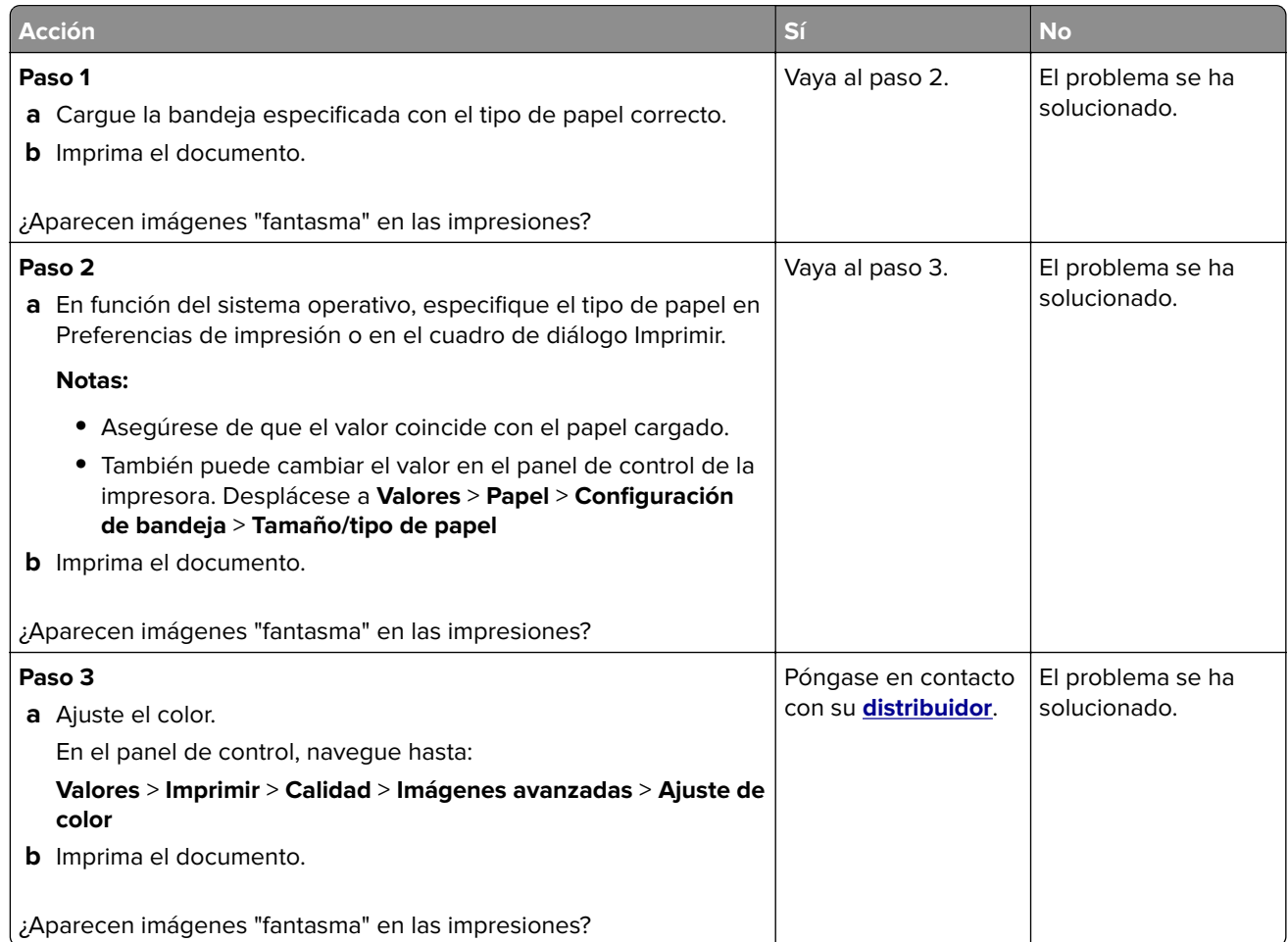

### **Fondo de color o grisáceo**

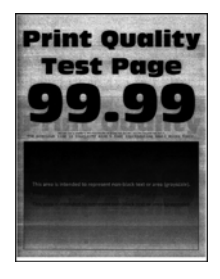

**Nota:** Antes de resolver el problema, imprima las páginas de prueba de la calidad de impresión. En el panel de control, vaya a **Valores** > **Solución de problemas** > **Páginas de prueba de la calidad de impresión**. En los

modelos de impresora sin pantalla táctil, pulse  $\bigvee$  para navegar por los distintos ajustes.

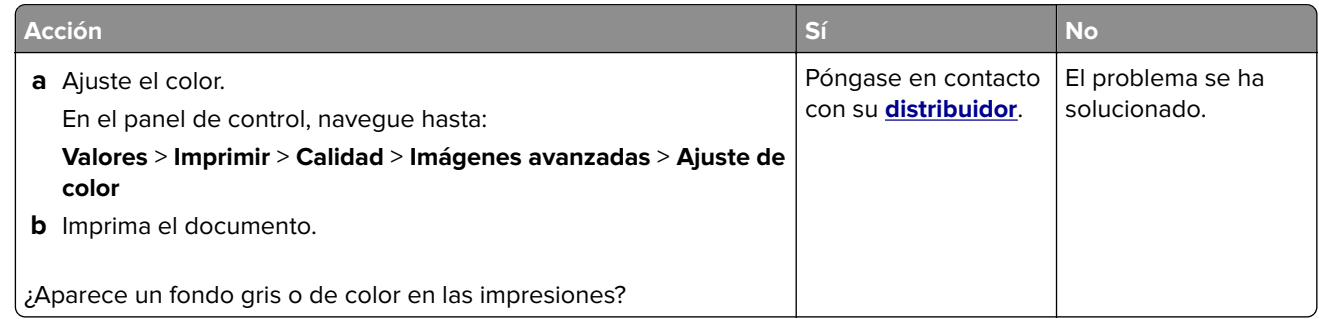

### **Márgenes incorrectos**

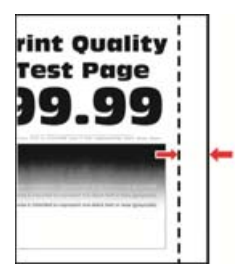

**Nota:** Antes de resolver el problema, imprima las páginas de prueba de la calidad de impresión. En el panel de control, vaya a **Valores** > **Solución de problemas** > **Páginas de prueba de la calidad de impresión**. En los

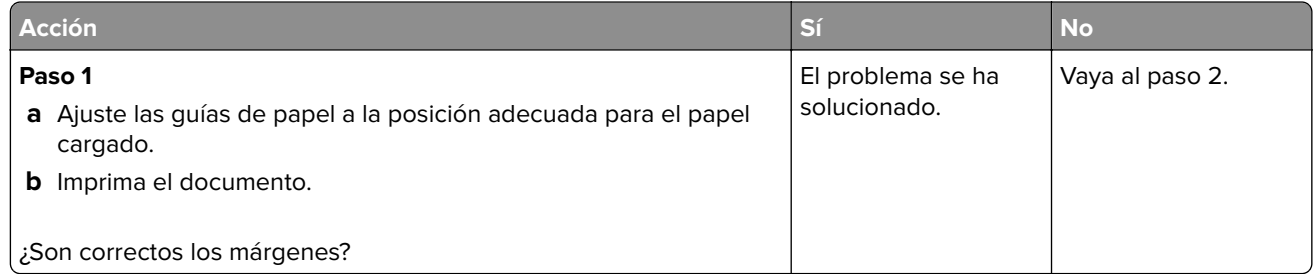

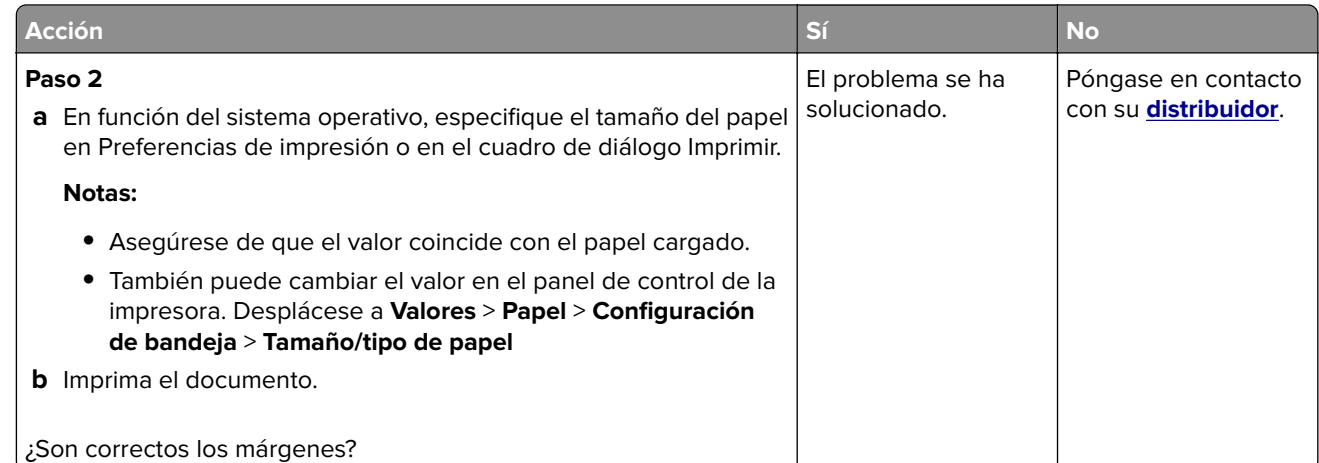

### **Impresión clara**

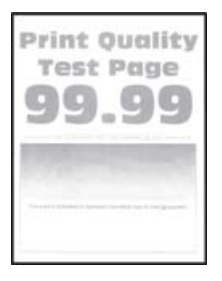

**Nota:** Antes de resolver el problema, imprima las páginas de prueba de la calidad de impresión. En el panel de control, vaya a **Valores** > **Solución de problemas** > **Páginas de prueba de la calidad de impresión**. En los

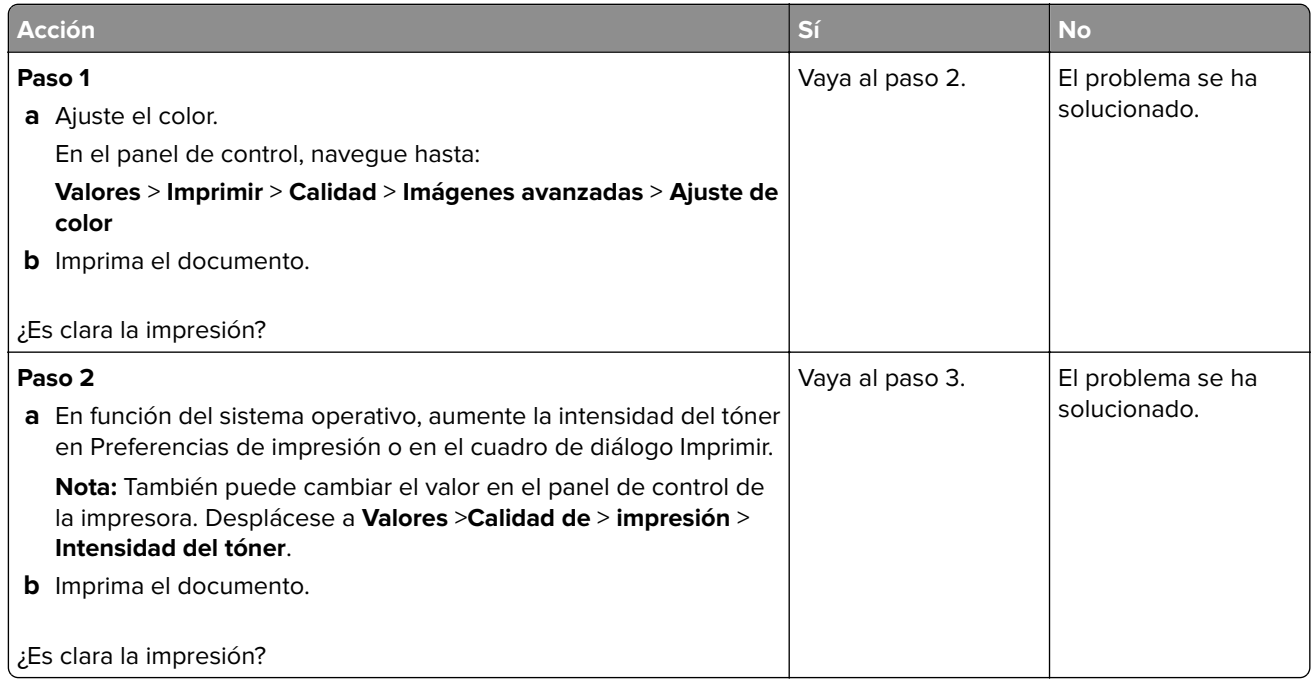

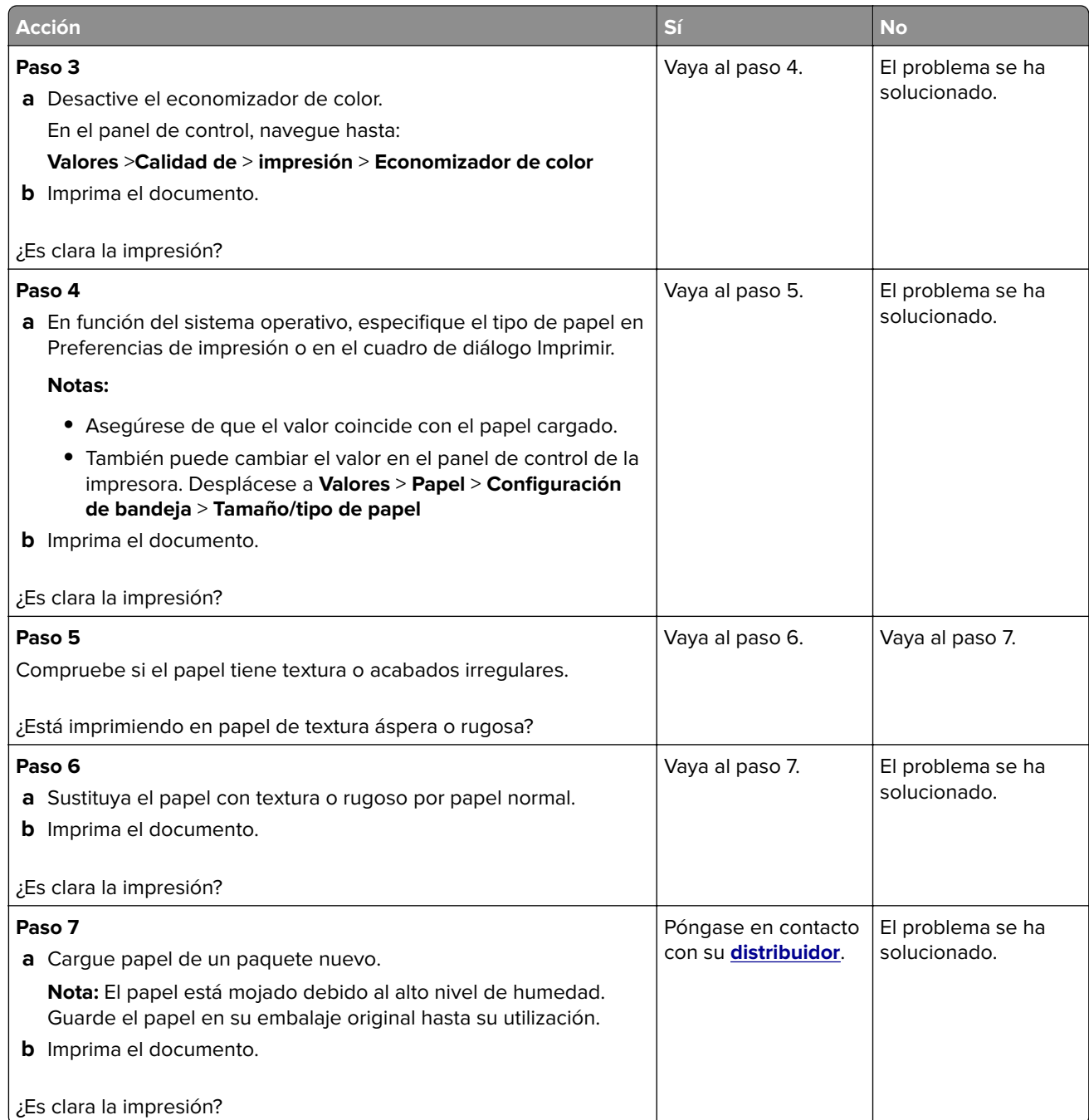

### **Colores que faltan**

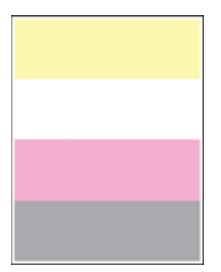

Póngase en contacto con su **[distribuidor](#page-179-0)**.

### **Impresión moteada y puntos**

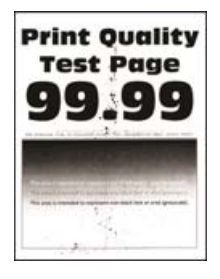

**Nota:** Antes de resolver el problema, imprima las páginas de prueba de la calidad de impresión. En el panel de control, vaya a **Valores** > **Solución de problemas** > **Páginas de prueba de la calidad de impresión**. En los

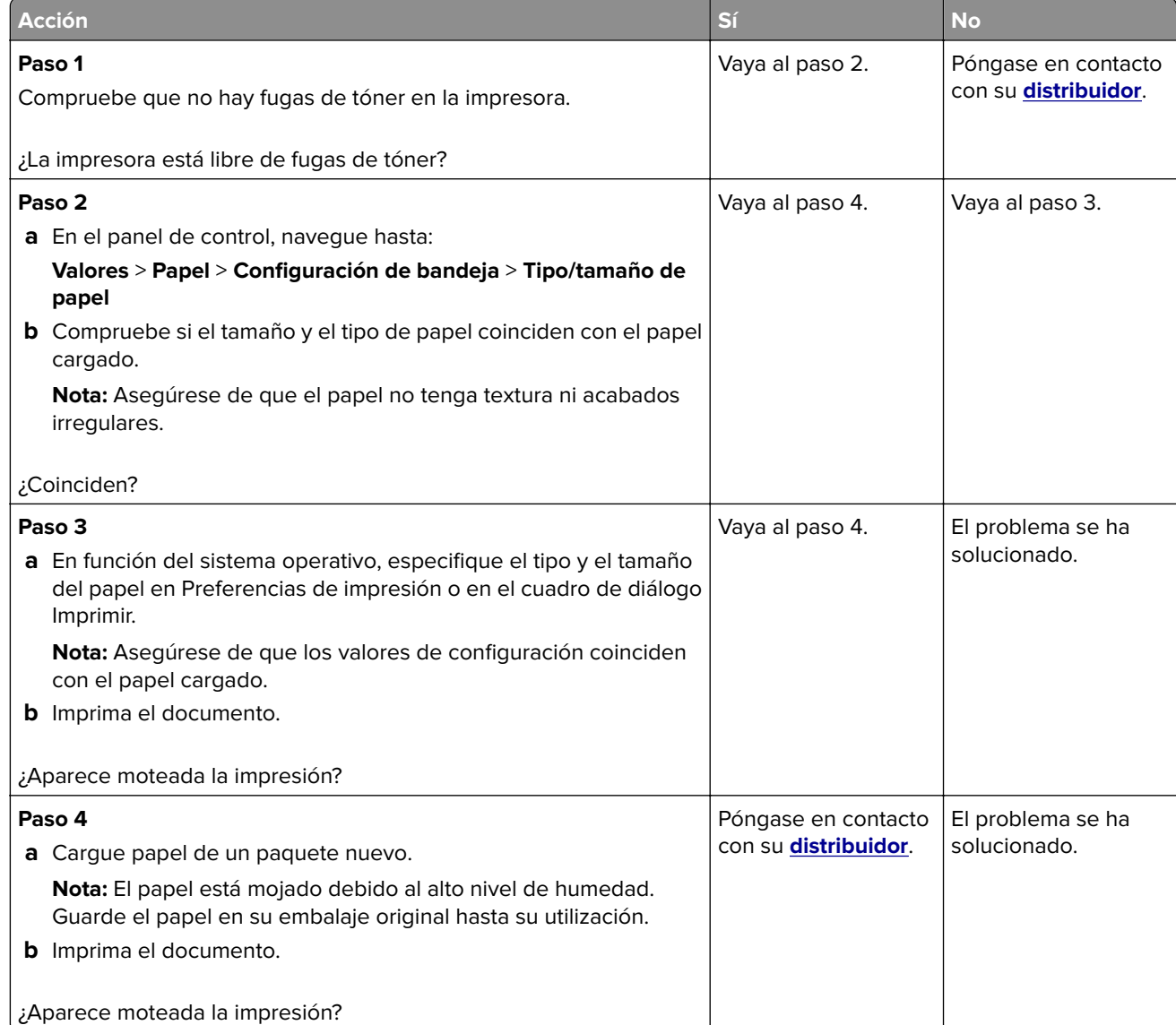

### **Impresión torcida o inclinada**

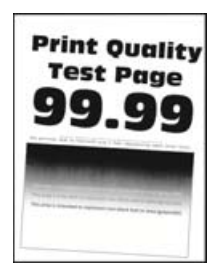

**Nota:** Antes de resolver el problema, imprima las páginas de prueba de la calidad de impresión. En el panel de control, vaya a **Valores** > **Solución de problemas** > **Páginas de prueba de la calidad de impresión**. En los

modelos de impresora sin pantalla táctil, pulse  $\bigvee$  para navegar por los distintos ajustes.

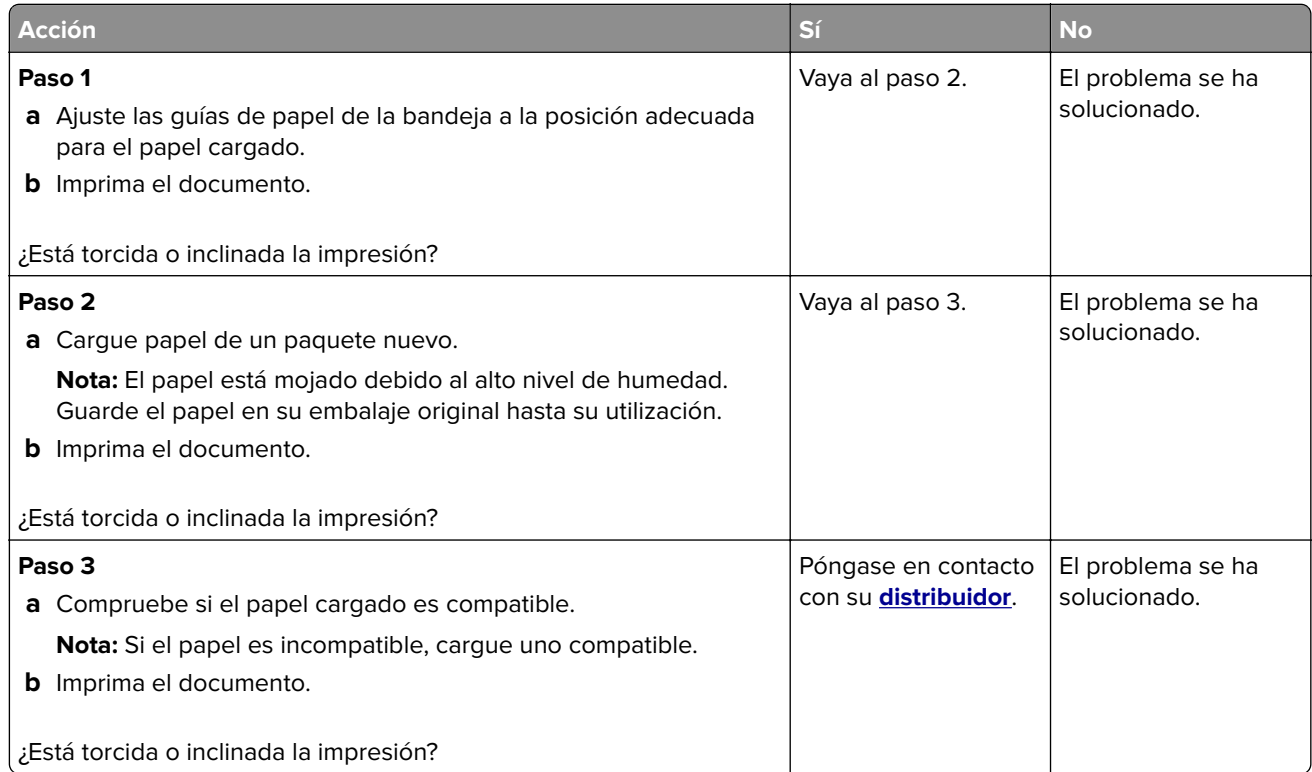

### **Imágenes en negro o colores sólidos**

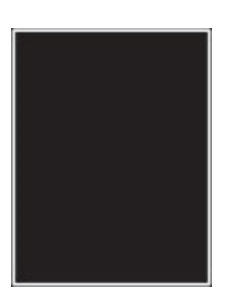

Póngase en contacto con su **[distribuidor](#page-179-0)**.

### **Imágenes o texto cortados**

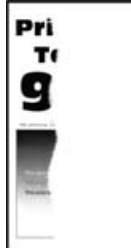

**Nota:** Antes de resolver el problema, imprima las páginas de prueba de la calidad de impresión. En el panel de control, vaya a **Valores** > **Solución de problemas** > **Páginas de prueba de la calidad de impresión**. En los

modelos de impresora sin pantalla táctil, pulse  $\bigvee$  para navegar por los distintos ajustes.

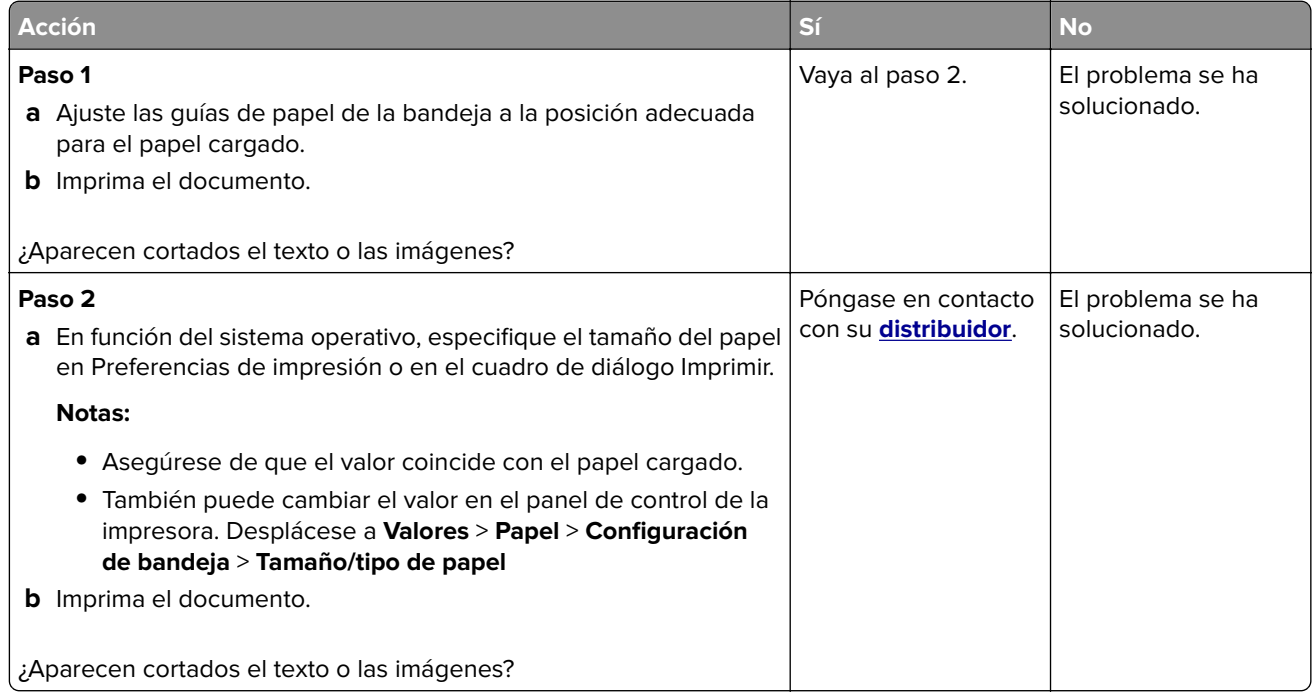

### **El tóner se difumina fácilmente**

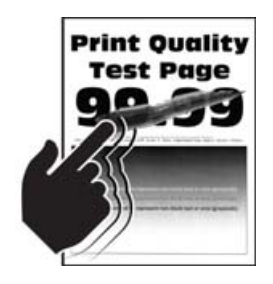

**Nota:** Antes de resolver el problema, imprima las páginas de prueba de la calidad de impresión. En el panel de control, vaya a **Valores** > **Solución de problemas** > **Páginas de prueba de la calidad de impresión**. En los

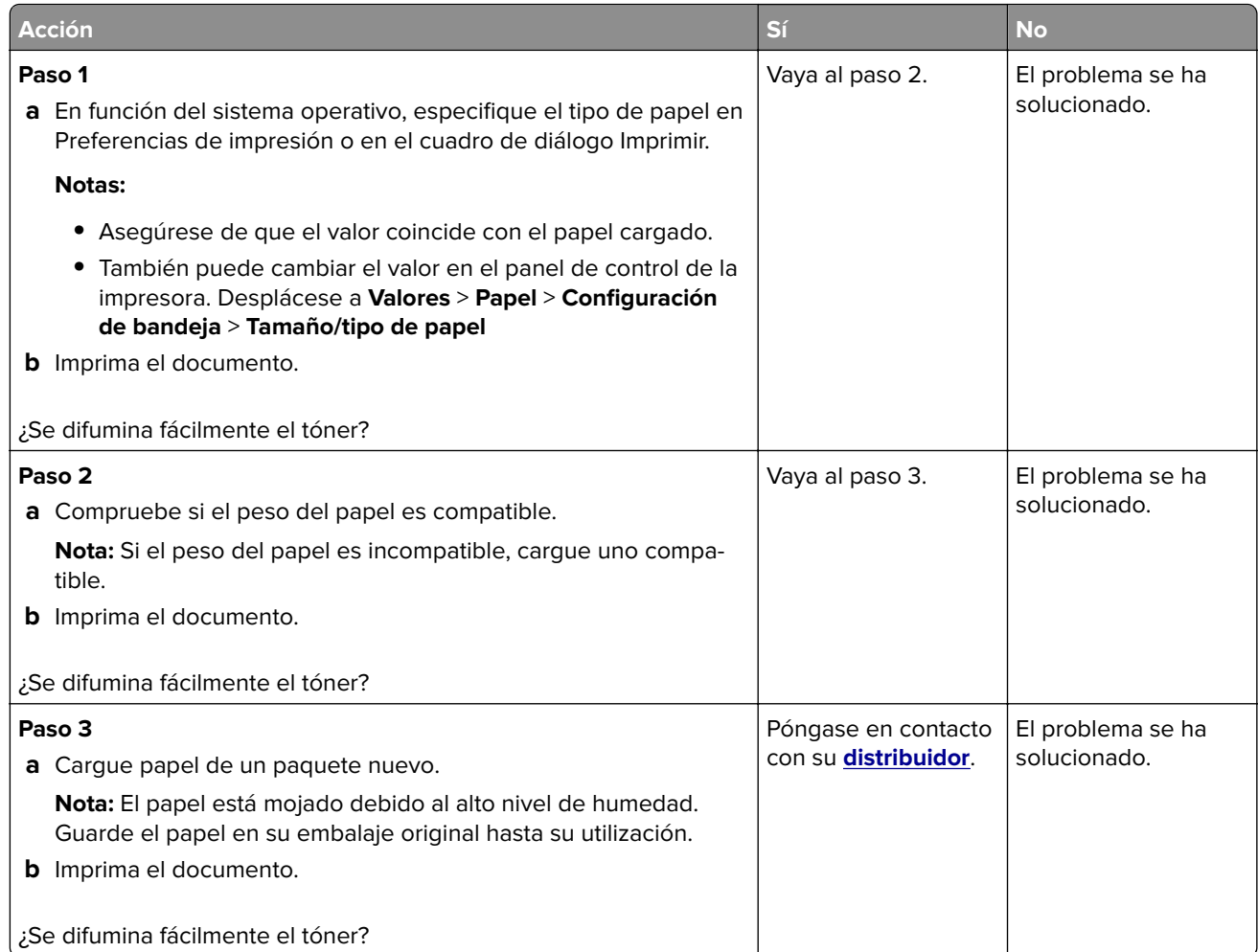

# **Densidad de impresión desigual**

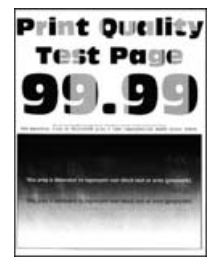

Póngase en contacto con su **[distribuidor](#page-179-0)**.

### **Líneas horizontales oscuras**

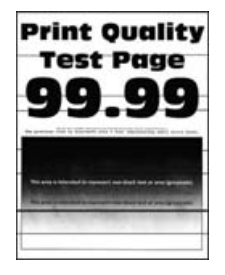

#### **Notas:**

**•** Antes de resolver el problema, imprima las páginas de prueba de la calidad de impresión. En el panel de control, vaya a **Valores** > **Solución de problemas** > **Páginas de prueba de la calidad de impresión**. En

los modelos de impresora sin pantalla táctil, pulse  $\bigvee$  para navegar por los distintos ajustes.

**•** Si siguen apareciendo líneas oscuras horizontales en las impresiones, consulte el tema "Defectos repetitivos".

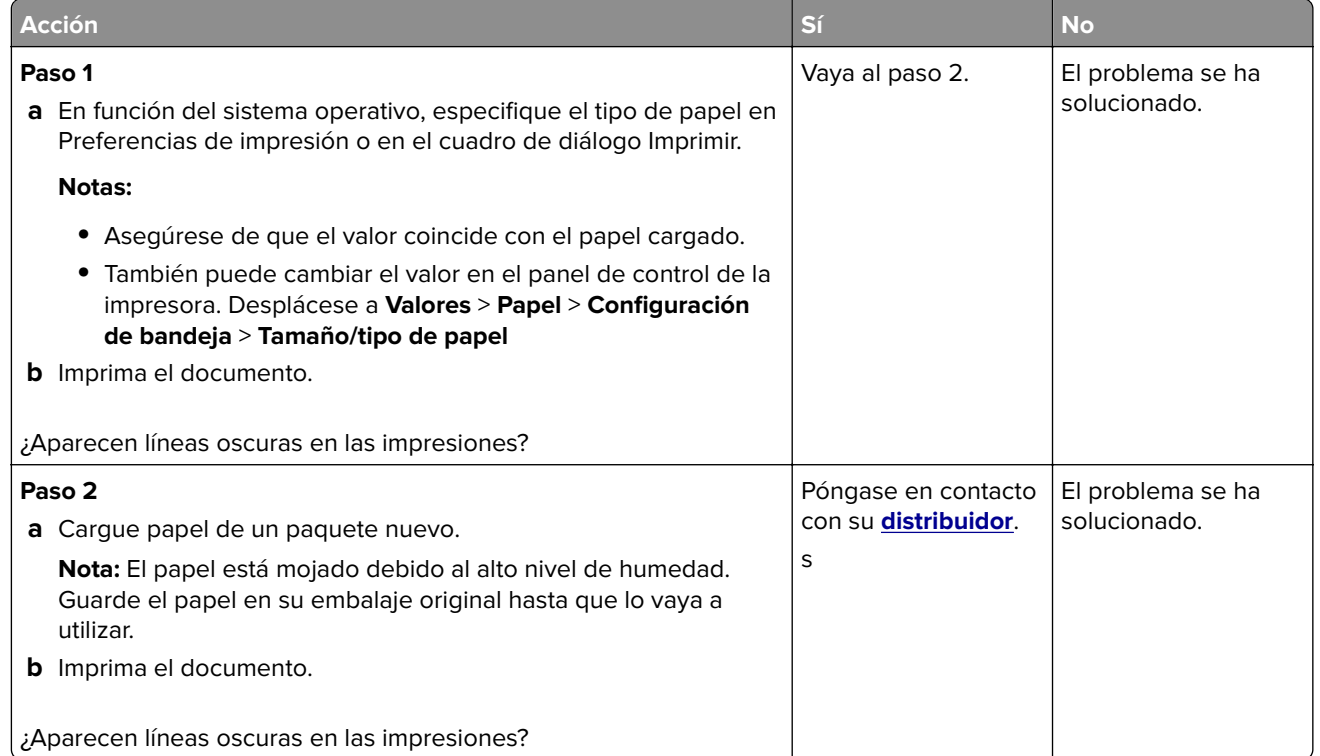

### **Líneas oscuras verticales**

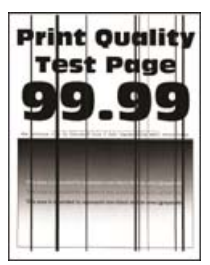

**Nota:** Antes de resolver el problema, imprima las páginas de prueba de la calidad de impresión. En el panel de control, vaya a **Valores** > **Solución de problemas** > **Páginas de prueba de la calidad de impresión**.

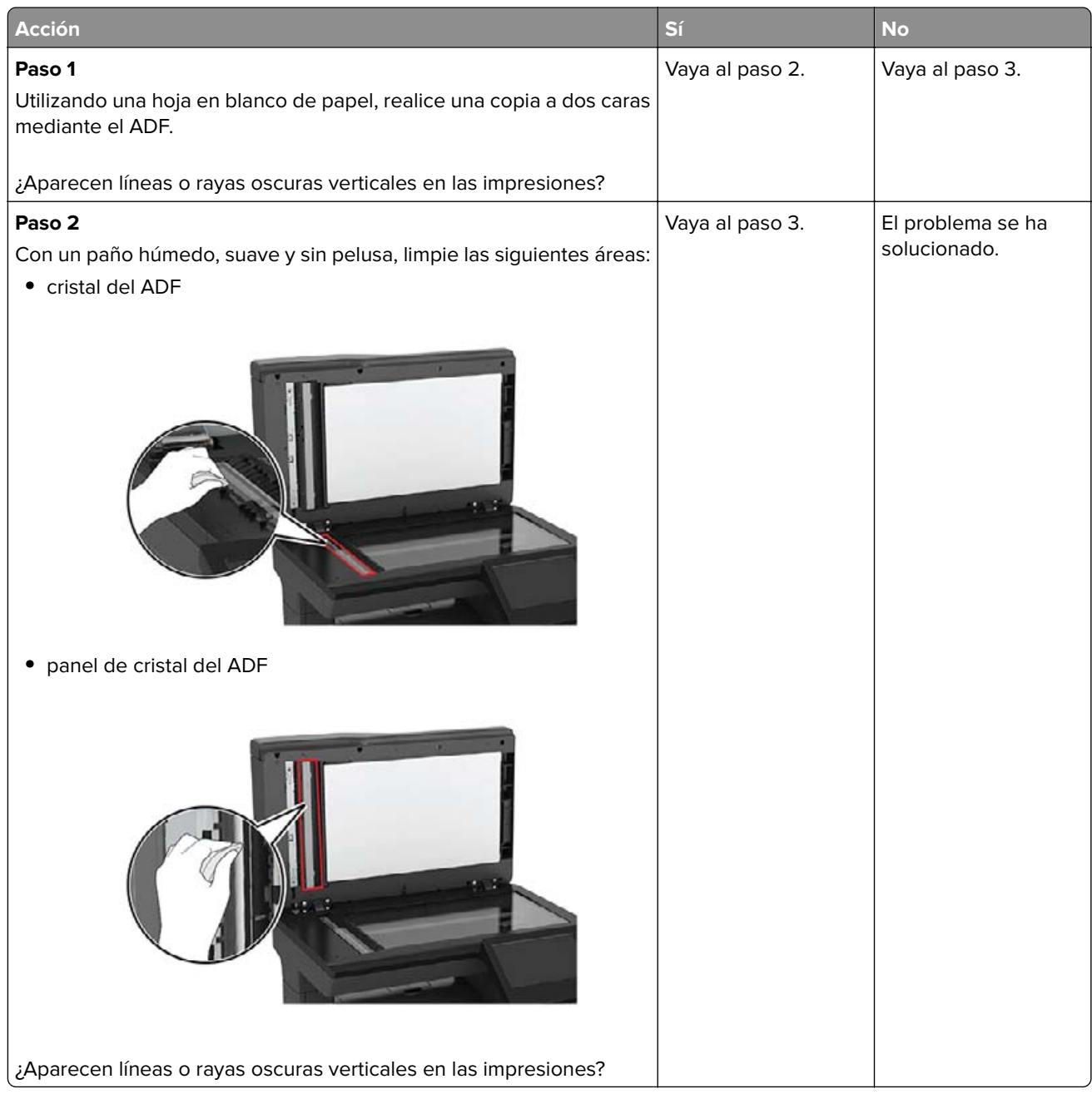

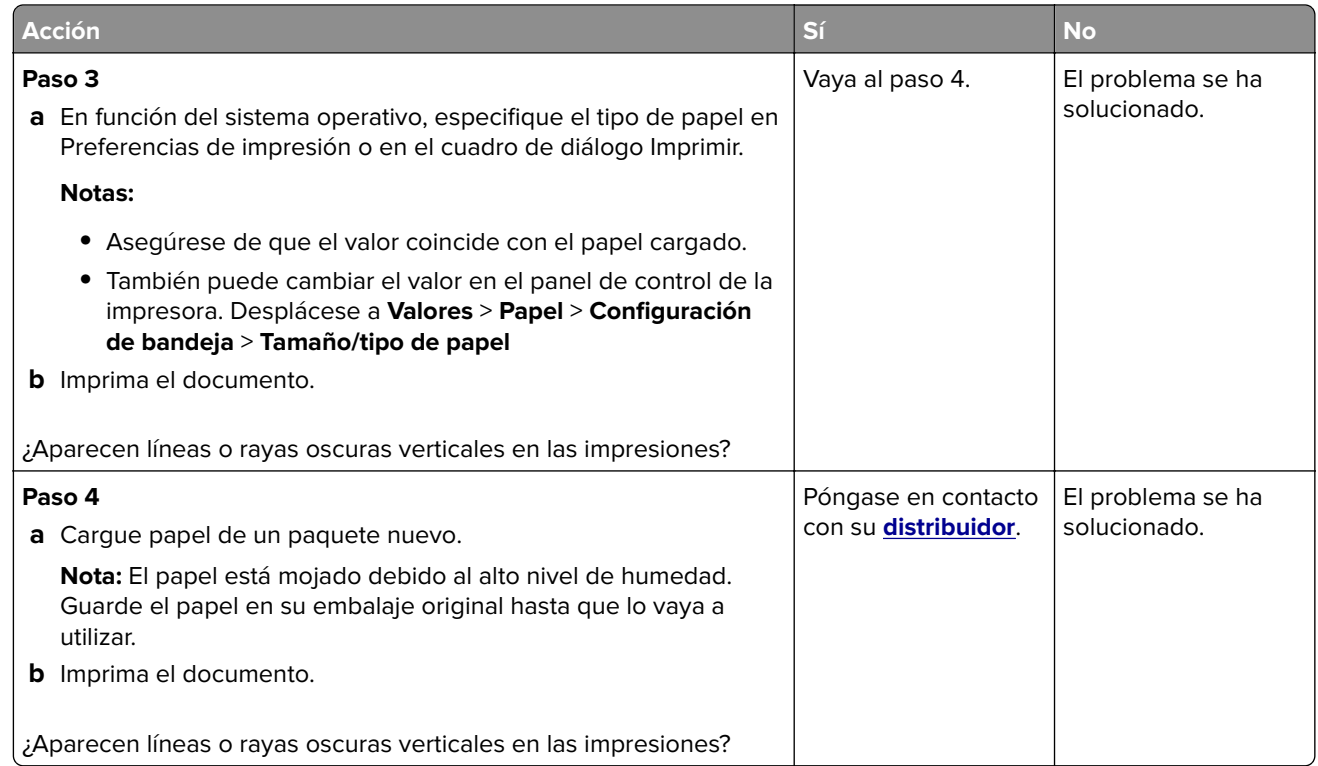

### **Líneas horizontales blancas**

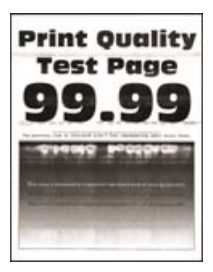

#### **Notas:**

**•** Antes de resolver el problema, imprima las páginas de prueba de la calidad de impresión. En el panel de control, vaya a **Valores** > **Solución de problemas** > **Páginas de prueba de la calidad de impresión**. En

los modelos de impresora sin pantalla táctil, pulse  $\bigcup$  para navegar por los distintos ajustes.

**•** Si siguen apareciendo líneas blancas horizontales en las impresiones, consulte el tema "Defectos repetitivos".

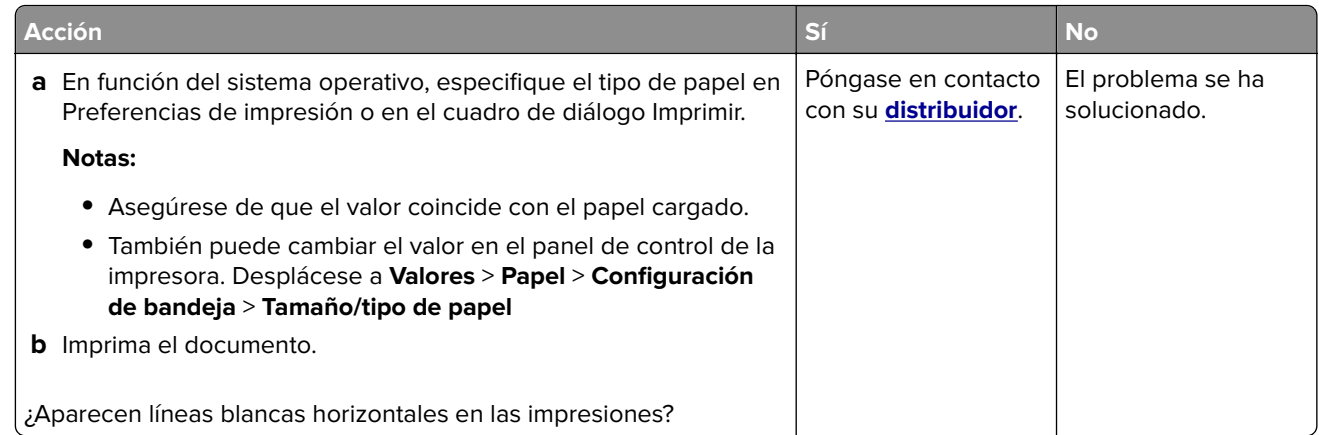

### **Líneas blancas verticales**

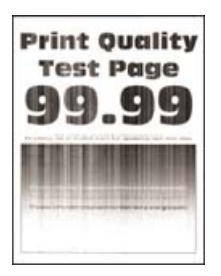

**Nota:** Antes de resolver el problema, imprima las páginas de prueba de la calidad de impresión. En el panel de control, vaya a **Valores** > **Solución de problemas** > **Páginas de prueba de la calidad de impresión**. En los

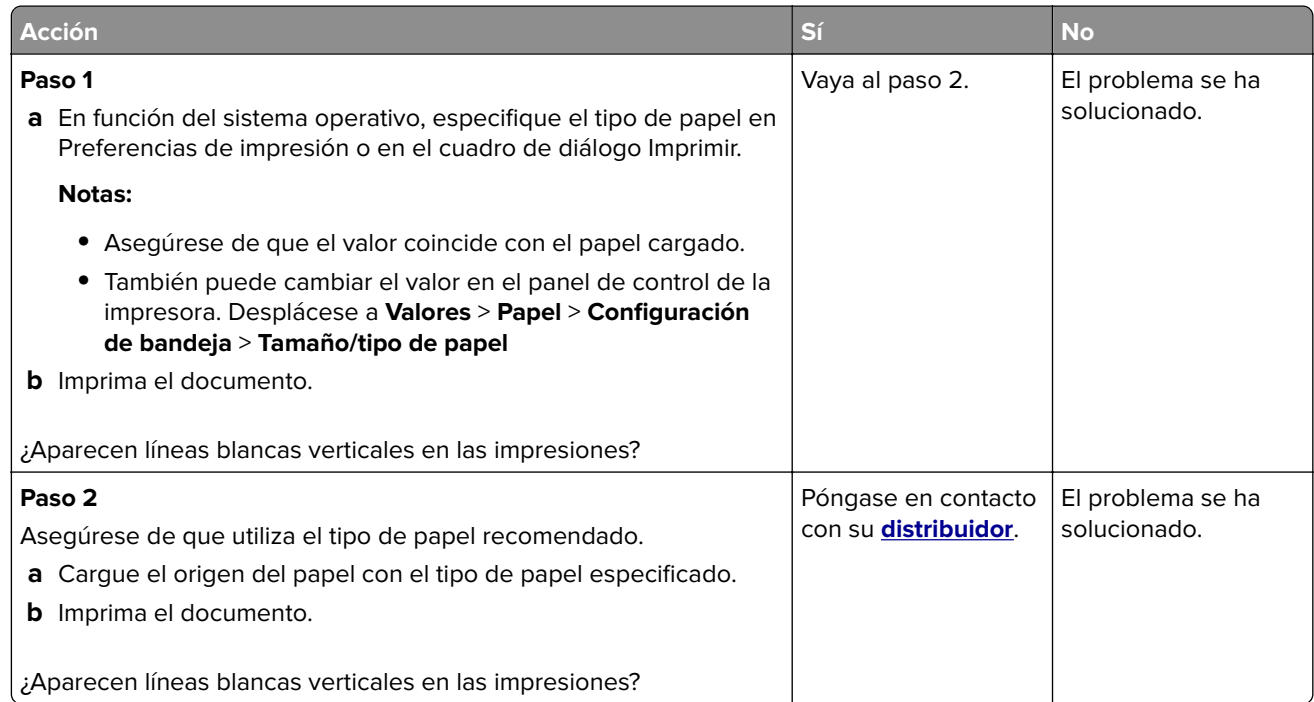

### <span id="page-170-0"></span>**Defectos recurrentes**

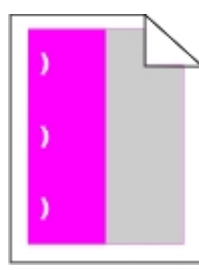

Póngase en contacto con su **[distribuidor](#page-179-0)**.

# **Problemas de calidad de color**

### **Ajuste de intensidad del tóner**

- **1** En la pantalla de inicio, toque **Valores** > **Imprimir** > **Calidad**.
- **2** Ajuste la intensidad del tóner.
- **3** Aplique los cambios.

### **Modifique los colores de la salida impresa**

- **1** En la pantalla de inicio, toque **Valores** > **Imprimir** > **Calidad** > **Imágenes avanzadas** > **Corrección de color**.
- **2** En el menú Corrección de color, toque **Manual** > Contenido de la corrección de color.
- **3** Elija el valor de conversión de color adecuado.

#### **Tipo de objeto Tablas de conversión de color** Imagen RGB Texto RGB Gráficos RGB **•** Intenso: produce colores más brillantes y más saturados y se puede aplicar a todos los formatos de color entrantes. **•** Pantalla sRGB: produce una salida similar a los colores mostrados en el monitor de un ordenador. La utilización del tóner negro se optimiza para imprimir fotografías. **•** Mostrar - Negro verdadero: produce una salida similar a los colores mostrados en el monitor de un ordenador. Este ajuste utiliza solo tóner negro para crear todos los niveles de gris neutro. **•** sRGB intenso: proporciona una saturación de color aumentada para la corrección de color de Pantalla sRGB. La utilización de tóner negro se optimiza para imprimir gráficos de negocios. **•** Desactivado Imagen CMYK Texto CMYK Gráficos CMYK **•** CMYK EE. UU.: aplica corrección de color para aproximarse a la salida de color SWOP (del inglés, Specifications for Web Offset Publishing, especificaciones para publicaciones Web). **•** CMYK Europa: aplica la corrección de color para aproximarse a la salida de color EuroScale. **•** CMYK intenso: aumenta la saturación de color del valor de corrección de color CMYK EE. UU.. **•** Desactivado

## **Preguntas más frecuentes sobre la impresión en color**

#### **¿Qué es el color RGB?**

El color RGB es un método para describir los colores mediante la indicación de la cantidad de rojo, verde o azul utilizada para producir un determinado color. Se pueden añadir los colores rojo, verde y azul claro en diferentes cantidades para crear una gran gama de colores presentes en la naturaleza. Las pantallas de ordenador, los escáneres y las cámaras digitales utilizan este método para mostrar colores.

#### **¿Qué es el color CMYK?**

El color CMYK es un método para describir los colores indicando la cantidad de cian, magenta, amarillo y negro utilizada para producir un determinado color. Las tintas o los tóner cian, magenta, amarillo y negro pueden imprimirse en diferentes cantidades para crear una gran gama de colores presentes en la naturaleza. Las prensas de imprimir, las impresoras de inyección de tinta y las impresoras láser en color crean los colores de este modo.

#### **¿Cómo se especifica el color que vamos a imprimir en un documento?**

Los programas de software se utilizan para especificar y modificar el color de los documentos utilizando combinaciones de color RGB o CMYK. Para obtener más información, consulte la sección de Temas de ayuda del programa de software.

#### **¿Cómo sabe la impresora con qué color tiene que imprimir?**

Cuando se imprime un documento, se envía a la impresora la información que describe el tipo y el color de cada objeto; esta información pasa a través de tablas de conversión de colores. El color se convierte en las cantidades adecuadas de tóner cian, magenta, amarillo y negro utilizadas para producir el color que quiera. La información sobre el objeto determina la aplicación de tablas de conversión de color. Por ejemplo, es posible aplicar un tipo de tabla de conversión de color al texto mientras se aplica una tabla de conversión diferente a las imágenes fotográficas.

#### **¿Qué es la corrección de color manual?**

Cuando se realiza la corrección de color manual, la impresora utiliza las tablas de conversión de color seleccionadas por el usuario para procesar los objetos. Los valores de corrección de color manual son específicos del tipo de objeto que se está imprimiendo (texto, gráficos o imágenes). También son específicos de cómo se indica el color del objeto en el programa de software (combinaciones RGB o CMYK). Para aplicar una tabla de conversión de color diferente de forma manual, consulte ["Modifique los colores de la salida](#page-170-0) [impresa" en la página 171.](#page-170-0)

Si el programa de software no especifica colores con combinaciones RGB o CMYK, significa que la corrección de color manual no es útil. Tampoco es efectivo si el programa de software o el sistema operativo del ordenador controla el ajuste de colores. En la mayoría de las situaciones, si se ajusta la Corrección de color en modo automático, se generan los colores preferidos para los documentos.

#### **¿Cómo se puede hacer coincidir un determinado color (como el de un logotipo de empresa)?**

En el menú Calidad de la impresora, hay disponibles nueve conjuntos de muestras de color. Estos conjuntos también están disponibles en la página Muestras de color de Embedded Web Server. Al seleccionar cualquier conjunto de muestras, se genera una copia impresa de varias páginas que consta de cientos de cuadros de color. Cada cuadro contiene una combinación de CMYK o RGB, en función de la tabla que se seleccione. El color que se observa en cada cuadro se obtiene al pasar la combinación de CMYK o RGB, según se indique en el cuadro, por la tabla de conversión de color seleccionada.

Al examinar los conjuntos de muestras de color, puede identificar el cuadro cuyo color se parece más al color que desea. La combinación de color etiquetada del cuadro se puede utilizar para modificar el color del objeto en un programa de software. Para obtener más información, consulte la sección de Temas de ayuda del programa de software. Puede que la corrección de color manual sea necesaria para utilizar la tabla de conversión de color seleccionada para el objeto específico.

La selección de los conjuntos de muestras de color que se deben utilizar para un problema concreto de coincidencia de color depende de los siguientes factores:

- **•** El valor de Corrección de color que se esté utilizando (Automático, Desactivado o Manual)
- **•** El tipo de objeto que se esté imprimiendo (texto, gráficos o imágenes)
- **•** Cómo se especifique el color del objeto en el programa de software (combinaciones RGB o CMYK)

Si el programa de software no especifica colores con combinaciones RGB o CMYK, las páginas de Muestras de color no serán útiles. Por otro lado, algunos programas de software ajustan las combinaciones RGB o CMYK especificadas en la aplicación mediante la gestión del color. En estas situaciones, es posible que el color impreso no coincida exactamente con las páginas de Muestras de color.

## **La impresión aparece tintada.**

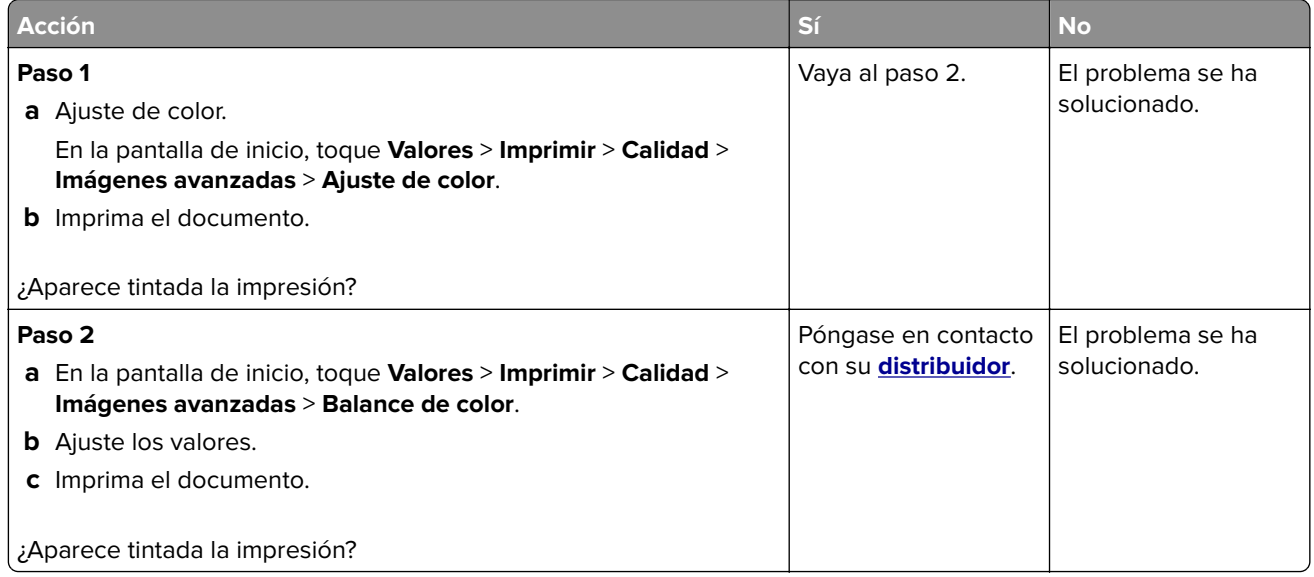

# **Problemas de fax**

# **¿No se pueden enviar ni recibir faxes?**

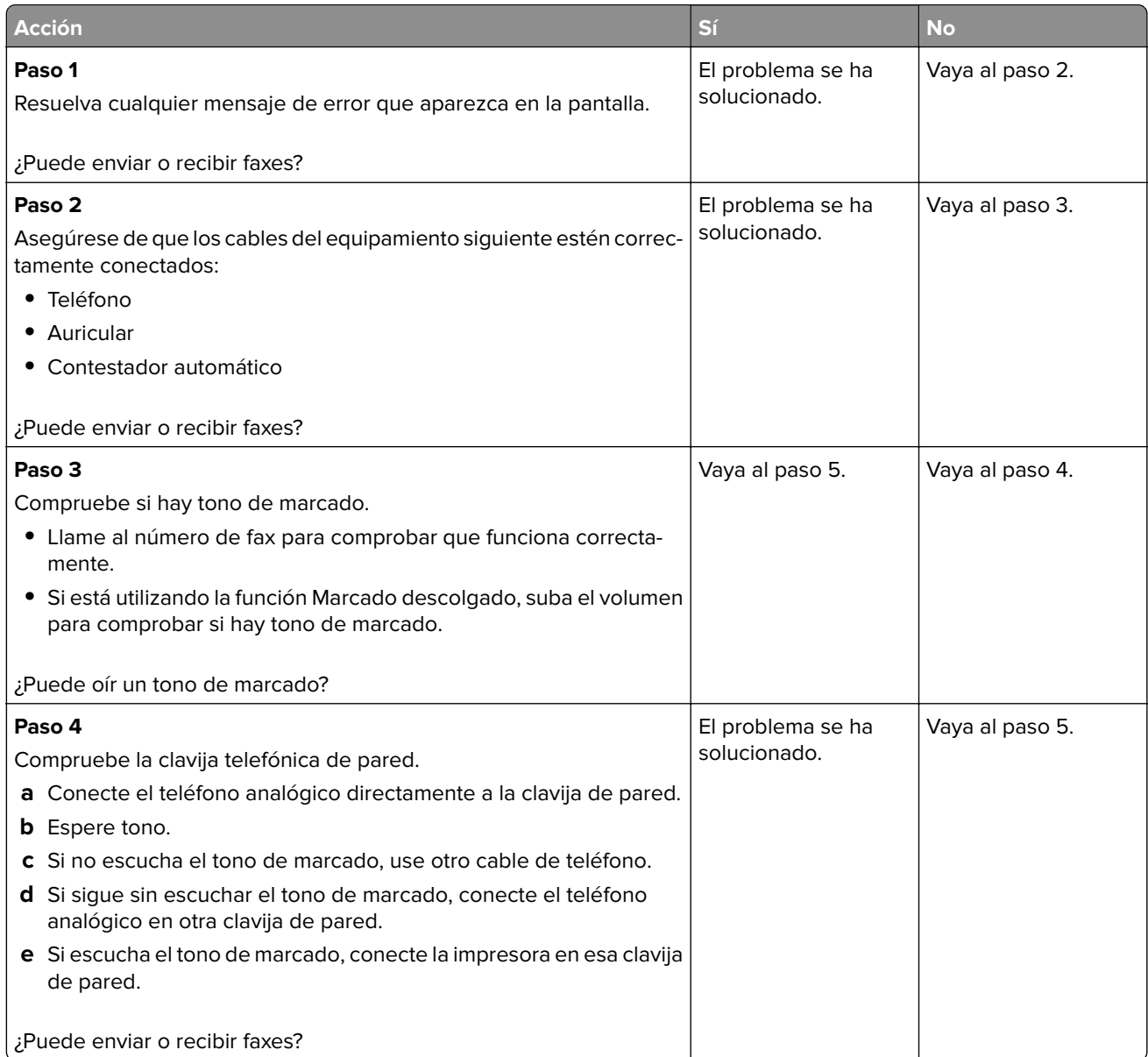

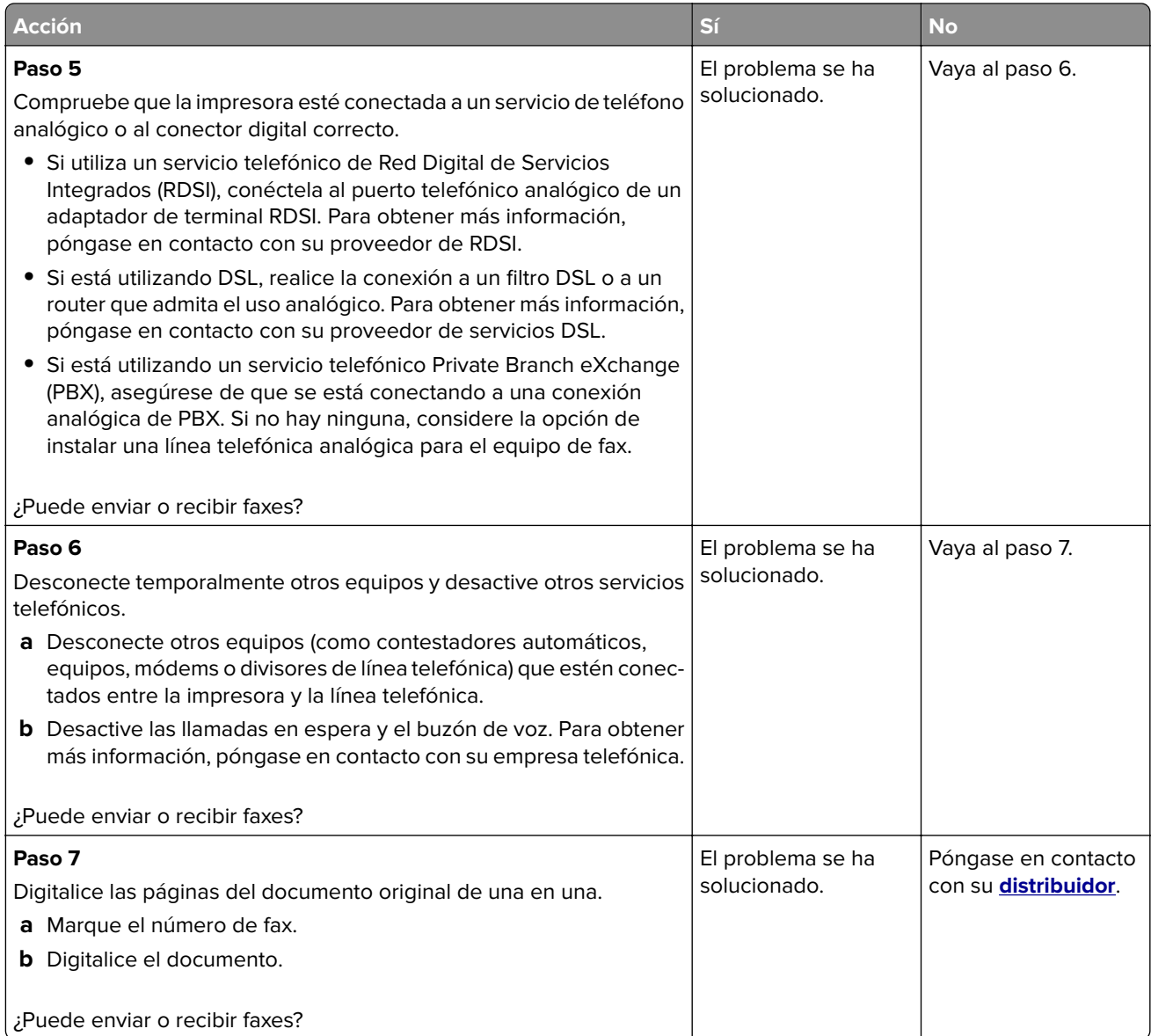

# **Se pueden recibir pero no enviar faxes**

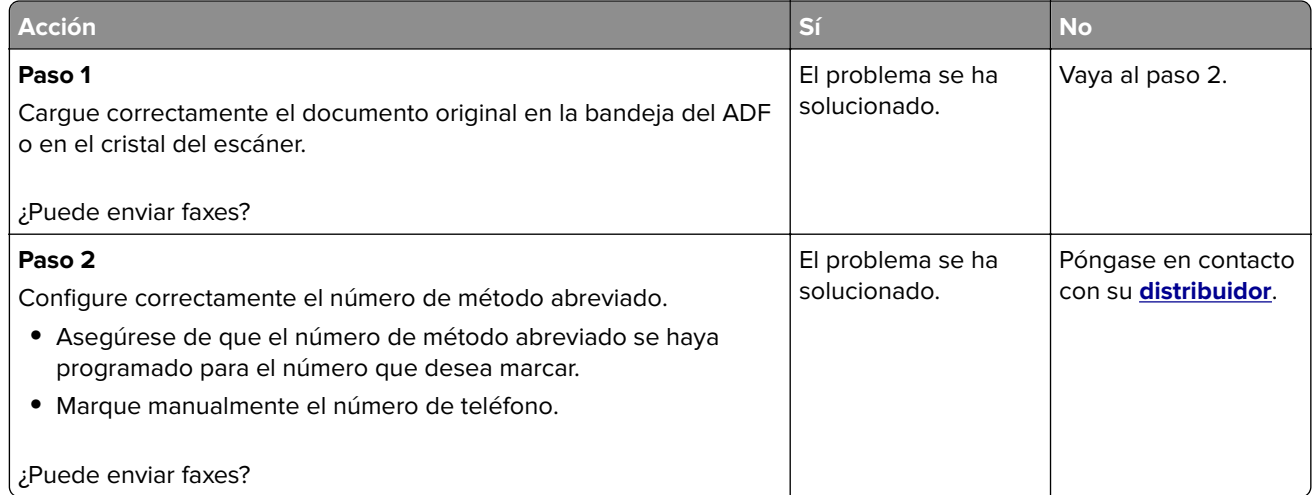

## **Se pueden enviar pero no recibir faxes**

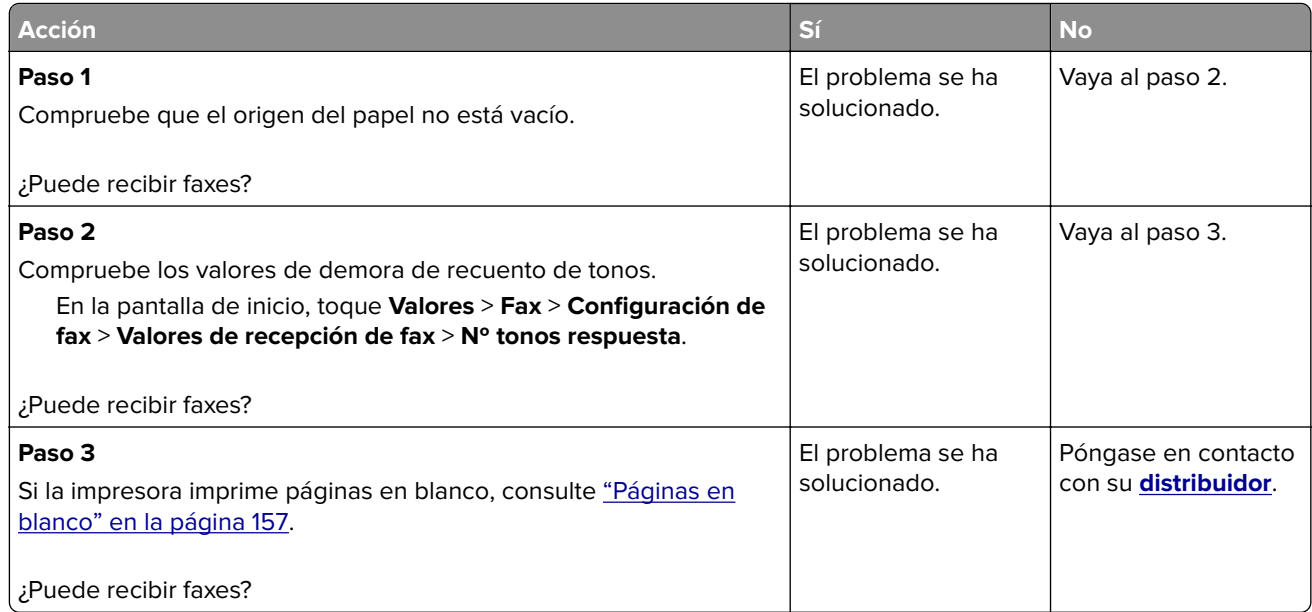

# **Baja calidad de impresión del fax**

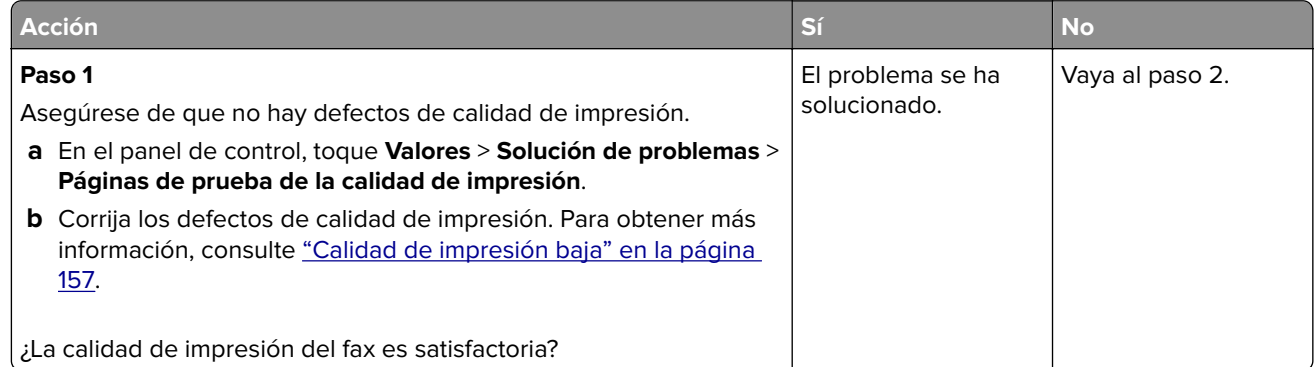

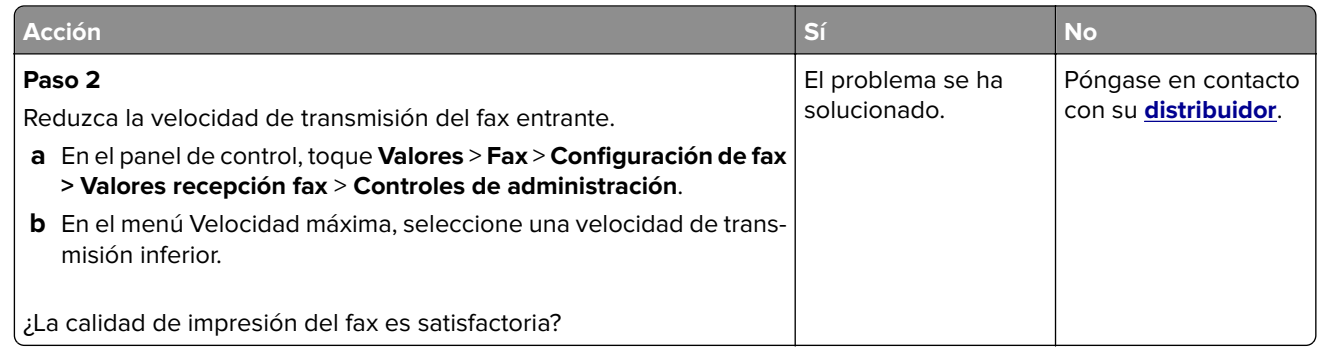

# **Problemas de digitalización**

# **No se puede digitalizar desde un equipo**

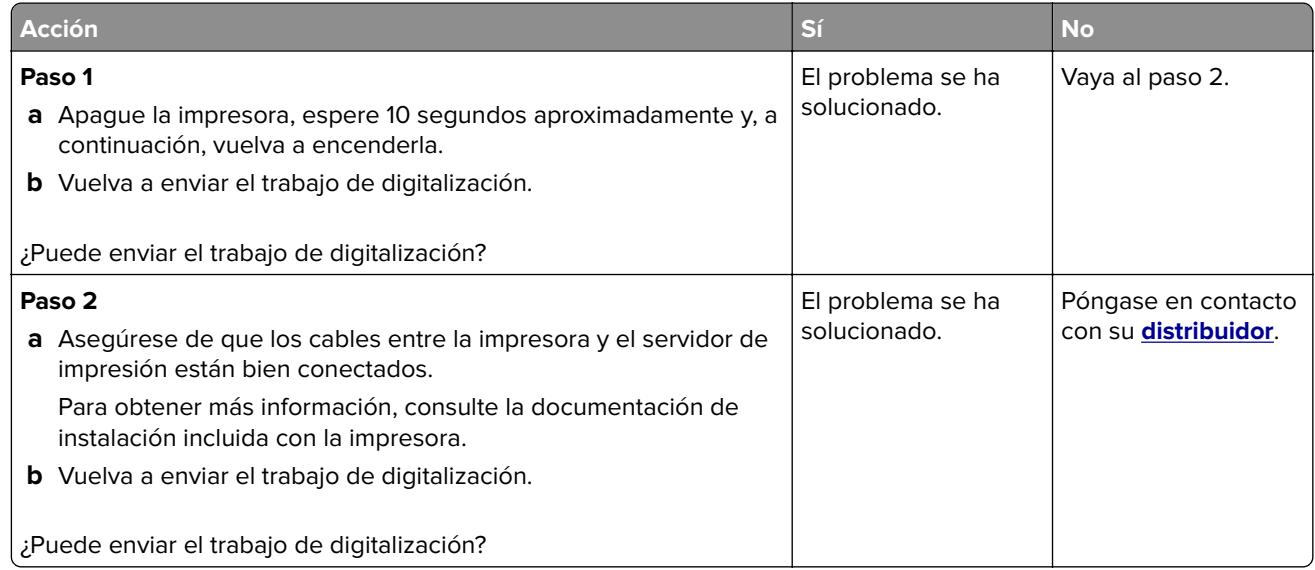

# **Copias parciales de documento o fotografía**

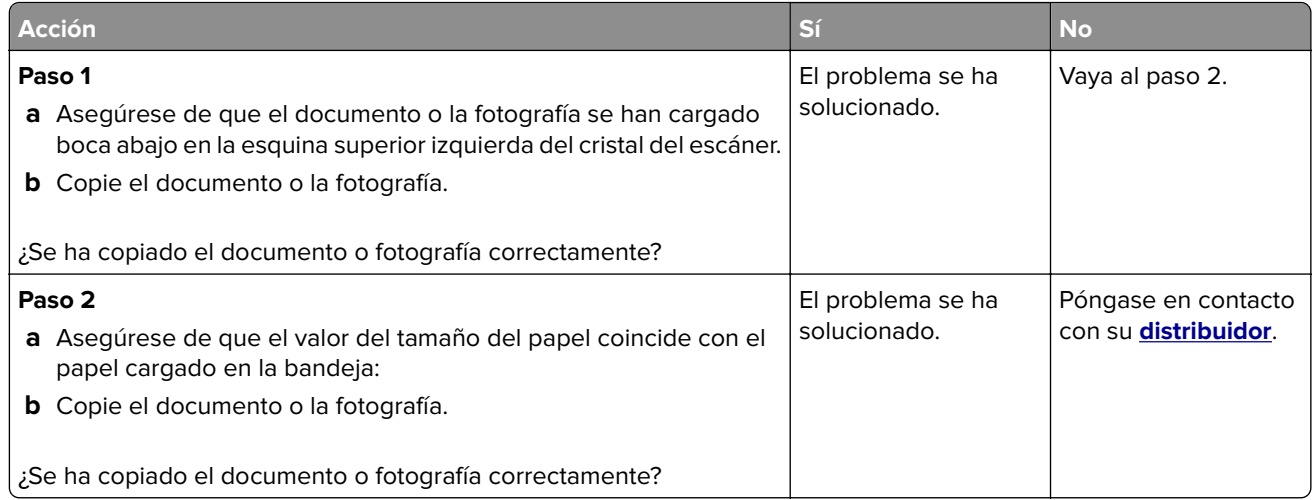

# **Baja calidad de las copias**

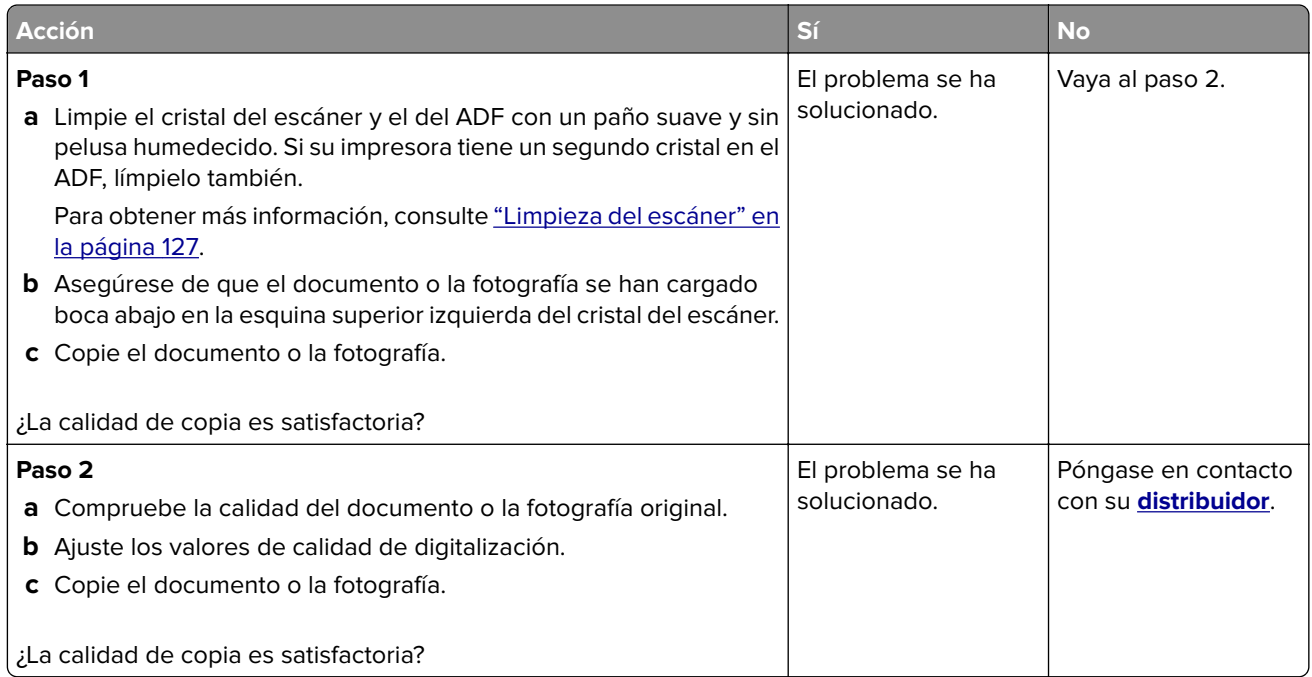

# **El trabajo de digitalización no se ha realizado correctamente**

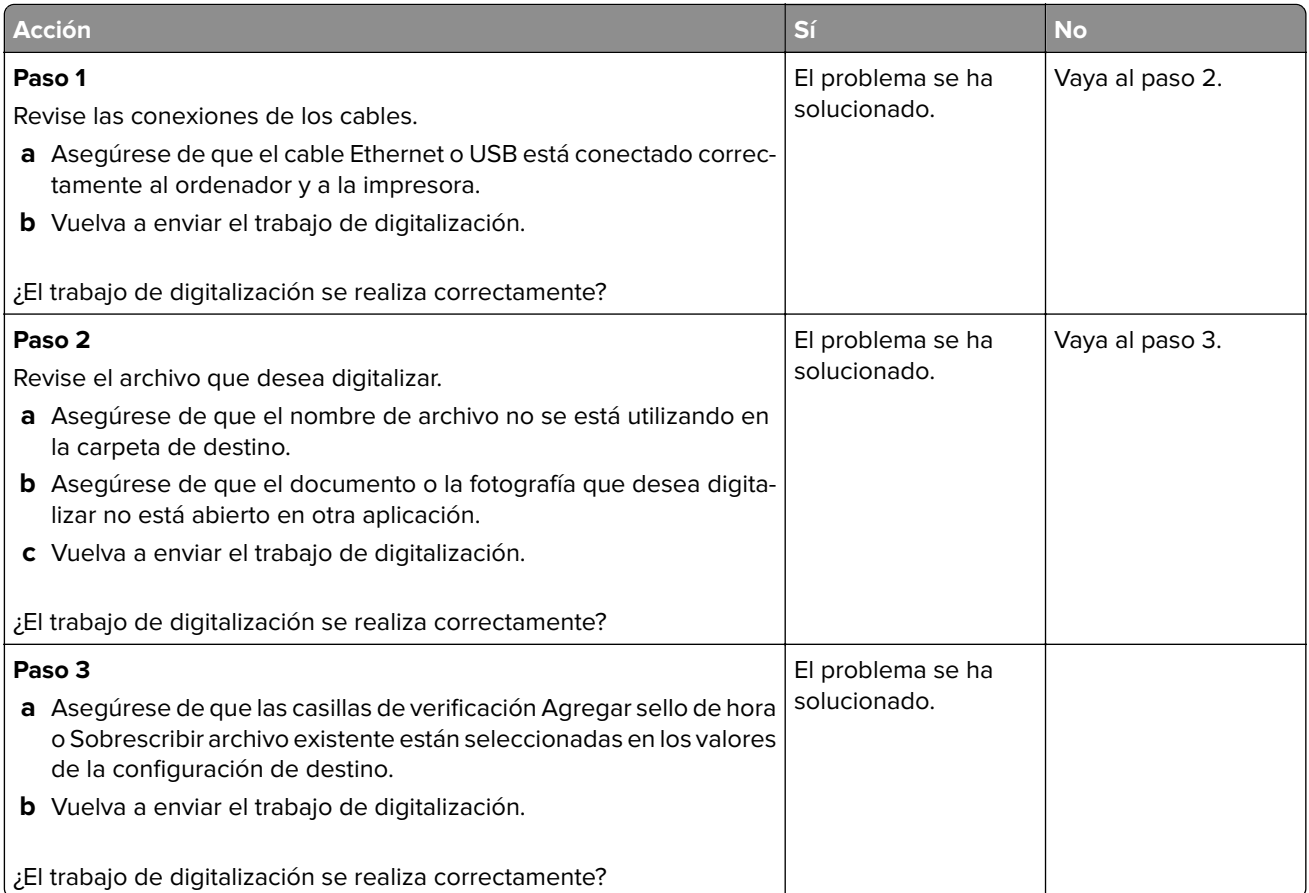

## **El escáner no se cierra**

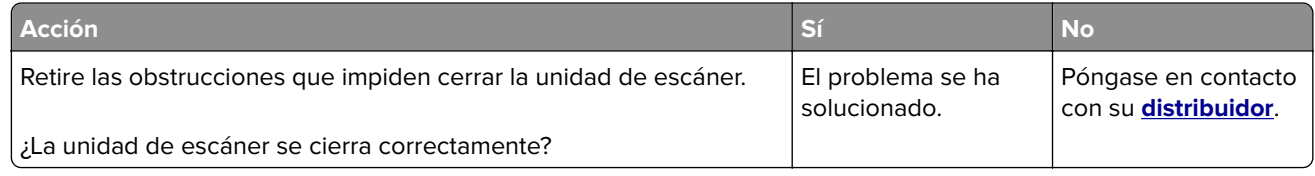

### **La digitalización tarda mucho o bloquea el ordenador**

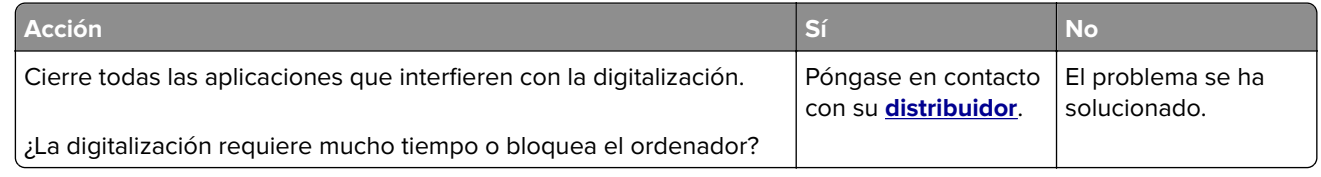

## **El escáner no responde**

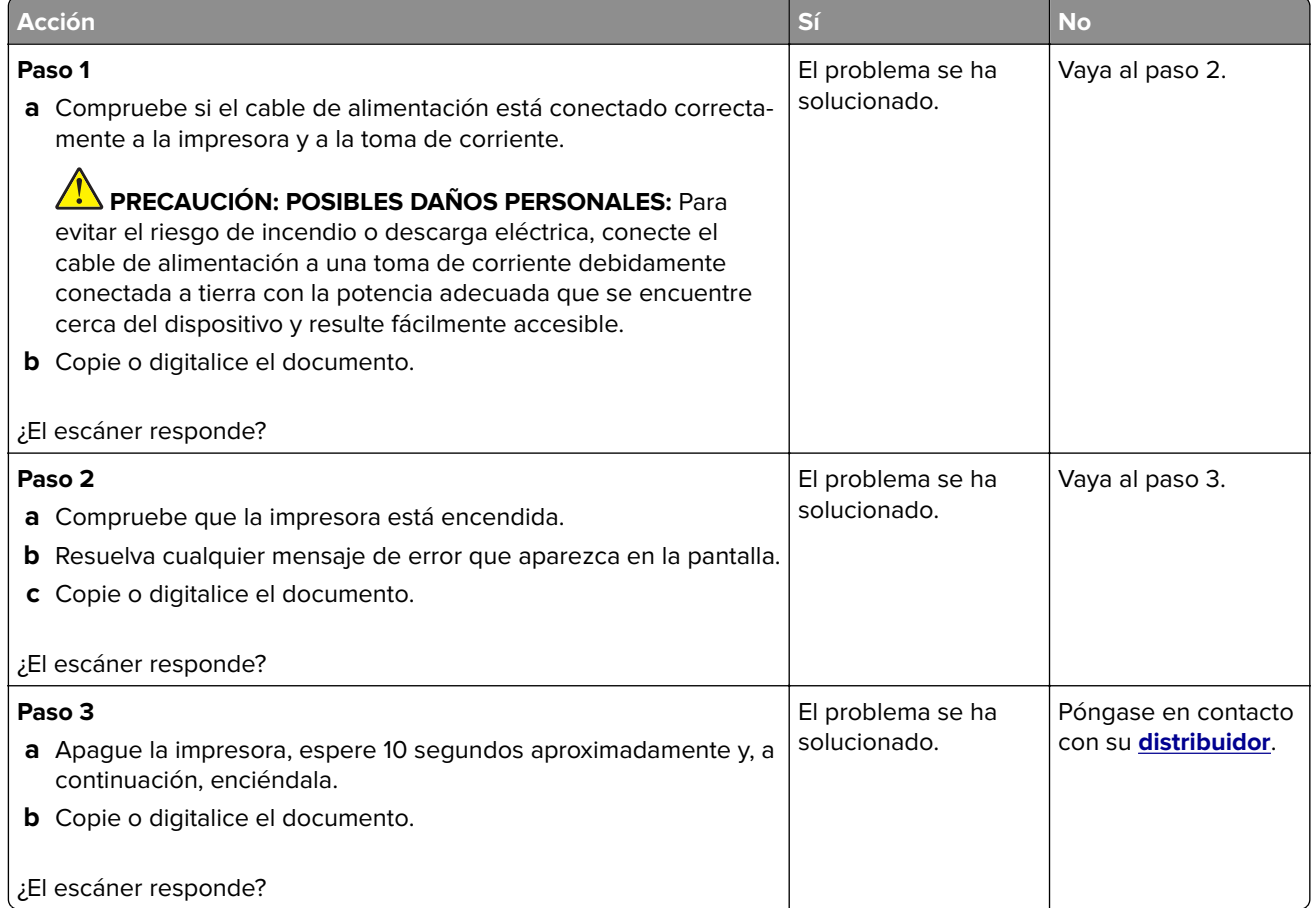

## **Ajuste del registro del escáner**

- **1** En la pantalla de inicio, toque **Valores** > **Dispositivo** > **Mantenimiento** > **Menú de configuración** > **Configuración del escáner** > **Registro manual del escáner**.
- **2** En el menú de Prueba rápida de impresión, toque **Inicio**.
- <span id="page-179-0"></span>**3** Coloque la página de prueba rápida de impresión en el cristal del escáner y, a continuación, toque **Registro de superficie plana**.
- **4** En el menú de Prueba rápida de copia, toque **Inicio**.
- **5** Compare la página de prueba rápida de copia con el documento original.

**Nota:** Si los márgenes de la página de prueba son distintos de los del documento original, ajuste el margen izquierdo y el margen superior.

**6** Repita los pasos paso 4 y paso 5, hasta que los márgenes de la página de prueba rápida de copia coincidan con el documento original.

### **Ajuste del registro de ADF**

- **1** En la pantalla de inicio, toque **Valores** > **Dispositivo** > **Mantenimiento** > **Menú de configuración** > **Configuración del escáner** > **Registro manual del escáner**.
- **2** En el menú de Prueba rápida de impresión, toque **Inicio**.
- **3** Coloque la página de prueba rápida de impresión en la bandeja de ADF.
- **4** Toque **Registro de ADF frontal** o **Registro de ADF posterior**.

#### **Notas:**

- **•** Para alinear el registro de ADF frontal: coloque la página de prueba hacia arriba en el ADF e introduzca el borde corto en primer lugar.
- **•** Para alinear la parte posterior del ADF: coloque la página de prueba hacia abajo en el ADF e introduzca el borde corto en primer lugar.
- **5** En el menú de Prueba rápida de copia, toque **Inicio**.
- **6** Compare la página de prueba rápida de copia con el documento original.

**Nota:** Si los márgenes de la página de prueba son distintos de los del documento original, ajuste los valores horizontal y del margen superior.

**7** Repita los pasos paso 5 y paso 6, hasta que los márgenes de la página de prueba rápida de copia coincidan con el documento original.

# **Ponerse en contacto con su distribuidor**

Antes de ponerse en contacto con su distribuidor, asegúrese de tener la siguiente información:

- **•** Problema de la impresora
- **•** Mensaje de error
- **•** Tipo de modelo y número de serie de la impresora

Visite el lugar en el que adquirió la impresora.
# <span id="page-180-0"></span>**Avisos**

# **Información de producto**

Nombre del producto:

SISTEMA MULTIFUNCIONAL A TODO COLOR DIGITAL MX-C507F/MX-C407F

Tipo de máquina:

7528

Modelo(s):

1A9, 5A9

# **Nota sobre la edición**

Diciembre de 2019

**El párrafo siguiente no se aplica a los países en los que tales disposiciones son contrarias a la legislación local:** ESTA PUBLICACIÓN SE PROPORCIONA "TAL CUAL", SIN GARANTÍA DE NINGÚN TIPO, NI EXPLÍCITA NI IMPLÍCITA, LO QUE INCLUYE, PERO SIN LIMITARSE A ELLO, LAS GARANTÍAS IMPLÍCITAS DE COMERCIABILIDAD O ADECUACIÓN A UN PROPÓSITO EN PARTICULAR. Algunos estados no permiten la renuncia a garantías explícitas ni implícitas en algunas transacciones; por lo tanto, es posible que la presente declaración no se aplique en su caso.

Esta publicación puede incluir inexactitudes técnicas o errores tipográficos. Periódicamente se realizan modificaciones en la presente información; dichas modificaciones se incluyen en ediciones posteriores. Las mejoras o modificaciones en los productos o programas descritos pueden efectuarse en cualquier momento.

# **Consumibles**

Los consumibles estándar para este producto que puede sustituir el usuario incluyen cartuchos de tóner.

Asegúrese de utilizar solo productos específicos de SHARP para los cartuchos de tóner.

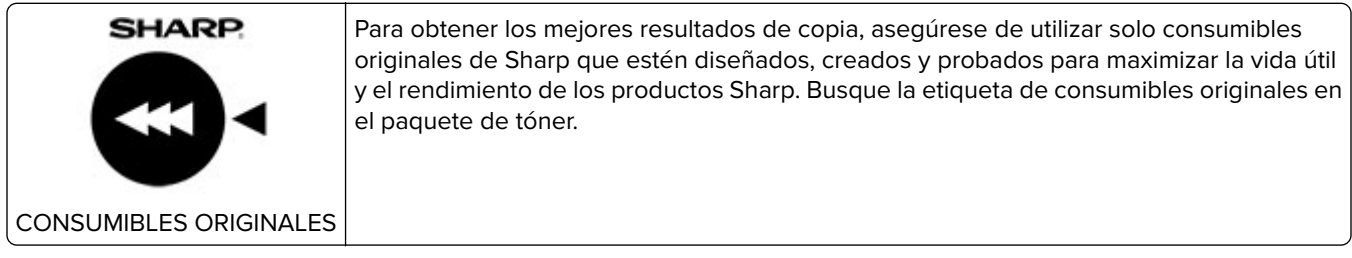

# **Niveles de emisión de ruido**

Las siguientes medidas se realizaron según la norma ISO 7779 y cumplen con la norma ISO 9296.

**Nota:** Es posible que algunos modos no se apliquen a su producto.

<span id="page-181-0"></span>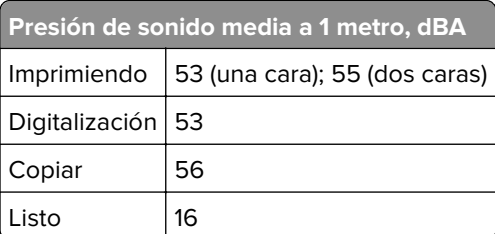

# **Directiva de residuos de aparatos eléctricos y electrónicos (WEEE)**

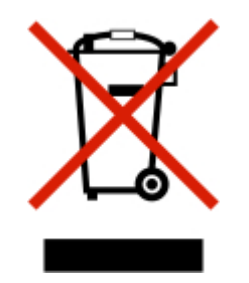

El logotipo de la WEEE hace referencia a los procedimientos y programas específicos de reciclaje de productos electrónicos en países de la Unión Europea. Recomendamos el reciclaje de nuestros productos. Si tiene más preguntas sobre las opciones de reciclaje, póngase en contacto con la oficina local de ventas.

# **Información para el desecho de los productos**

No deseche la impresora ni los suministros como si se trataran de residuos normales. Consulte a las autoridades locales sobre las opciones de reciclado y desecho.

# **Aviso sobre sensibilidad estática**

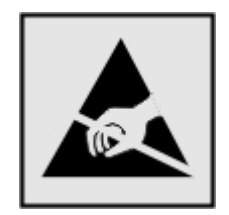

Este símbolo identifica las piezas sensibles a la electricidad estática. No toque las zonas próximas a estos símbolos sin tocar antes una superficie metálica alejada del símbolo.

Para evitar daños por descargas electrostáticas al realizar tareas de mantenimiento como la eliminación de atascos de papel o la sustitución de consumibles, toque cualquier parte metálica expuesta del marco de la impresora antes de tocar áreas del interior de la misma, incluso si no hay ningún símbolo que lo indique.

# <span id="page-182-0"></span>**ENERGY STAR**

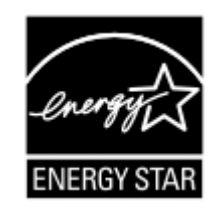

Los productos que han obtenido la calificación de ENERGY STAR® están diseñados para proteger el medio ambiente con una eficiencia energética superior.

Los productos que cumplen las directrices de ENERGY STAR® llevan el logotipo de ENERGY STAR®.

Puede que los productos sin el logotipo no cumplan las directrices de ENERGY STAR®.

## **Información acerca de la temperatura**

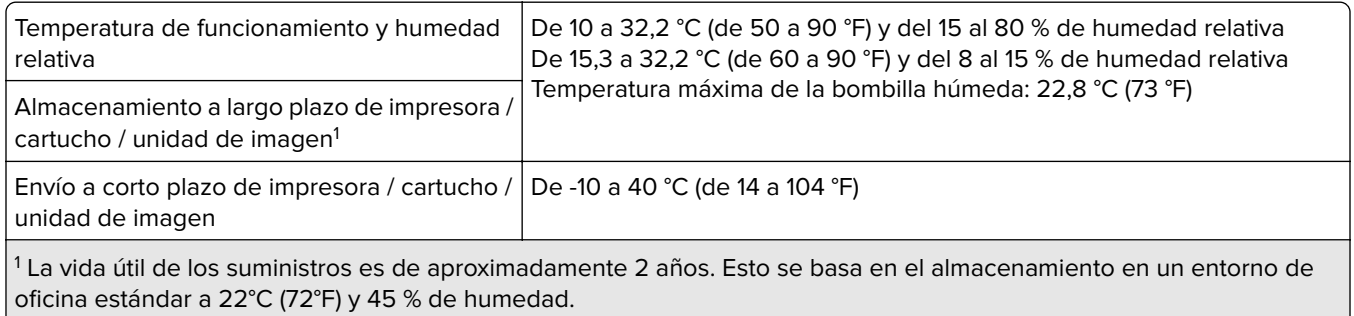

<sup>2</sup> La temperatura de bombilla húmeda se determina teniendo en cuenta la temperatura del aire y la humedad relativa.

# **Información de la energía de México**

Consumo de energía en operación:

700 Wh

Consumo de energía en modo de espera:

0,2 Wh

Cantidad de producto por unidad de energía consumida:

4,29 páginas/Wh

## **Aviso de láser**

Esta impresora se ha certificado en EE.UU. cumpliendo con los requisitos de DHHS 21 CFR, capítulo I, subcapítulo J para los productos láser de Clase I (1) y en otros países está certificada como un producto láser de Clase I de acuerdo con los requisitos de IEC 60825-1: 2014.

Los productos láser de Clase I no se consideran peligrosos. Este producto contiene un láser interno de Clase IIIb (3b) AlGaInP que opera nominalmente a 15 milivatios en una longitud de onda de 650–670 nanómetros cerrado en un conjunto de cabezal de impresión que no se puede reparar. El sistema láser y la impresora se

<span id="page-183-0"></span>han diseñado para que el ser humano no acceda nunca a las radiaciones láser por encima del nivel de Clase I durante su uso normal, ni en tareas de mantenimiento o intervenciones de servicio técnico prescritas.

## **Consumo de energía**

#### **Consumo de energía del dispositivo**

En la siguiente tabla se enumeran las características de consumo de energía del producto.

**Nota:** Es posible que algunos modos no se apliquen a su producto.

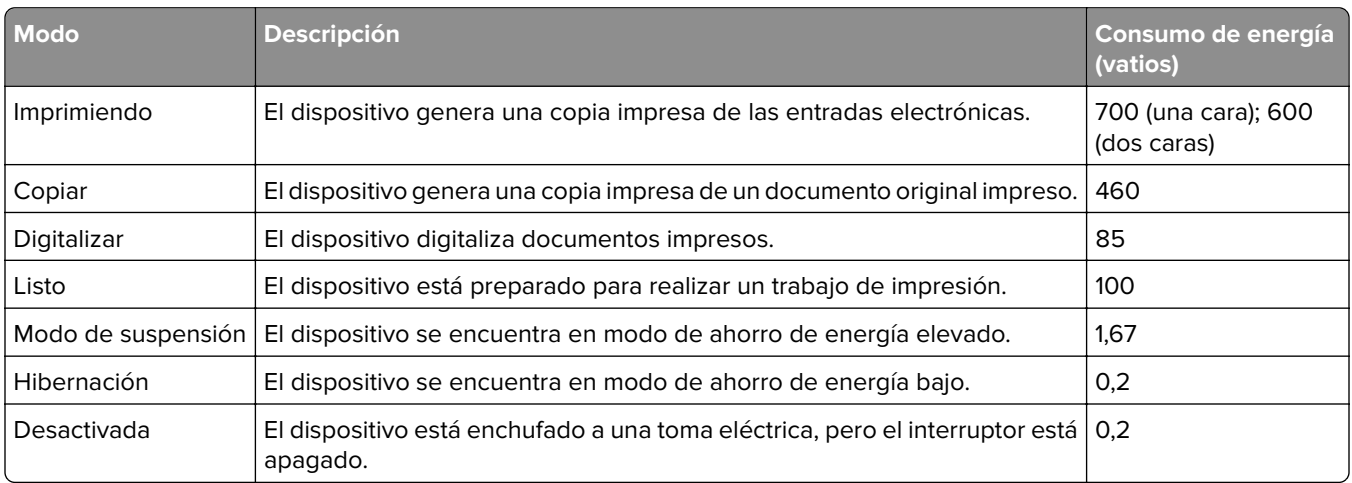

Los niveles de consumo de energía de la tabla anterior representan valores medios. En los momentos en los que el consumo de energía se inicia de forma instantánea, los valores pueden ser significativamente superiores a la media.

#### **Modo de suspensión**

Este producto consta de un modo de ahorro de energía denominado Modo de suspensión. El modo de suspensión permite ahorrar energía reduciendo el consumo durante largos periodos de inactividad. El modo de suspensión se activa de forma automática si el producto no se ha utilizado durante un periodo de tiempo específico denominado Tiempo de espera del modo de suspensión.

Tiempo de espera del modo de suspensión predeterminado para este producto (en minutos): 15

Si utiliza los menús de configuración, el tiempo de espera del modo de suspensión se puede modificar entre 1 y 120 minutos. Si la velocidad de impresión es menor o igual a 30 páginas por minuto, puede establecer el tiempo de espera solo hasta 60 minutos. Si se configura el tiempo de espera del modo de suspensión con un valor bajo, se reducirá el consumo de energía, pero puede que aumente el tiempo de respuesta del producto. Si se configura el tiempo de espera del modo de suspensión con un valor alto, se obtiene una respuesta rápida, pero se utiliza más energía.

#### <span id="page-184-0"></span>**Modo de hibernación**

Este producto está diseñado con un modo de funcionamiento que requiere muy poca energía denominado modo Hibernación. Cuando se opera en el modo de hibernación, todos los demás sistemas y dispositivos se desconectan de forma segura.

Se puede entrar en el modo Hibernación mediante cualquiera de los siguientes métodos:

- **•** Mediante la función Tiempo de hibernación
- **•** Mediante la función Programar modos de energía

Tiempo de hibernación predeterminado de fábrica para este producto en todos los países o regiones 3 días

El tiempo que tarda la impresora en pasar al modo de hibernación después de haber realizado una impresión se puede modificar con valores de una hora a un mes.

#### **Modo de desconexión**

Si el producto tiene un modo de desconexión que consume una pequeña cantidad de energía, desconecte el cable de alimentación de la toma eléctrica para detener por completo el consumo de energía del producto.

#### **Consumo total de energía**

En determinadas ocasiones, puede ser útil estimar el consumo total de energía. Ya que el consumo de energía se proporciona en vatios, deberá multiplicar el consumo de energía por el tiempo que el dispositivo está activo en cada uno de los modos. El consumo total de energía será la suma del consumo en cada uno de los modos.

## **Información medioambiental**

**Lea detenidamente esta sección. Le ayudará a reducir su impacto en el medio ambiente, además de a ahorrar en costes.**

#### **Ahorro de papel**

- **1** La función automática de impresión a doble cara le permite imprimir ambos lados del papel automáticamente sin necesidad de darle la vuelta de forma manual. Si el dispositivo incluye la función de impresión a doble cara automática, configure los valores de impresión en el equipo para imprimir de forma automática a doble cara. Utilice la función de impresión a doble cara automática en este dispositivo siempre que sea posible.
- **2** Mediante la impresión en papel reciclado y papel fino de 64 g/m2 que cumplan con la norma EN 12281:2002 y otros estándares de calidad similares, puede reducir el impacto en el medio ambiente.

#### **Ahorro de energía**

El programa ENERGY STAR® es un sistema voluntario para promover el desarrollo y la compra de modelos de mayor eficacia energética, lo que ayuda a minimizar el impacto medioambiental. Los productos que cumplen los exigentes requisitos del programa ENERGY STAR, que ofrece beneficios medioambientales y de consumo de energía, pueden llevar el logotipo ENERGY STAR siempre que se hayan registrado en un programa ENERGY STAR.

# **Avisos sobre normativa relativa a equipos de terminales de**

## **telecomunicaciones**

Esta sección contiene información normativa relativa a productos que incluyen la tarjeta de fax analógico:

Tipo/modelo reglamentario:

LEX-M03-002

# **Conformidad con las directivas de la Comunidad Europea (CE)**

Este producto cumple con los requisitos de protección de las directivas 2014/30/UE, 2014/35/UE y 2011/65/UE sobre la aproximación y armonización de las leyes de los estados miembros en relación con la compatibilidad electromagnética y seguridad de equipos eléctricos diseñados para su uso dentro de ciertos límites de voltaje, equipos de radio y de terminales de telecomunicaciones y en las restricciones de uso de ciertas sustancias peligrosas en equipos eléctricos y electrónicos.

Si desea obtener una copia de la declaración de conformidad con los requisitos de las directivas, debe solicitarlo a Lexmark International Technology Hungária Kft., 8 Lechner Ödön fasor, Millennium Tower III, 1095 Budapest HUNGRÍA.

Este producto cumple con los límites de EN 55022 y EN 55032 para Clase A y los requisitos de seguridad de EN 60950-1 o EN 62368-1.

# **Aviso de interferencia de radio**

#### **Advertencia**

Este producto cumple los requisitos sobre emisiones de los límites EN55022 y EN55032 Clase A y los requisitos de inmunidad de EN55024. Este producto no debe utilizarse en entornos residenciales y domésticos.

Se trata de un producto de Clase A. En un entorno doméstico, es posible que este producto cause interferencias de radiofrecuencia. Si se produjera esta situación, el usuario deberá tomar las medidas necesarias.

# **Índice**

## **A**

activación de Wi‑Fi Direct [125](#page-124-0) activación del puerto USB [146](#page-145-0) adaptador de conexión [46](#page-45-0) adaptador RJ11 [46](#page-45-0) adaptador VoIP [43](#page-42-0) adición de contactos [18](#page-17-0) adición de grupos [19](#page-18-0) adición de hojas de separación entre las copias copia [33](#page-32-0) adición de método abreviado correo electrónico [35](#page-34-0) destino de fax [50](#page-49-0) dirección FTP [52](#page-51-0) adición de un método abreviado copiar [33](#page-32-0) ahorro de consumibles [134](#page-133-0) ahorro de papel [33](#page-32-0) ahorro de tóner [33](#page-32-0) AirPrint uso [26](#page-25-0) ajuste registro del escáner [179](#page-178-0) ajuste de intensidad fax [51](#page-50-0) ajuste de la intensidad del tóner [171](#page-170-0) ajuste del brillo pantalla de la impresora [134](#page-133-0) ajuste del brillo de la pantalla de la impresora [134](#page-133-0) ajuste del registro de ADF [180](#page-179-0) ajuste del volumen predeterminado altavoz [124](#page-123-0) alimentador multiuso carga [23](#page-22-0) almacenamiento de trabajos de impresión [29](#page-28-0) altavoz del fax configuración de los valores [124](#page-123-0) ampliación de copias [33](#page-32-0) anulación de enlace de bandejas [24](#page-23-0) asignación de la impresora a un patrón de timbre [49](#page-48-0)

atasco de papel en el alimentador multiuso [138](#page-137-0) atasco de papel en la bandeja estándar [139](#page-138-0) atasco de papel en la puerta A [140](#page-139-0) atasco de papel en las bandejas [137](#page-136-0) atasco de papel tras la puerta E [138](#page-137-0) atasco de papel, eliminación de alimentador automático de documentos [138](#page-137-0) alimentador multiuso [138](#page-137-0) bandejas [137](#page-136-0) atasco de papel, eliminar bandeja estándar [139](#page-138-0) atasco, eliminación alimentador multiuso [138](#page-137-0) bandejas [137](#page-136-0) tras la puerta E [138](#page-137-0) atascos cómo evitar [135](#page-134-0) localización de zonas de atasco [136](#page-135-0) ubicaciones [136](#page-135-0) atascos de papel cómo evitar [135](#page-134-0) atascos de papel, eliminación de en el fusor [140](#page-139-0) en la unidad de impresión a doble cara [140](#page-139-0) atascos, eliminación en el fusor [140](#page-139-0) en la unidad de impresión a doble cara [140](#page-139-0) avisos [181](#page-180-0)[, 182](#page-181-0)[, 184](#page-183-0)[, 185](#page-184-0) avisos sobre emisiones [181](#page-180-0)

## **B**

baja calidad de impresión del fax [176](#page-175-0) baja calidad de las copias [178](#page-177-0) bandejas carga [21](#page-20-0) bloqueo de faxes no deseados [51](#page-50-0)

borrado memoria de impresora [121](#page-120-0) borrado de la memoria del disco duro [121](#page-120-0) borrado de la memoria del disco duro de la impresora [122](#page-121-0) borrado de memoria de la impresora [122](#page-121-0) buzón de voz configuración [37](#page-36-0)

# **C**

cable Ethernet [11](#page-10-0) cable USB [11](#page-10-0) calidad de impresión limpieza del escáner [127](#page-126-0) cambio de la resolución fax [51](#page-50-0) cambio de la salida de color [171](#page-170-0) cancelación de un trabajo de impresión desde el equipo [31](#page-30-0) desde el panel de control de la impresora [31](#page-30-0) carga alimentador multiuso [23](#page-22-0) cartulina [23](#page-22-0) sobres [23](#page-22-0) carga de bandejas [21](#page-20-0) cartucho de tóner sustitución [130](#page-129-0) cartuchos de tóner solicitud [128](#page-127-0) cartulina carga [23](#page-22-0) Centro de accesos directos uso [17](#page-16-0) Centro de digitalización configuración [17](#page-16-0) clasificación de copias [33](#page-32-0) codificación disco duro de la impresora [122](#page-121-0) comprobación de la conectividad de la impresora [146](#page-145-0) comprobación del estado de consumibles y piezas [128](#page-127-0)

conexión a una red inalámbrica uso del método de botones de pulsación [125](#page-124-0) uso del método de PIN [125](#page-124-0) conexión de cables [11](#page-10-0) conexión de la impresora a una red inalámbrica [124](#page-123-0) conexión de la impresora a un servicio de tono distintivo [49](#page-48-0) conexión del dispositivo móvil a la red inalámbrica de la impresora [125](#page-124-0) configuración de fax conexión de línea telefónica estándar [37](#page-36-0) conexión DSL [42](#page-41-0) conexión VoIP [43](#page-42-0) específico del país o la región [46](#page-45-0) servicio telefónico digital [44](#page-43-0) VoIP [43](#page-42-0) configuración de los valores altavoz del fax [124](#page-123-0) configuración de notificaciones de consumibles [129](#page-128-0) configuración del servidor SMTP [34](#page-33-0) configuración del servidor SMTP para fax [36](#page-35-0) configuración del tamaño de papel [21](#page-20-0) configuración del tipo de papel [21](#page-20-0) configuraciones de impresora [10](#page-9-0) consumibles ahorro [134](#page-133-0) consumibles, solicitud cartuchos de tóner [128](#page-127-0) contenedor de tóner de desecho [129](#page-128-0) contacto con el distribuidor [180](#page-179-0) contactos adición [18](#page-17-0) edición [19](#page-18-0) eliminación [20](#page-19-0) contenedor de tóner de desecho solicitud [129](#page-128-0) sustitución [131](#page-130-0) contestador automático configuración [37](#page-36-0)

copia en ambas caras del papel [32](#page-31-0) en membrete [32](#page-31-0) fotografías [32](#page-31-0) copia a dos caras [32](#page-31-0) copia de distintos tamaños de papel [32](#page-31-0) copia de tarjetas configuración [16](#page-15-0) copia de varias páginas en una sola hoja [33](#page-32-0) copia desde bandeja seleccionada [32](#page-31-0) copias parciales de documentos o fotografías [177](#page-176-0) corrección de color [171](#page-170-0) corrección de color manual [171](#page-170-0) creación de carpetas para marcadores [18](#page-17-0) creación de marcadores [17](#page-16-0) creación de método abreviado correo electrónico [35](#page-34-0) destino de fax [50](#page-49-0) dirección FTP [52](#page-51-0) creación de un método abreviado copiar [33](#page-32-0)

# **D**

declaración de volatilidad [122](#page-121-0) definición del tamaño del papel Universal [21](#page-20-0) densidad de impresión desigual [166](#page-165-0) desactivación de la red Wi-Fi [126](#page-125-0) digitalización a un servidor FTP [52](#page-51-0) digitalización a un equipo [53](#page-52-0) digitalización a un servidor de fax [53](#page-52-0) digitalización a un servidor FTP uso del panel de control [52](#page-51-0) digitalización a una unidad flash [52](#page-51-0) Digitalizar al ordenador configuración [53](#page-52-0) dirección FTP creación de métodos abreviados [52](#page-51-0) disco duro de la impresora codificación [122](#page-121-0)

dispositivo Android impresión desde [26](#page-25-0) dispositivo móvil impresión desde [26](#page-25-0), [27](#page-26-0) distintos tamaños de papel, copia [32](#page-31-0) distribuidor contacto [180](#page-179-0) divisor telefónico [43](#page-42-0) documentos digitalización a un servidor de fax [53](#page-52-0) documentos, impresión desde un equipo [26](#page-25-0)

# **E**

edición de contactos [19](#page-18-0) edición de grupos [19](#page-18-0) el enlace de bandejas no funciona [150](#page-149-0) el sobre se cierra al imprimir [148](#page-147-0) el tóner se difumina fácilmente [165](#page-164-0) eliminación de contactos [20](#page-19-0) eliminación de grupos [20](#page-19-0) enlace de bandejas [24](#page-23-0) envío de correo electrónico uso de la impresora [34](#page-33-0) uso de la libreta de direcciones [34](#page-33-0) uso de un número de método abreviado [34](#page-33-0) envío de faxes configuración de fecha y hora [50](#page-49-0) envío de la impresora [133](#page-132-0) envío de un fax mediante el equipo [50](#page-49-0) uso del panel de control [50](#page-49-0) envío de un mensaje de correo electrónico [34](#page-33-0) escáner limpieza [127](#page-126-0) estado de consumibles comprobación [128](#page-127-0) estado de la impresora [14](#page-13-0) estado de las piezas comprobación [128](#page-127-0)

## **F**

fax configuración del programa para enviar [50](#page-49-0) configuración del servidor SMTP [36](#page-35-0) reenviar [51](#page-50-0) retención [51](#page-50-0) faxes en espera [51](#page-50-0) faxes no deseados bloquear [51](#page-50-0) faxes recibidos retención [51](#page-50-0) fecha y hora valores de fax [50](#page-49-0) filtro de línea [42](#page-41-0) filtro DSL [42](#page-41-0) flash defectuosa detectada [147](#page-146-0) flash sin formato detectada [147](#page-146-0) formatos de archivo admitidos [29](#page-28-0) formularios impresión [26](#page-25-0) Formularios y favoritos configuración [16](#page-15-0) fotos, copia [32](#page-31-0)

# **G**

Google Cloud Print uso [26](#page-25-0) grupos adición [19](#page-18-0) edición [19](#page-18-0) eliminación [20](#page-19-0)

## **H**

humedad alrededor de la impresora [183](#page-182-0)

## **I**

iconos de la pantalla de inicio  $1150$   $14$ visualización [16](#page-15-0) iconos en la pantalla de inicio visualización [16](#page-15-0) imágenes en negro o colores sólidos [164](#page-163-0) imágenes o texto cortados [165](#page-164-0) impresión con Google Cloud Print [26](#page-25-0)

con Wi‑Fi Direct [27](#page-26-0) desde un dispositivo Android [26](#page-25-0) desde un dispositivo móvil [26,](#page-25-0) [27](#page-26-0) desde un equipo [26](#page-25-0) desde una unidad flash [28](#page-27-0) lista de muestra de fuentes [30](#page-29-0) Página de valores del menú [15](#page-14-0) impresión de formularios [26](#page-25-0) impresión de trabajos confidenciales y otros trabajos en espera [30](#page-29-0) impresión de una lista de muestra de fuentes [30](#page-29-0) impresión de una página de configuración de red [146](#page-145-0) impresión desde un equipo [26](#page-25-0) impresión desde una unidad flash [28](#page-27-0) impresión lenta [153](#page-152-0) impresión sesgada [164](#page-163-0) impresión torcida [164](#page-163-0) impresora desplazamiento [9](#page-8-0) envío [133](#page-132-0) espacios mínimos [9](#page-8-0) modelo básico [10](#page-9-0) selección de una ubicación [9](#page-8-0) totalmente configurada [10](#page-9-0) indicador descripción del estado [14](#page-13-0) información de seguridad [7](#page-6-0), [8](#page-7-0) instalación del software de la impresora [15](#page-14-0) intensidad del fax ajuste [51](#page-50-0) intensidad del tóner ajuste [171](#page-170-0)

## **L**

la impresión aparece tintada [173](#page-172-0) la impresión clasificada no funciona [148](#page-147-0) la impresora no responde [156](#page-155-0) la unidad de escáner no se cierra [179](#page-178-0) las páginas atascadas no se vuelven a imprimir [151](#page-150-0) limpieza escáner [127](#page-126-0) exterior de la impresora [126](#page-125-0)

interior de la impresora [126](#page-125-0) limpieza de la impresora [126](#page-125-0) Limpieza del escáner [120](#page-119-0) línea digital de abonado (DSL) configuración de fax [42](#page-41-0) líneas horizontales blancas [169](#page-168-0) líneas horizontales oscuras [167](#page-166-0) líneas oscuras verticales [167](#page-166-0) lista de muestra de fuentes impresión [30](#page-29-0) localización de la ranura de seguridad [121](#page-120-0) luz del botón de encendido descripción del estado [14](#page-13-0)

## **M**

mapa de menús [54](#page-53-0) marcadores creación [17](#page-16-0) crear carpetas para [18](#page-17-0) memoria de impresora borrado [121](#page-120-0) memoria del disco duro borrado [121](#page-120-0) memoria no volátil [122](#page-121-0) borrado [121](#page-120-0) memoria volátil [122](#page-121-0) borrado [121](#page-120-0) mensajes de la impresora flash defectuosa detectada [147](#page-146-0) flash sin formato detectada [147](#page-146-0) No hay suficiente espacio en memoria flash para recursos [147](#page-146-0) Se requiere mantenimiento del escáner, utilice kit ADF [148](#page-147-0) suministro de un fabricante distinto al de la impresora [147](#page-146-0) Sustituya el cartucho, la región de la impresora no coincide [147](#page-146-0) menú 802.1x [106](#page-105-0) Accesibilidad [59](#page-58-0) Acerca de esta impresora [65](#page-64-0) Administrar permisos [111](#page-110-0) Ayuda [119](#page-118-0) Borrar archivos de datos temporales [117](#page-116-0) Borrar fuera de servicio [64](#page-63-0) Calidad [68](#page-67-0) Codificación de disco [116](#page-115-0)

Configuración [67](#page-66-0) Configuración de bandeja [75](#page-74-0) Configuración de correo electrónico [85](#page-84-0) Configuración de enlace Web [90](#page-89-0) Configuración de impresión confidencial [116](#page-115-0) Configuración del fax [81](#page-80-0) Configuración del servidor de fax [84](#page-83-0) Configuración HTTP/FTP [107](#page-106-0) Configuración LPD [106](#page-105-0) Configuración universal [75](#page-74-0) Copiar valores predeterminados [77](#page-76-0) Cuentas locales [112](#page-111-0) Descripción general de la red [99](#page-98-0) Digitalizar desde unidad flash [94](#page-93-0) Dispositivo [118](#page-117-0) Ethernet [101](#page-100-0) Fax [119](#page-118-0) Gestión de la alimentación [59](#page-58-0) Google Cloud Print [109](#page-108-0) HTML [73](#page-72-0) Iconos de la pantalla de inicio visibles [65](#page-64-0) Imagen [74](#page-73-0) Imprimir [118](#page-117-0) Imprimir desde unidad flash [97](#page-96-0) Inalámbrico [100](#page-99-0) IPSec [105](#page-104-0) Menú Configuración [60](#page-59-0) Métodos abreviados [119](#page-118-0) Métodos de inicio de sesión predeterminados [112](#page-111-0) Modo de fax [80](#page-79-0) Modo Eco [56](#page-55-0) Notificaciones [57](#page-56-0) Página de valores del menú [118](#page-117-0) Panel del operador remoto [57](#page-56-0) PCL [72](#page-71-0) PDF [71](#page-70-0) PostScript [71](#page-70-0) Preferencias [55](#page-54-0) Presentación [66](#page-65-0) Programar dispositivos USB [113](#page-112-0) Red [119](#page-118-0) Registro de auditoría de seguridad [113](#page-112-0)

Restaurar los valores predeterminados de fábrica [60](#page-59-0) Restricciones de conexión [115](#page-114-0) Restringir acceso a la red externa [109](#page-108-0) Seguimiento trabajos [69](#page-68-0) SNMP [104](#page-103-0) Solución de problemas [120](#page-119-0) Soluciones - Configuración LDAP [117](#page-116-0) Tamaños de digitalización personalizados [76](#page-75-0) TCP/IP [102](#page-101-0) ThinPrint [108](#page-107-0) Tipos de papel [76](#page-75-0) USB [108](#page-107-0) Valores FTP predeterminados [91](#page-90-0) Valores predeterminados del correo electrónico [86](#page-85-0) Varios [117](#page-116-0) Wi‑Fi Direct [109](#page-108-0) XPS [71](#page-70-0) menús de la impresora [54](#page-53-0) método abreviado de correo electrónico creación [35](#page-34-0) método abreviado de destino de fax creación [50](#page-49-0) método abreviado, creación correo electrónico [35](#page-34-0) destino de fax [50](#page-49-0) dirección FTP [52](#page-51-0) método abreviado, creación de copiar [33](#page-32-0) método de botones de pulsación [125](#page-124-0) método de número de identificación personal [125](#page-124-0) modo de evitar atascos de papel [135](#page-134-0) modo de hibernación configuración [133](#page-132-0) modo de suspensión configuración [133](#page-132-0) modos de ahorro de energía configuración [133](#page-132-0)

#### **N**

niveles de emisión de ruido [181](#page-180-0)

No hay suficiente espacio en memoria flash para recursos [147](#page-146-0) no se puede abrir Embedded Web Server [145](#page-144-0) no se puede digitalizar desde un equipo [177](#page-176-0) no se puede leer la unidad flash solución de problemas, impresión [146](#page-145-0) no se pueden enviar faxes [176](#page-175-0) no se pueden enviar ni recibir faxes [174](#page-173-0) notificaciones de consumibles configuración [129](#page-128-0)

## **O**

ordenación de varias copias [33](#page-32-0)

## **P**

Página de valores del menú impresión [15](#page-14-0) Páginas de prueba de la calidad de impresión [120](#page-119-0) panel de control uso [13](#page-12-0) pantalla de inicio personalización [16](#page-15-0) pantalla de la impresora ajuste del brillo [134](#page-133-0) papel valor de tamaño Universal [21](#page-20-0) papel con cabecera copia en [32](#page-31-0) pedido de cartuchos de tóner [128](#page-127-0) preguntas más frecuentes sobre la impresión en color [172](#page-171-0) programación de un fax [50](#page-49-0) protección de la memoria de la impresora [122](#page-121-0) puerto Ethernet [11](#page-10-0) puerto USB [11](#page-10-0) activación [146](#page-145-0) puertos de la impresora [11](#page-10-0)

## **R**

ranura de seguridad localización [121](#page-120-0) realización de copias [32](#page-31-0) recibidos, faxes reenviar [51](#page-50-0)

red inalámbrica [124](#page-123-0) conexión de la impresora a [124](#page-123-0) Wi‑Fi Protected Setup [125](#page-124-0) red inalámbrica de la impresora conexión del dispositivo móvil a [125](#page-124-0) red Wi‑Fi desactivación [126](#page-125-0) reducción de copias [33](#page-32-0) registro de ADF ajuste [180](#page-179-0) registro de fax visualización [51](#page-50-0) repetición de defectos de impresión [171](#page-170-0) repetición de trabajos de impresión [29](#page-28-0) impresión [30](#page-29-0) reserva de trabajos de impresión impresión [30](#page-29-0) resolución de fax cambio [51](#page-50-0)

### **S**

se pueden enviar pero no recibir faxes [176](#page-175-0) Se requiere mantenimiento del escáner, utilice kit ADF [148](#page-147-0) selección de una ubicación para la impresora [9](#page-8-0) servicio de tono distintivo, fax activación [49](#page-48-0) servicio telefónico digital configuración de fax [44](#page-43-0) servidor de correo electrónico configuración [34](#page-33-0) servidor FTP, digitalización a uso del panel de control [52](#page-51-0) servidor SMTP para correo electrónico configuración [34](#page-33-0) servidor SMTP para fax configuración [36](#page-35-0) sobres carga [23](#page-22-0) software de la impresora instalación [15](#page-14-0) solicitud de consumibles contenedor de tóner de desecho [129](#page-128-0) solución de problemas la impresora no responde [156](#page-155-0)

no se puede abrir Embedded Web Server [145](#page-144-0) preguntas más frecuentes sobre la impresión en color [172](#page-171-0) solución de problemas de calidad de impresión colores que faltan [162](#page-161-0) curvatura del papel [149](#page-148-0) densidad de impresión desigual [166](#page-165-0) el tóner se difumina fácilmente [165](#page-164-0) fondo de color o grisáceo [160](#page-159-0) imágenes "fantasma" en las impresiones [159](#page-158-0) imágenes en negro o colores sólidos [164](#page-163-0) imágenes o texto cortados [165](#page-164-0) impresión clara [161](#page-160-0) impresión moteada y puntos [163](#page-162-0) impresión oscura [157](#page-156-0) impresión sesgada [164](#page-163-0) impresión torcida [164](#page-163-0) la impresión aparece tintada [173](#page-172-0) líneas blancas verticales [170](#page-169-0) líneas horizontales blancas [169](#page-168-0) líneas horizontales oscuras [167](#page-166-0) líneas oscuras verticales [167](#page-166-0) páginas blancas [157](#page-156-0) páginas en blanco [157](#page-156-0) repetición de defectos de impresión [171](#page-170-0) solución de problemas de copia baja calidad de las copias [178](#page-177-0) copias parciales de documentos o fotografías [177](#page-176-0) el escáner no responde [179](#page-178-0) la unidad de escáner no se cierra [179](#page-178-0) solución de problemas de digitalización baja calidad de las copias [178](#page-177-0) copias parciales de documentos o fotografías [177](#page-176-0) el escáner no responde [179](#page-178-0) la digitalización bloquea el equipo [179](#page-178-0) la digitalización tarda demasiado [179](#page-178-0)

no se puede digitalizar desde un equipo [177](#page-176-0) solución de problemas de fax baja calidad de impresión [176](#page-175-0) no se pueden enviar faxes [176](#page-175-0) no se pueden enviar ni recibir faxes [174](#page-173-0) no se pueden recibir faxes [176](#page-175-0) solución de problemas de impresión atascos de papel frecuentes [151](#page-150-0) el enlace de bandejas no funciona [150](#page-149-0) el sobre se cierra al imprimir [148](#page-147-0) impresión lenta [153](#page-152-0) la impresión clasificada no funciona [148](#page-147-0) las páginas atascadas no se vuelven a imprimir [151](#page-150-0) los documentos confidenciales u otro tipo de trabajos en espera no se imprimen [152](#page-151-0) márgenes incorrectos [160](#page-159-0) no se imprimen los trabajos de impresión [154](#page-153-0) no se puede leer la unidad flash [146](#page-145-0) trabajo impreso con el papel incorrecto [155](#page-154-0) trabajo impreso desde la bandeja incorrecta [155](#page-154-0) solución de problemas, calidad de impresión colores que faltan [162](#page-161-0) curvatura del papel [149](#page-148-0) densidad de impresión desigual [166](#page-165-0) fondo de color o grisáceo [160](#page-159-0) imágenes "fantasma" en las impresiones [159](#page-158-0) imágenes en negro o colores sólidos [164](#page-163-0) impresión clara [161](#page-160-0) impresión moteada y puntos [163](#page-162-0) impresión oscura [157](#page-156-0) impresión sesgada [164](#page-163-0) impresión torcida [164](#page-163-0) líneas blancas verticales [170](#page-169-0) líneas horizontales blancas [169](#page-168-0)

líneas horizontales oscuras [167](#page-166-0) líneas oscuras verticales [167](#page-166-0) páginas blancas [157](#page-156-0) páginas en blanco [157](#page-156-0) repetición de defectos de impresión [171](#page-170-0) solución de problemas, copia baja calidad de las copias [178](#page-177-0) copias parciales de documentos o fotografías [177](#page-176-0) el escáner no responde [179](#page-178-0) solución de problemas, digitalización baja calidad de las copias [178](#page-177-0) copias parciales de documentos o fotografías [177](#page-176-0) el escáner no responde [179](#page-178-0) la unidad de escáner no se cierra [179](#page-178-0) trabajo de digitalización no realizado correctamente [178](#page-177-0) solución de problemas, impresión atascos de papel frecuentes [151](#page-150-0) el sobre se cierra al imprimir [148](#page-147-0) impresión lenta [153](#page-152-0) la impresión clasificada no funciona [148](#page-147-0) las páginas atascadas no se vuelven a imprimir [151](#page-150-0) los documentos confidenciales u otro tipo de trabajos en espera no se imprimen [152](#page-151-0) márgenes incorrectos [160](#page-159-0) no se imprimen los trabajos de impresión [154](#page-153-0) trabajo impreso con el papel incorrecto [155](#page-154-0) trabajo impreso desde la bandeja incorrecta [155](#page-154-0) suministro de un fabricante distinto al de la impresora [147](#page-146-0) sustitución del cartucho de tóner [130](#page-129-0) sustitución del contenedor de tóner de desecho [131](#page-130-0) Sustituya el cartucho, la región de la impresora no coincide [147](#page-146-0)

## **T**

tamaño de papel Universal configuración [21](#page-20-0) tamaño del papel configuración [21](#page-20-0) temperatura alrededor de la impresora [183](#page-182-0) tipo de papel configuración [21](#page-20-0) toma del cable de alimentación [11](#page-10-0) trabajo de digitalización no realizado correctamente [178](#page-177-0) trabajo de impresión cancelación desde el ordenador [31](#page-30-0) cancelación desde el panel de control de la impresora [31](#page-30-0) trabajo impreso con el papel incorrecto [155](#page-154-0) trabajo impreso desde la bandeja incorrecta [155](#page-154-0) trabajos de impresión confidencial [29](#page-28-0) impresión [30](#page-29-0) trabajos de impresión no impresos [154](#page-153-0) trabajos en espera [29](#page-28-0) impresión [30](#page-29-0) traslado de la impresora [9](#page-8-0)[, 132](#page-131-0)

# **U**

unidad flash digitalización en [52](#page-51-0) impresión desde [28](#page-27-0) unidades flash admitidas [29](#page-28-0) uso de la pantalla de inicio [14](#page-13-0) uso del alimentador automático de documentos copia [32](#page-31-0) uso del cristal del escáner copia [32](#page-31-0) uso del panel de control [13](#page-12-0)

## **V**

valores de la impresora restauración de valores predeterminados [122](#page-121-0) valores medioambientales [133](#page-132-0) valores predeterminados de fábrica restauración [122](#page-121-0) verificar trabajos de impresión [29](#page-28-0) impresión [30](#page-29-0) visualización del registro del fax [51](#page-50-0) volumen predeterminado del altavoz ajuste [124](#page-123-0) voz sobre Protocolo de Internet (VoIP) configuración de fax [43](#page-42-0)

## **W**

Wi‑Fi Direct [125](#page-124-0) impresión desde un dispositivo móvil [27](#page-26-0) Wi‑Fi Protected Setup red inalámbrica [125](#page-124-0)